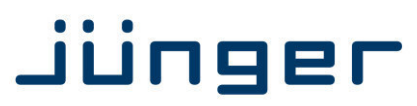

# D\*AP8

## **Digital Audio Processor**

D\*AP8 FLX D\*AP8 TAP Edition D\*AP8 CODEC Edition

### **Manual**

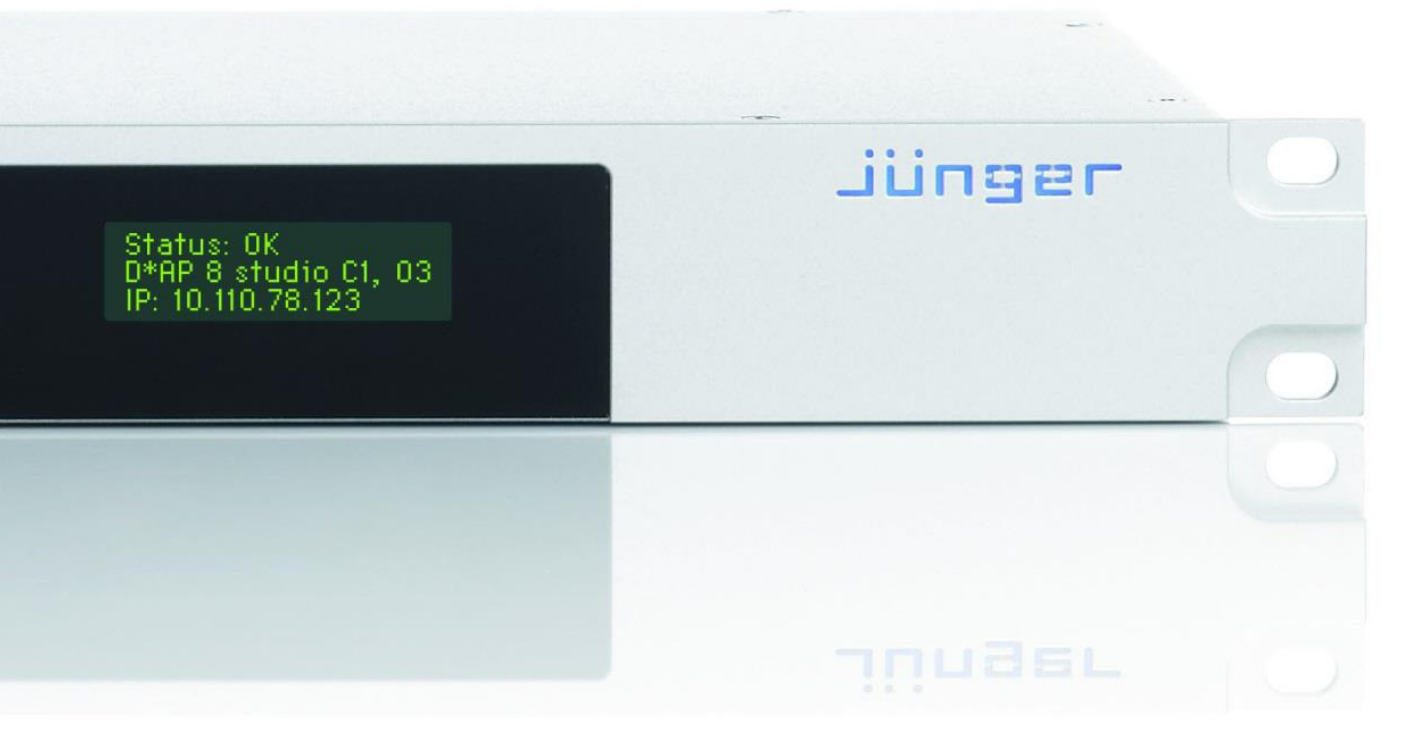

 $\left| \mathbf{u} \right| \left| \mathbf{u} \right|$ 

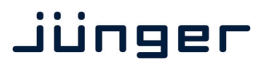

## **D\*AP8**

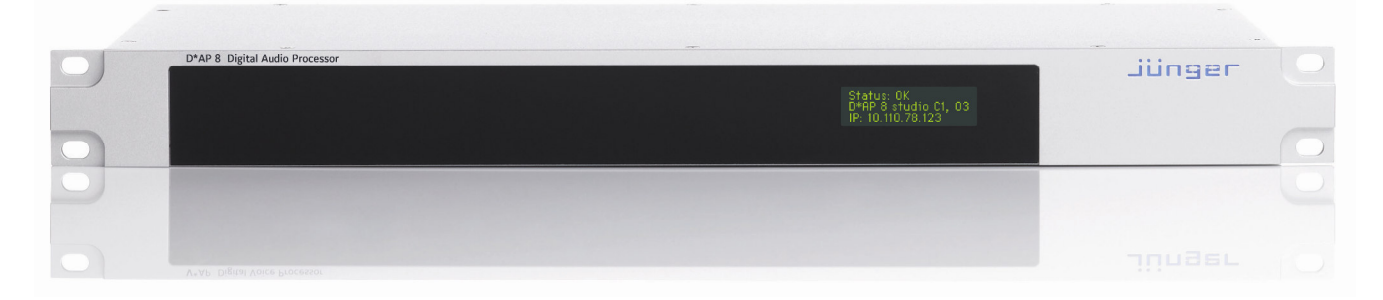

#### Hardware features

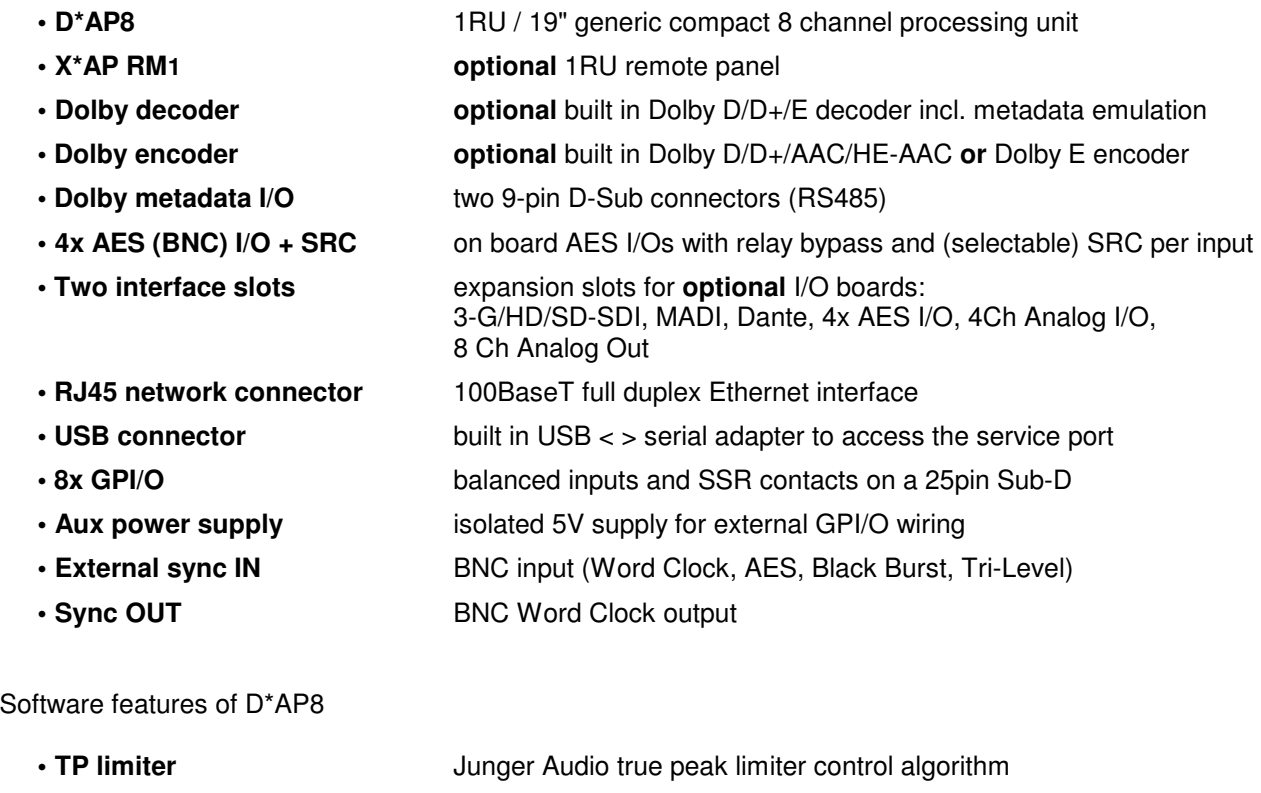

Portaria 354

5 band parametric EQ

- **LevelMagic II™ optional** loudness management according to ITU BS.1770-1/-2/-3/-4
- **Dynamic filter / EQ optional** SPECTRAL SIGNATURE™ dynamic filter and
- **• Dynamics optional** compressor, expander / gate
- Fail over Upmix **optional** automatic fail over / optional 5.1 Upmix
- Voice over **business** optional 5.1 or stereo voice over from program input
- **Dolby metadata emulation optional** Dolby metadata emulation
- **Dolby metadata generator** generates RDD6 complied metadata
- **Loudness measurement** in reference to the respective standard
- **SNMP agent** SNMP v1, see D\*AP8-MIB
- **Remote control X\*AP RM1** remote panel, EmBER plus protocol and legacy GPI/Os

EBU R128, ATSC A/85, ARIB TR-B32, Free TV OP-59,

### **Content**

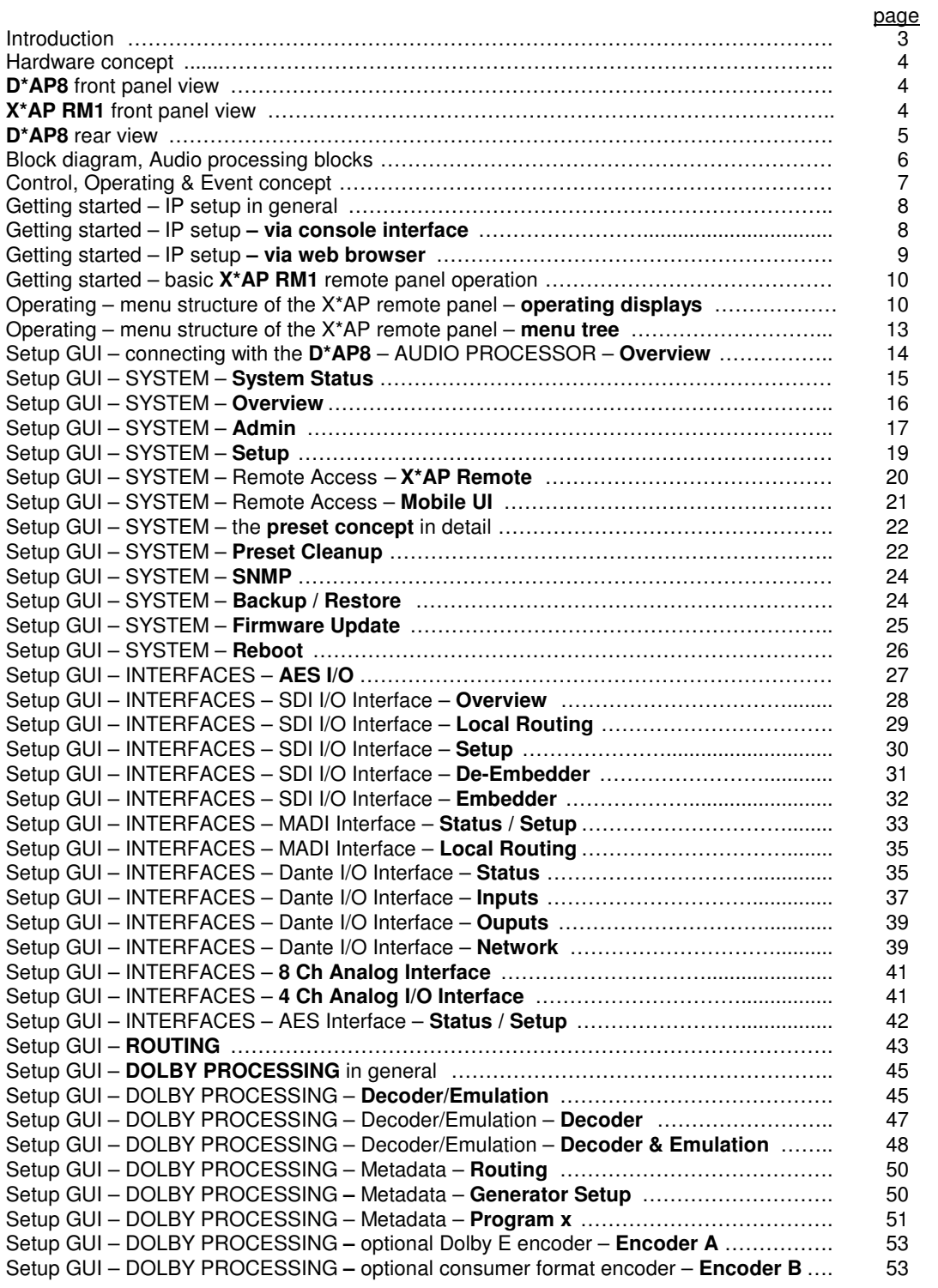

## Jünger

### Content

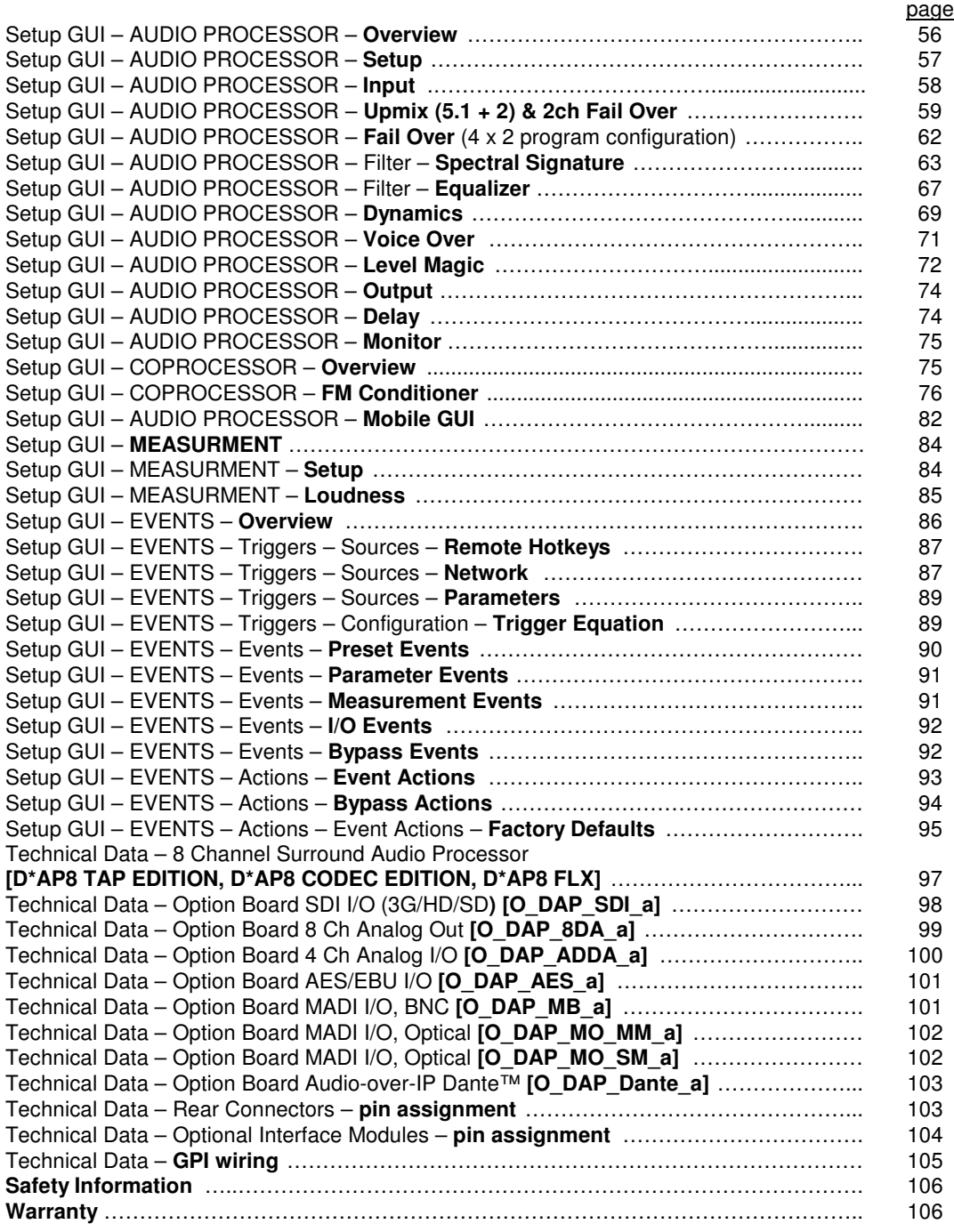

### Introduction

The **D\*AP8** is a generic platform with several software options that can be accomplished by an optional **X\*AP RM1** remote panel. The bundle is designed to allow the operator a direct access to major functions and important parameters.

It is available as **D\*AP8 TAP EDITION** that replaces the former **T\*AP** (Television Audio Processor). While the **D\*AP8 FLX EDITION** can be combined to the customer needs at the moment of ordering but can later be upgraded in the field with more options. Similar applies to the **D\*AP8 CODEC** edition that is focused on **Dolby** encoding / decoding. All three editions are covered by this manual and the MEI (Multi Edition Image) firmware image. Depending on the licensed features you may not have all functions available. A special version, the **D\*AP8 MAP EDITION** is also available to suite the special needs of monitoring. It is the successor of the **Dolby DP570** Multi Channel Audio Tool and has its own manual.

For level and loudness measurement and logging applications the **D\*AP8** may be used as a measurement box that sits close to the signal sources while measurement data will be streamed over the network to a PC for live display and/or storing of such data.

The heard of the **D\*AP8** is a sophisticated audio processor. It renders all functions of the audio blocks, as well as level and loudness measurements.

A comprehensive **Dolby** subsystem including a stand alone metadata generator is provided for optional decoding, emulation and encoding. The influence of metadata on PCM audio signals can be monitored either directly from the monitoring section of a mixing console or from a decoded Dolby E stream. It allows you to hear how the metadata will influence the listening experience on the customers side without insertion of a consumer format encoder / decoder. The metadata emulation part incorporates a **Dolby** stream decoder. An optional **Dolby Digital/Digital plus** or a **Dolby-E** encoder can be added to the device.

The four **AES3id I/Os** on the motherboard may be complemented by a variety of interface modules that can be installed as an option into the **D\*AP8** interface slots.

Comprehensive routing set-ups allow almost every signal flow from hardware inputs, from and to optional **Dolby** decoder / encoder, from the audio processor itself to hardware outputs as well as the metadata I/Os, the metadata generator and the metadata emulator.

Routing paths, the enabling and disabling of audio processing blocks and the setting of processing parameters can be pre-configured by individual **presets** dedicated to each function block. The content of the **presets** can be displayed and edited off-line while the device is on duty. These **presets** may either be recalled on demand by the operator via the GUI, the **X\*AP RM1** remote panel hot keys or external systems, but may also be part of complex scenarios defined by the administrator and automatically executed by the event manager of the device or by operator intervention.

The **D\*AP8** provides a web based setup GUI and can be controlled by an **X\*AP RM1** remote panel that displays status and metering information and allows user intervention.

Junger Audios application manager **J\*AM** is available as an add on and can be attached with a few simple clicks to the **D\*AP8** so that users can log loudness data as well as display it as a live plot on a PC screen in real time or simply display level bar graphs and numeric loudness values. For production / post-production needs a built-in LTC reader will be available in the near future. So loudness logging may then be performed in regard to relative time as well as to time of day.

Completing the feature set of the **D\*AP8** is the availability of an **SNMP** agent, which provides traps and status polling.

As with most advanced tools, the **D\*AP8** can be driven in a variety of ways, depending on requirements and ideas of the user. These can range from simple and straightforward to quite complex set ups. Although this manual explains the functions and general operation of the **D\*AP8**, it does not give detailed scenarios because the operational needs of today's broadcasters vary so widely between organizations and their work flows and cover so many different parameters – from ingest to studio operation, from master control rooms to play-out, or even rebroadcast applications.

Junger Audio is more than happy to discuss your particular requirements with you and to convey your ideas and solutions to other users of the **Junger Audio Processors** community.

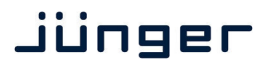

#### Hardware concept

The **D\*AP8 editions** are based on the **D\*AP8 device** that carries all relevant connectors. An optional **X\*AP RM1** remote panel can be used to control the **D\*AP8**.

#### **D\*AP8** front panel view

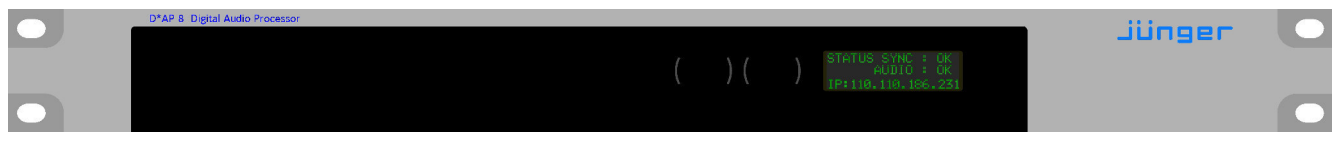

The front panel of the **D\*AP8** has a 3 line status display and two hidden touch buttons ~ 2.5cm left of the display. **Button 1** = Home will switch back to the power up display no matter which display level you are in. **Button 2** controls the multi level display:

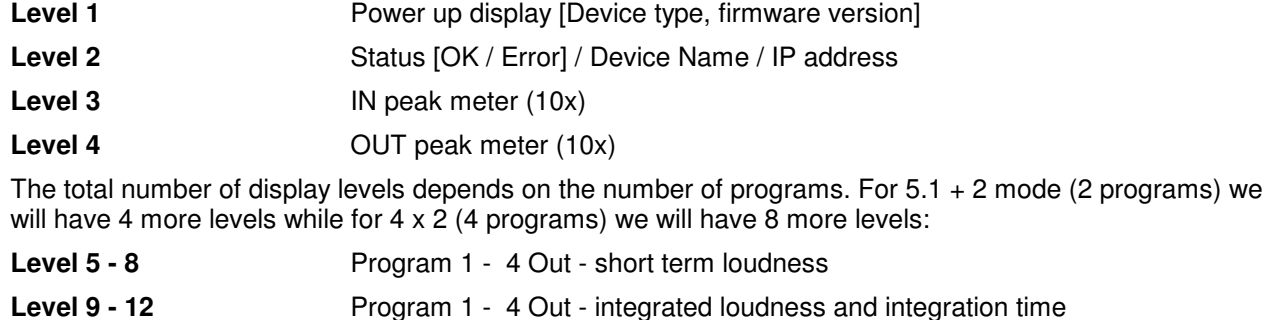

The measures of the loudness displays depend on the setup of the respective loudness mode (see AUDIO PROCESSOR > SETUP > Loudness Mode).

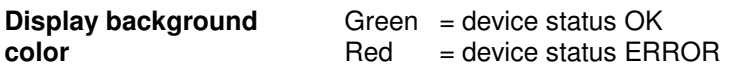

#### **X\*AP RM1** front panel view

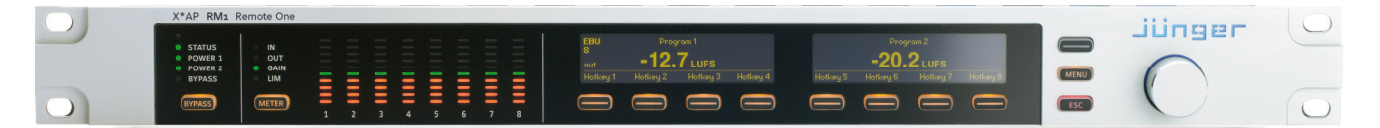

The **X\*AP RM1** remote panel is powered by POE (Power Over Ethernet) or an external wall plug PS and designed to control multiple **D\*AP8 unit**s one at a time. For details of operation see extra manual "XAP\_manual\_EN\_140328.pdf" or later.

## **D\*AP8**

#### **D\*AP8** rear view

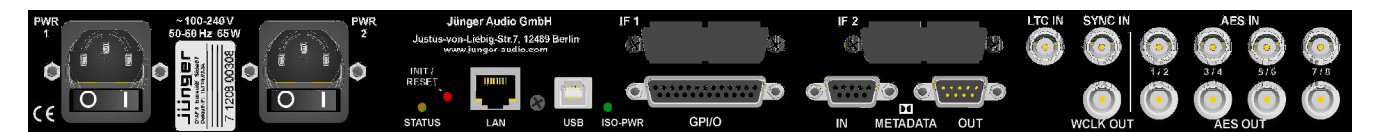

For fail safe operation the **D\*AP8** provides two independent power supplies. These power supplies operate in load balance. The status of both PSUs are combined with other status information and displayed as back light color the front panel display.

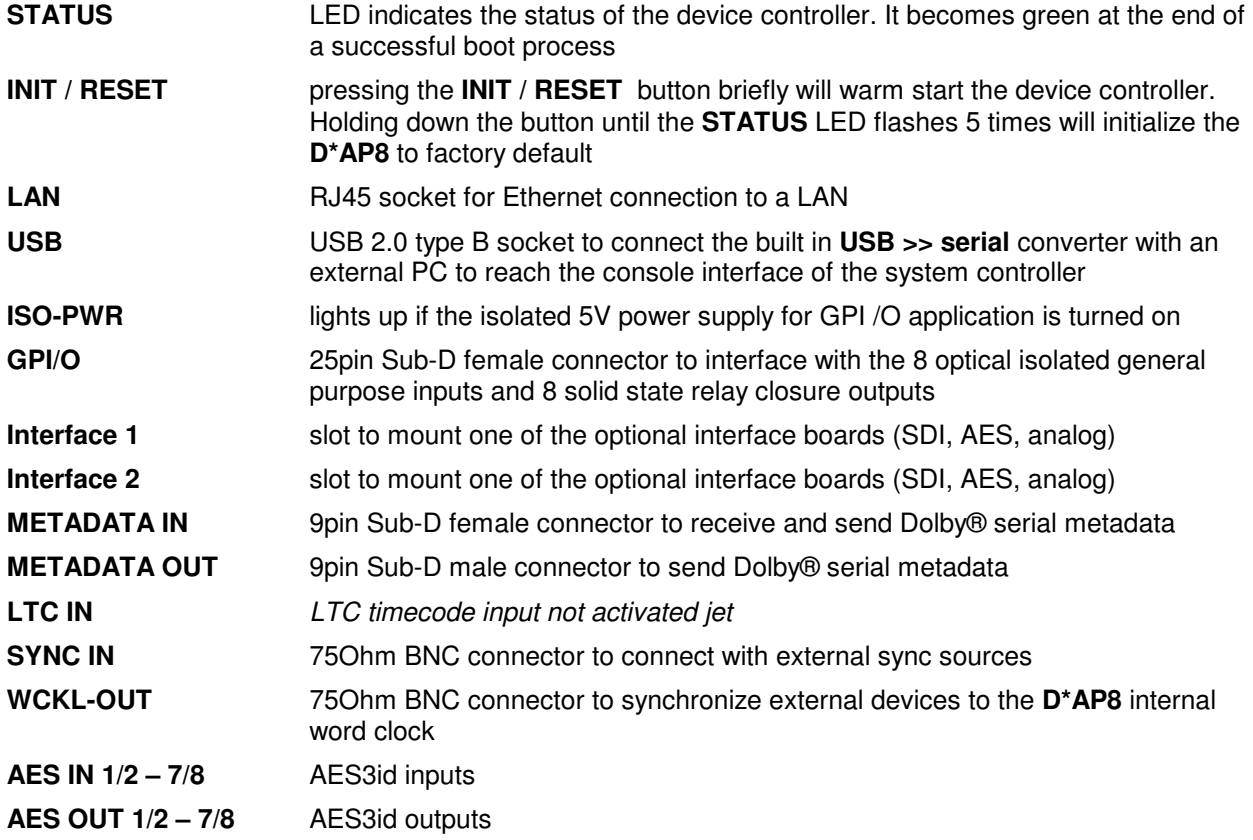

### jünger

Device block diagram:

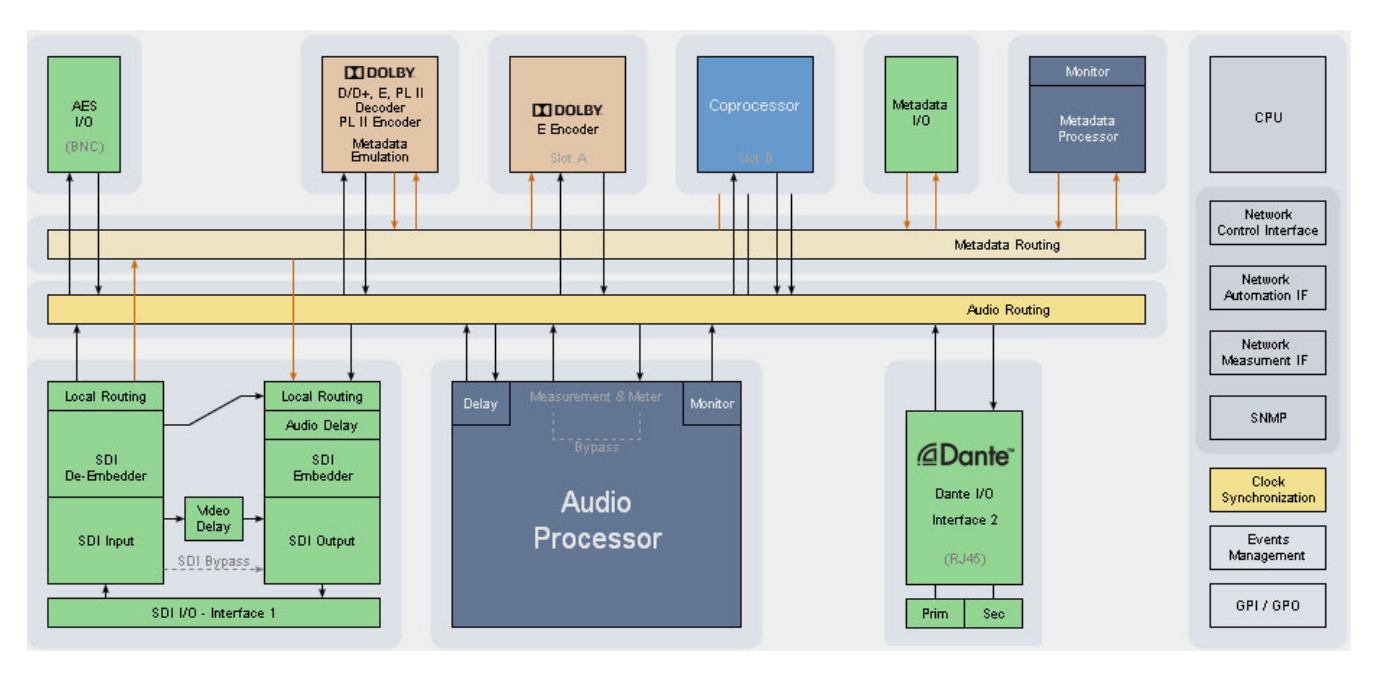

The above schematic shows the principal blocks of a fully loaded **D\*AP8.**

The core of the is the audio processor with 10 inputs, 8 outputs and a 2ch monitor output.

**Dolby Decoding/Emulation** is based on a hardware decoder option.

It also provides a **Dolby E encoder** that can be licensed

An optoional **Dolby encoder** may be fitted to provide an encoded output either in **Dolby E (D-E)** or one of the consumer formats **Dolby Digitial (D-D)** AKA **AC3**, **Dolby Digital plus (D-D+)** or **AAC** and its derivates. This will save rack space and installation cost and offers a fully integrated solution.

Four AES I/Os on the motherboard are provided for digital line operation. The respective connectors have relay bypass for power fail operation. The bypass ciruit may be disabled by internal jumpers.

Two interface slots are provided to carry optional 3G / HD / SD-SDI, MADI, Dante, AES I/O or even analog expansion modules. It allows for extremely flexible interfacing of the **D\*AP8** in TV installations.

For comprehensive metadata processing the **D\*AP8** has 9-pin serial metadata I/O connectors. All metadata functions are centralized in a metadata generator. Furthermore you will have the possibility to emulate the influence of **Dolby** metadata on the audio signals for stereo or surround configurations and surround down mixes, without the need to involve an encoder and a decoder.

The sync circuit can deal with all practical formats to integrate the D\*AP8 into digital facilities. Other devices may be synchronized by the word clock output of the **D\*AP8 unit**. The frame reference for D-E encoding, can be shifted to align the D-E guard band.

The **D\*AP8** has 8 balanced GPIs and 8 SSR closure GPOs. This enables the user to simply recall presets or call events, change device configurations and report general status information.

Audio processing blocks:

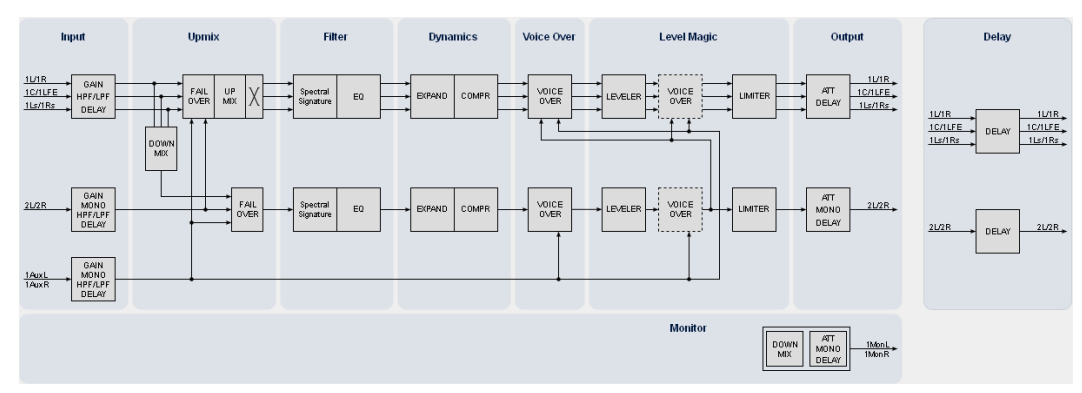

Above you see the various function blocks of the audio processor rendered by the **DSP** engine. Each function block has its representation in the GUI by individual tab sheets. You may simply click on the respective graphical area as an alternative way to navigate through the GUI.

It is important to understand that the physical input interfaces of the device (SDI DE-EMBEDDER, AES IN) must be routed to the **DSP** inputs in order to process it. Similarly the **DSP** outputs must be routed to output interfaces (SDI EMBEDDER, AES OUT). You will find those settings by clicking on the **ROUTING** tab.

For additional functions like FM-processing or watermarking, one may buy a co-processor module JDSPA. It must be routed into the signal paths as well.

#### Control concept

The communication between the **X\*AP RM1** remote panel, the **D\*AP8 unit**, setup and operating tools, is based on **TCP/IP** over **Ethernet**.

The setup GUI utilizes web technology. At the time of editing this manual the functionality of the web GUI is optimized for Firefox 35.x and higher.

The setup GUI can be complemented by other application programs running on MS Windows**®** XP, W7, W8 like the Junger Application Manager **J\*AM**. Operator access will also be available for mobile devices running an appropriate browser on iOS or Android.

An **SNMP** agent is also available on the device and may be explored via a SNMP monitoring system.

For **3 rd party** remote control Junger highly recommends using the l-s-b **EmBER+** protocol which is widely distributed in the European broadcast industry. The user community is also increasing rapidly world wide. By default, the **X\*AP RM1** remote panel and the **D\*AP8** "talk" Ember natively.

#### Operating concept

Further below you will see that the setup GUI for the device is grouped into several parameter areas. One can reach the parameters via a 3-tier navigation via tabs which may have sub tabs and sub tabs may have pages embedded or extra soft buttons for groups of parameters.

Each function block (parameter area) has dedicated presets. The presets can be recalled at any time during operation, either by manual intervention via the embedded web server (browser based GUI), automatically by the internal event manager or by external applications.

For all relevant settings an **ON AIR** and a **PRESET** part exists. I.e. you may either edit the parameters **ON AIR** or **offline** for the respective function block of the **D\*AP8**.

The presets of the **D\*AP8** are persistent by nature. You are working directly on the preset memory. I.e. you must not worry about storing such presets. The **D\*AP8** does it for you.

#### Event concept

The **D\*AP8** incorporates a sophisticated event management system. Events may be combined to perform actions. The **D\*AP8** offers these event types:

\* **Preset Events** for System set-up, Interfaces, Routing, Audio Processing, Dolby related settings etc

- \* **Parameter Events**
- \* **Measurement Events** for pre-configured measurement scenarios
- \* **I/O Events** for GPOs
- \* **Bypass Events**

These events may be combined with **Actions** which are fired by **Triggers.** 

**Trigger**s are defined by a logical combination (AND, OR, XOR) of two random trigger sources. A trigger source may be GPIs, hotkeys of the **X\*AP RM1** remote panel, network commands, parameters, other active events, other active triggers (nested trigger), or device status information (e.g. sync lost).

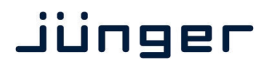

**D\*AP8**

#### Getting started – **IP setup in general**

The process of installing a **D\*AP8** into an **IP network** is as follows:

- 1. Ask the system service IT people for two unique IP addresses of the network, for the netmask and if a gateway address is necessary
- 2. Assign the **D\*AP8** an unique IP address

You have two choices to assign the **D\*AP8 VAP** an **IP address**:

- From the serial console interface
	- \* Via Web browser
- 3. Assign the **X\*AP RM1** remote panel a unique IP address configuration
- 4. Attach the **D\*AP8** to the **X\*AP RM1** remote panel

**Important Note!** If you are not familiar with setting up devices for IP communication, we highly recommend you consult your system service or IT department to assist you.

#### Getting started – IP setup – **via console interface**

The tool to change the IP configuration of the **D\*AP8** can be selected via the console interface. You must connect it with the PC via an **USB A to B** cable. This will install the driver for the built-in **USB to serial converter**. Now you can open a terminal program. Here you must select the virtual **COM port** assigned by the OS. The communication parameters are:

115200kBaud, 8, N, 1 no hand shake. Pressing **<ENTER>** will open the console menu:

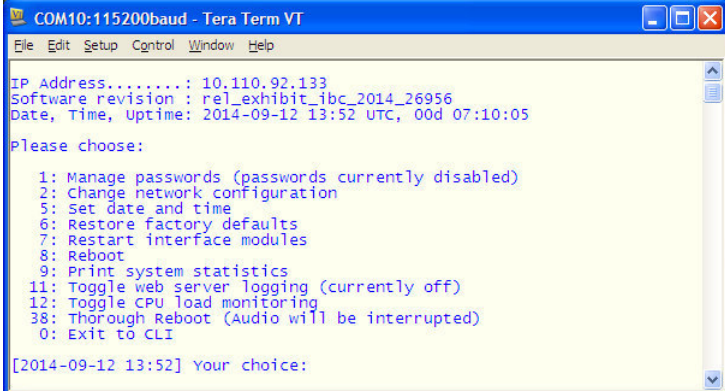

**[2014-08-22 12:01] Your choice:**  Select item "**2": <ENTER> Current network configuration** 

> **IP Address: 10.110.24.128 Netmask ...: 255.255.0.0 Gateway ...: 10.110.0.1**

**Enter new IP address, press ENTER to cancel:** 

You must enter the new IP address (e.g.): "192.168.178.78" **<Enter> Enter new netmask, press ENTER to cancel:** 

You must enter the new netmask (e.g.): "255.255.255.0" **<Enter>**

**Enter new gateway address, press ENTER to configure without gateway:** 

You may press **<Enter>** to skip this point or

You may enter the new gateway address (e.g.): "192.168.178.1" **<Enter>**

**Important Note!** The gateway entry is optional but you must take care that the gateway address matches the network mask related to the device IP address! If you are not sure simply enter **0.0.0.0**. or leave it without an entry.

> **Changing Network configuration Network configuration has been changed. Please reboot the device to activate the new settings.**

Select item "8: Reboot" **<ENTER> Do you want to reboot the device ?** 

Press small **"y" <ENTER>**

#### **Rebooting the device ……..**

After reboot has finished, the new IP configuration is active and will be displayed at the top of the configuration menu.

#### Getting started – IP setup of the **D\*AP8** – **via web browser**

- \* Read the **default IP address** printed on a label at the rear of the device.
- Set up network parameters of your PC to fit the default IP address of the D<sup>\*</sup>AP8 unit  $(e.g.$  default IP  $+ 1$  and net mask = 255.255.0.0).
- Connect the **D\*AP8** with the PC either via an Ethernet patch cable (if the PC supports Auto-MDI(X), an Ethernet cross over cable or via patch cables with a switch.
- \* Open a browser and type the IP address of the **D\*AP8** into the URL field and press **<ENTER>**. This will open the **AUDIO PROCESSOR** tab sheet of the GUI.
- \* Click on **<SYSTEM>** and afterwards the **<Admin>** tab:

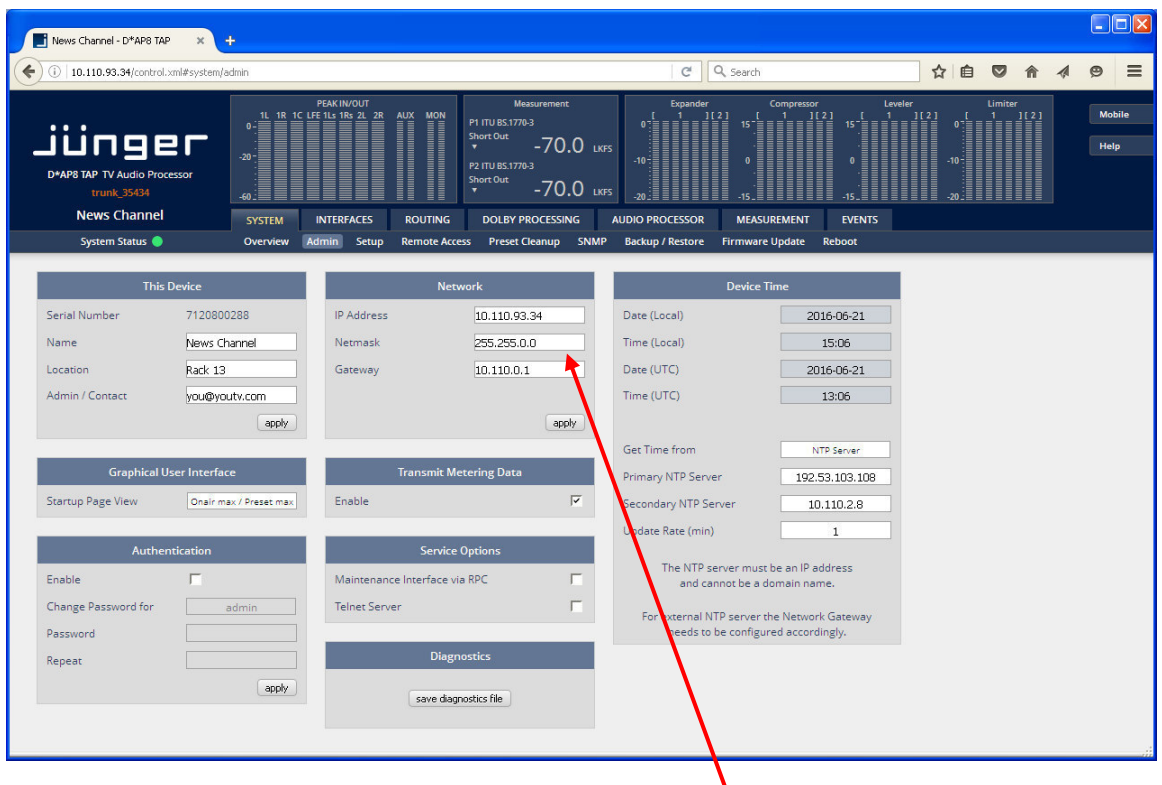

Enter the desired network configuration and press **<apply>**

Afterwards you must reboot the **D\*AP8** in order to activate the new IP configuration.

**Important Note!** After reboot neither the **web browser** nor the **X\*AP RM1** remote panel will be able to communicate with the **D\*AP8 unit**. You must fill in the new IP address in the URL field and change the **X\*AP RM1** remote panel settings to attach this device with its new IP address.

Getting started – basic **X\*AP RM1** remote panel operation

**Power up display** – may show up to four **D\*AP8s** enabled for remote control for this **X\*AP RM1**  remote panel**.** This example has just one **D\*AP8** named "NEWS Channel" attached for remote control while the status is "connect" (i.e. you may connect with that device). See **X\*AP RM1** manual for details.

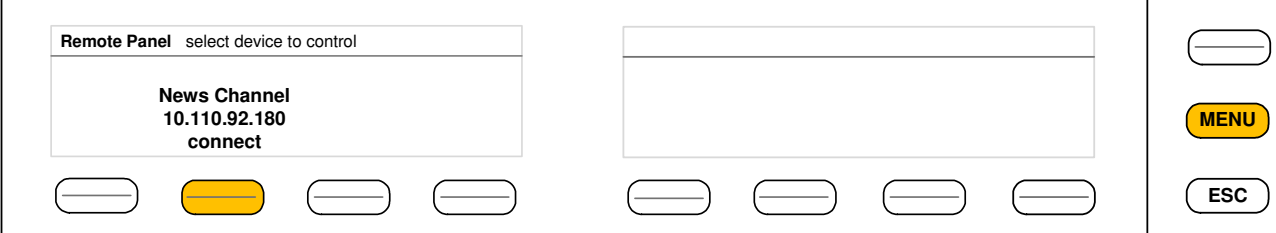

Pressing one of these buttons will connect with the respective **D\*AP8.** 

Now the **X\*AP RM1** remote panel will gather all necessary information from that **D\*AP8** (may take a few seconds) and open up the **main operating display**:

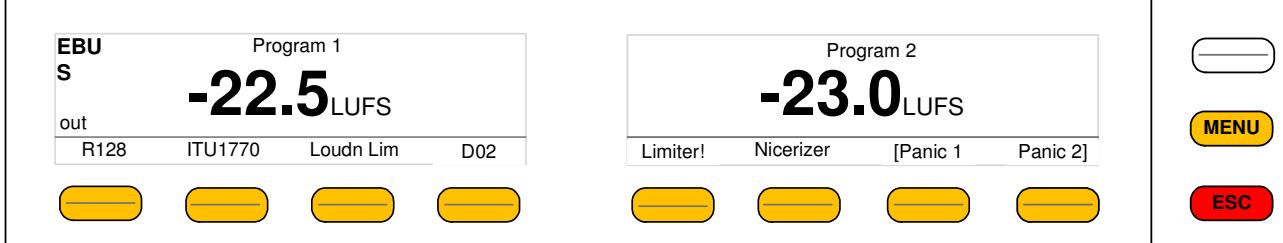

From here you may fire pre-defined hotkeys and observe the status of the volume setting. Because this is the main operating display, the **escape** button will light up **red** to indicate that the **power up display** is below the **main operating display**. Pressing **<ESC>** returns you back to the **power up display** (device selection).

The hot keys may be programmed by the administrator of the device to recall global settings (see EVENT management for details) and therefore may have dedicated names.

Operating – menu structure of the **X\*AP RM1** remote panel – **operating displays**

**Important Note!** The functions described below expect a proper routing of the signal from hardware interfaces to the audio processor and back (see ROUTING pane).

When pressing the <**MENU**> button, the main page of the operating menu opens up:

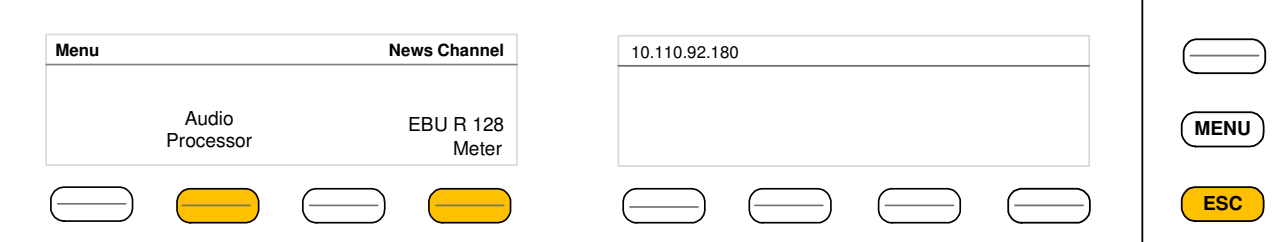

This menu allows for high level selections like the control of the audio processor or showing the meter display.

#### The fourth key <**EBU R128 Meter>** opens the loudness measurement display:

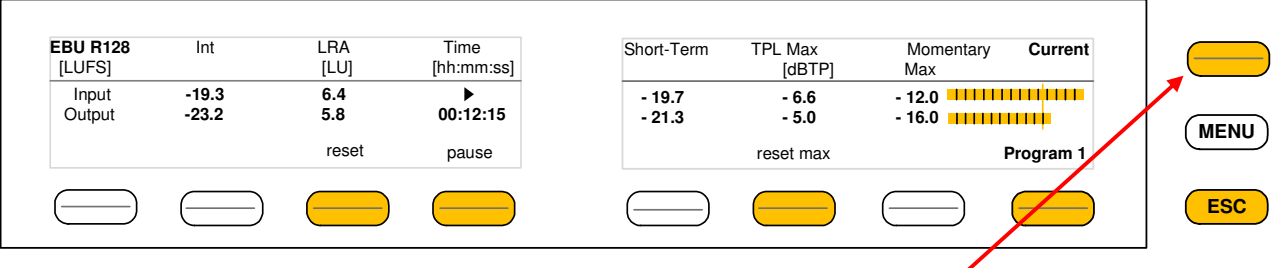

The highlighted keys will control the measurement process. While the <Shift> Key toggles the display between **Current** and **Recent** measurement.

The display represents the measurements of **Integrated-** / **Short Term**- and **Momentary-Loudness** as well as **LRA** [LU] - the loudness range and **Max TPL** [dBTP] - the maximum true peak level.

The measure for the EBU meter display is **[LUFS]** (Loudness Units Full Scale) as long as not defined differently. For details pls. refer to the EBU-Tech 3341 document.

You may leave this display by pressing <ESC>. This will bring you back to the first page of the operating display.

The key #8 switches between the programs of the D\*AP8 **Program x**

(see block diagram AUDIO PROCESSOR > Overview). The other keys will do what is written above tem.

The second key of the operating display opens the Navigation for the Audio Processor (DSP) function blocks:

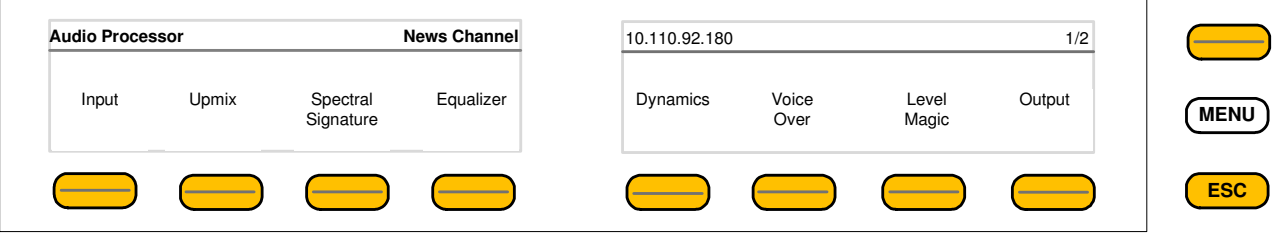

The highlighted key will open the parameter settings for the respective function block. The **<Shift>** key opens a second page where you will reach **Aux Input** and **Monitor** control.

You will find the parameter description further down in this manual explained step by step in relation to the GUI tab sheets, we will show here the principle how to control parameters via the **X\*AP RM1 by** using the example of the **AUDIO PROCESSOR > Input** function block. After pressing key #1 the following display appears:

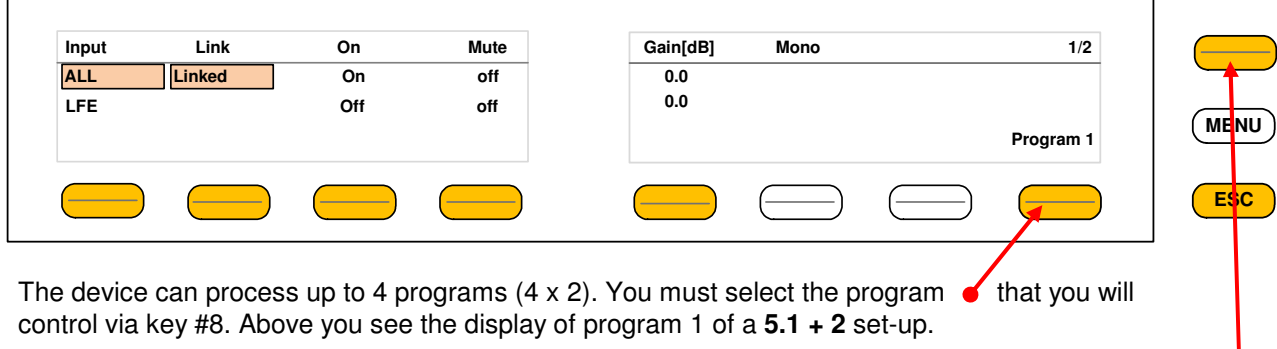

This display has two pages. Page **1/2** (of two) is displayed at the moment. When you press the **<Shift>** key the next page **2/2** appears.

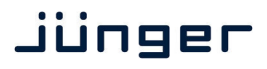

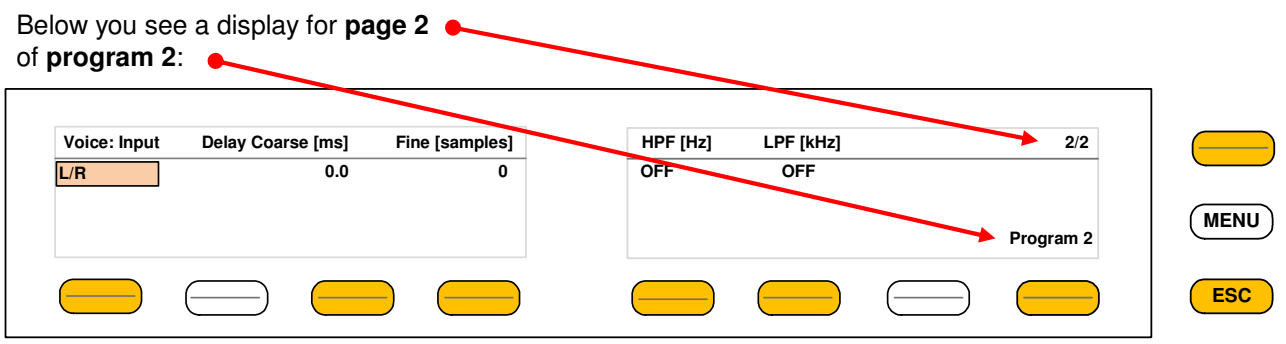

Back to page **1/2**:

The display is divided into columns above the function keys and horizontal lines representing audio channels [LFE] or groups of channels [ALL = L/R/C/Ls/Rs].

Function key #1 selects one of the available lines and selects between [ALL] and [LFE].

If you want to change the **Gain** for the **LFE** you must press key #1 to select the second line.

If you press the Gain key #5 the second gain parameter in the Gain column will be highlighted and you can change that gain by simply turning the rotary encoder:

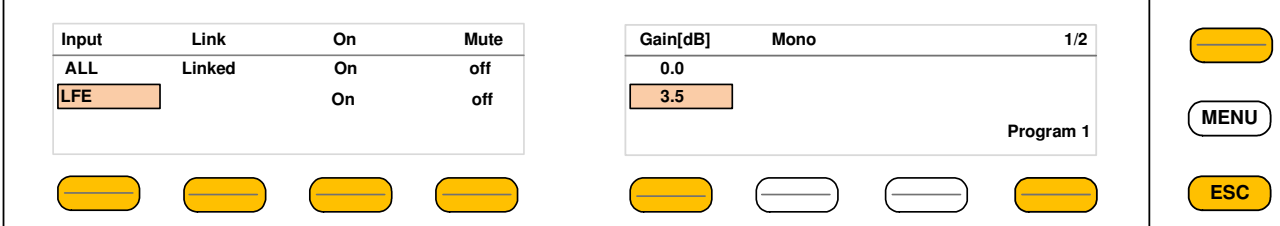

Similar applies for all parameter setting via the **X\*AP RM1:**

- 
- 1. Select the program [program [program 1]<br>2. select the page where the desired parameter is in [1/2] 2. select the page where the desired parameter is in  $\left[\frac{1}{2}\right]$ <br>2. select the channel / group of channels [LFE]
- 2. select the channel / group of channels [LFE]<br>3. select the parameter [Gain] 3. select the parameter
- 4. set the parameter by the rotary encoder [3.5]

**ON/OFF** parameters can be changed either by pressing the rotary encoder or turning it **counter clockwise > off** or **clockwise > on**.

#### Operating – menu structure of the **X\*AP RM1** remote panel – **menu tree**

#### **Power Up Display**

**<MENU>** opens **X\*AP RM1** remote panel IP setup menu. See extra manual for details.

- <Address> Setup <Netmask> Setup <Gateway> Setup < empty > Setup IP & ON / OFF Setup IP & ON / OFF
- Device 3 Setup IP & ON / OFF<br>Device 4 Setup IP & ON / OFF Setup IP & ON / OFF

#### **<ESC>** back to **power up** display

**<connect>** will connect with that particular **D\*AP8** and opens the **main operating** display:

Hotkey #

1 user defined 2 user defined 3 user defined 4 user defined 5 user defined 6 user defined 7 user defined 8 user defined

**<ESC>** will jump back to **power up** display

**<MENU>** opens o**perating** displays:

Hotkey #

**1** <empty>

- **2** <Audio Processor page 1/2> <Audio Porcessor page 2/2> \lamput> \eldown \times\efficition \times\efficition \times\efficition \times\efficient \times\efficient \times<br>\times\efficient \times\efficient \times\efficient \times\efficient \times\efficient \times\efficient \times\e <monitor> <Spectral Signature>  $\leq$   $\leq$   $\leq$   $\leq$   $\leq$   $\leq$   $\leq$   $\leq$   $\leq$   $\leq$   $\leq$   $\leq$   $\leq$   $\leq$   $\leq$   $\leq$   $\leq$   $\leq$   $\leq$   $\leq$   $\leq$   $\leq$   $\leq$   $\leq$   $\leq$   $\leq$   $\leq$   $\leq$   $\leq$   $\leq$   $\leq$   $\leq$   $\leq$   $\le$ <Equalizer> <empty> <Dynamics> <empty> <Voice Over> <empty> <Level Magic> <mpty> <Otput> <empty> **3** <empty> **4** <EBU R128 Meter> **5** <empty> **6** <empty> **7** <empty>
- **8** <empty>

**<ESC>** back to **main operating** display

### Jünger

#### Setup GUI – connecting with the **D\*AP8** – AUDIO PROCESSOR > **Overview**

You must open a browser and enter the **IP address** of the **D\*AP8** unit

into the URL field  $\bullet$  and press <**Enter**>. The browser will fetch the necessary information and open the entrance page:

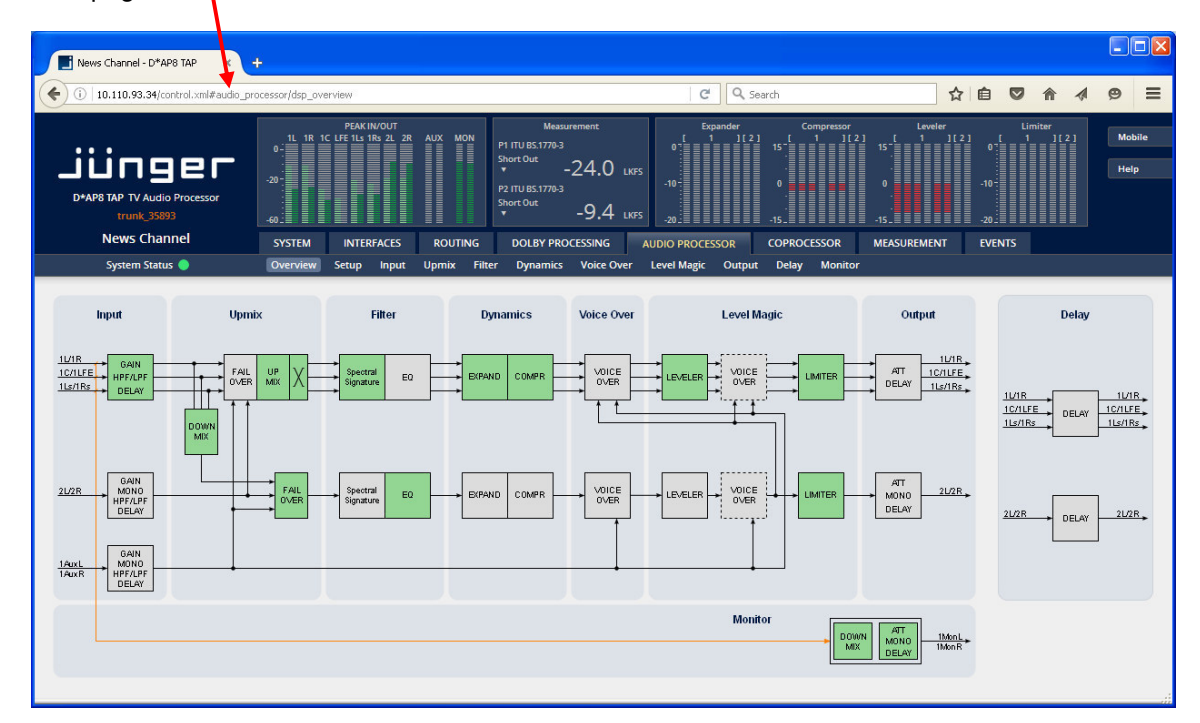

The entrance page is the **AUDIO PROCESSOR** pane with its sub pane **Overview.** If you are returning from other pages or if you reload your browser content by pressing **<F5>** it may show a different page due to caching of the browser.

In the top area you have several bar graph displays for IN/OUT peak level of the audio processor, the AUX input and the Monitor output. A numeric display of loudness measurement and other bar graphs to display the gain changes of the function blocks: expander, compressor leveler and limiter complement upper display.

On the following pages we will go through the various panes to perform the basic setup of the device.

You must setup the synchronization source. You may also give the device a name, tell it its location and define an administrative contact which may be used by monitoring systems of your company (e.g. via SNMP).

You must setup the installed interface modules and finally set the signal routing. Those settings you will find under the **SYSTEM** link.

#### Setup GUI – SYSTEM – **System Status**

The system status is a special link you can reach independently from where you are :

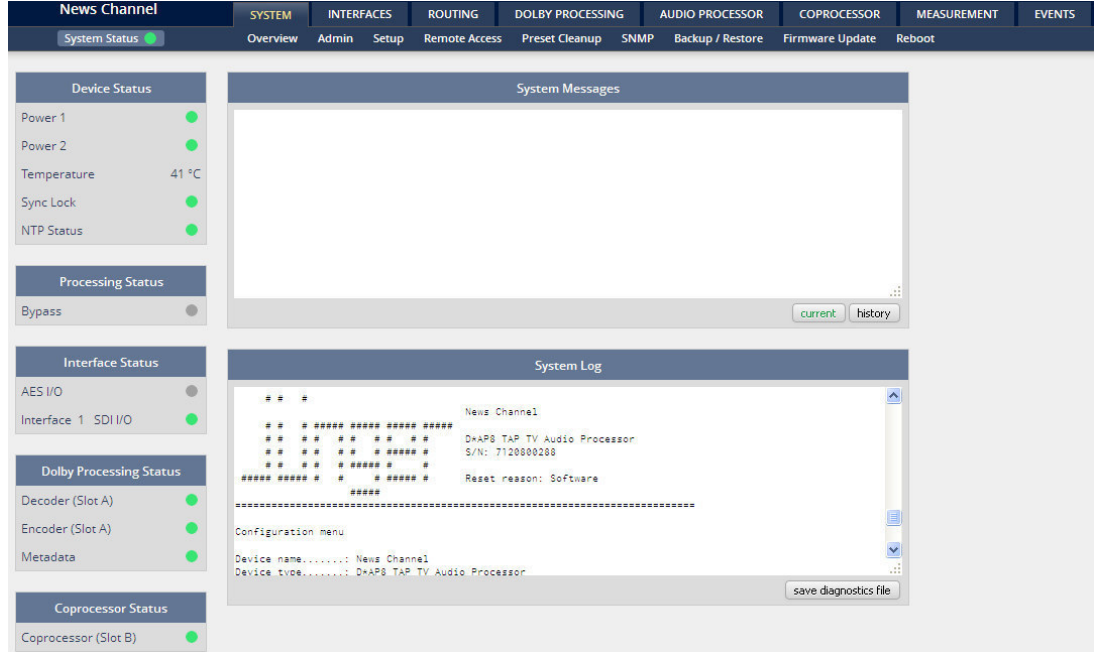

The **System Status** page provides a top level view of the various status information available for the device.

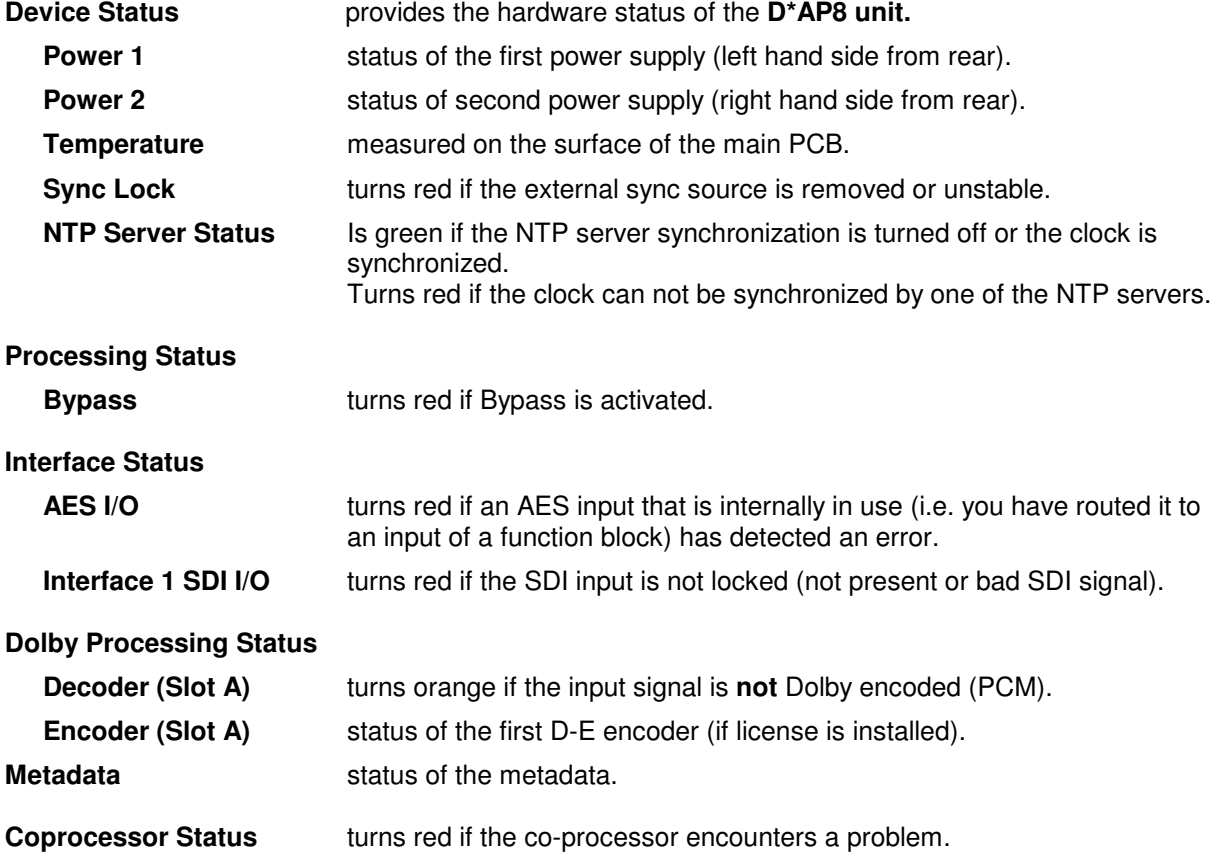

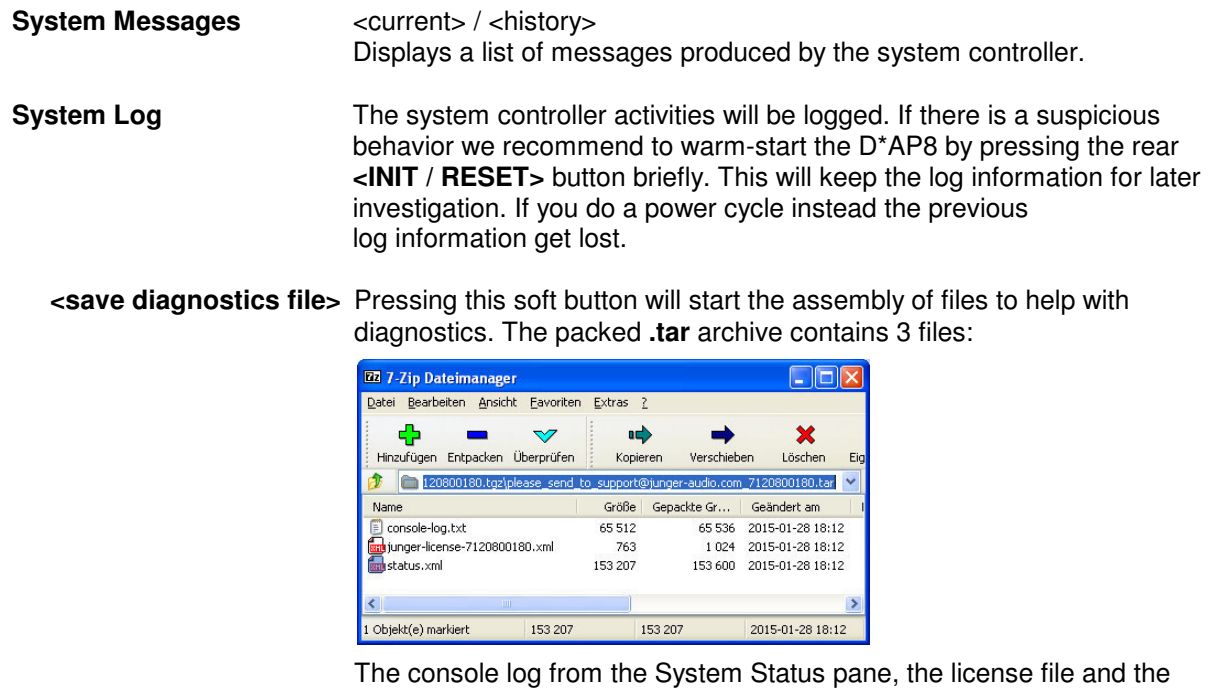

status XML If you experience unexpected behavior of the device you may be asked by the Junger service team to send such file by e-mail for analysis.

#### Setup GUI – SYSTEM – **Overview**

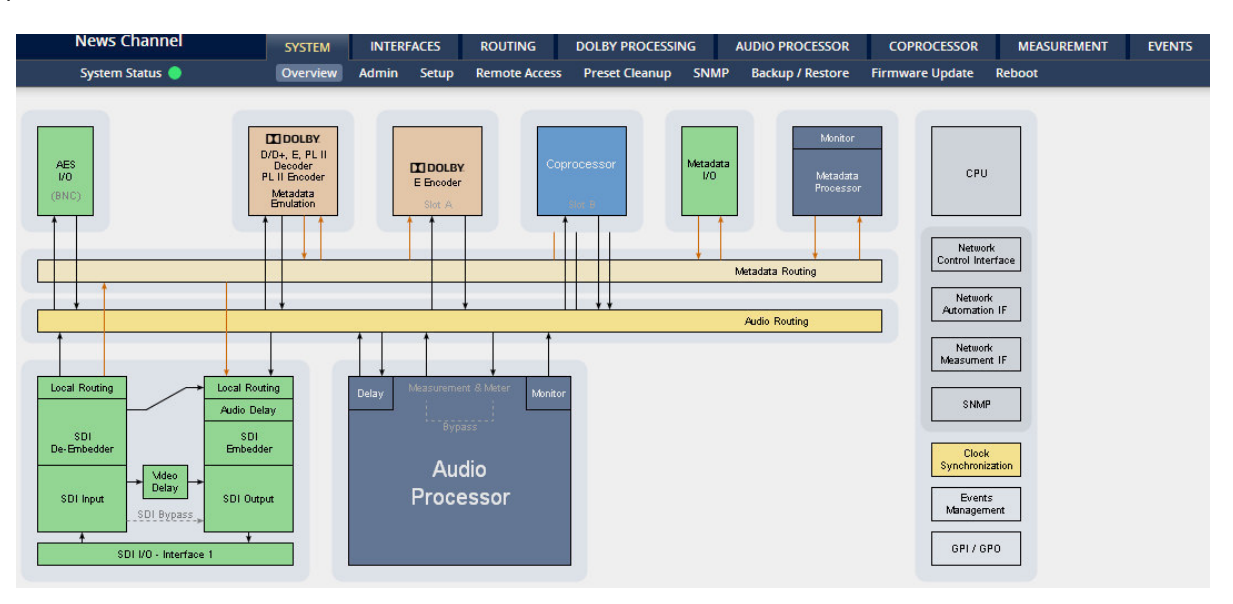

The graphical overview shows the main building blocks of the device including options installed, in this example a **SDI** interface placed into the interface 1 location and a **JDSPA** co-processor as well as the Dolby **CAT1100** OEM module, that runs the Dolby decoder / metadata emulation and a Dolby E encoder.

A fully loaded unit can have a Dolby (D / D+ / E / PL II) decoder / metadata emulator including a PL II encoder and up to two independent Dolby E encoders or one Dolby E and two consumer (Dolby D / D+ / AAC) format encoders installed.

You may click into the boxes and the respective page will open. The navigation is based on URLs so you may use the **<Back>** navigation button of the browser to return to this page.

#### Setup GUI – SYSTEM – **Admin**

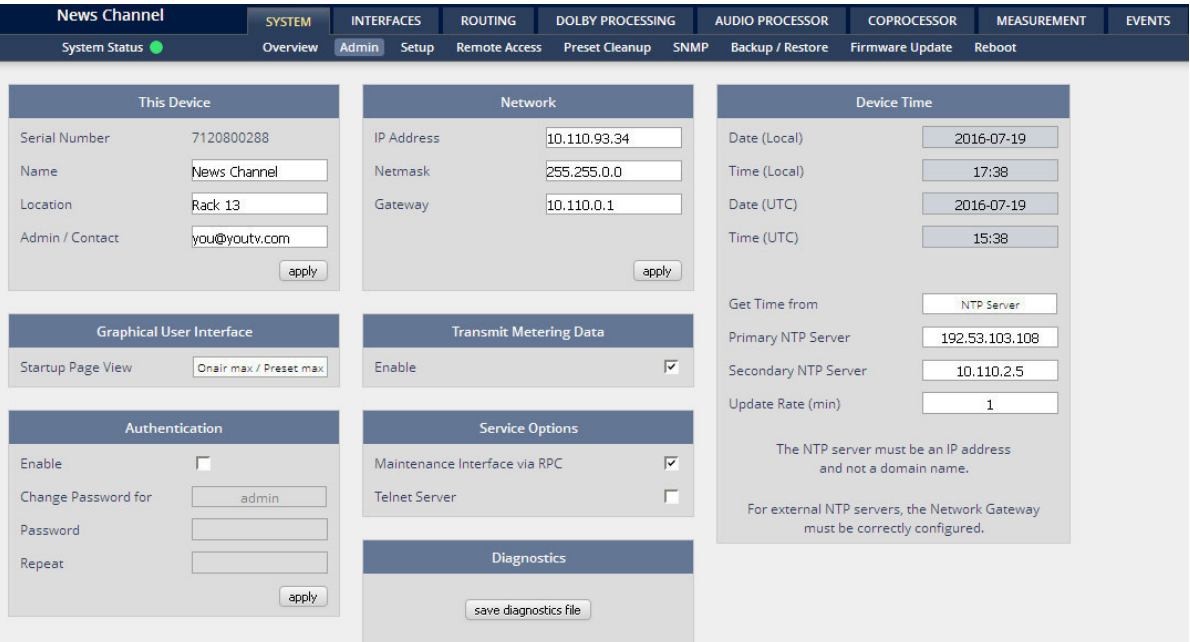

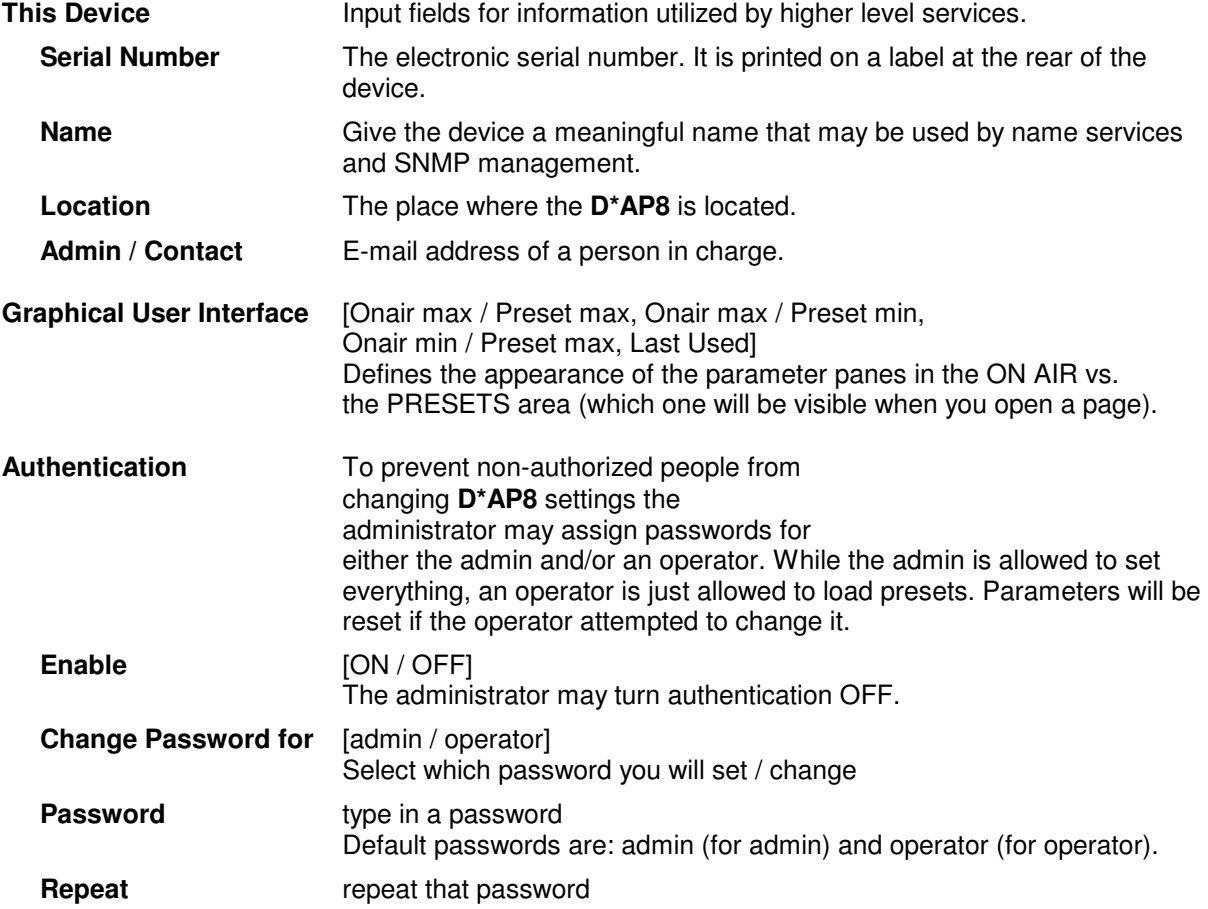

**Important Note!** The authentication may be enabled / disabled form the **console** interface as well (see page 8 "1: Manage Password") via USB connection but also via Telnet! If you have higher security demands you should turn the Telnet server off. Authentication will be turned off and passwords will be reset if one initializes the device to factory default (see Reboot - page 19, INIT/RESET rear button - page 4).

If there was an authentication failure, the **admin** will be notified at the next proper login about such conditions. The pop up appears for each login that has failed. It shows the IP address of the device that caused the authentication failure.

After a correct login the status "who" (e.g. admin) and a **<Log Out>** button are available from the GUI :

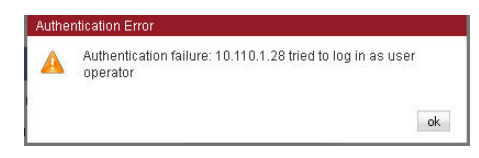

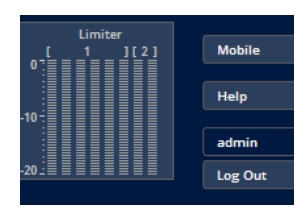

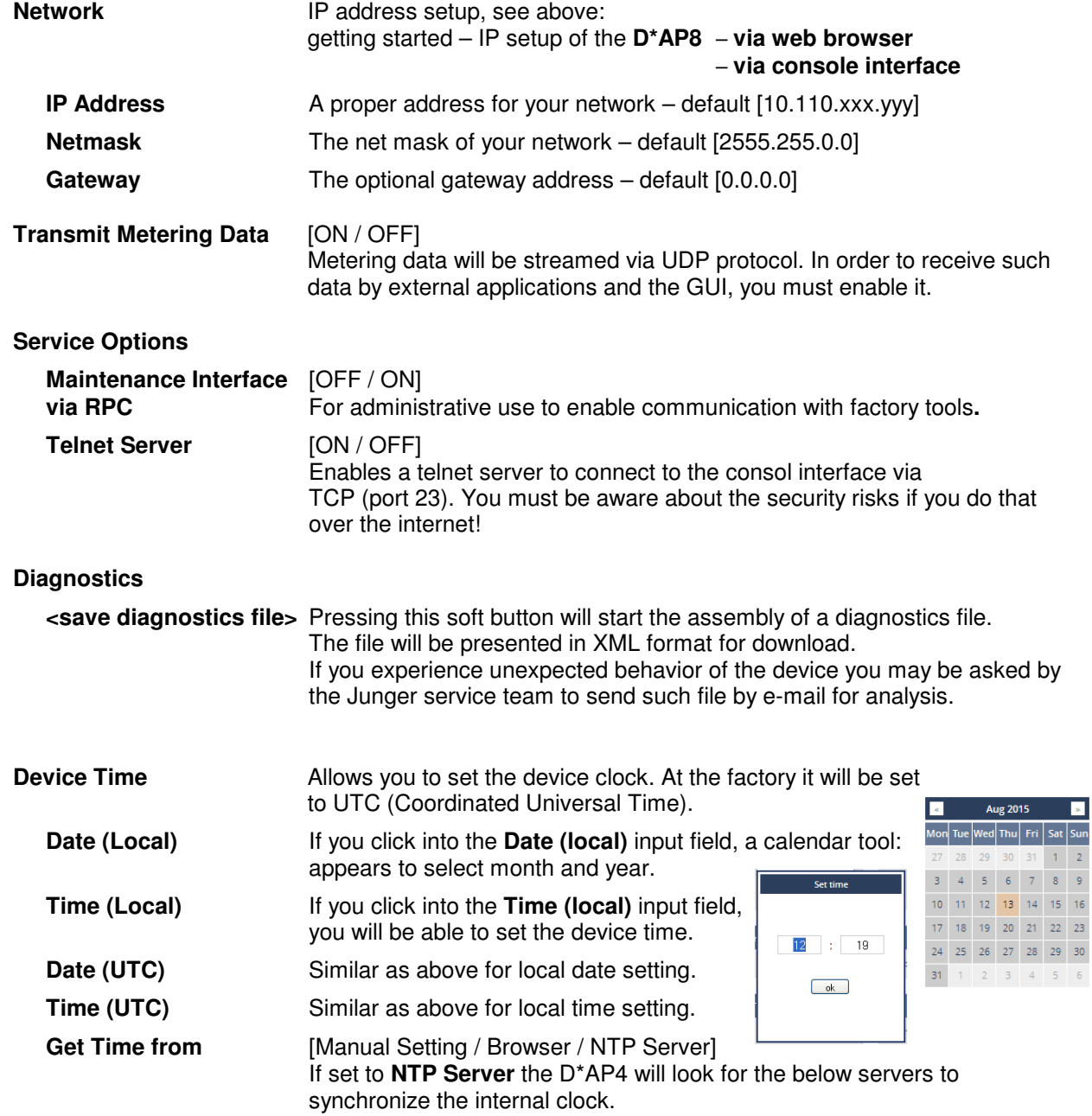

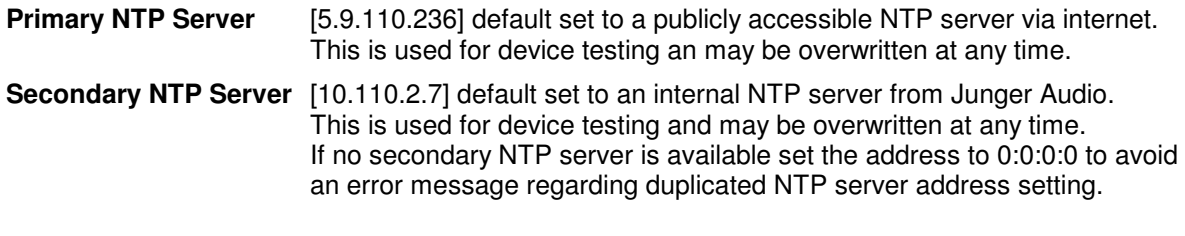

jünger

**Important Note!** If it is impossible to synchronize the internal clock to one of the two NTP servers an **SNMP** "ntpStatusTrap" will be issued by the SNMP agent (if enabled SYSTEM > SNMP > Enable = ON).

**Update Rate (min)** [1 … 1440]

Interval of synchronizing the internal clock of the **D\*AP4**.

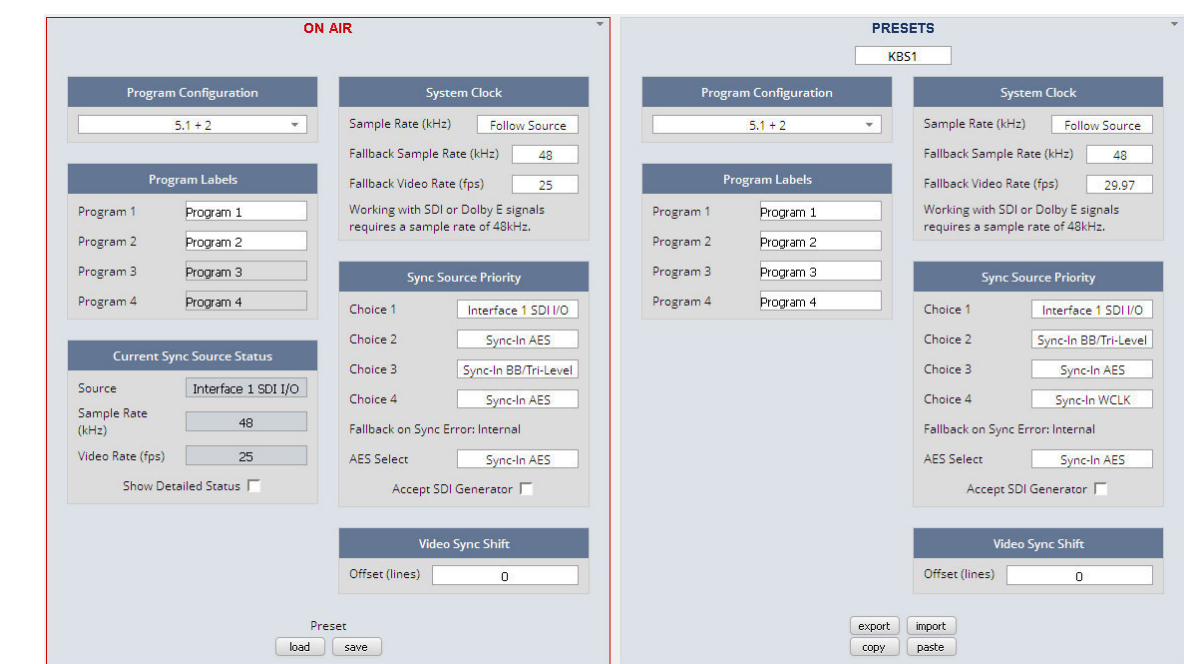

Setup GUI – SYSTEM – **Setup**

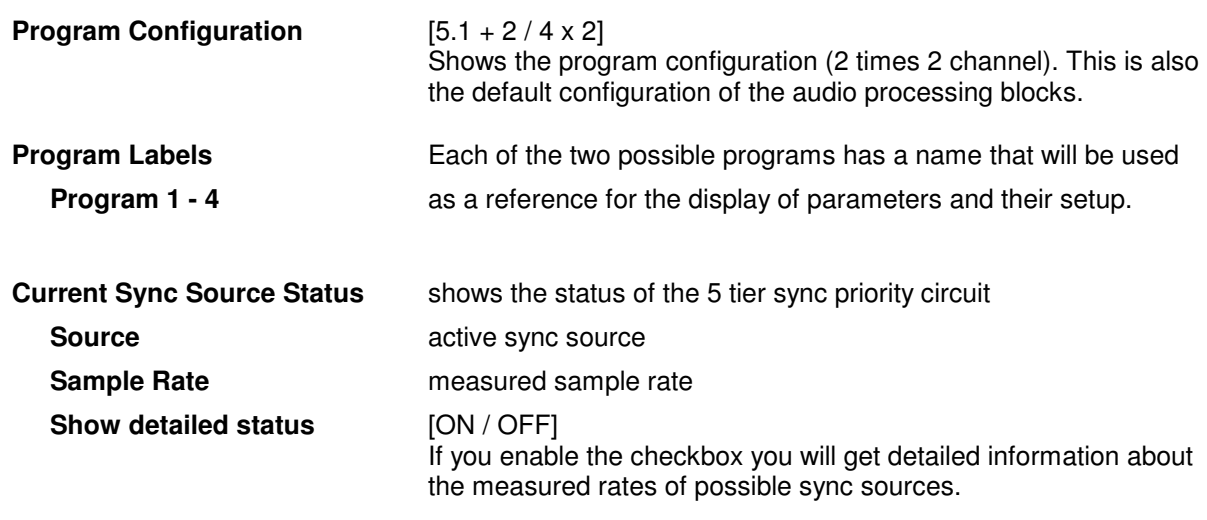

### Jünger

#### **Sync Source Information**

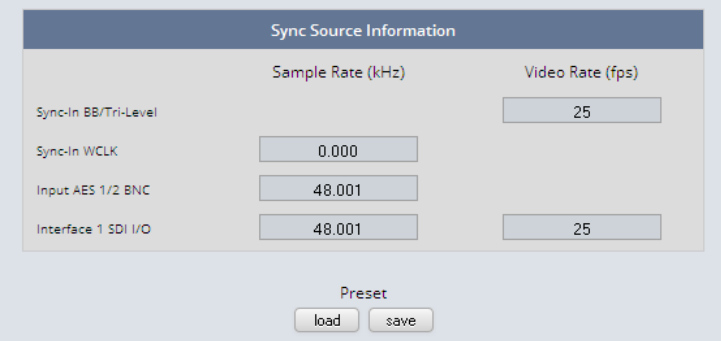

You will get detailed information about the measured rates of possible sync sources

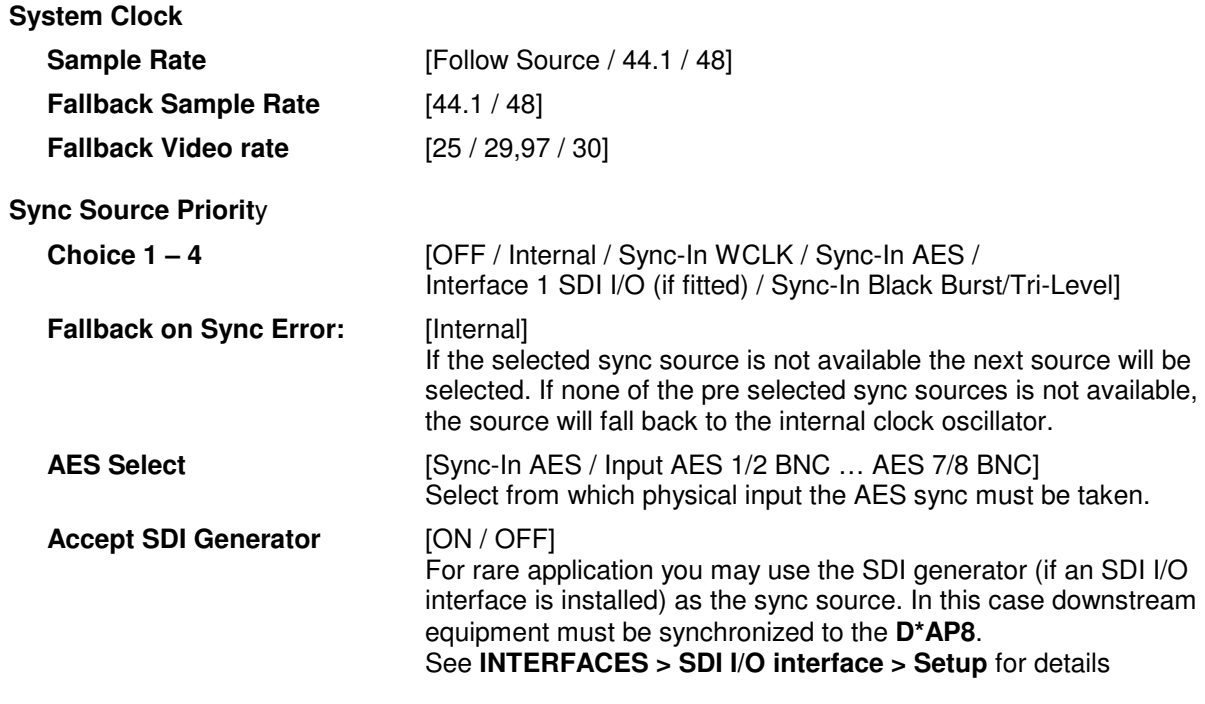

**Important note!** It is not possible to gen lock the SDI generator. The generator will run on its own internal 27MHz crystal clock.

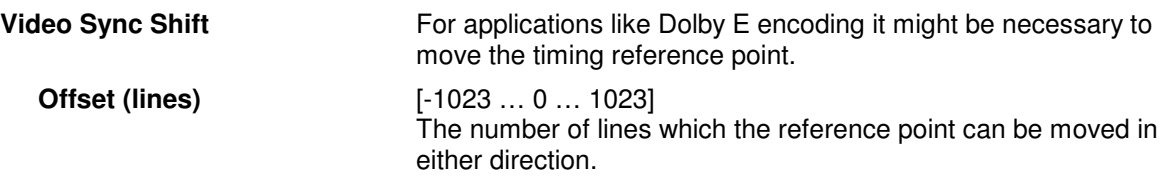

#### Setup GUI – SYSTEM – Remote Access – **X\*AP Remote**

The **X\*AP** can control multiple **D\*AP8s** one by one and a single **D\*AP8** may be controlled from multiple **X\*AP**s. This requires a flexible remote concept that allows you to recall pre-set configurations via the **X\*AP** panel or via the **Mobile UI**. You can control pre-settings of the **EVENTS** system via remote access from the **X\*AP** remote panel or from a **Mobile UI** on a tablet, a smart phone or even via a browser session from any PC in the network.

To better understand the possibilities of these settings it is recommended you study the comprehensive **EVENTS** system of the **D\*AP8**.

 $\mathbf{x}$ 

 $\frac{1}{1}$ 

Ξ

At the moment of connecting a particular **X\*AP** with a **D\*AP8** the **X\*AP** configuration will be transferred to that **X\*AP**. I.e. configuration must take place at the **D\*AP8.** You will decide here which feature set a particular **X\*AP** is allowed to control:

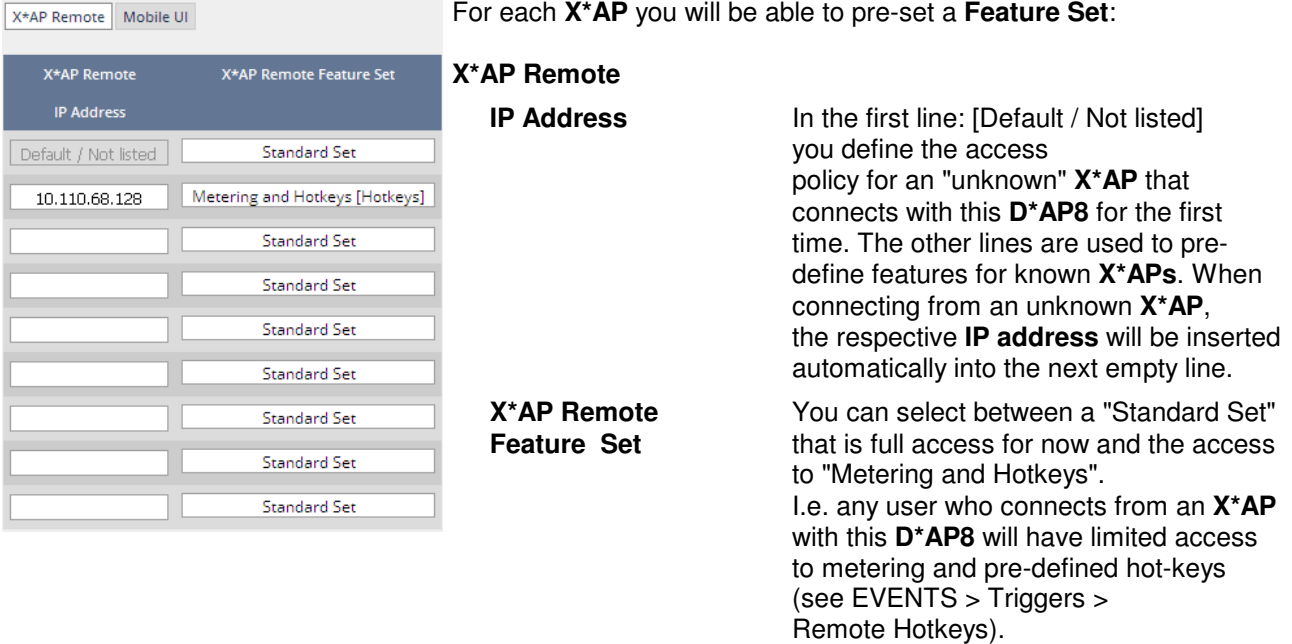

#### Setup GUI – SYSTEM – Remote Access – **Mobile UI**

For the moment the **Mobile UI** implementation is limited to emulating hotkeys and to triggering actions. Profiles will be coming soon. They will then represent the combination of presets.

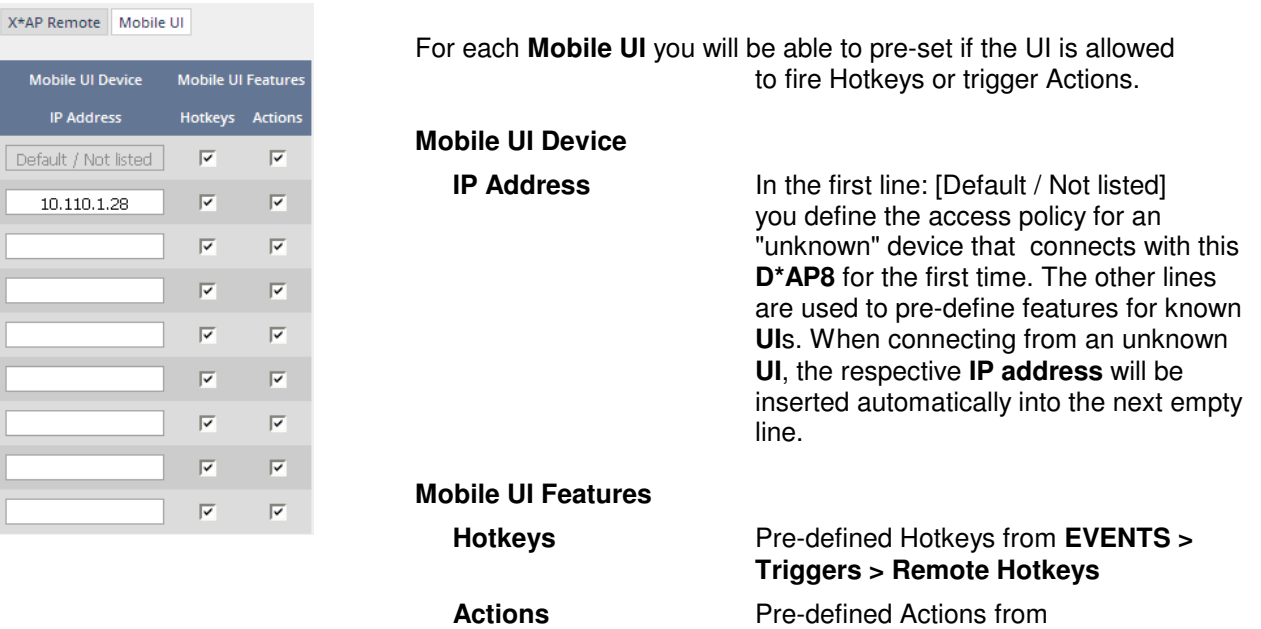

EVENTS > Actions.

#### Setup GUI – SYSTEM - the **preset concept** in detail

The example above shows the **preset concept** of the **D\*AP8.** It is a general feature of the device and you will come across it in almost every area. For all relevant settings one set of **ON AIR** parameters and a practically unlimited number of **PRESETS** are available. The count depends on the NV memory space left. If you want to load parameters from a preset to the **ON AIR** area or save parameters from the **ON AIR** area to a preset, you must press **<load>** or **<save>** :

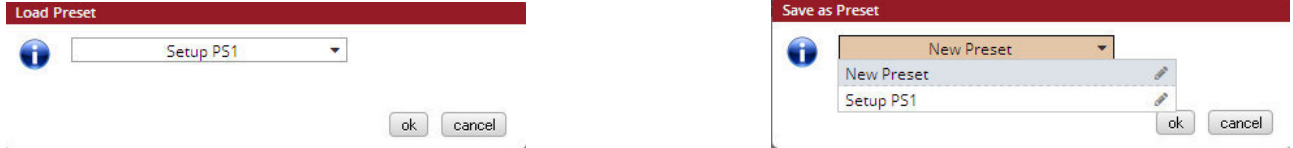

A dialog opens to select the desired preset. When you press **<ok>** the selected action will be executed. When you press on the little pencil icon the preset name turns **italic** and you may edit it.

To generate a new preset offline, you must click into the preset name field below the **PRESET** headline :

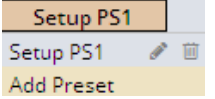

The pull down offers **"Add Preset"**. If you select this a new entry to the list will be generated. Clicking on the small trash bin symbol will delete that preset. You may change the default name "Preset x" by clicking on the small pencil icon. Now the default name becomes **italic** and you may edit that name.

If you have selected the new preset or one of the existing presets indicated by the name displayed at the top, you may edit the parameter values.

**Important Note!** The presets of the **D\*AP8** are persistent by nature. You are working directly on the preset memory, i.e. you need not worry about storing such presets. The **D\*AP8** does it for you. On the other hand you must be aware that you will **overwrite the actual preset settings!** If you want to keep original values (e.g. from a factory preset) you must simply **copy** the content of an existing one to the clip board, add a new preset, name it differently and **paste** the clip board to it.

At the bottom of the **PRESET** part you will find the soft buttons to **<copy>** the content of that preset to the clip board or to **<paste>** the content of the clip board into an other preset which you have selected before pasting.

You may also **<export>** or **<import>** the preset content to / from a file.

#### Setup GUI – SYSTEM – **Preset Cleanup**

It is sometimes desirable to delete presets which are used by multiple events without stepping through all processing blocks and deleting the respective presets one by one. This pane offers you a tool to delete presets from a central access point:

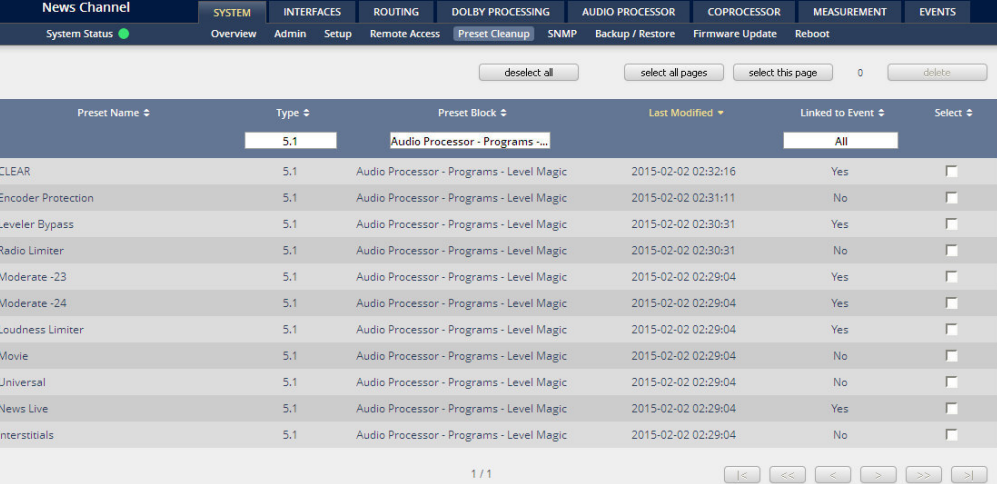

You can sort the table by pressing on one of the column headlines. You can qualify your selection by the "Type" selector and / or the "Preset Block", "Linked to Event", "Last Modified" column headlines. The pull down lists allow to reduce the number of presets displayed:

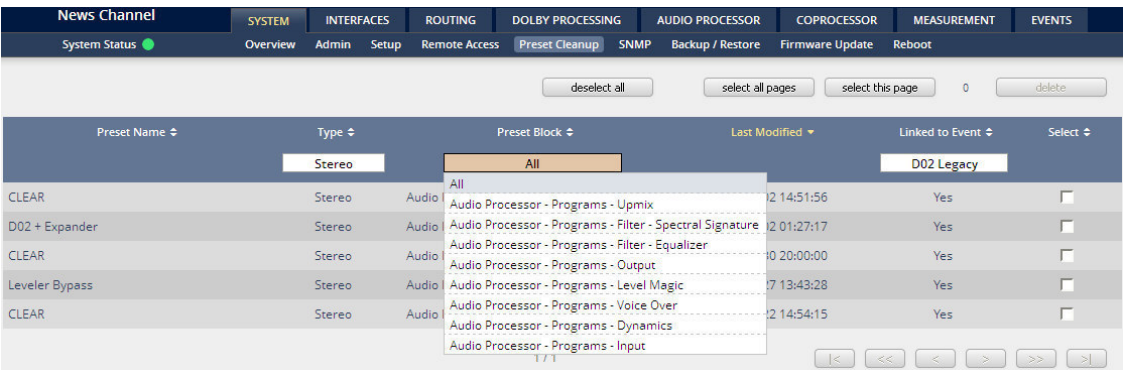

The soft buttons at the bottom left hand side may also be used to search through the table by sorting it by the first letter or leading number. The arrow buttons at the bottom right hand side can be used to scroll through the table if the selection is too big for one page:

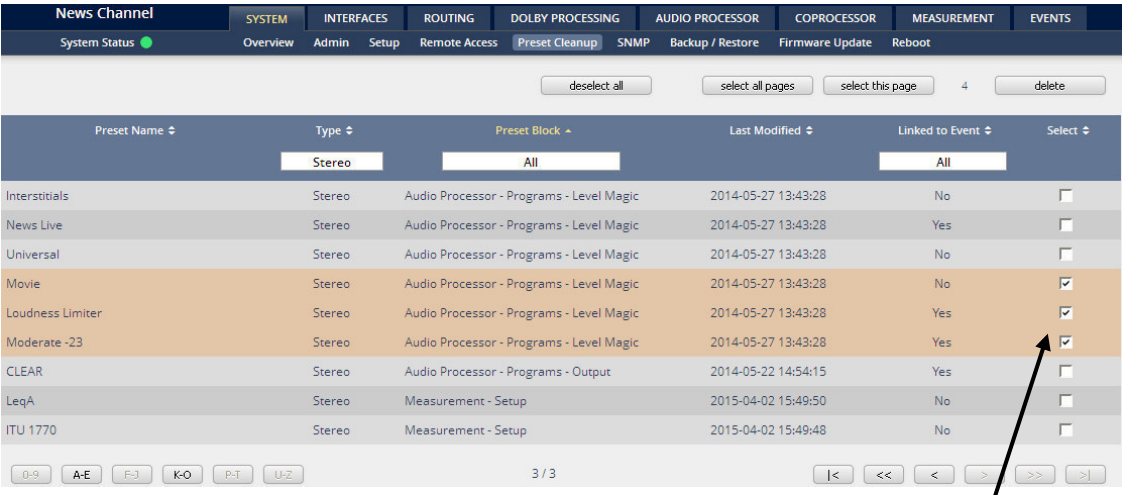

A selection is made by clicking on a line to activate the check box. Once you have made  $\blacklozenge$  your selection (highlighted lines), you can press the **<delete>** soft button to execute the process. This will remove the selected presets permanently from the device.

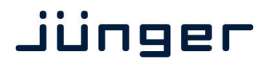

#### Setup GUI – SYSTEM – **SNMP**

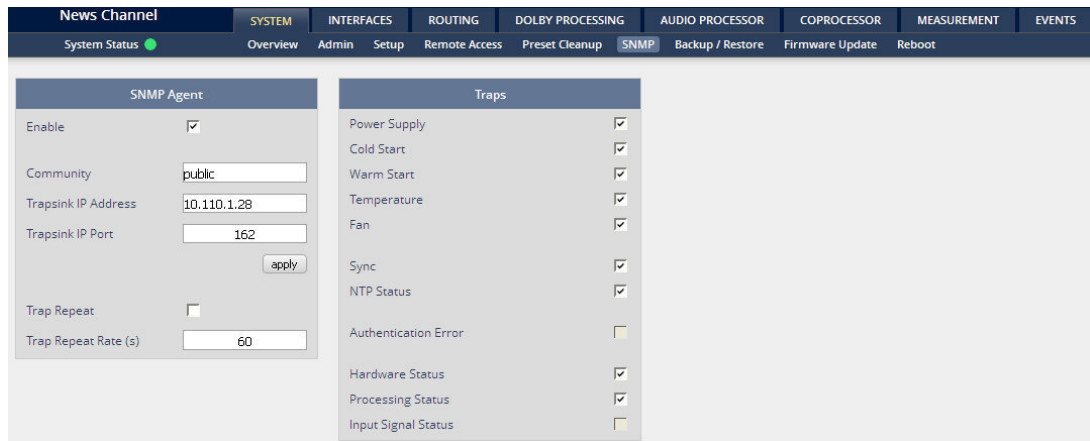

This pane is meant for basic settings of the **SNMP Agent** of the device. If you are not familiar with the use of SNMP protocol for system monitoring you should not enable the SNMP agent.

#### Setup GUI – SYSTEM – **Backup / Restore**

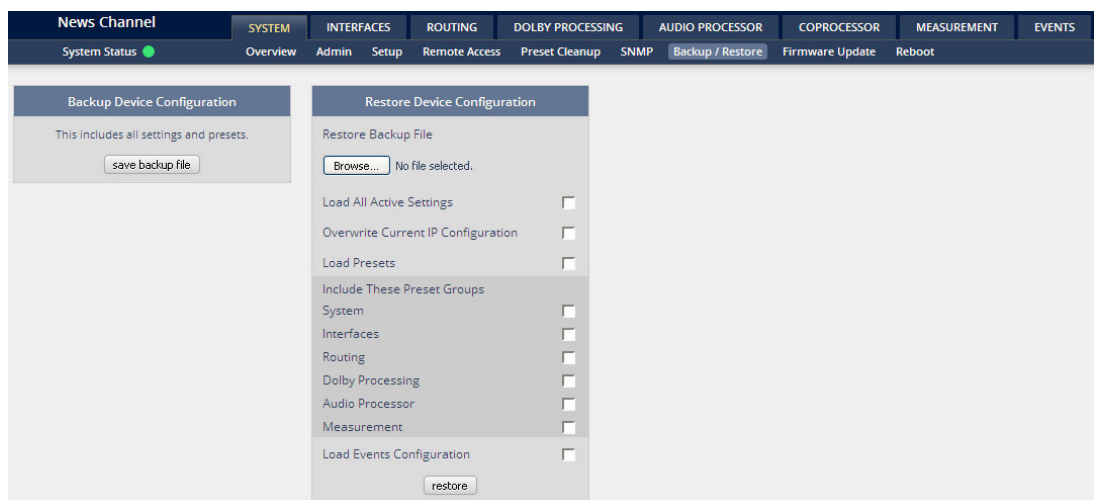

Here you can **backup** the complete **device** and **restore** parts or all of it .If you press **<backup>** the device controller will collect all necessary data and assemble it to an XML file. Finally you will get a pop up message:

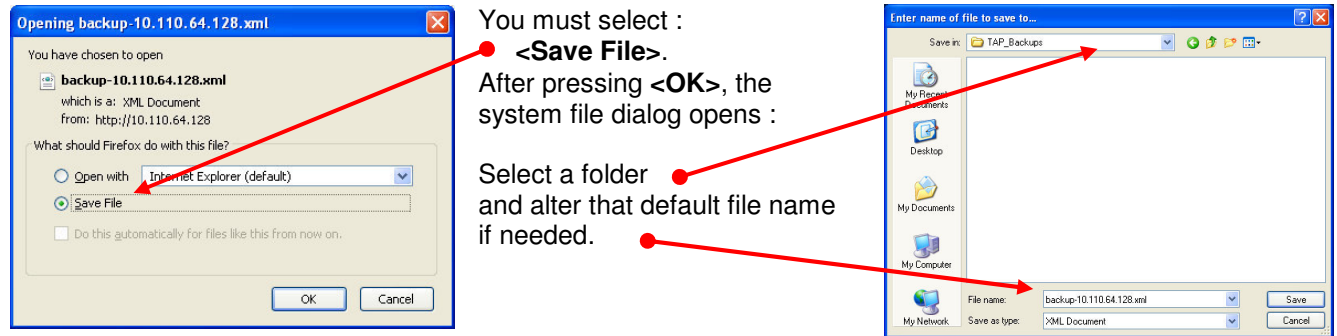

Similar applies to the restore process. You must select the desired backup file which you want to restore and check the necessary option(s) under "Restore Device Configuration".

#### Setup GUI – SYSTEM – **Firmware Update**

The file to update the **D\*AP8** comes in **ZIP** format. You must unpack it to your PC's hard drive. It contains also the manual a quick start guide the version history and a folder with the firmware for the X<sup>\*</sup>AP remote panel. The folder /base\_unit\_image contains the so called "image" file for the D<sup>\*</sup>AP8. Here an example: "rel\_dap8\_mei\_1\_2\_3-34186.img". It is a bundle that brings the latest firmware versions for all interfaces and Dolby modules with it.

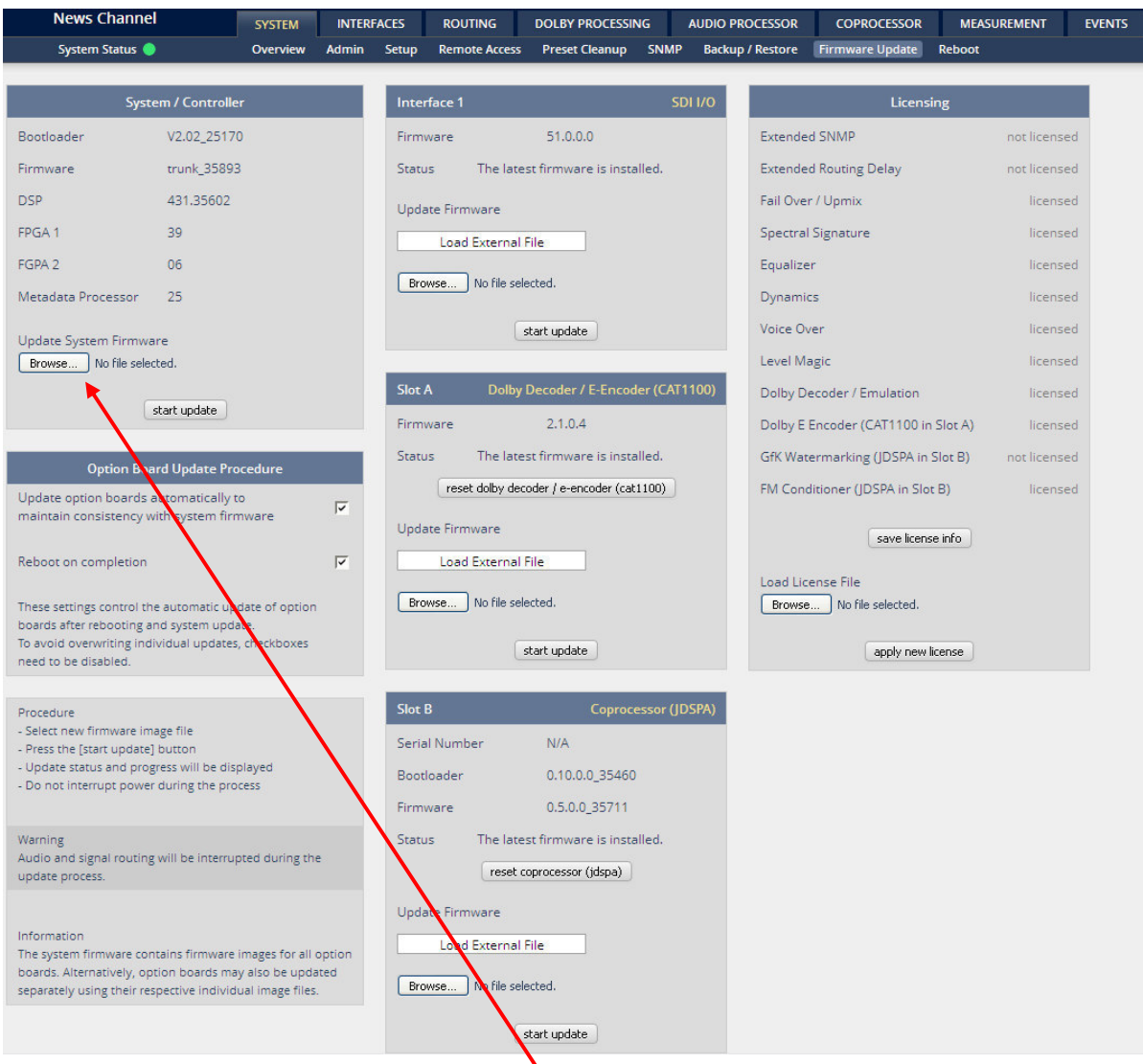

To update the **D\*AP8**, you must <**Browse** ...> to find the respective firmware file (which you have unzipped before) and press **<start update>**. If you do not want to upload all individual module firmware files for any reason, you may take the "rel\_dap8\_mei\_4\_3\_4-basic-34186.img" file. After finishing the update the device will automatically reboot.

**Important Note!** After the update of the latest firmware image you must observe the **Status** messages displayed in the middle below the firmware version of Interfaces x or modules in Slot A / B. If it indicates that you don't have the latest firmware installed you should select the respective file(s) via the drop down box and press the **<start update>** soft button afterwards. But you can also upload an external file in case you need a specialized version for any reason that is not contained in the uploaded firmware image. Same applies to all interface boards and the Dolby OEM boards. See Interface 1 below as an example.

You must secure the power connection during the update procedure. Especially if you have turned on automatic update of option boards. There is a potential risk to crash the **Dante** board firmware when you lose power during the module update (see interface description how to recover).

### jünger

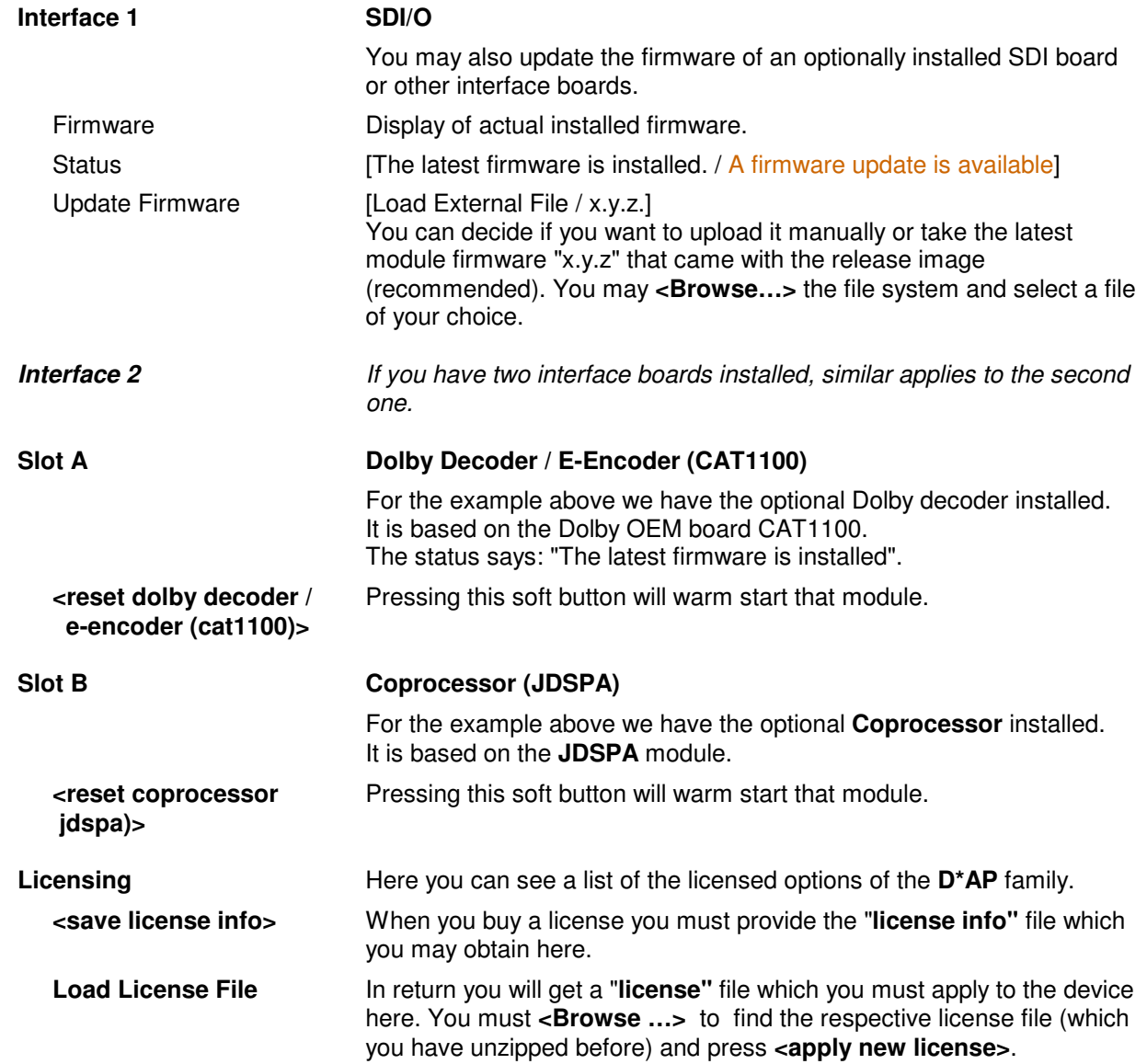

#### Setup GUI – SYSTEM – **Reboot**

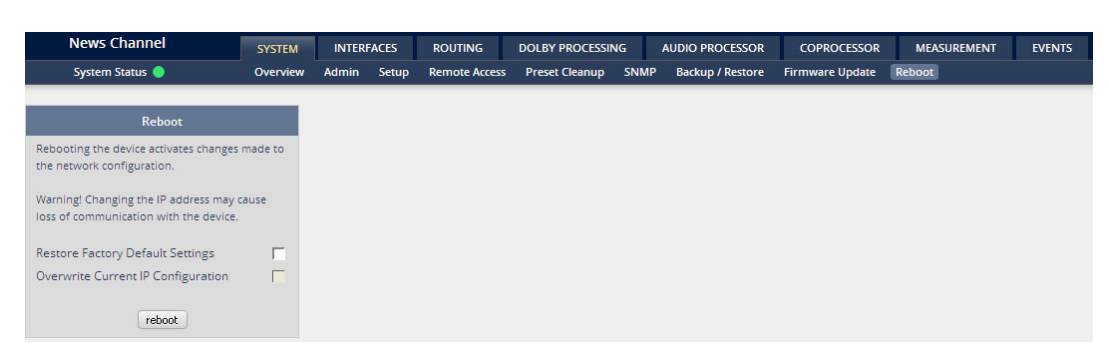

**Restore Factory defaults** Will clean up the parameter and preset memory and will initialize all parameters to their factory default values and will reset passwords and turn authentication off.

**Overwrite Current IP** You may exclude the current IP settings from this process<br>IP Configuration to keep your existing settings. to keep your existing settings.

#### Setup GUI – INTERFACES – **AES I/O**

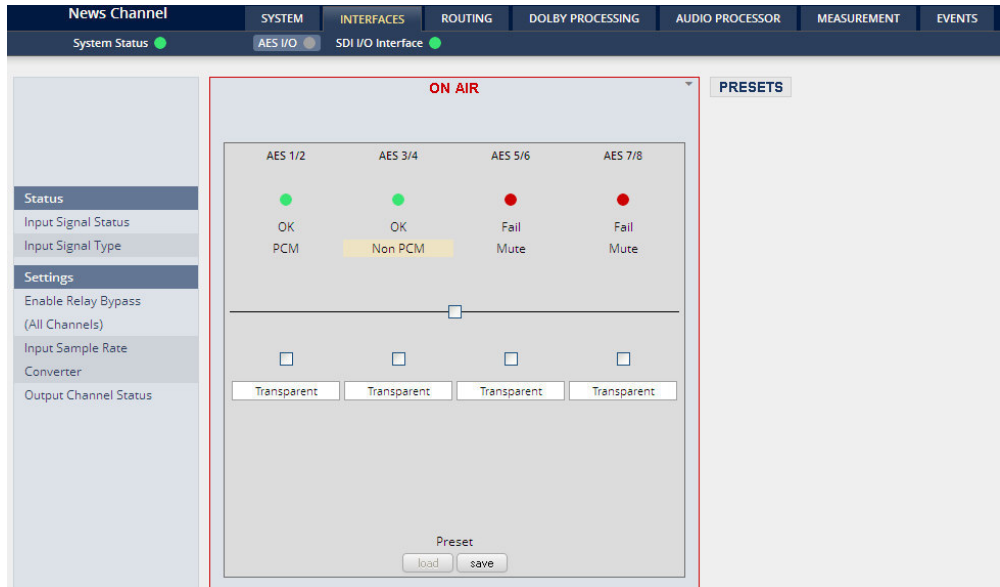

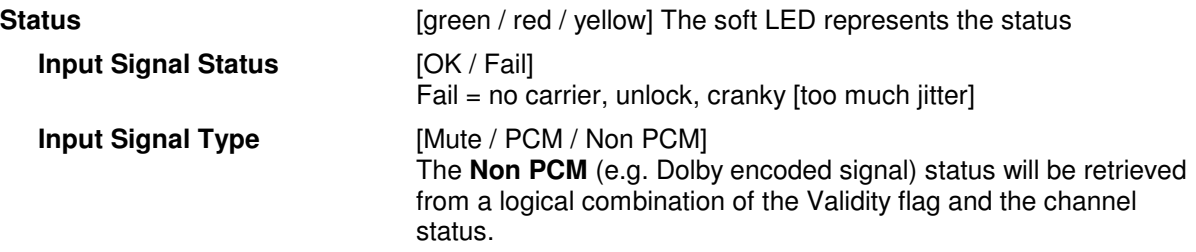

**Important Note!** The input signal status is logically combined and represented as part of the System Status. If one of the inputs is not assigned by the ROUTING matrix, its status will not be incorporated into the System Status. If non of the inputs is routed the Interface Status > AES I/O status soft LED becomes grey.

#### **Settings**

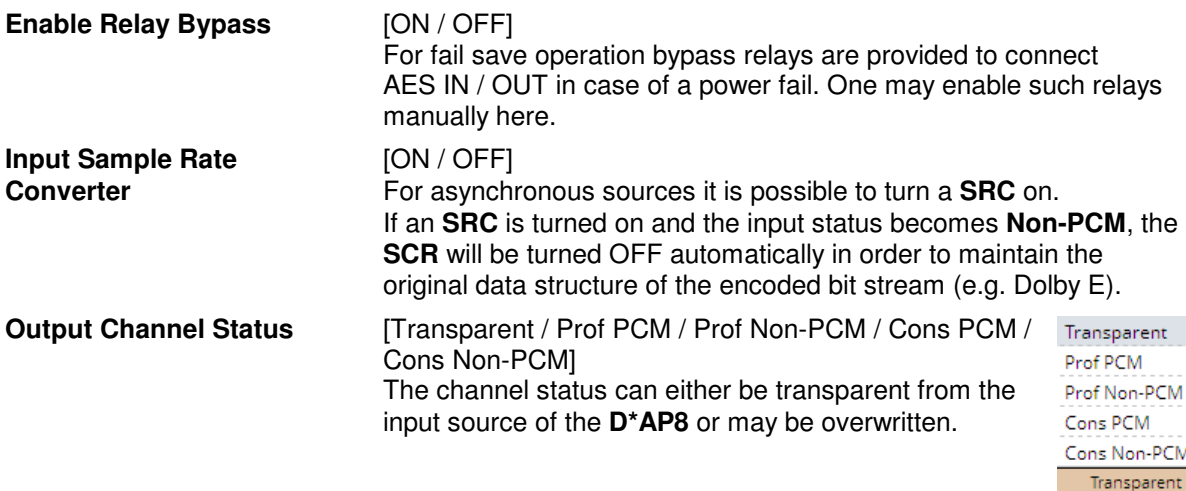

**Important note!** The AES relay bypass circuit of the AES I/Os may be deactivated inside the **D\*AP8.** You must open the cover plate from the **D\*AP8** unit and locate the red jumpers shown in the schematic below:

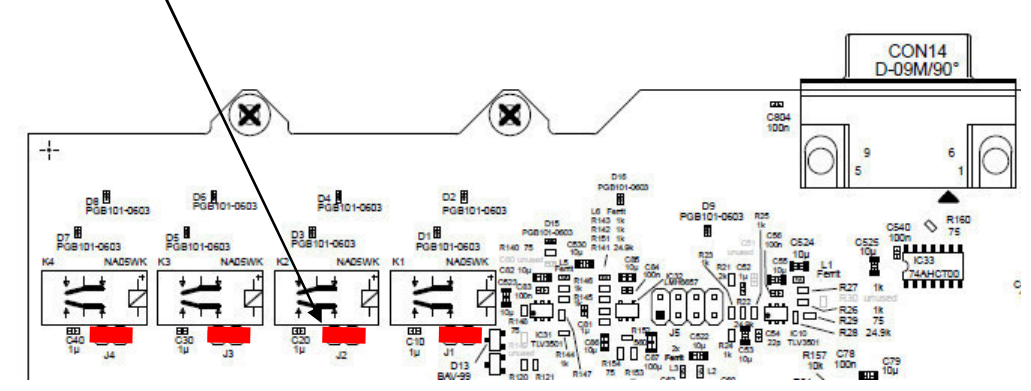

You must **remove** the jumper **to de-activate** the respective AES I/O relay power fail circuit.

#### Setup GUI – INTERFACES – SDI I/O interface – **Overview**

If the **D\*AP8** is equipped with an optional **SDI** interface the following settings will be available. This pane has five sub panes embedded:

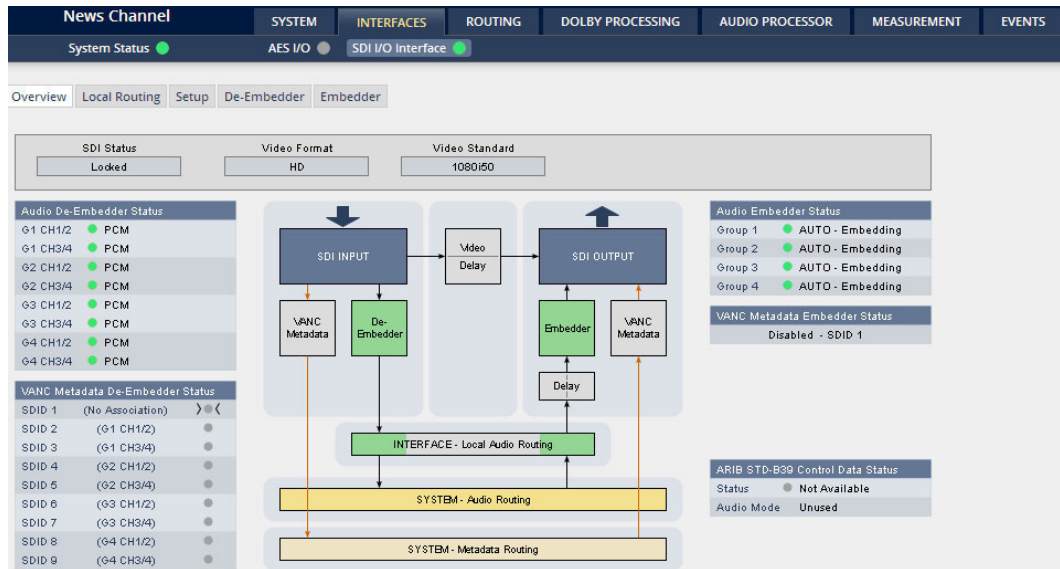

The overview pane shows all relevant information of that interface:

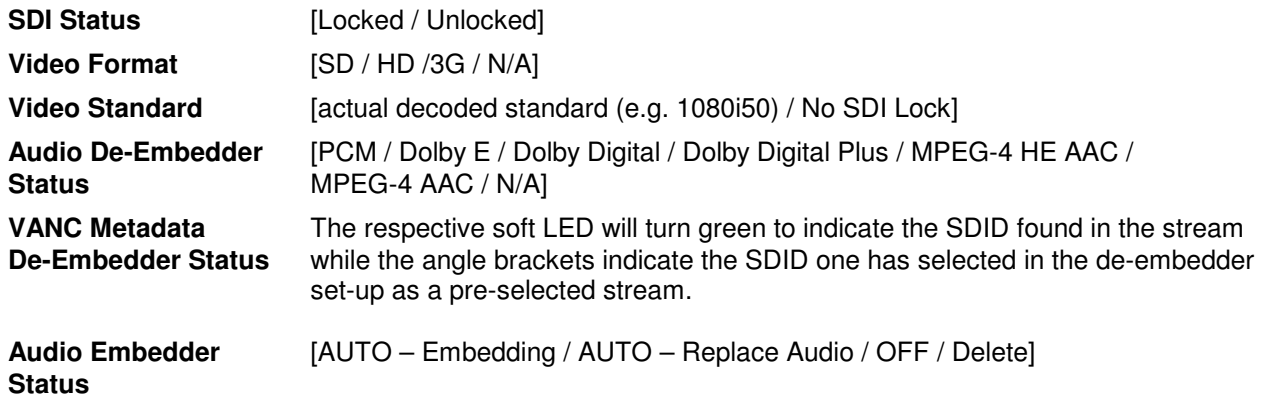

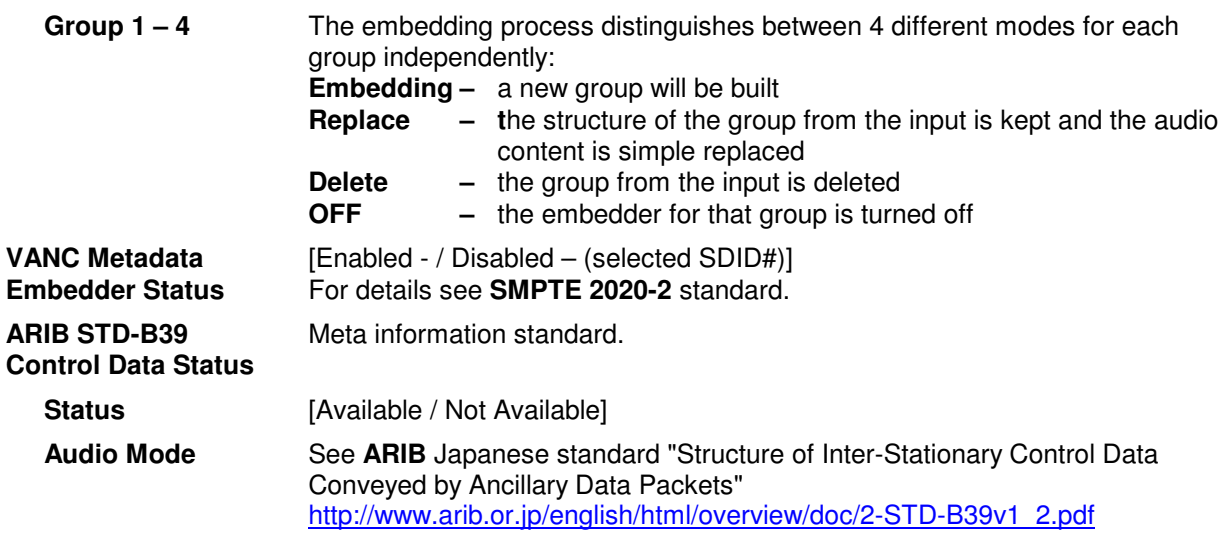

#### Setup GUI – INTERFACES – SDI I/O interface – **Local Routing**

The SDI interface comes with a local routing matrix to shuffle audio signals from and to the system (device) (i.e. to and from the central device router) and from and to the physical de-embedders / embedders. The example below shows the default routing that sends all signals 1:1 from the physical de-embedders [INTERFACE – SDI IN G1 CH1 … SDI IN G4 CH4] to the internal device matrix [SYSTEM – SDI De-Embedder DEM 1 … DEM 16].

The signals from the device router [SYSTEM – SDI Embedder EMB 1 … EMB 16] are routed by default

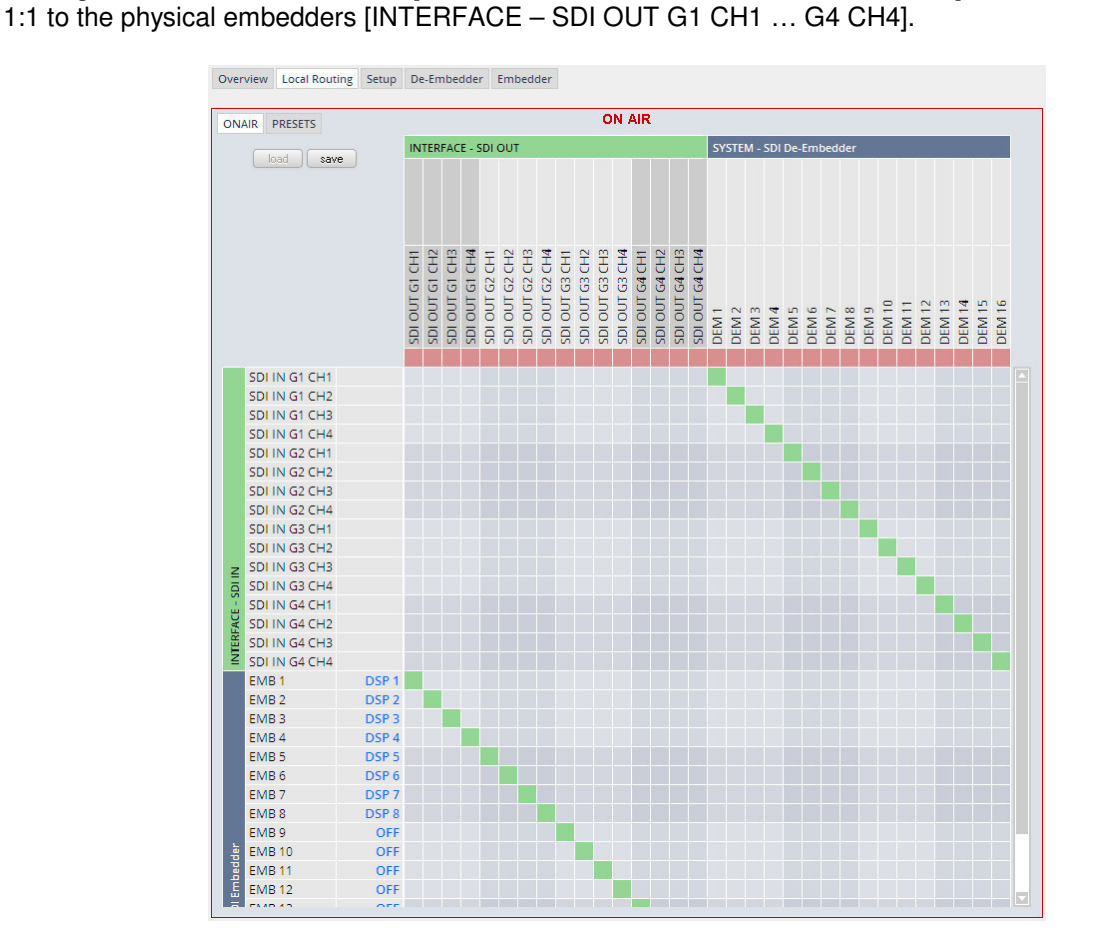

You must use the scroll bar to navigate through the matrix. In the upper left corner you can select between the **ONAIR** and the **PRESETS** view of the matrix. On the **ON AIR** page you will also see the device signal labels (see ROUTING section further below for details).

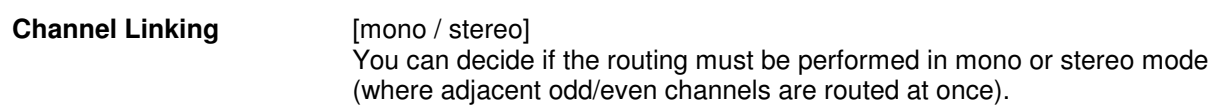

You may select cross points by hovering with the mouse over the little squares and select / deselect cross points with a left mouse button click. The color of the respective squares changes:

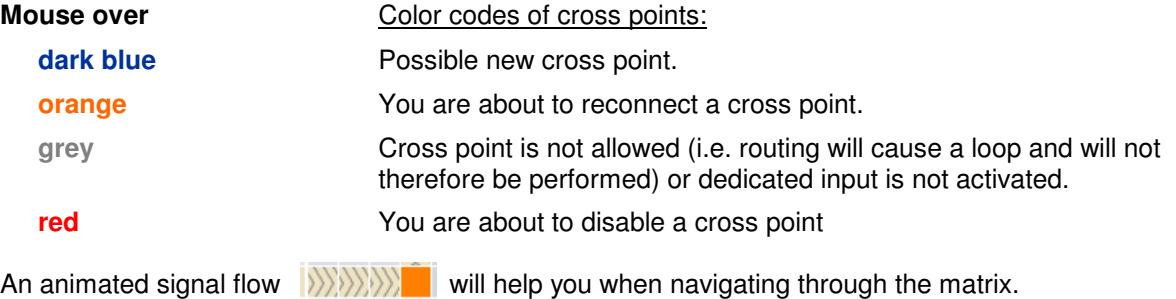

#### Setup GUI – INTERFACES – SDI I/O interface – **Setup**

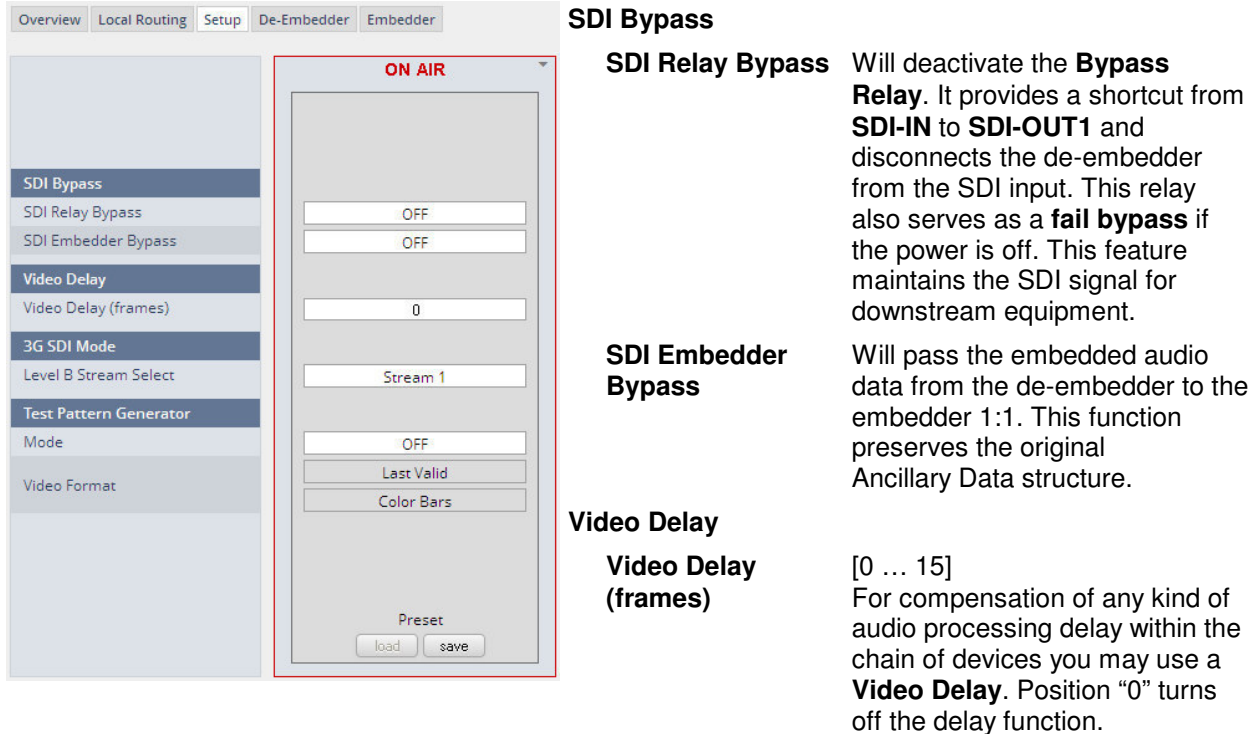

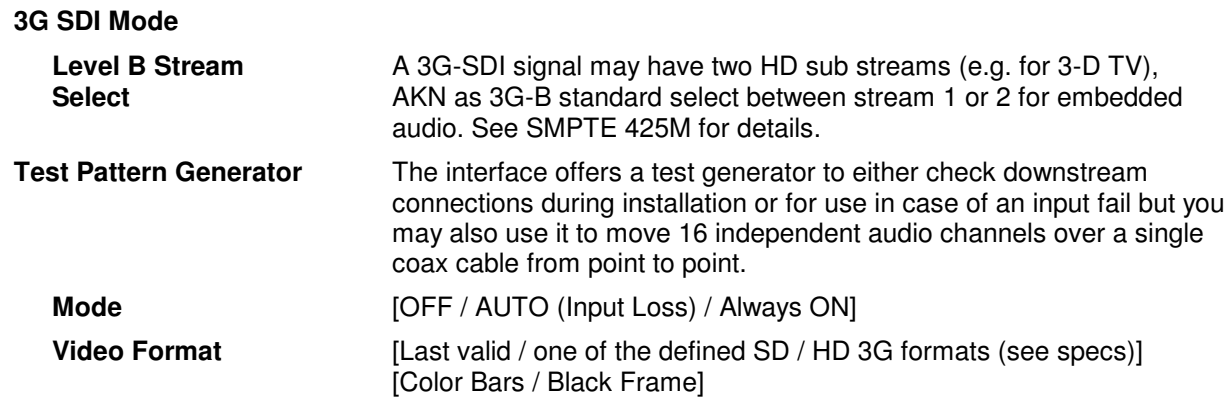

#### Setup GUI – INTERFACES – SDI I/O interface – **De-Embedder**

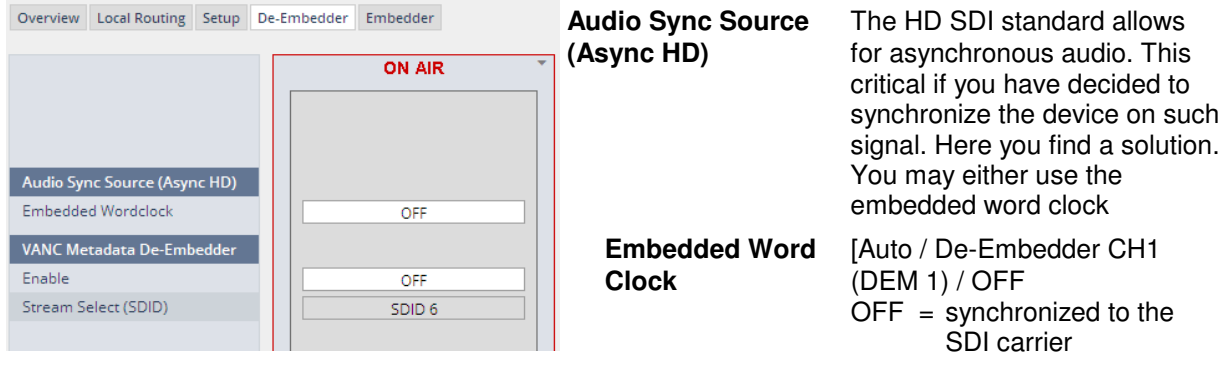

- Auto = In case of a-sync audio it is synchronized automatically to the SDI carrier
	- DEM1= from de-embedder channel 1

#### Setup GUI – INTERFACES – SDI I/O interface – **Embedder**

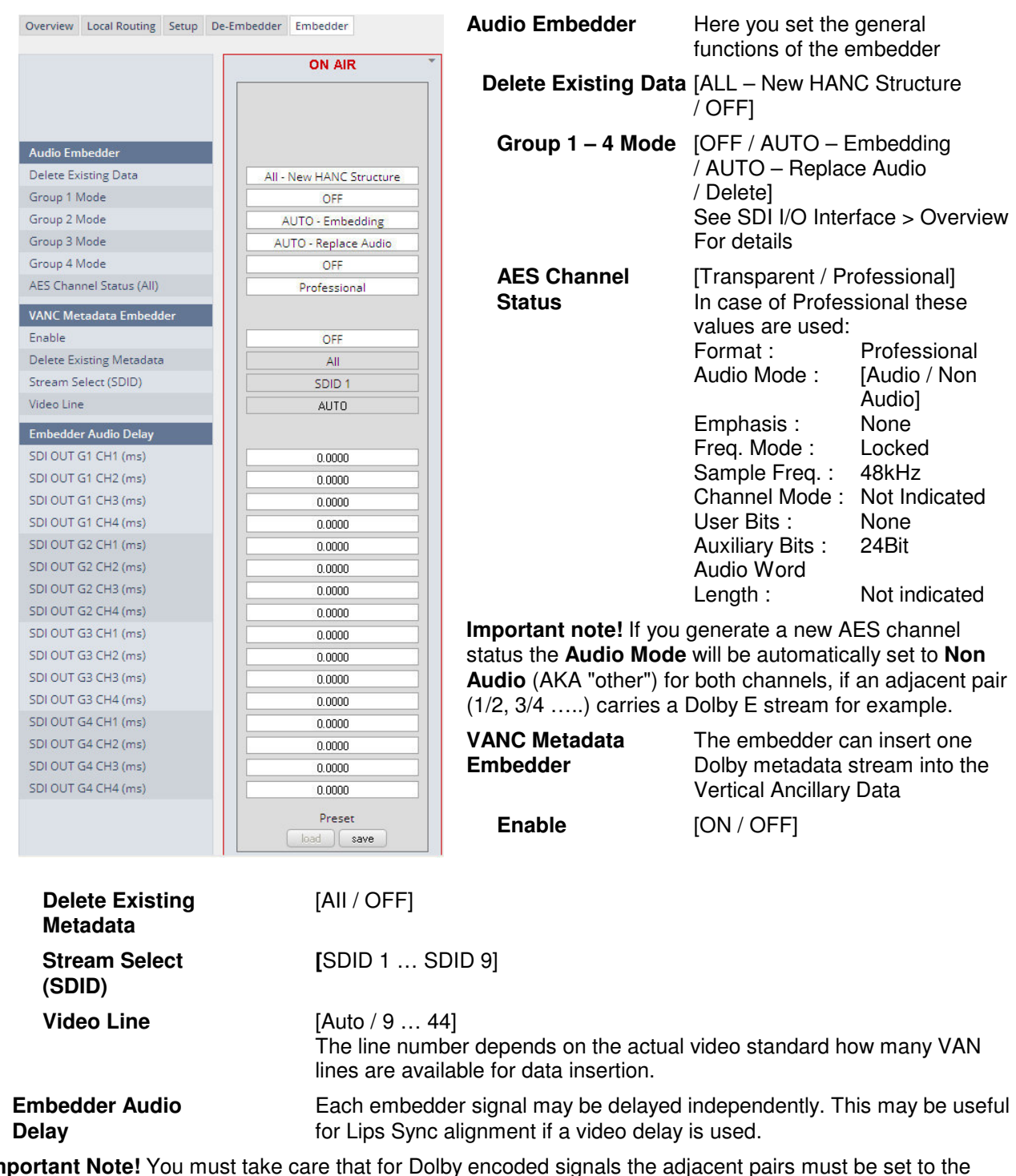

**Important Note!** You must take care that for Dolby encoded signals the adjacent pairs must be set to the same delay values not to destroy the data structure.

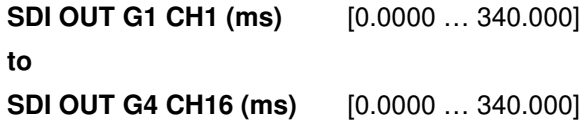
# Setup GUI – INTERFACES – MADI Interface – **Status / Setup**

The implementation of MADI for the **D\*AP8** is based on the option module **O\_DAP\_MB** (BNC) or **O\_DAP\_MO\_MM** (MADI optical multi mode fiber) or **O\_DAP\_MO\_SM** (MADI optical single mode fiber). Since the **D\*AP8** is an eight channel processing device not all 64 MADI channels are available for device I/O. The first 16 channels are available via the MADI local router to the device router. They appear at the device router pane as MDIN 1 .. 16 and MDOUT 1 … 16. These channels can be routed to and from any of the local routing sources MADIRX 1 … 64 and MADITX 1 … 64 respectively.

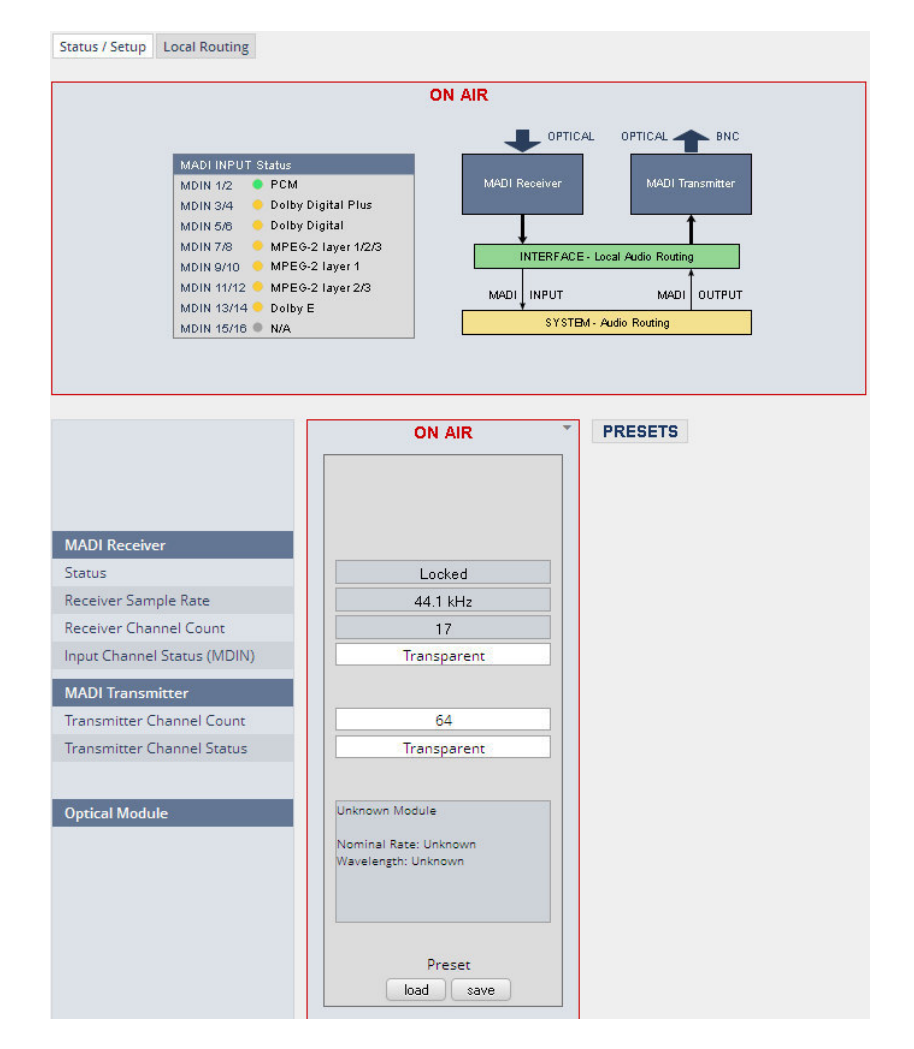

## **MADI Receiver**

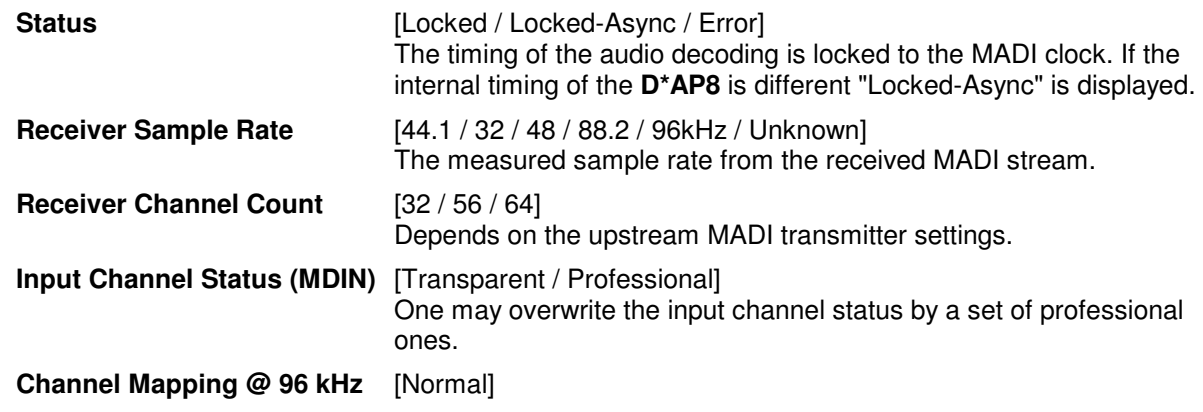

# **MADI Transmitter**

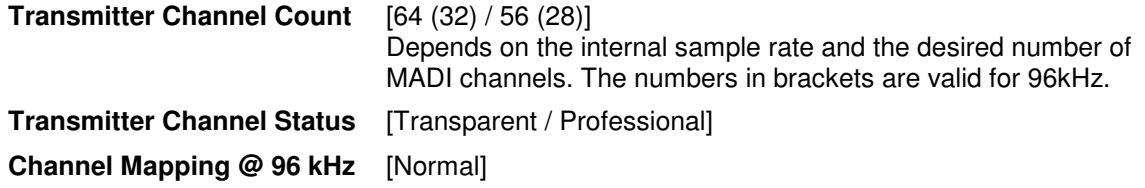

The connection for fiber cable is made by a LC connector. Looking at the rear panel the transmitter is the left one and the receiver the right one.

# Setup GUI – INTERFACES – MADI Interface – **Local Routing**

Below are some excerpts from the local routing pane. Single channels from or to the **D\*AP8** may be connected with the MADI transmitter or MADI receiver respectively.

The example below shows the first eight MADI channels from the receiver (MADI RX 1 … MADI RX 8) connected with the device inputs **SYSTEM - MADI INPUT** (MDIN 1 … MDIN 8):

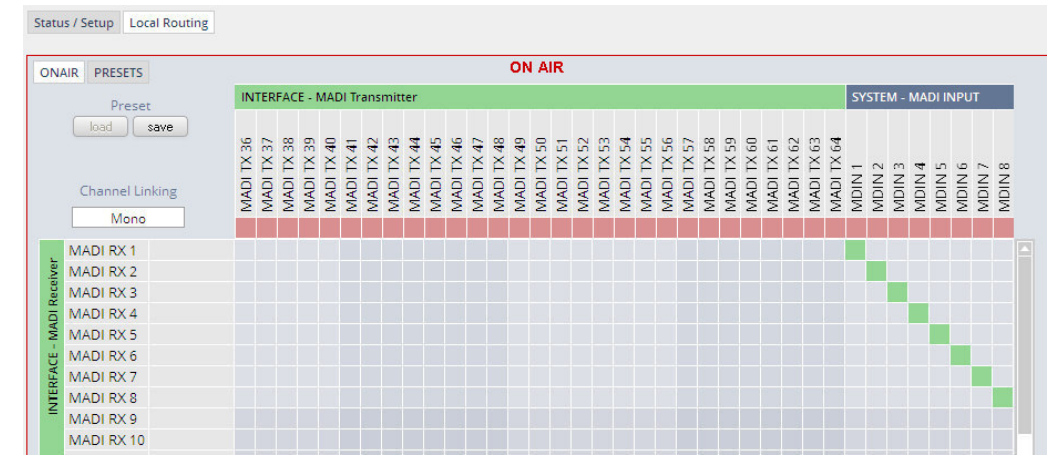

The **Local Routing** pane can also be used to route MADI signals from the receiver directly to the transmitter and vice versa:

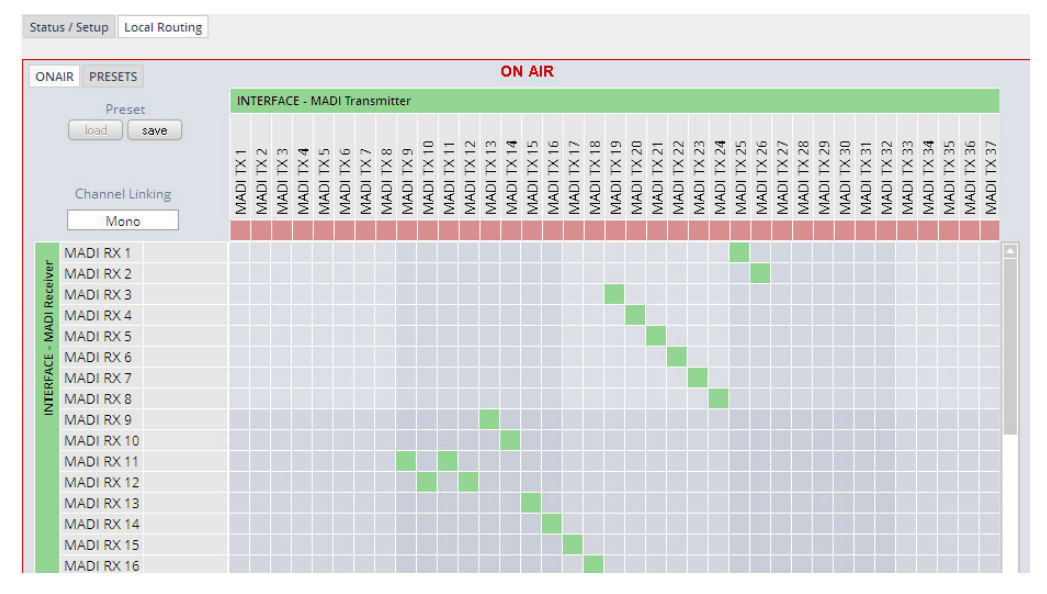

You can also assign device outputs (MAOUT 1 … MDOUT 16) to MADI transmitter channels For better visibility the matrix has been divided by cutting off the middle part:

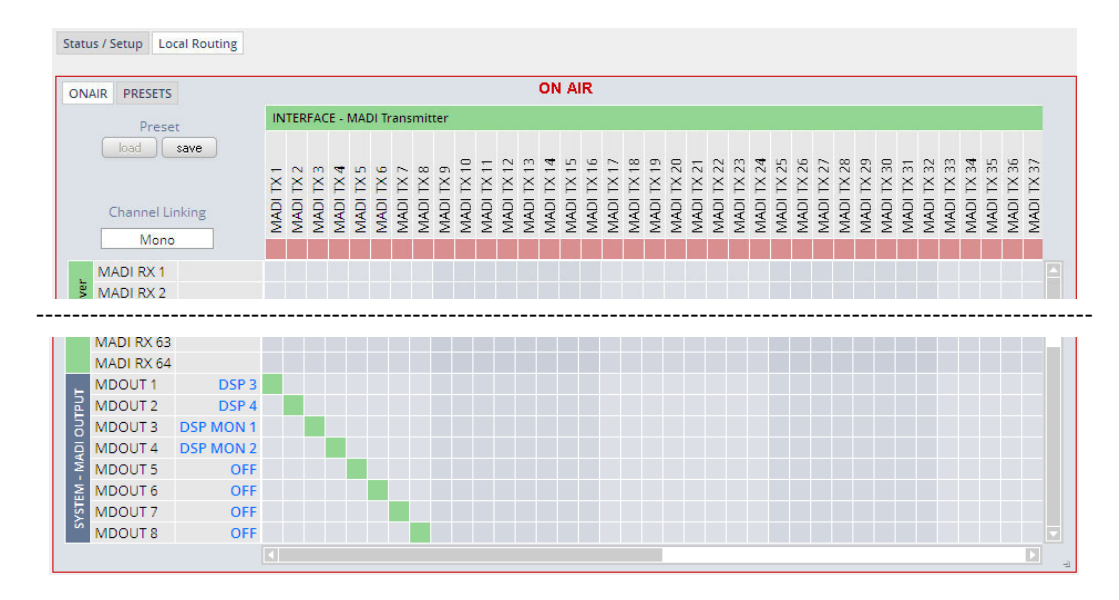

You must use the scroll bars to navigate through the huge matrix.

# Setup GUI – INTERFACES – Dante I/O Interface – **Status**

The **Dante** interface connects a **D\*AP8** to an audio over IP (AoIP) network. Junger Audio has committed itself to the quasi industry standard **Dante** developed by the company **Audinate**.

"Based on industry standards, Audinate created **Dante**, an uncompressed, multi-channel digital media networking technology, with near-zero latency and synchronization … One cable does it all. **Dante** does away with heavy, expensive analog or multicore cabling, replacing it with low-cost, easily-available CAT5e, CAT6, or fiber optic cable for a simple, lightweight, and economical solution. **Dante** integrates media and control for your entire system over a single, standard IP network."

The network infrastructure for AoIP must be able to handle the IP multicast. The recommendation is to separate the control network from the audio network.

For details pls. refer to the Audinate web-site: https://www.audinate.com. Here you will find many useful application videos and FAQs.

To configure such an audio network you need the **DanteController** software. You can download it from the **Audinate** web site. People who want to interface a PC or MAC to such an audio network can use the **VirtualSoundcard** software from **Audinate**. It provides standard audio drivers to connect with common sound tools.

We highly recommend to read the **Audinate** documents to understand how to set-up and operate a real-time **AoIP** network.

Looking at the rear panel the RJ45 connector on the left is the primary port while the second connector acts either as a redundant or as a switch port. Both RJ45s have built in LEDs. The left one shows network activities (flashing green) while the right one indicates the interface speed, with **green=1Gbit/s** and **off=100MBit/s**.

Below is the Status page of the **Dante** interface board:

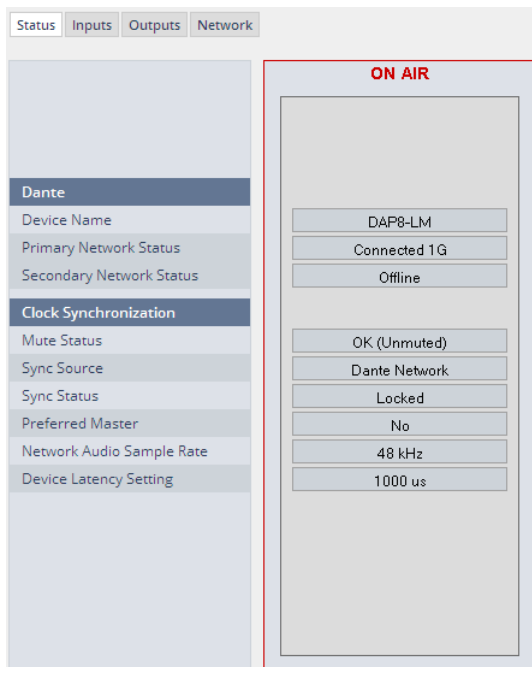

The parameters you see here must be set via the **DanteController** software.

**Dante** 

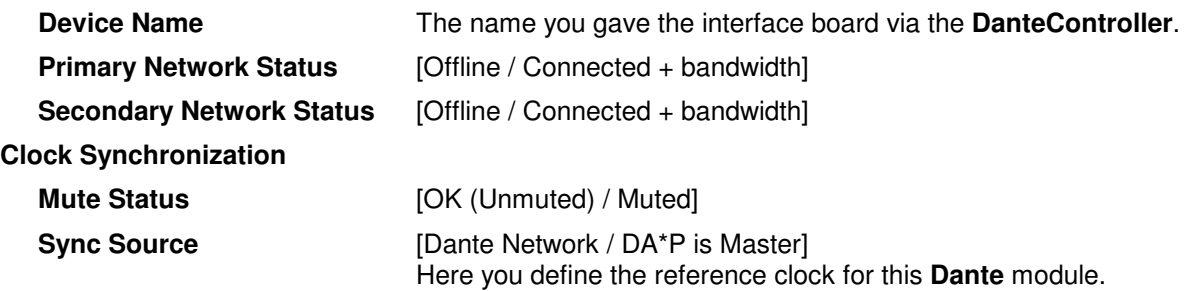

**Important Note!** If this parameter is set to "Dante Network", the **D\*AP8** must be synchronized to the same clock as the network clock master (whoever it is). It **must** be set to "Dante Network" if this module is to become the "Preferred Master" of the network.

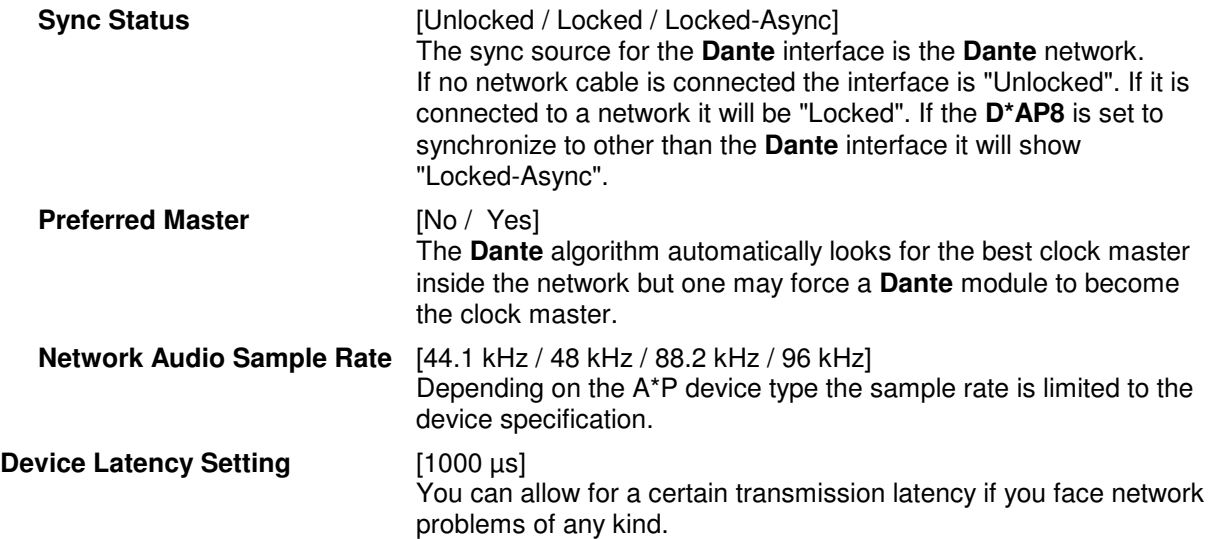

# Setup GUI – INTERFACES – Dante I/O Interface – **Inputs**

The **DanteController** software gives you an overview of all members of such a **Dante** network. You can assign channel labels for the inputs (from the network to the device interface). Those labels will automatically appear in the **D\*AP8** and will be displayed there.

Here is a glimpse on the GUI of the **DanteController**:

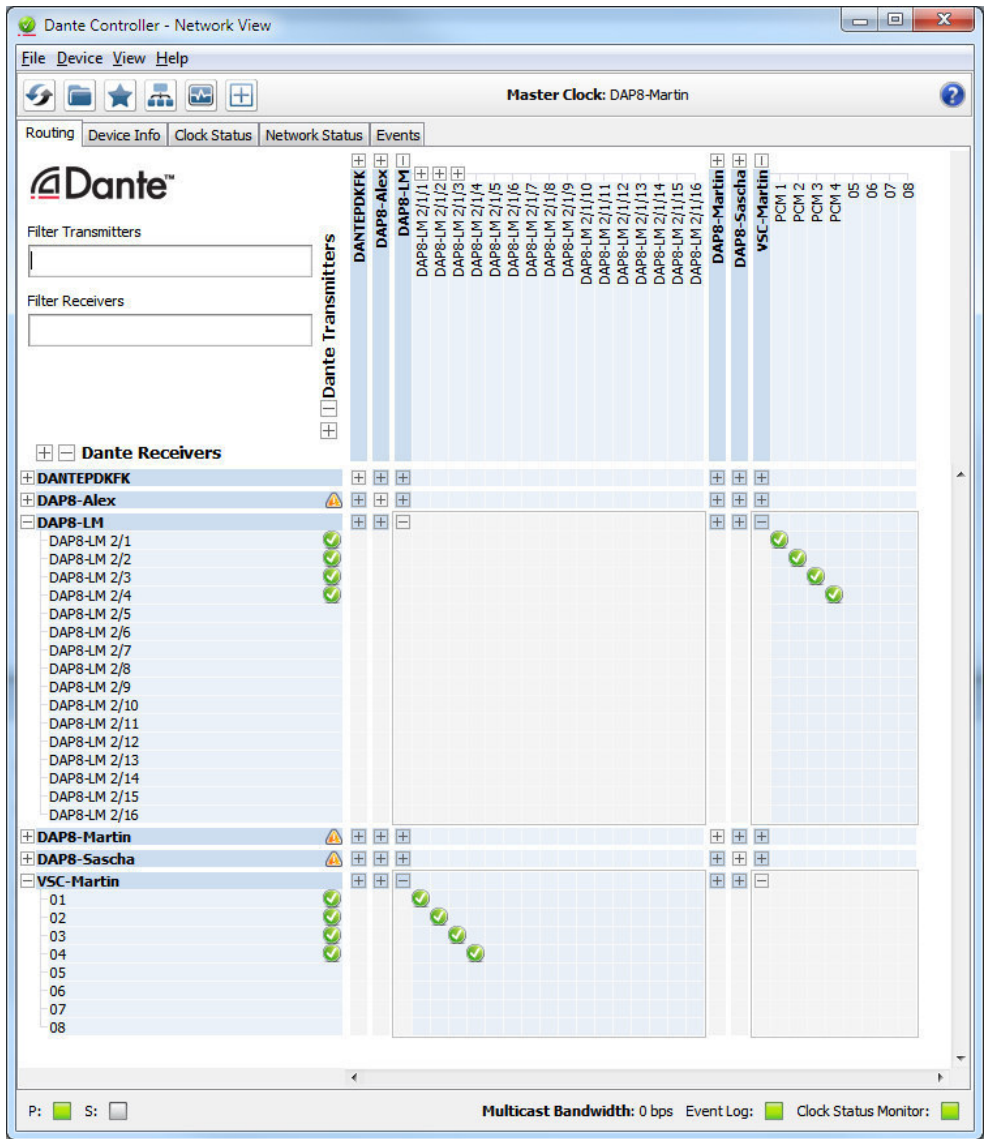

As an example you see here a "DAP8-LM" (name given by the DanteController) that has assigned the labels DAP8-LM 2/1 … 2/16 for the inputs and DAP8-LM 2/1/1 … 2/1/16 for the outputs. For the outputs you can assign up to 16 different labels used for multi layer routing.

Beside a few more devices on that network, we see the unfolded outputs of a **DanteVirtualSoundcard** (VSC) named **"VSC-MARTIN"** on the upper right hand side. The top horizontal area shows the transmitters while the receivers are shown vertically on the left hand side.

The outputs PCM 1 … PCM 4 from the VCS are assigned to the **D\*AP8** inputs DAP8-LM 2/1 … 2/4 while four outputs DAP-8 LM 2/1/1 ... 2/1/4 are assigned to the VSC inputs 01 ... 04.

We see the labels assigned by the **DanteController** software in the "Channel" column:

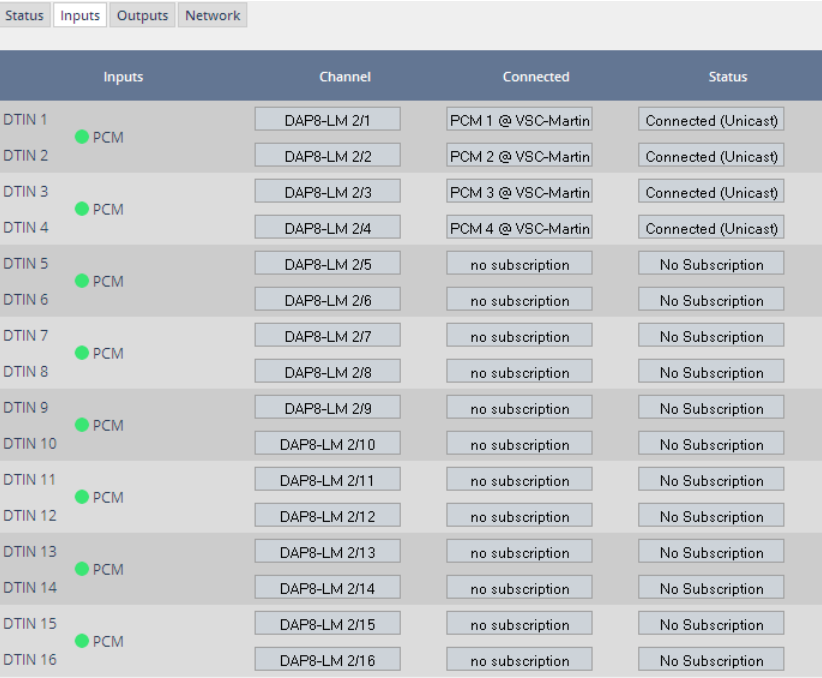

# **Inputs** 16 inputs are pre-defined for the **Dante** interface installed in a

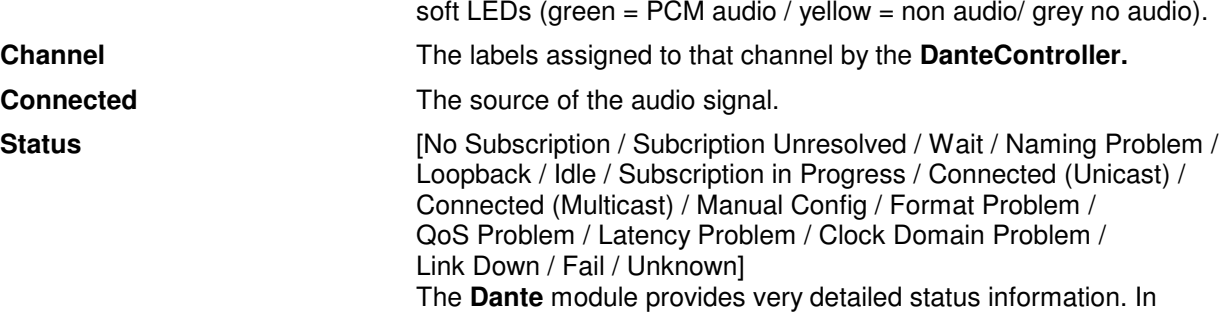

regular operation one will not see much of it.

**D\*AP8**. They are organized in pairs and the input status is shown by

# Setup GUI – INTERFACES – Dante I/O Interface – **Outputs**

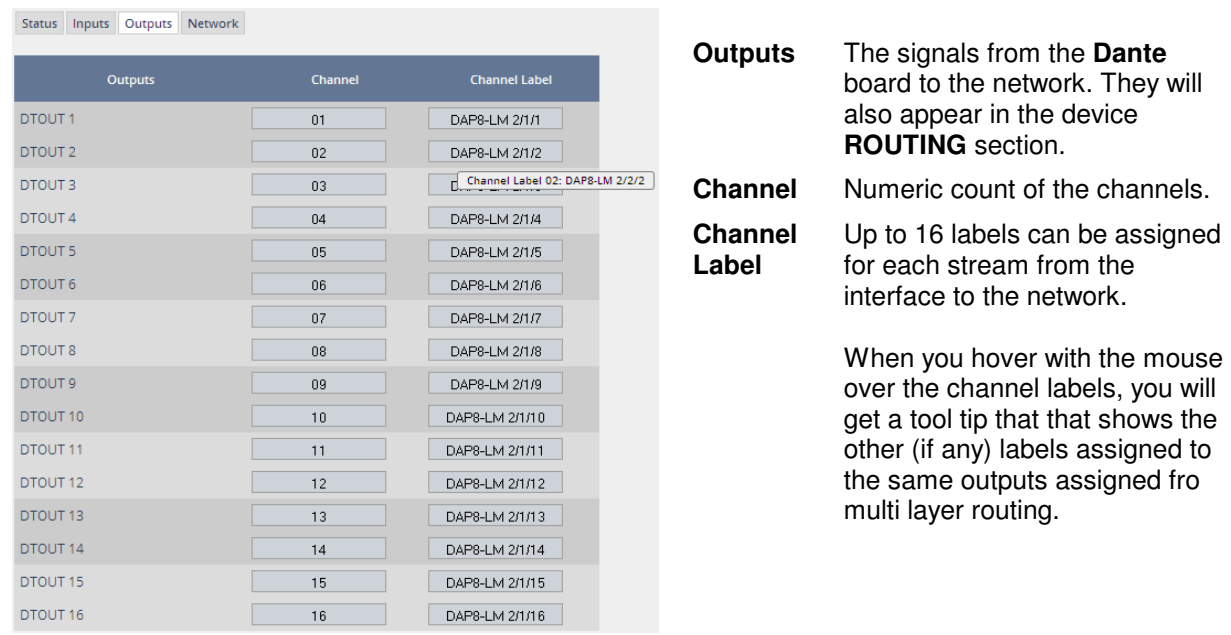

# Setup GUI – INTERFACES – Dante I/O Interface – **Network**

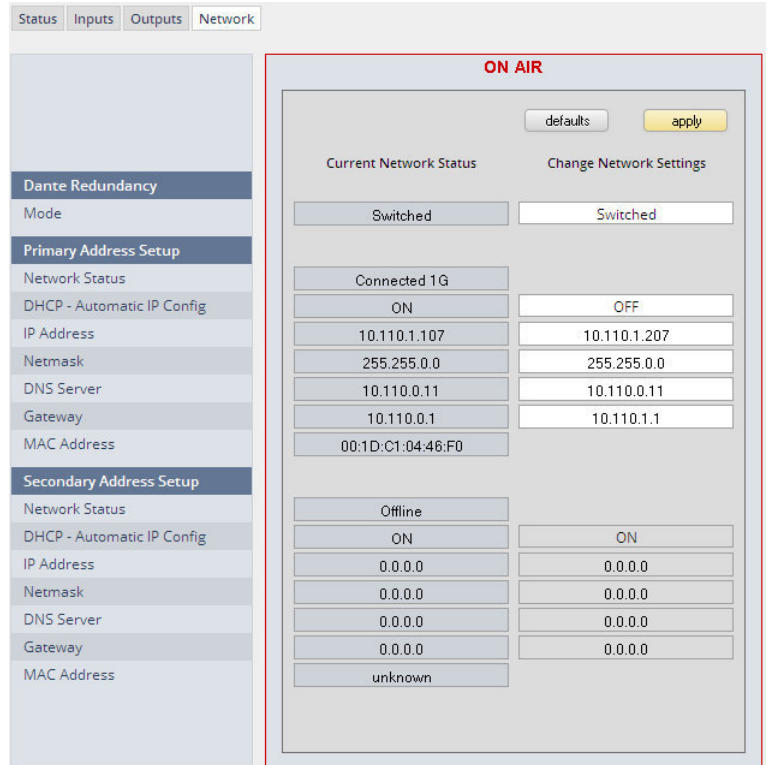

**Dante Redundancy** The **Dante** interface allows redundant network operation. Pls. refer to manufacturer's documentations of your Ethernet equipment on supported redundant operation.

# jünger

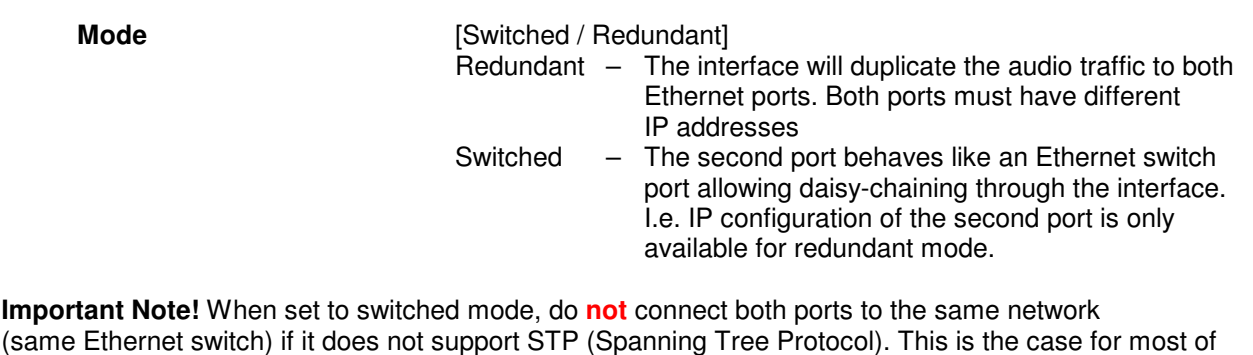

(same Ethernet switch) if it does not support STP (Spanning Tree Protocol). This is the case for most of the off-the-shelf (office) switches. Doing so will cause a race condition where IP packets are circling around from the external switch to the second **Dante** (switch) port and back via the first port. This will tear down your network and may create a bunch of new "friends" in your facility.

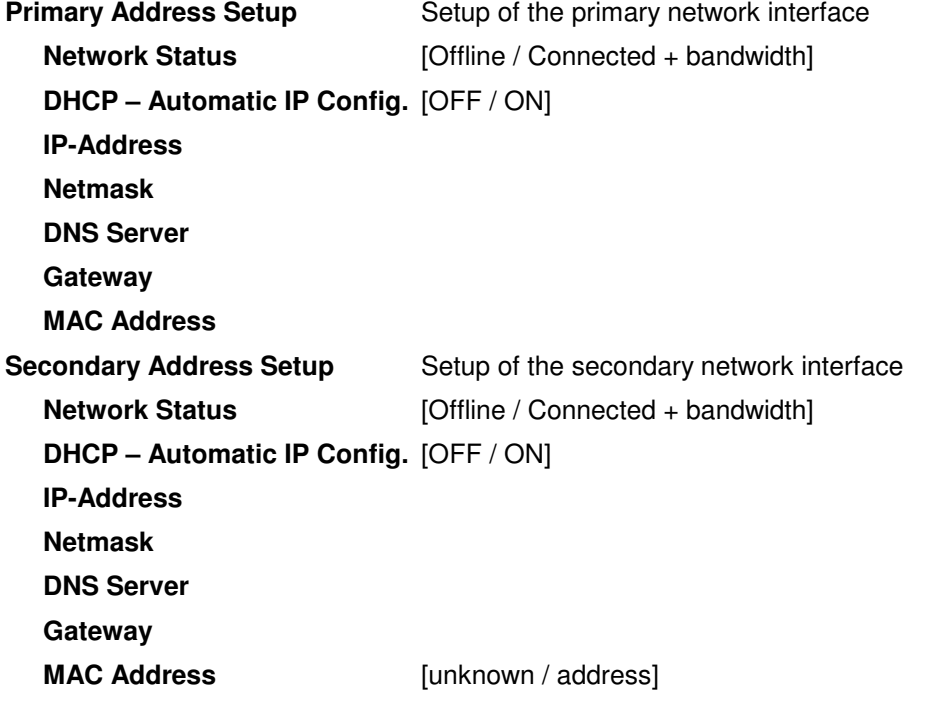

**Important Note!** It may happen by accident that the update of the Dante module fails. E.g. if the firmware update option: SYSTEM > Firmware Update > Option Board Update is set to "Update option boards automatically …." and the device loses power during this process, the Dante module will be in the fail-save state. This is indicated in the Dante Controller software.

In this case you must repair it by aid of a Dante tool. You can download it from the website: https://www.audinate.com/content/dante-firmware-update-manager-v31009-windows

Pls. keep in mind that the PC, that runs the Dante update manager must be in the Dante network (if you have separated the networks as recommended) and not in the device control network.

The update manager performs two tasks, the recovery from the fail-safe state and the update of an valid Junger basic firmware for the Dante module.

After you have managed to recover from fail-safe you must power cycle the **D\*AP8** and update the module manually to the latest Junger firmware using the Dante update manager. The file is part of the zip file that you can download from the Junger web-site.

You will find the Junger recovery firmware here (version numbers are examples only): rel\_dap8\_mei\_4\_3\_4.zip > junger\_dap8\_mei\_firmware > Dante\_recovery\_image > DT-100-v1.0.3-7.dnt

# Setup GUI – INTERFACES – **8 Ch Analog Out Interface**

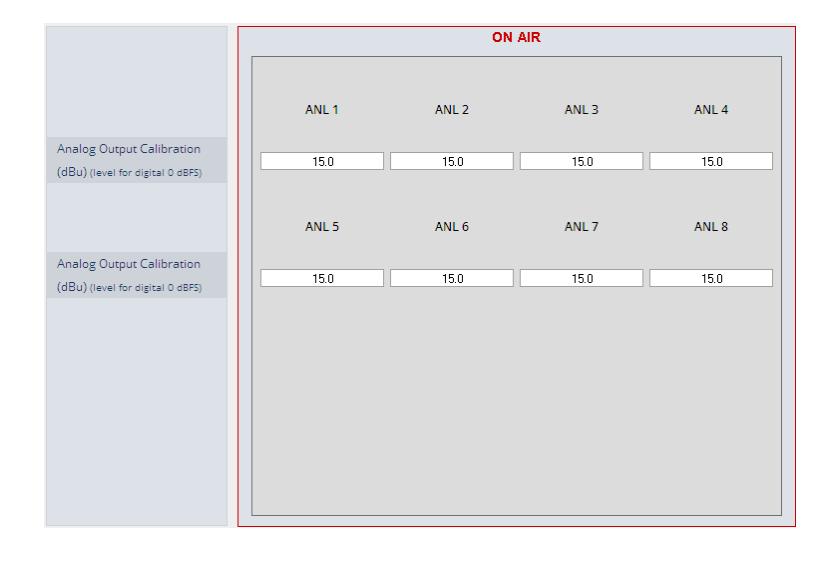

**Analog Output Calibration** sets the factor for D/A conversion **(dBu) (level for digital 0 dBFS) ANLx (dBu)** [0.0 … 15.0 … 24.0] output level for output "x" at 0dBFS. The default setting of 15.0dBu correlates to the 6dBu = -9dBFS conversion.

## Setup GUI – INTERFACES – **4 Ch Analog I/O Interface**

An additional analog interface can be installed in the **Interface** slot. It provides 4 additional analog line inputs and outputs on a 25pin D-Sub connector:

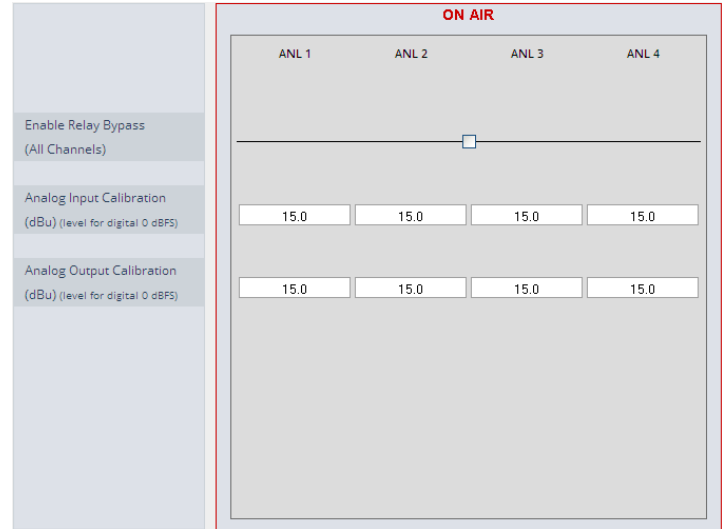

Enable Relay Bypass [ON / OFF]

Analog Input Calibration [0 ... 15.0 ... 24.0]<br>(dBu) (level for digital 0 dBFS) A/D conversion pai

Analog Output Calibration [0 ... 15.0 ... 24]

(All Channels) Power fail bypass relay that may be activated from the GUI A/D conversion parameter. It defines the analog input level in dBu to reach a digital full scale signal.

(dBu) (level for digital 0 dBFS) D/A conversion parameter. It defines the analog output level in dBu for a digital full scale signal.

# Setup GUI – INTERFACES – AES Interface – **Status / Setup**

An additional AES3 interface can be installed in the **Interface** slot. It provides 4 additional AES3 inputs and outputs on a 25pin D-Sub connector:

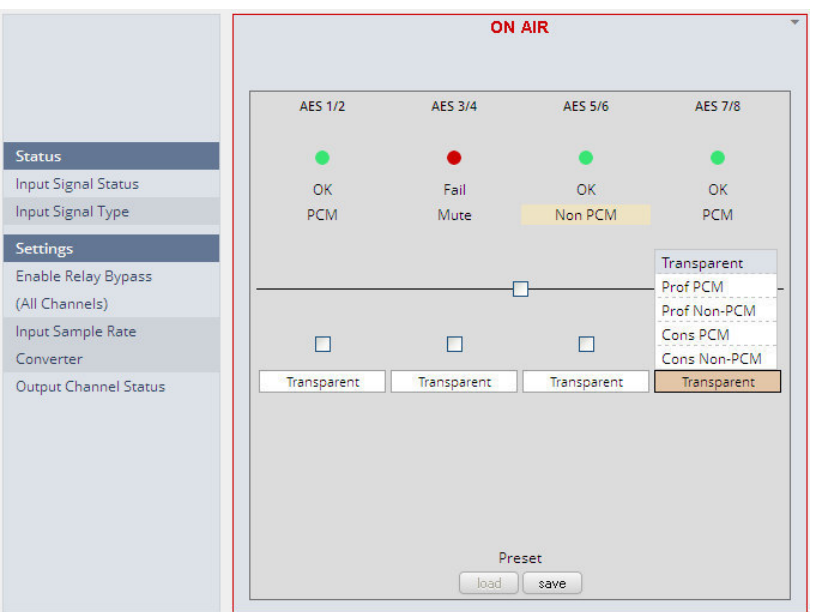

# **Status**

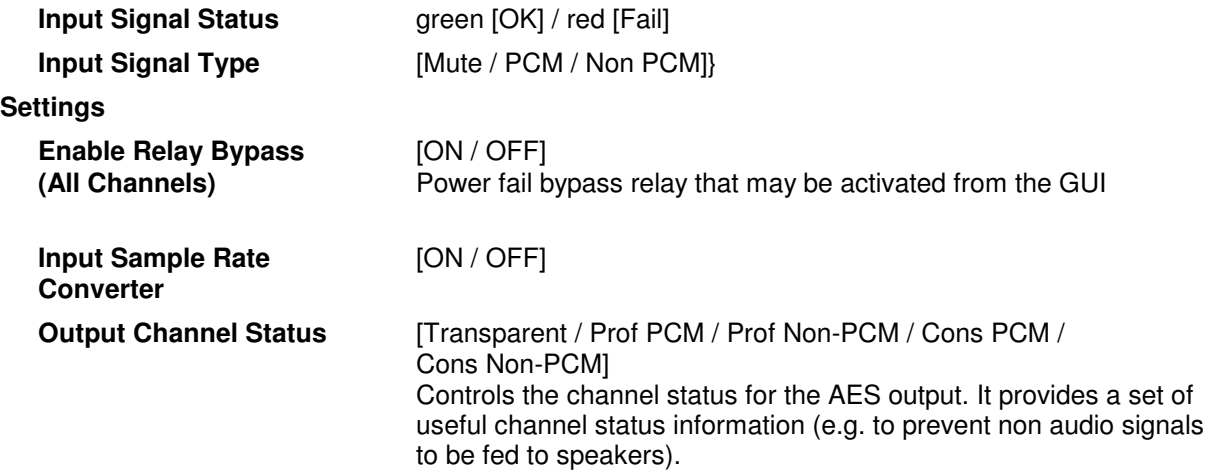

**Important note!** The AES relay bypass circuit of the I/Os is activated on the option board. It is possible to deactivate it if necessary. You must open the cover plate from the **D\*AP8** unit and locate the jumper shown in the schematic below. You must remove the jumpers  $\bullet$  to de-activate the AES I/O relay power fail circuit.

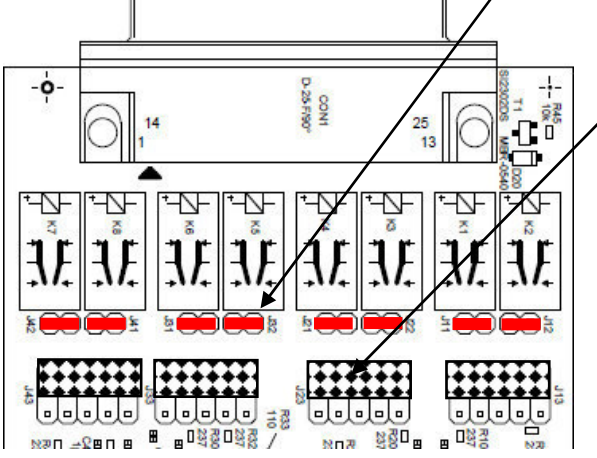

The bulk jumpers J13, 23, 33, 43 at the bottom of the picture are meant for setting the I/Os to unbalanced operation.

Putting them into the lower position will turn to unbalanced. Factory default setting is balanced.

# Setup GUI – **ROUTING**

This is the core of the **D\*AP8** because it defines the audio signal flow inside the device:

Each functional block of the device has a source- and a destination-label. **Vertically** at the left hand side you will find the outputs of function blocks / hardware interfaces. The labels are organized hierarchically. I.e. we have source group names like DSP OUTPUT, AES INPUT, DECODER EMULATION OUTPUT etc. And single channel (AKA mono) signal labels like **DTIN x** [x=1 … 16] for the **Dante** interface, **AESx** [x=1 … 8] for the AES inputs or **DEC x** [x=1 … 10] for the Dolby interface. CAT1100**.** 

If applicable the labels have bluish dynamical signal descriptors [e.g. **1L / 1R / 1C** and so forth].

**Horizontally** at the top of the ROUTING pane you will find the group names for destinations like, DSP INPUT, AES OUTPUT, ANALOG OUTPUT, Dante OUTPUT, DECODER/EMULATION etc. **a**nd their respective single channel labels like **DSP x** [x=1 … 8] **AUX 1,2** for the 10 audio processor outputs or feeds to the hardware interfaces, like **AESx** [x=1 … 8] for the AES outputs, **MADOUTx** [x=1 … 16] for MADI outputs or ENCx [x=1 … 8] for the Dolby encoder inputs.

If applicable the labels have bluish dynamical signal descriptors [e.g. **1L / 1R / 1C** and so forth].

Green quads show active cross points. Due to the number of I/Os in total one must scroll through the matrix to set or disable cross points. To give you an indication while scrolling which outputs have an active connection, red quads are shown in the top of the matrix beneath the output labels.

The matrix is organized for single channel (mono) routing but it may also be controlled in 2-channel (stereo) mode:

# **Channel Linking** [mono / stereo]

You may set cross points either in mono mode or pair wise for stereo routing.

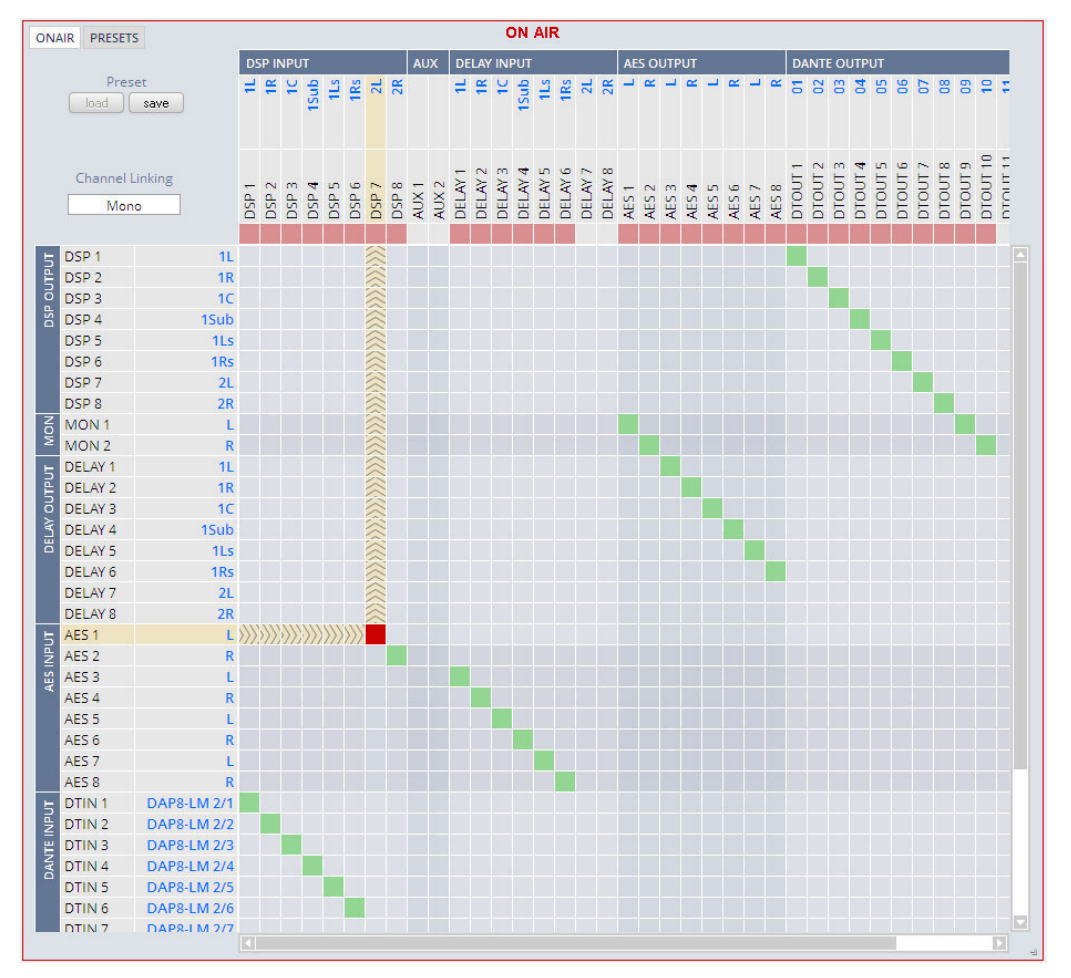

Due to the size of the graphic you must select between **<ONAIR>** and **<PRESET>** view in the upper left corner.

**Important Note!** If a different optional interface board is installed the matrix will be expanded by the pre-defined number of **Inputs and Outputs** for the **D\*AP8** platform with their labels:

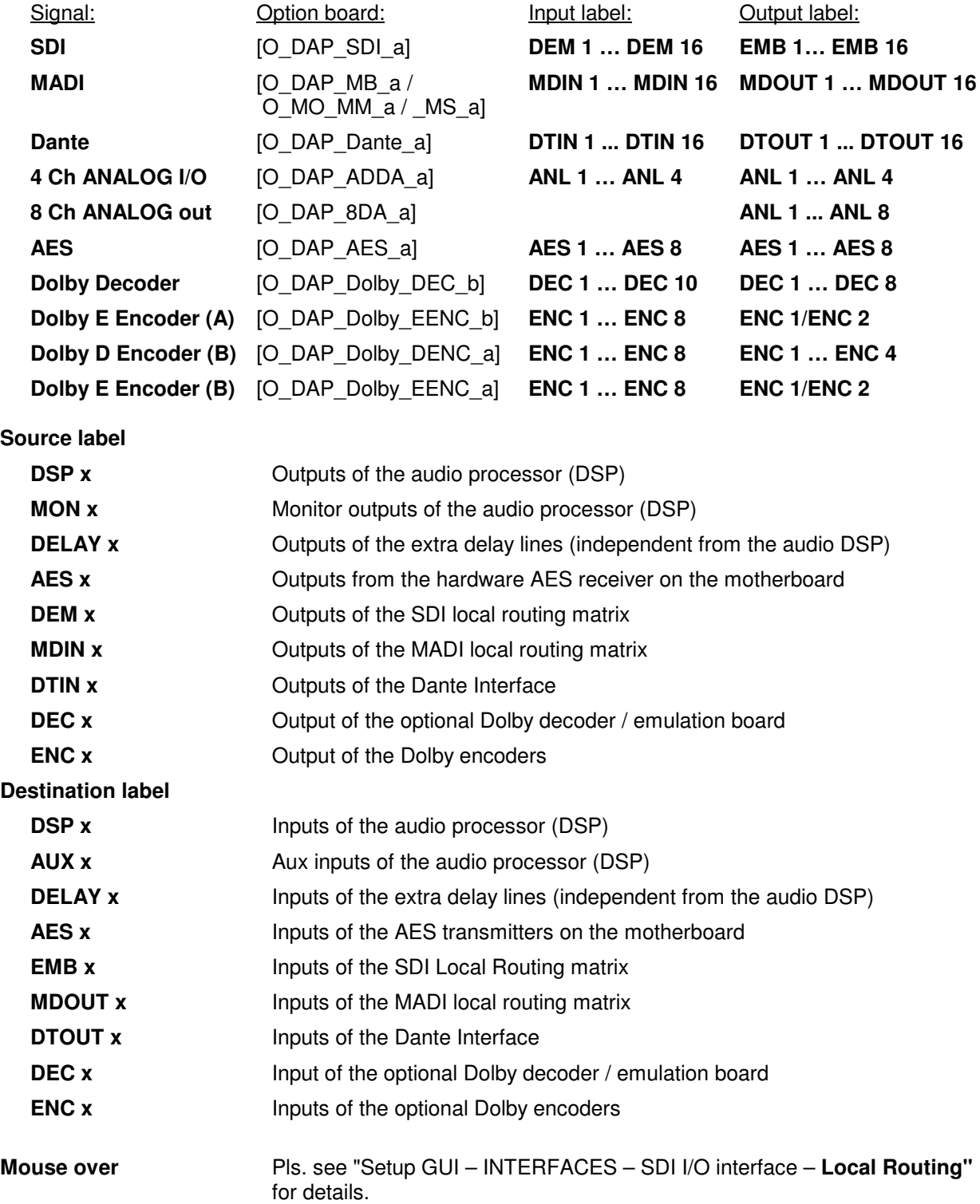

# Setup GUI – **DOLBY PROCESSING** in general

The Dolby metadata system is quite complex to describe in detail in a product manual such as this. If you are not familiar with it, we recommend you study the many publications from **Dolby Inc.** Especially the **Dolby Metadata Guide** is essential for understanding the parameters. For details please visit the Dolby web site:

http://www.dolby.com/gb/en/professional/technology/landing.html

We cannot guarantee that the link is active forever so you may browse other Dolby resources as well. Specifically concerning metadata we also recommend the SMPTE document RDD6-2008.

So we must assume that you are familiar with this topic.

Metadata emulation means that Dolby metadata will be applied to listen to the effect of it without the need for encoding / decoding that may become a costly setup and introduces a lot of latency.

The aim is to check the influence of the **Dialnorm** (dialog normalization) value and the **DRC** (dynamic range control) settings.

**Important Note!** The **D\*AP8** platform is designed to operate an "all Dolby format" decoder and two independent encoders **A** and **B**. Encoder **B** can be consumer format (D-D, D-D+, AAC) **or** Dolby E professional while encoder **A** can be a second Dolby E. All solutions are based on the **D\*AP8** options model and require extra hardware and/or licenses.

# Setup GUI – DOLBY PROCESSING – **Decoder/Emulation**

The Decoder/Emulation functions are built from the Dolby OEM board **CAT1100.**  The graphic below illustrates the signal flow through it.

**Important Note!** The module **must** be routed into both the audio- **and** the metadata-signal paths. In order to decode a Dolby stream you **must** feed it to input **DEC1/2**. The metadata must be routed by the metadata router: **DOLBY PROCESSING > Metadata > Routing**.

The page embedded graphic shows the building blocks of the CAT1100 module. On the left hand side you have the decoding blocks, a signal router in the middle, and on the right hand side you have the downmix and the emulation part. You also can see the actual signal flow and their labels depending on the input signal status.

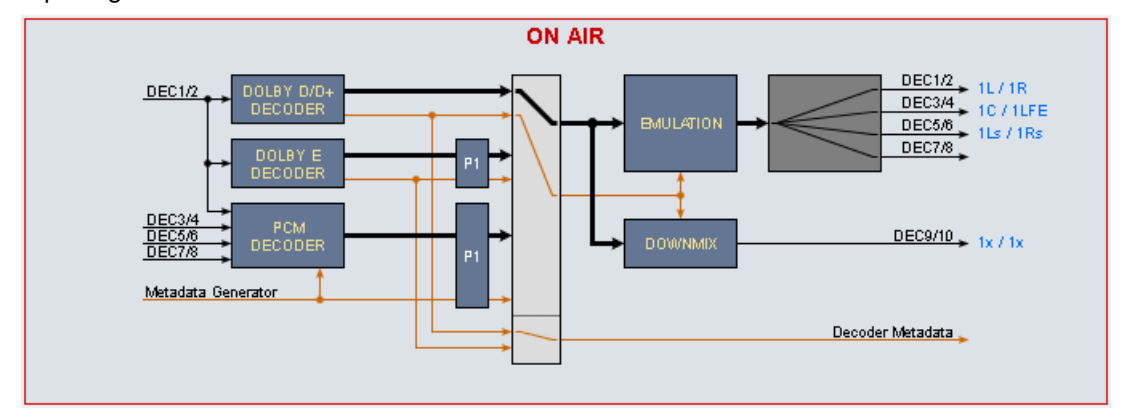

The emulation of the influence of metadata can be performed only on one program at a time. In the above case program 1 **"P1"** is pre-selected for emulation. But the signal is actually coming from the D/D+ decoder because a **D+** signal is present at DEC 1/2 input and will be decoded automatically. The metadata set of the **D+** stream has a channel mode of **3/2.** Therefore the output labels show a surround signal **1L/1R**, **1C/1LFE**, **1Ls/1Rs**, while the downmix output label is **Lx/Rx**.

If you feed PCM signals you have the setup mostly used for live or post pro mixing. The **D\*AP8** may be connected to a monitoring insert of the mixing desk. The sound engineer can now switch between his mix and the emulated version of his surround mix or the downmix of it. He may now change DRC and downmix metadata by the generator to see how it would sound at home.

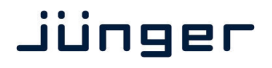

But he can also use external metadata from 9-pin input or from a SDI VANC stream which are routed to the metadata generator.

(see DOLBY PROCESSING > Metadata > Routing > Metadata Destination = D.Sub In).

Similar applies if one wants to listen to the influence of metadata from encoded streams. A professional decoder would normally not apply metadata to the decoded audio as a TV set or a STB implementation would do. With emulation you can listen to it. This example shows a **Dolby E** decoding situation with **metadata** for **emulation** coming from

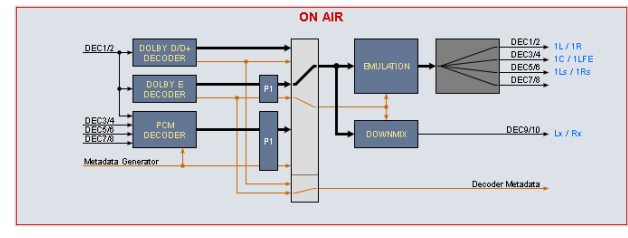

the decoder: and alternatively from the generator:

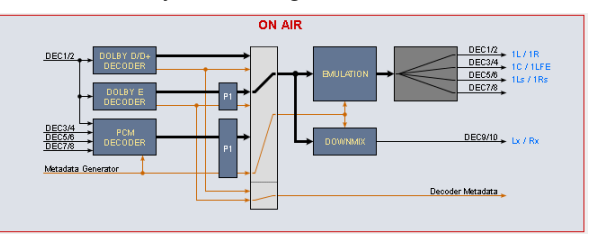

The right hand scenario allows for partially or fully overwriting the encoded metadata (see DOLBY PROCESSING > DECODER/ EMULATION > Emulation > MD Generator overwrites encoded Metadata = ON)

Same applies to Dolby D / D+ decoding.

Metadata from decoder: metadata from generator:

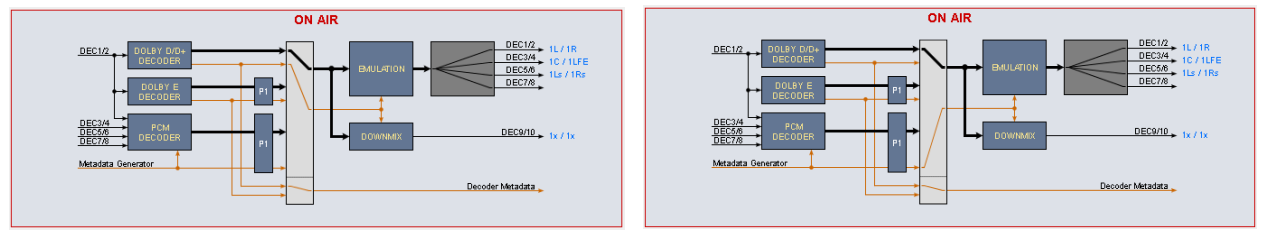

A special application is **Dolby Pro Logic** decoding. The **Pro Logic** technology does not have metadata like its younger digital family members. So in case a **Dolby Pro Logic** signal must be evaluated it will be passed straight through to the **Pro Logic** decoder.

But you may also listen to the Lt/Rt downmix (the Pro Logic format) by decoding it.

Decoding of **Pro Logic** from PCM input: Pro Logic decoding from a D-E stream:

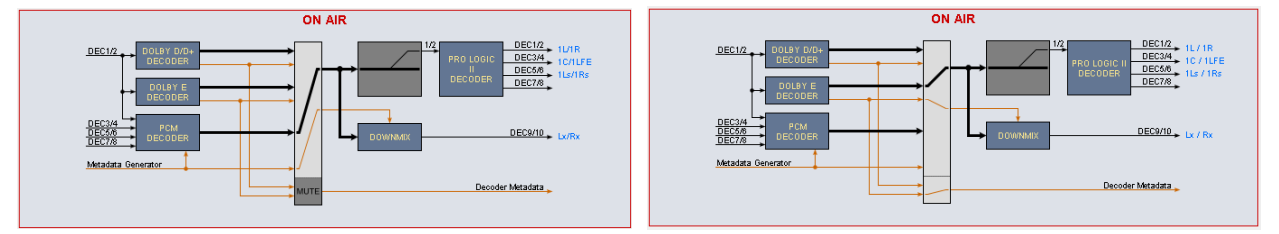

The configuration at the right hand side will only work if the channel mode of the selected program is 2/0. It will be used if the **Dolby Surround Mode** is set to **"Dolby surround encoded"** and one wants to listen to the decoded surround signals.

The **D\*AP8** distinguishes between two major modes: **Decoding** (only) and **Decoding/Emulation**. For the decoding part we have pre-settings for each decoding type. The format detection is automatic so the desired general settings like DRC modes must be set manually prior to decoding.

**Important Note!** For parameter consistency reasons the preset editor can only be used for the respective active mode of the ON AIR area. If the preset active mode does not match the one from ON AIR, preset set-up is disabled and you will get the message **"Setup not available for this mode"**.

# Setup GUI – DOLBY PROCESSING – Decoder/Emulation - **Decoder**

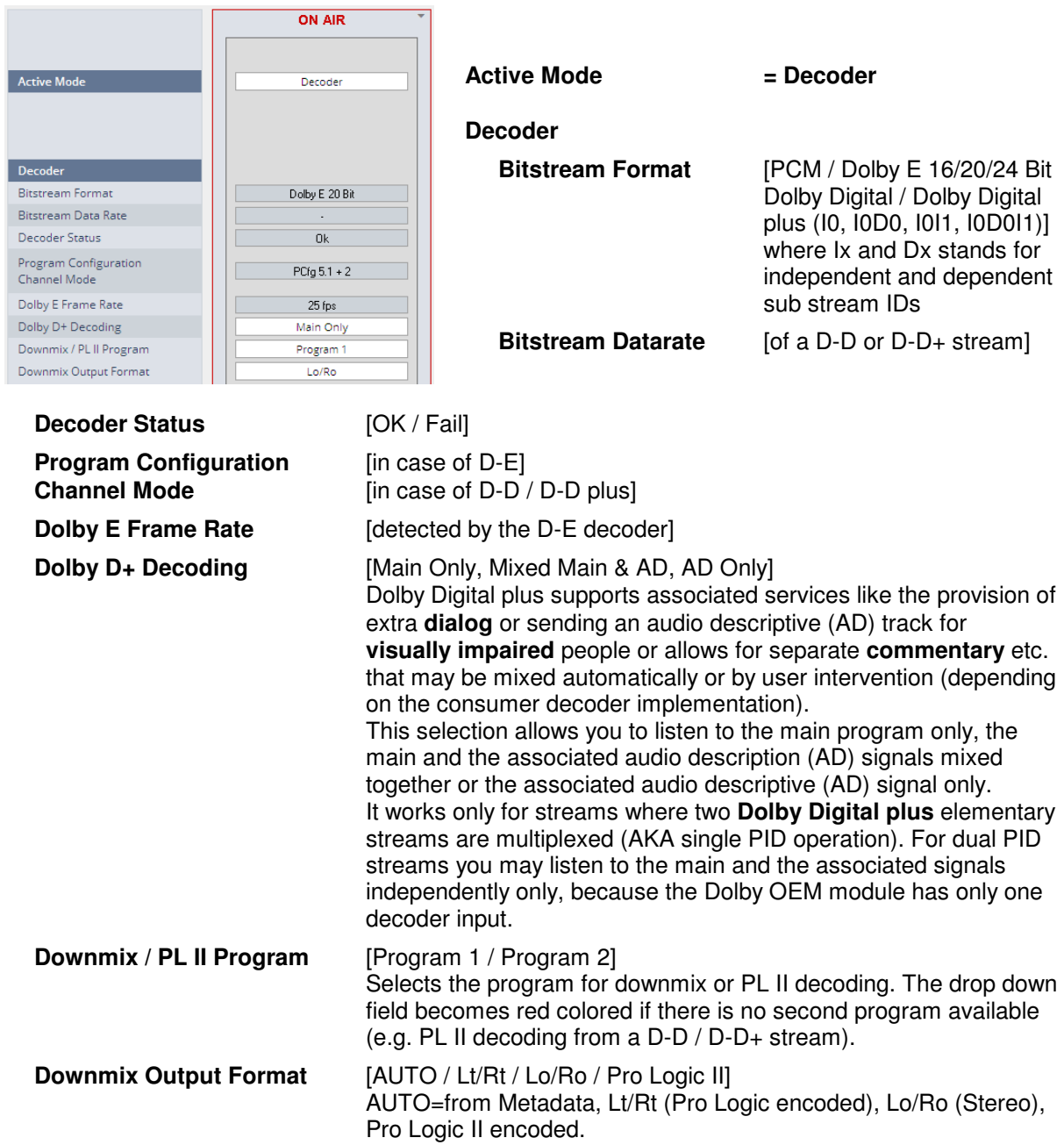

The decoding functions of the **D\*AP8** are implemented to meet all possible applications in the field. Besides monitoring for QA, broadcasters use decoded consumer format (D-D/D+) streams for turn around or backup applications. On the one hand they receive it from suppliers to add content to their bouquet and on the other hand they must maintain older distribution systems (cable head ends) which are based on AC3 encoding but (e.g.) are fed by D-D+. So often they can not / will not rely on the received Dialnorm / DRC settings because they prefer to add automatic levelling and standard DRC settings to all signals to have seamless loudness across their bouquet. That's why we offer to skip DRC & Dialnorm if it makes sense for the application.

**Important Note!** Metadata will be applied to the downmix output at any time. Either from the decoder or from the MD Generator (if input format is PCM). The selection is only regarding the DRC profile which will be used.

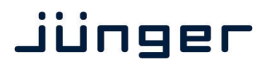

General settings are available for each of the possible input signal types (Dolby D/D+ / Dolby E / PCM):

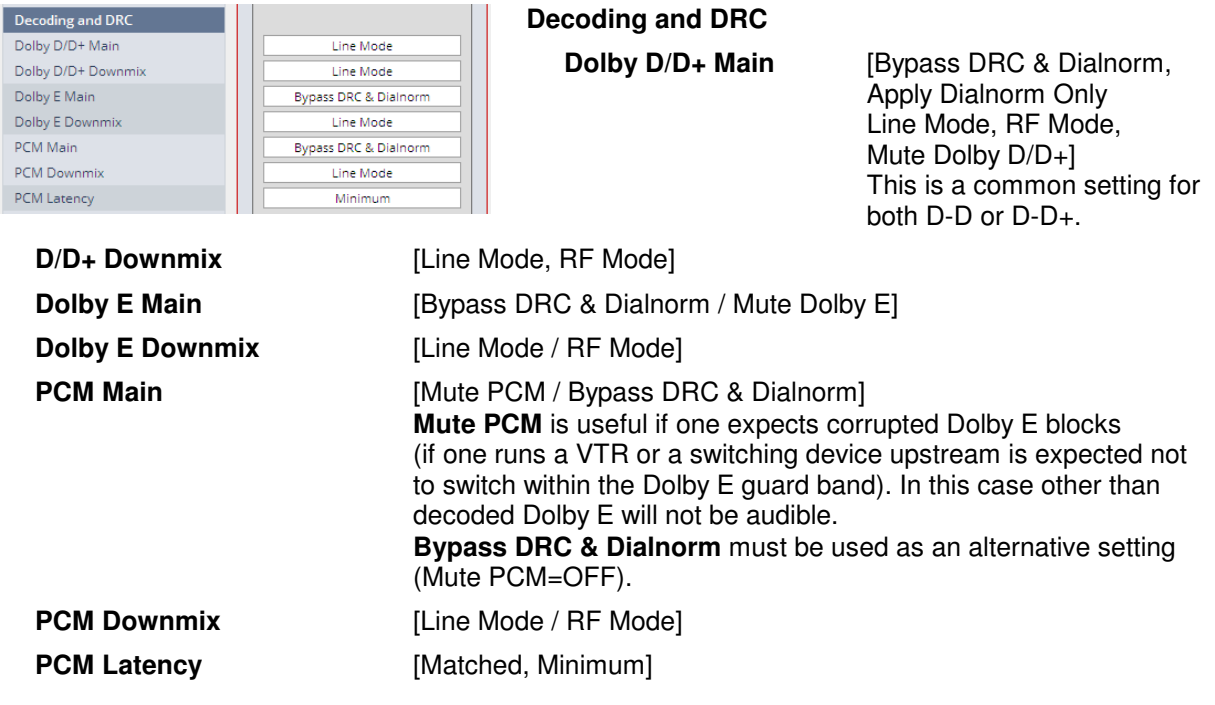

# **ProLogic II Decoding**

There are a lot of **Pro Logic / Pro Logic II** consumer decoders installed and a lot of archived footage still has this sound track format. If you either must check such existing tracks or eventually produce such a sound track using the **Dolby DP563** (Pro Logic II encoder), you may also listen to the decoded signal via the **D\*AP8**.

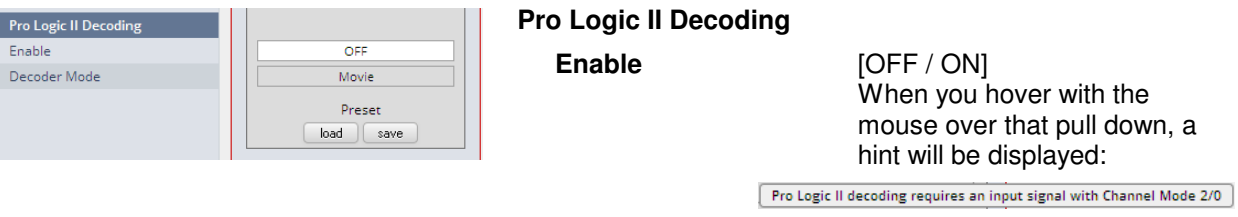

**Decoder Mode** [Movie / ProLogic Emulation]

Setup GUI – DOLBY PROCESSING – Decoder/Emulation – **Decoder & Emulation** 

For emulation five more parameters are available:

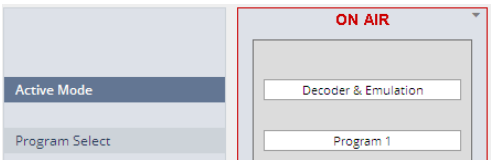

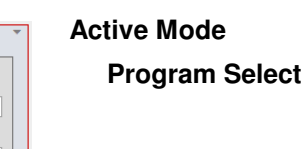

### **= Decoder & Emulation**

**Program 1 … Program 8] SMPTE RDD6** standard defines up to 8 independent programs. For the emulation process you must select one program at a time.

Pls. refer to the **Decoder > Program Configuration** to see how many programs belong to an actual Dolby E stream.

# **D\*AP8**

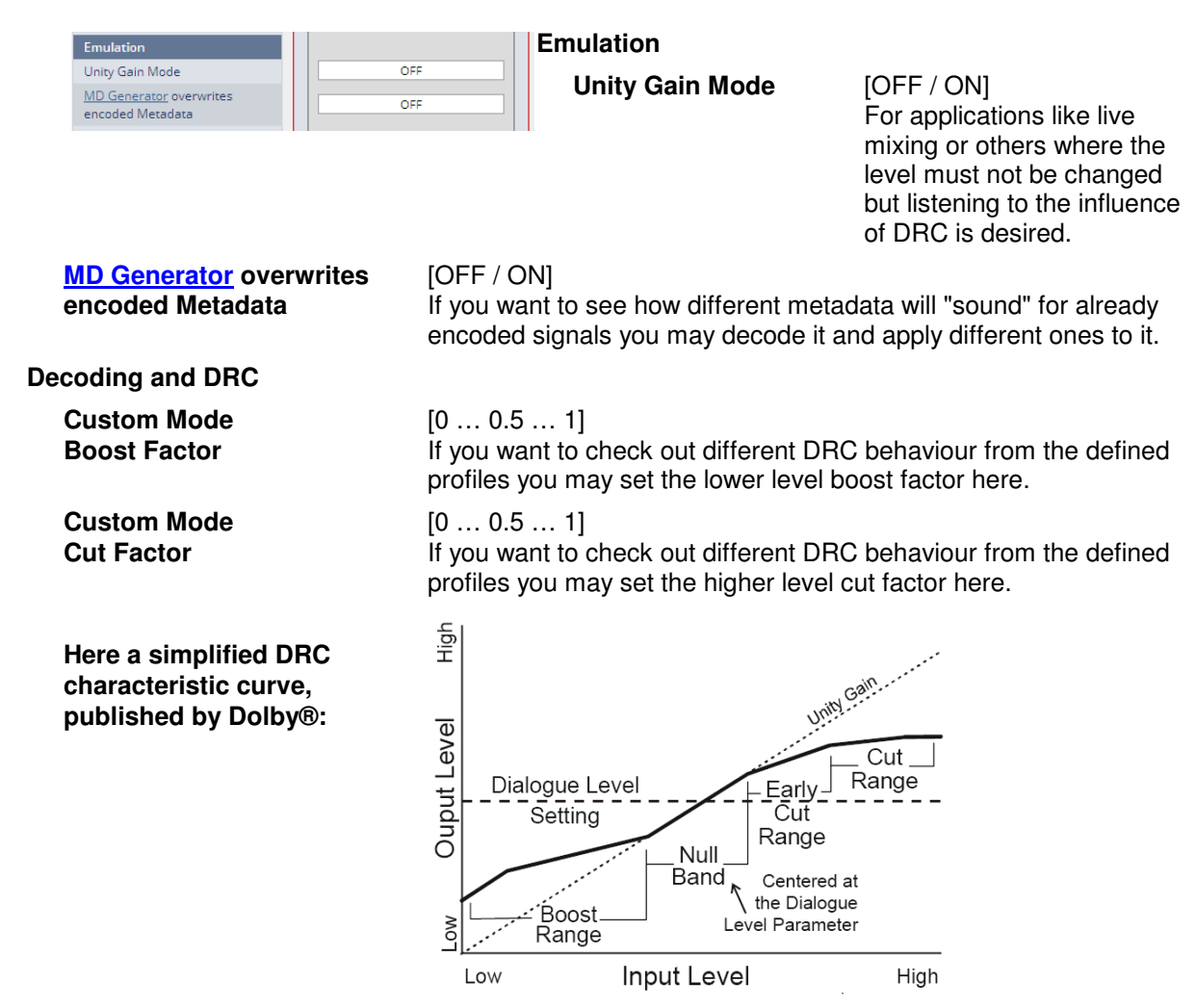

**Important Note!** Dolby Digital and Digital plus encoded streams do **not** contain metadata for DRC but pre-calculated gain words which may be applied to the decoded audio to decrease dynamic range for home reproduction. That's why you will **not** get a display of such metadata from the **Input** if consumer format streams are decoded. Similar applies to the professional metadata which is used to setup consumer format encoders (e.g. filters) and which is not present in the metadata stream as well.

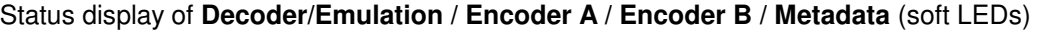

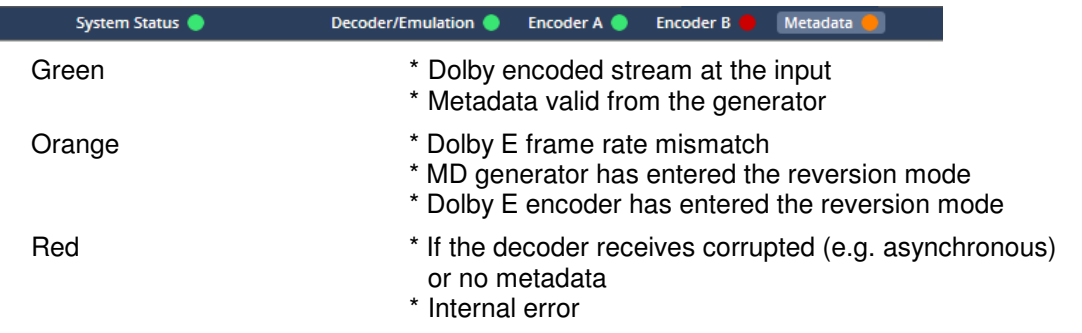

**Important Note!** If no input metadata is available for PCM emulation and you tick a **<Follow Input>** checkbox, the generator enters the reversion mode as well.

# Setup GUI – DOLBY PROCESSING – Metadata – **Routing**

The center of the **D\*AP8** Dolby processing is the **Metadata Processor**. It can be the point of origin of metadata but it may also modify existing metadata from available sources:

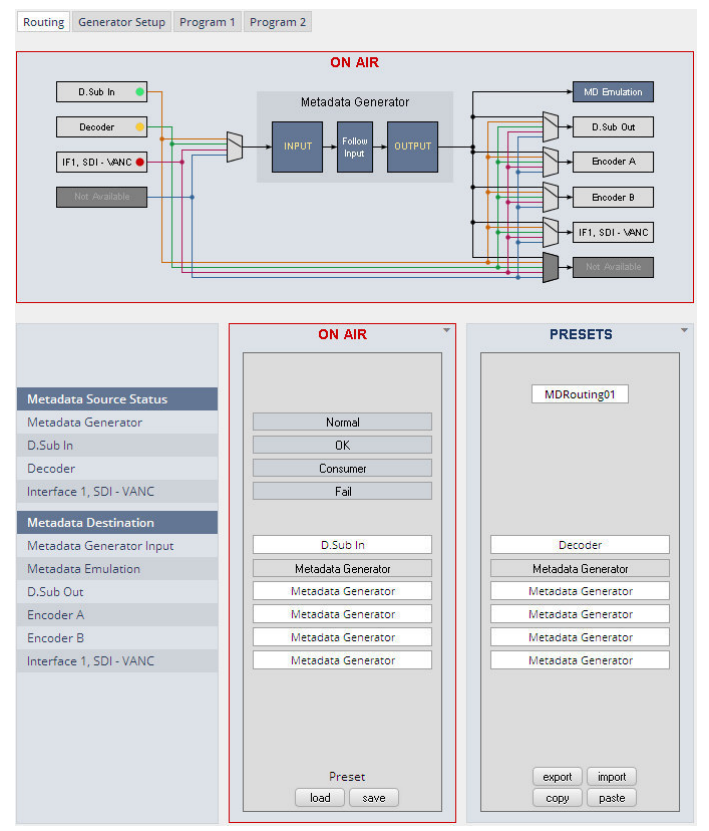

The metadata processor of the **D\*AP8** has a maximum of seven metadata destinations and four sources which can be routed individually.

The **Metadata Generator** in the middle can run independently but may take metadata from an available source at the **"Input"**, may select some or all of it in the "**Follow Input"** section and present a

complete set of metadata at the "**Output"**.

**Metadata Source Status - colors**  The respective soft LED turns **red** if **no** metadata is present or the metadata are corrupted.

It turns **green** if a **RDD 6** compliant metadata stream is detected. It turns **yellow** if an AC3 or similar (D-D+) signal is decoded.

# **Metadata Source Status**

[OK / Consumer / Fail / Not Available] The word "**CONSUMER"** will be displayed to indicate that only a metadata subset is provided.

**Metadata Destination** [OFF / D.Sub In / SDIx - VANC (if present) / DECODER (if present)] The destinations can have any of the system sources assigned except of the emulation engine [MD Emulation].

# Setup GUI – DOLBY PROCESSING – Metadata – **Generator Setup**

The metadata processor generates **SMPTE RDD 6** standard compliant metadata. It supports the most relevant program configurations for broadcast applications  $(5.1 / 5.1 + 2 / 3x2 / 4x2)$  used with Dolby E 16 or 20Bit bit depth. Since the number of programs from an external RDD 6 stream may differ from the generator setup, "off-size" program configurations will be handled this way:

If the input program configuration has more programs (e.g. 4x2) than the generator setup (e.g. 5.1+2) and you click on a "surplus" program (Program 3 or Program 4), only an Input table will be displayed while for the other programs an input and an output table is shown.

If the input program configuration has less programs (e.g.  $3x2$ ) than the generator setup (e.g.  $4 \times 2$ ) and you click on a "surplus" program (e.g. Program 4), an empty input table will be shown.

If the metadata generator is set up for "Follow Input" and the input program configuration does not match the possible ones of the metadata generator it enters the reversion mode.

The output from the **metadata generator** is the source for the **emulator engine** but may also be selected for optional built-in encoders and for metadata transport interfaces like **9-pin** (RS485) or **VANC** (SMPTE 2020).

# **D\*AP8**

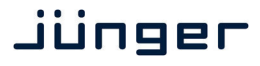

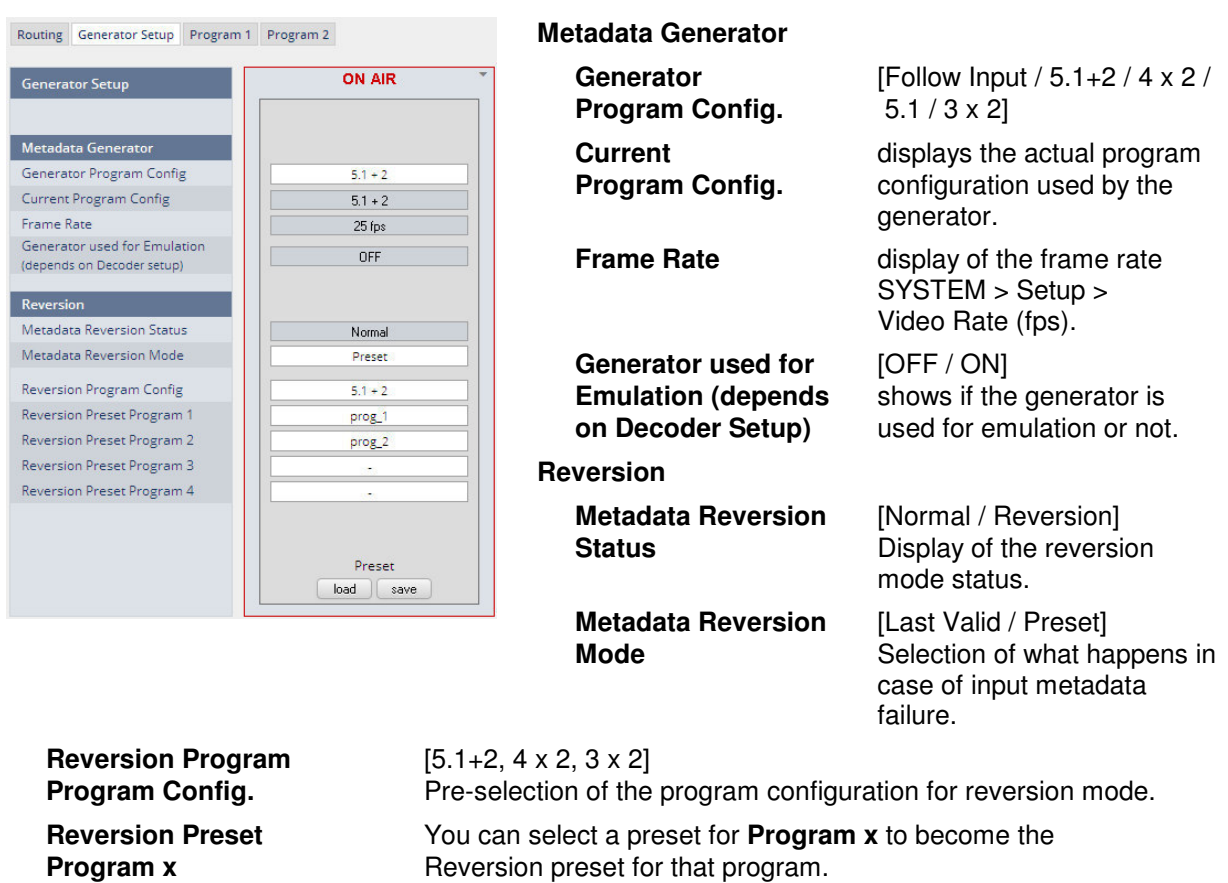

**Important Note!** There is only one set of reversion presets for all programs. You must be careful when you assign reversion presets to programs. It may be a good idea to name the presets used for reversion mode after the program number it is meant for.

Setup GUI – DOLBY PROCESSING **–** Metadata – **Program x**

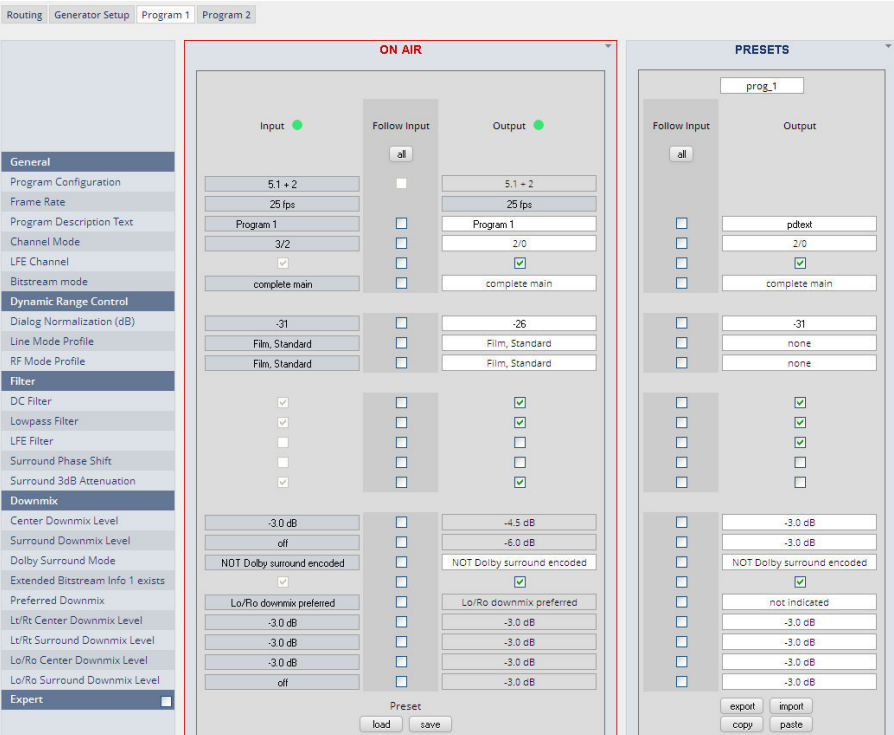

Above you can see the input metadata of the processor and you can decide about the metadata output. You may set it to follow the input or you may overwrite it. The table shows the most relevant metadata.

The Expert checkbox gives you access to more specific metadata:

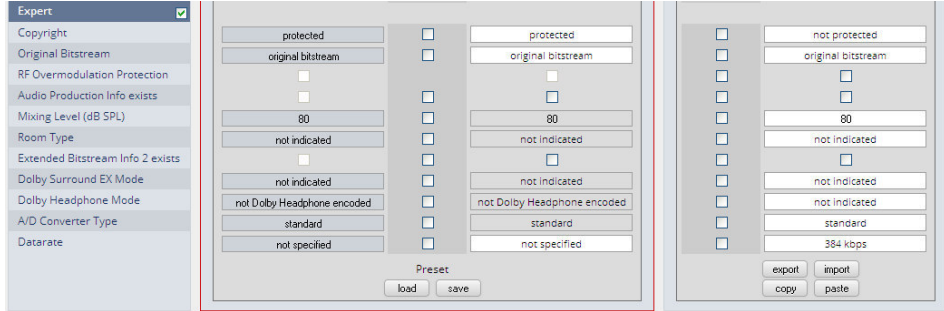

**Important Note!** Dolby advises that the **RF Overmodulation Protection must be off**. Therefore Junger automatically turns it off. You are not able to set this parameter and no <Follow Input> check box exists, except for the preset parameters which will be ignored when loading it.

If **Emulation** is active and the option **"MD Generator overwrites encoded Metadata"** is turned on, the metadata are used for emulation are highlighted by a yellowish background:

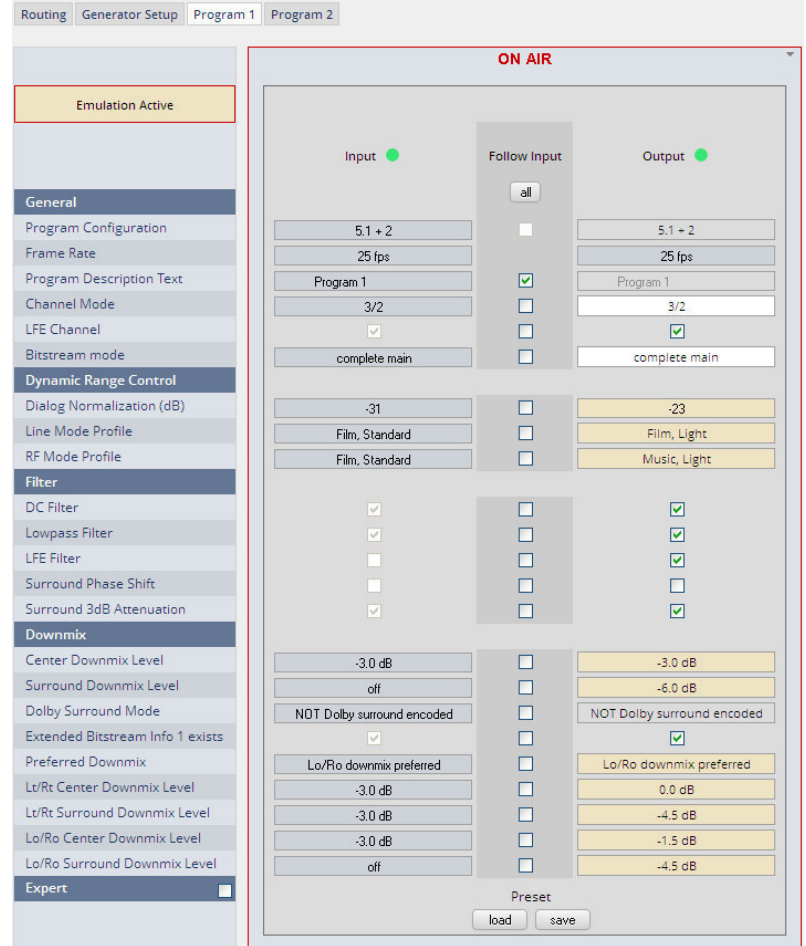

This example shows the metadata from **Program 1** of a Dolby E encoded stream.

# Setup GUI – DOLBY PROCESSING – optional Dolby E encoder – **Encoder A**

If the optional Dolby E **encoder** is **licensed** (see SYSTEM > Firmware Update > Licensing) the UI shows it as Encoder A:

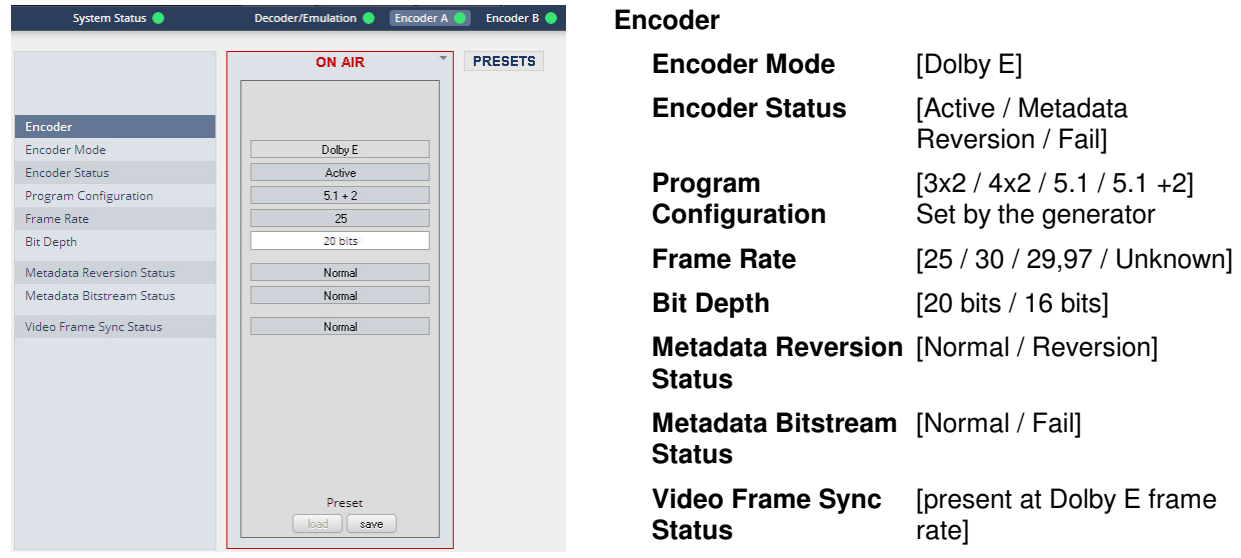

Setup GUI – DOLBY PROCESSING – optional consumer format encoder – **Encoder B**

The **D\*AP8** offers the option to install a consumer format (Dolby Digital / Dolby Digital plus / HE-AAC (v1/v2) / AAC) or another optional Dolby E encoder. If an encoder is installed it shows up under **DOLBY PROCESSING**. This example has a consumer format encoder installed:

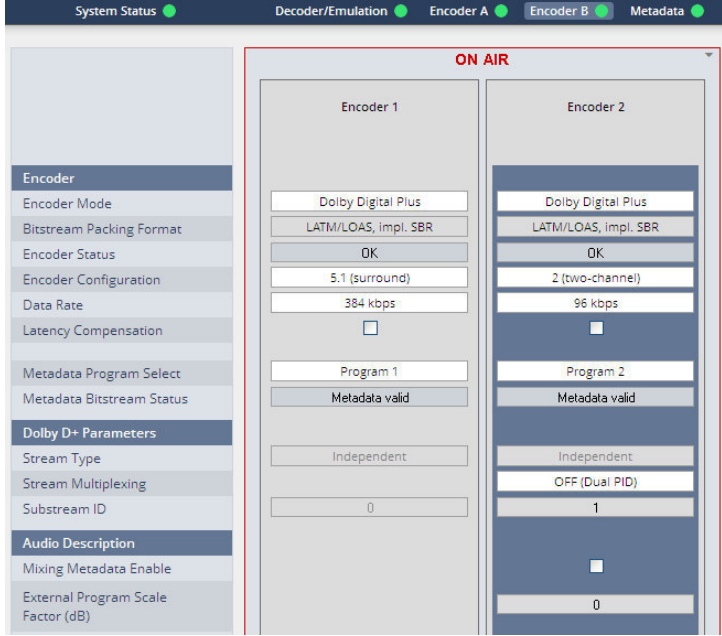

The **OEM** module from Dolby called **CAT561**. The implementation for the **D\*AP8** platform provides two encoded outputs. Both outputs may have independent consumer formats. If both encoders are set for **Dolby Digital plus** encoding special features like providing associated services (e.g. an extra audio track for visually impaired people, AKA audio descriptive service - AD) are available.

# Jünger

**D\*AP8**

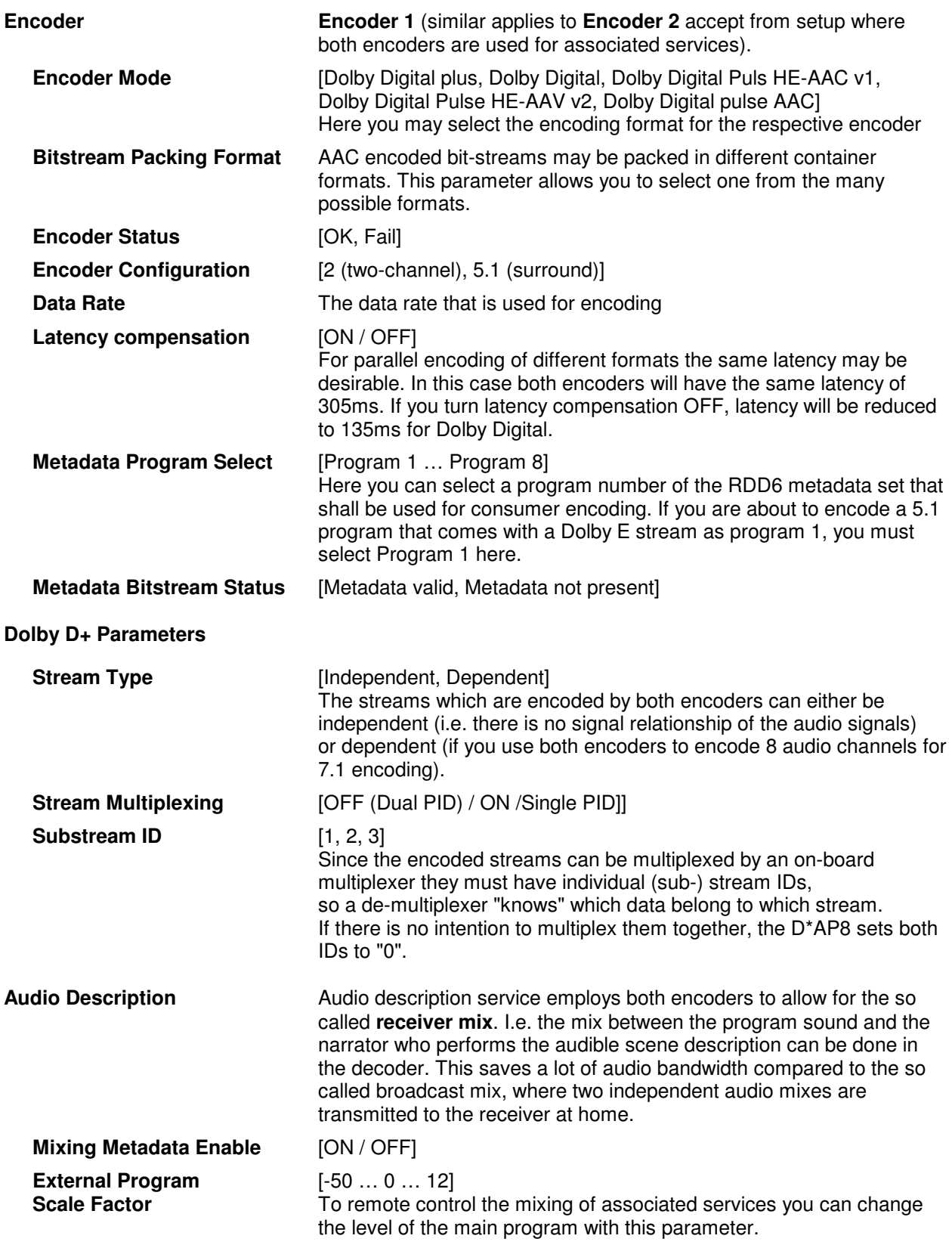

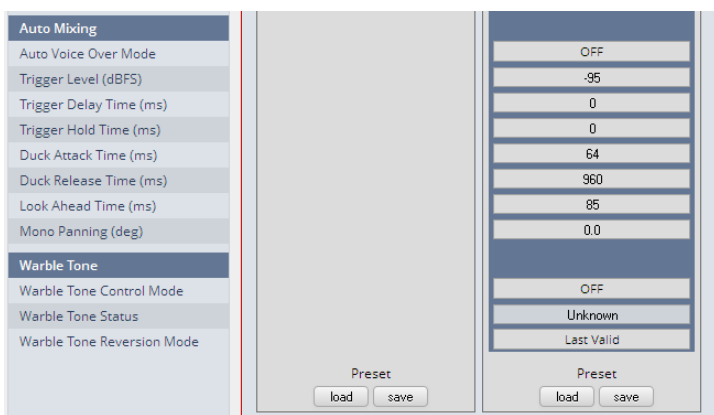

# **Audio Mixing**

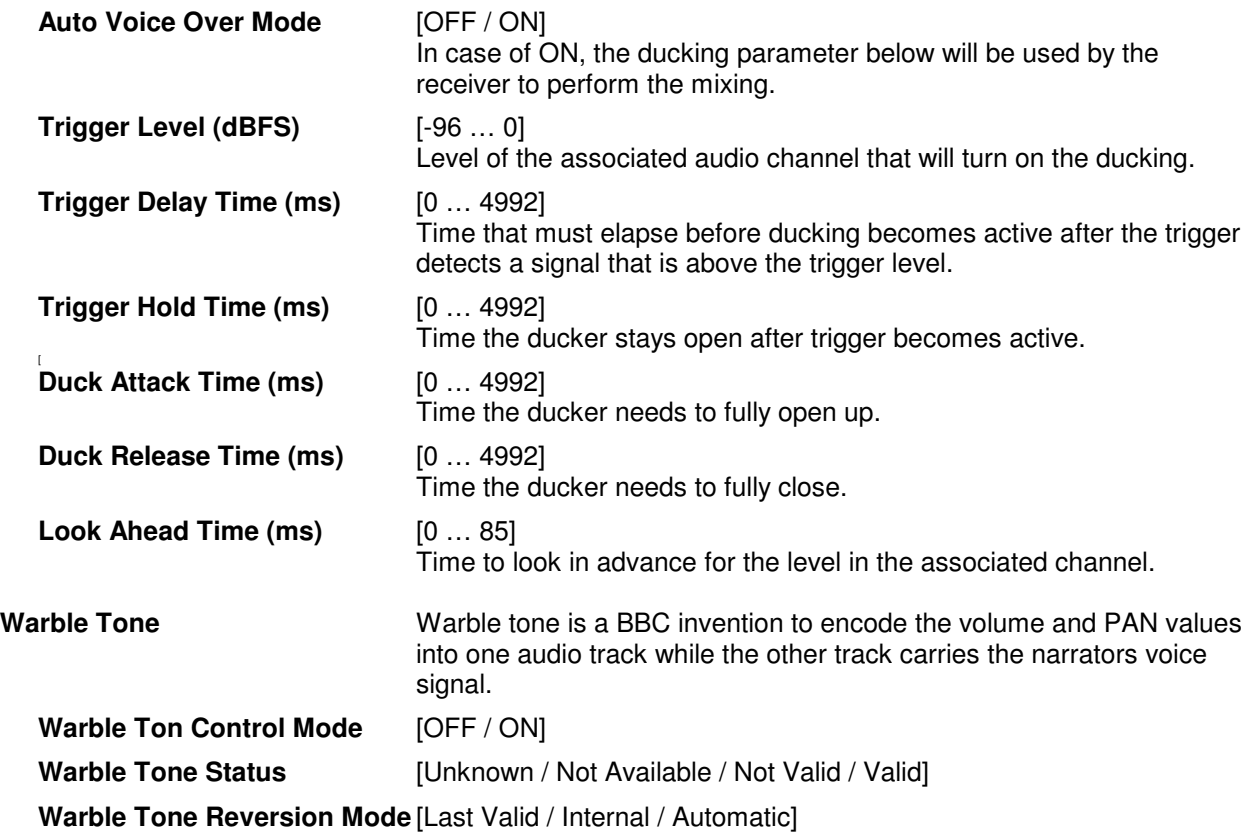

# Setup GUI – AUDIO PROCESSOR - **Overview**

The overview shows the actual signal flow and the audio processor blocks, rendered by the DSPs.

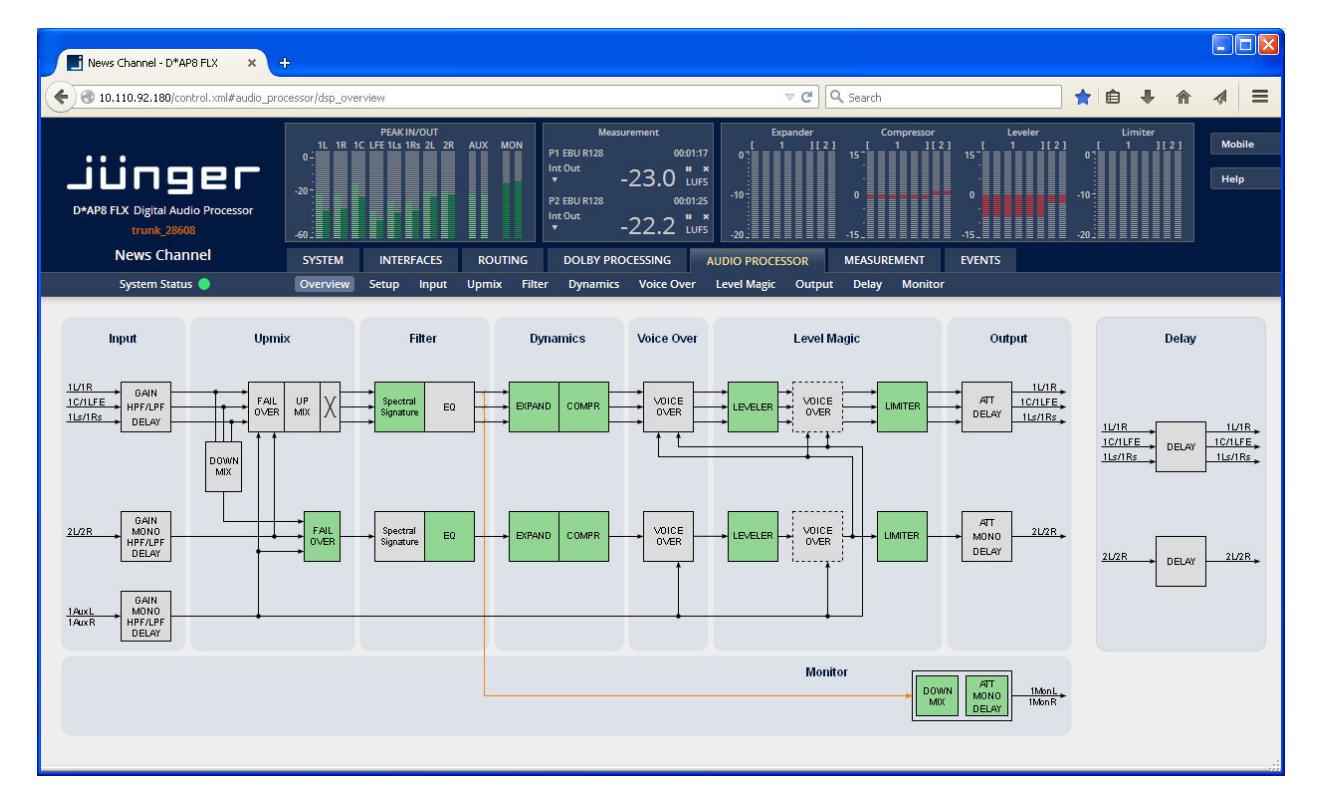

The processing blocks in use, which may be activated from their individual setup panes, will be indicated in green. I.e. blocks shown in grey are not activated by the user.

To navigate through the various processing blocks you may either click on the graphical block above or use the tabs provided in the navigation bars below the bar graph displays.

The **D\*AP8** knows two major setups fro the number of programs which may be processed.

See SYSTE > Setup > Program Configuration

This is a general setting and has influence on all following GUI pages of the audio processor. Above we see the appearance for  $5.1 + 2$ . If the device is set for  $4 \times 2$  it will look this way:

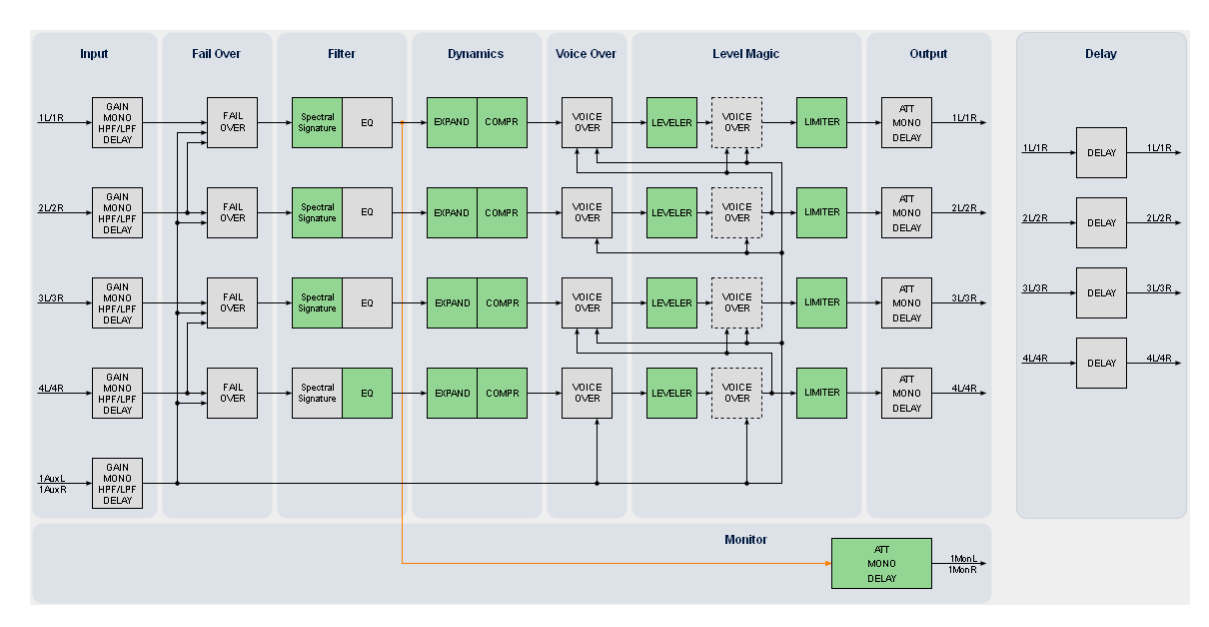

**Important Note!** The explanation of the Audio Processor functions and their respective parameters will be done for the 5.1 + 2 program configuration. The 4 x2 values are a subset and may contain less functions (e.g. no upmix is available in that mode) but if necessary both configurations will be explained.

# Setup GUI – AUDIO PROCESSOR - **Setup**

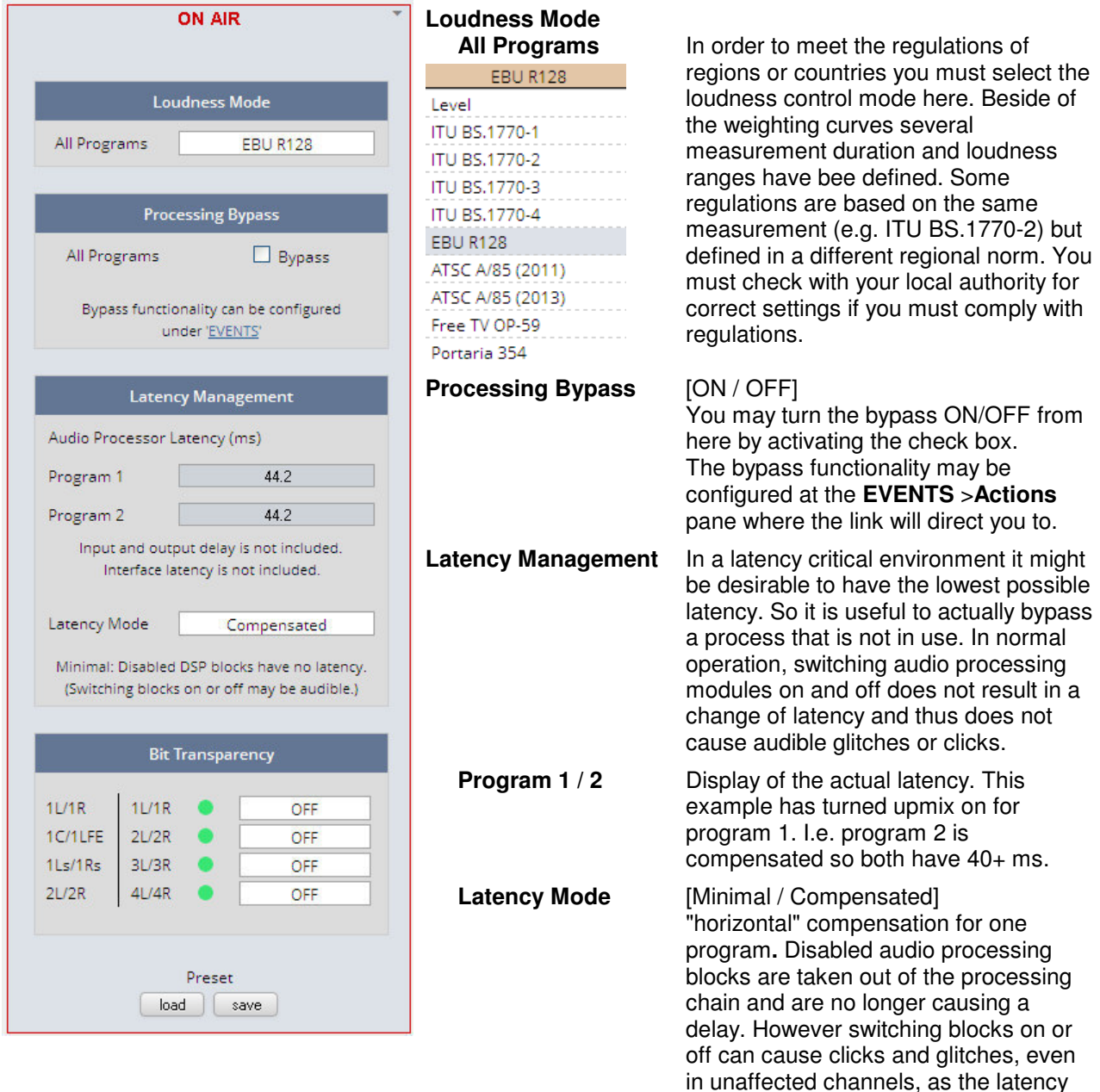

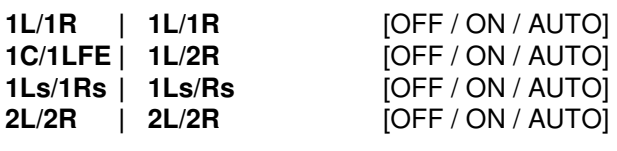

**Bit Transparency For non audio signals which may be appear at the input of a program** chain permanently or time by time you can select the behavior here.

compensation is recalculated.

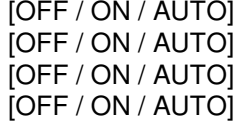

 You may force the DSP to pass through the audio stream untouched in case there is encoded audio present. The AUTO mode is triggered by the AES channel status.

# Setup GUI – AUDIO PROCESSOR – **Input**

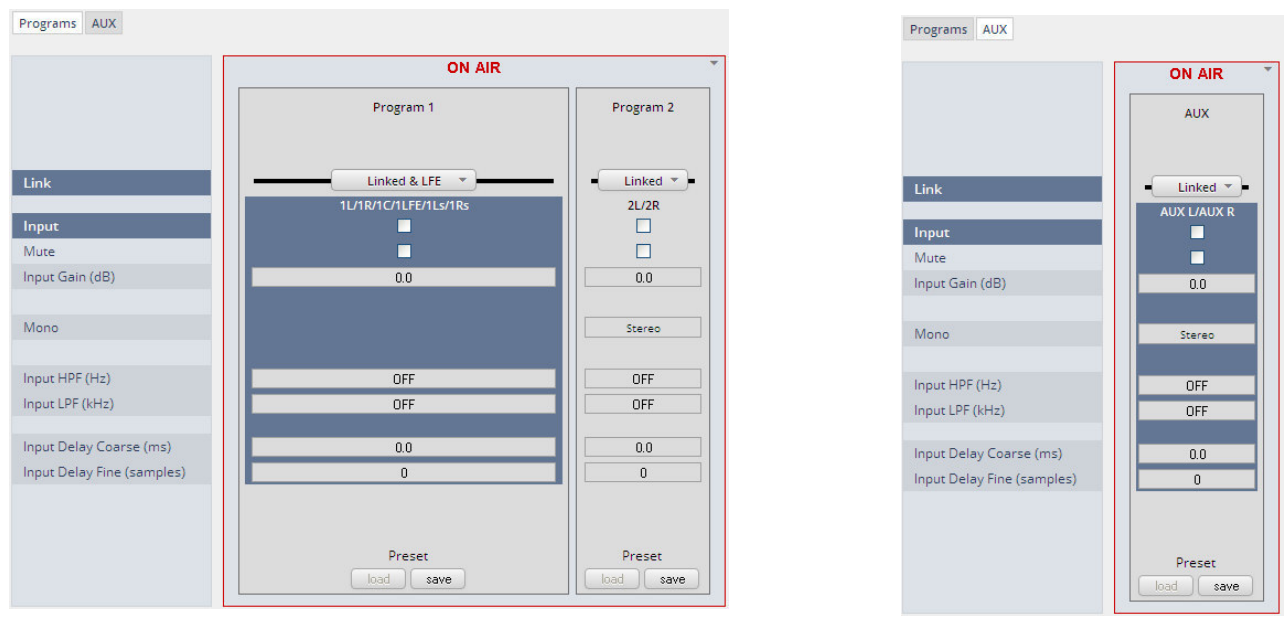

You may set the input conditions for both programs (Program 1 and 2) and the AUX path here:

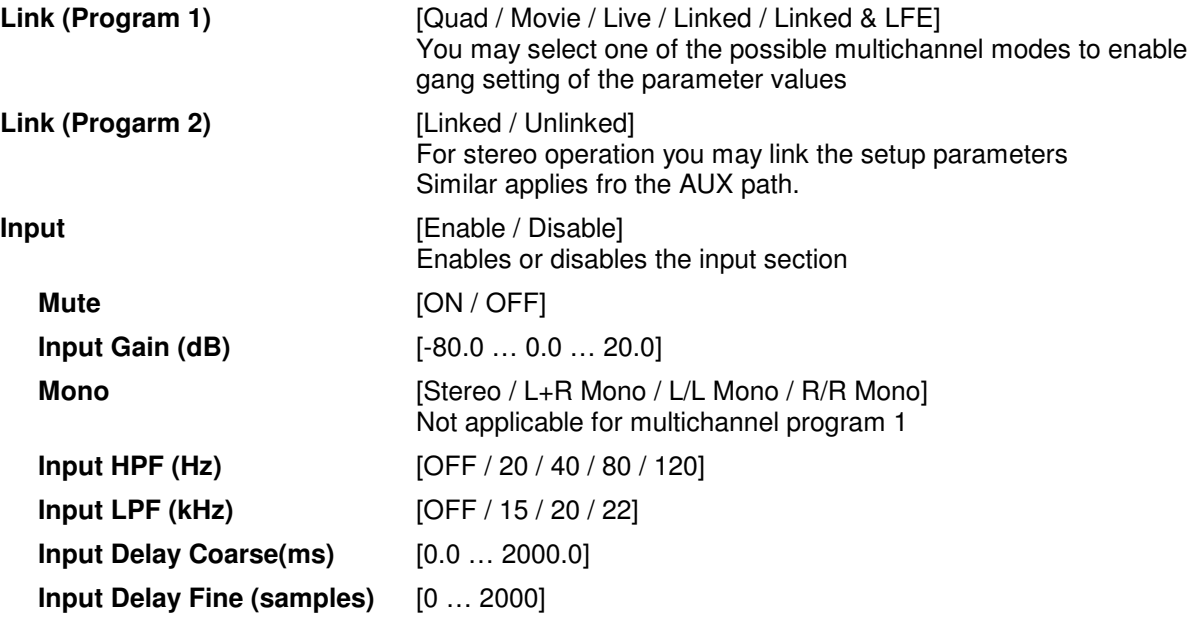

# Setup GUI – AUDIO PROCESSOR – **Upmix (5.1 + 2) & 2ch Fail Over**

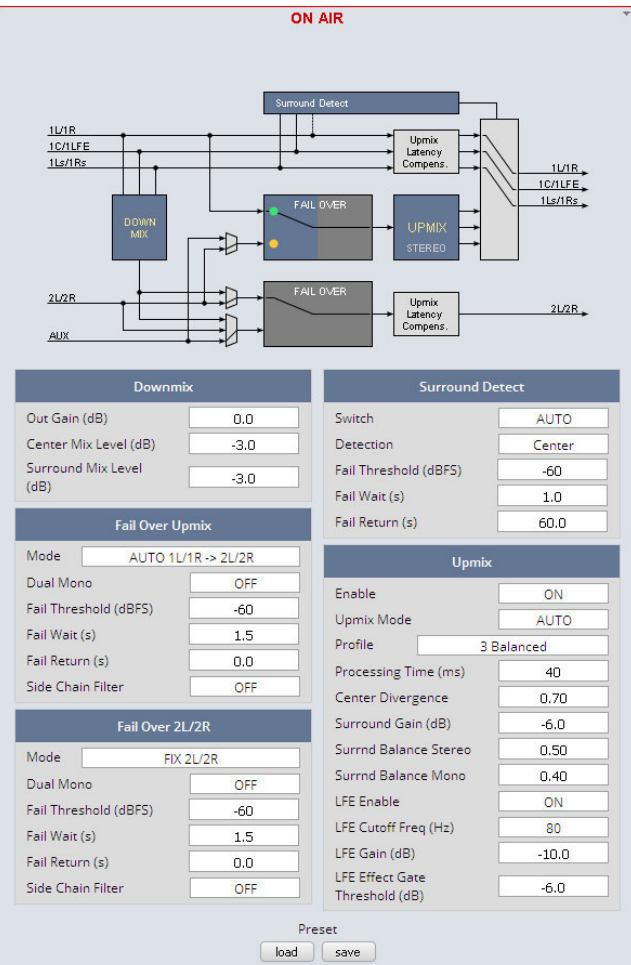

**Downmix** 

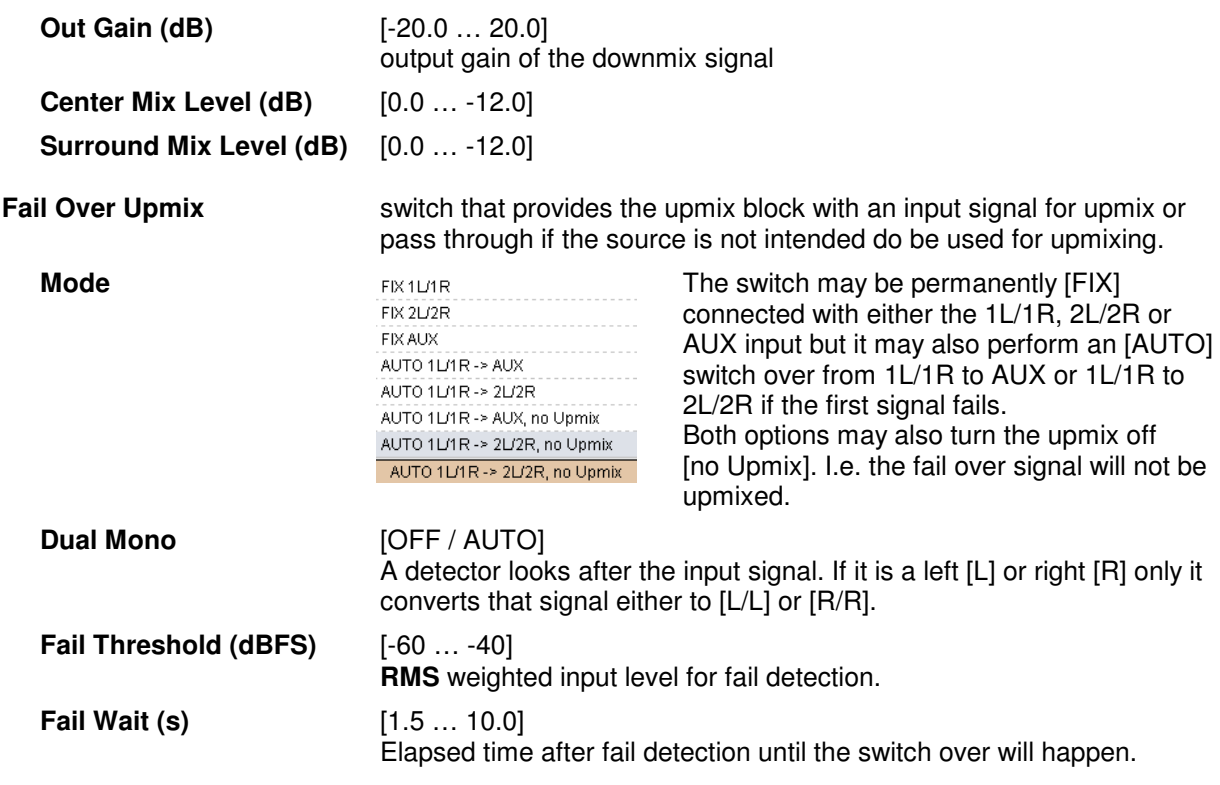

Junger Audio provides a **new** 5.1 upmix algorithm for upmixing stereo or even mono sources to multichannel surround sound while remaining acoustically downmix compatible. This is a real-time process which does a frequency analysis of the input signal. As known from the mathematical theory, the longer the time for such an analysis the better the result. But this will introduce more delay for the audio path, compared to the video. This delay, if acceptable in general, may be compensated by the video delay of the SDI embedder.

Please note that presets created with earlier firmware version are **not compatible** with the new upmix algorithm!

You may take the upmix source signal from either the surround Left/Right input (in case it provides stereo PCM instead of surround L/R) or from pre-selectable inputs (2L/2R or AUX).

The **Surround Detect** circuit monitors the input channels to decide if the surround signal has disappeared in order to do an automatic upmix if desired. But the upmix may also be forced by an event of the system that loads a preset configuration, that turns the upmix permanently on.

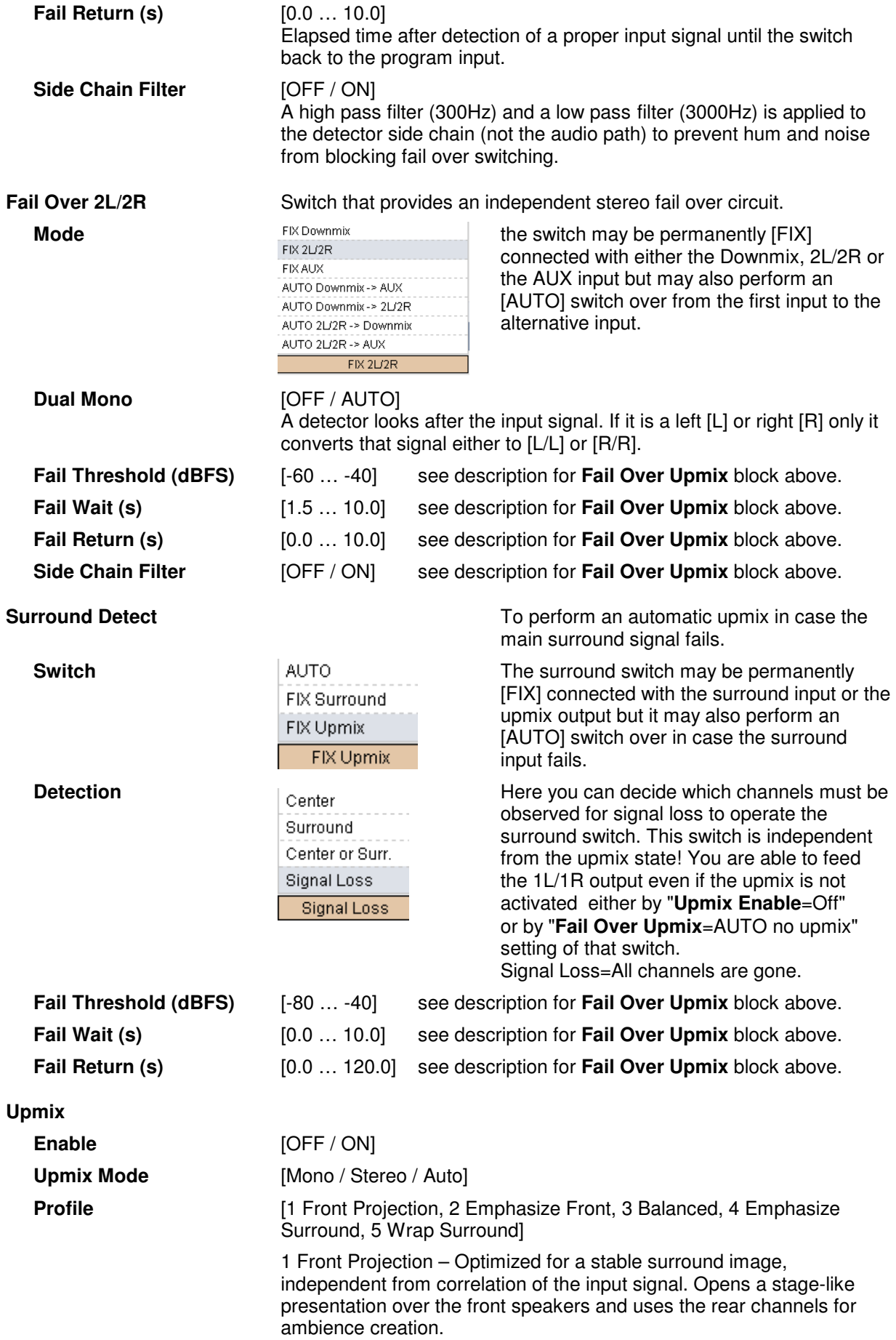

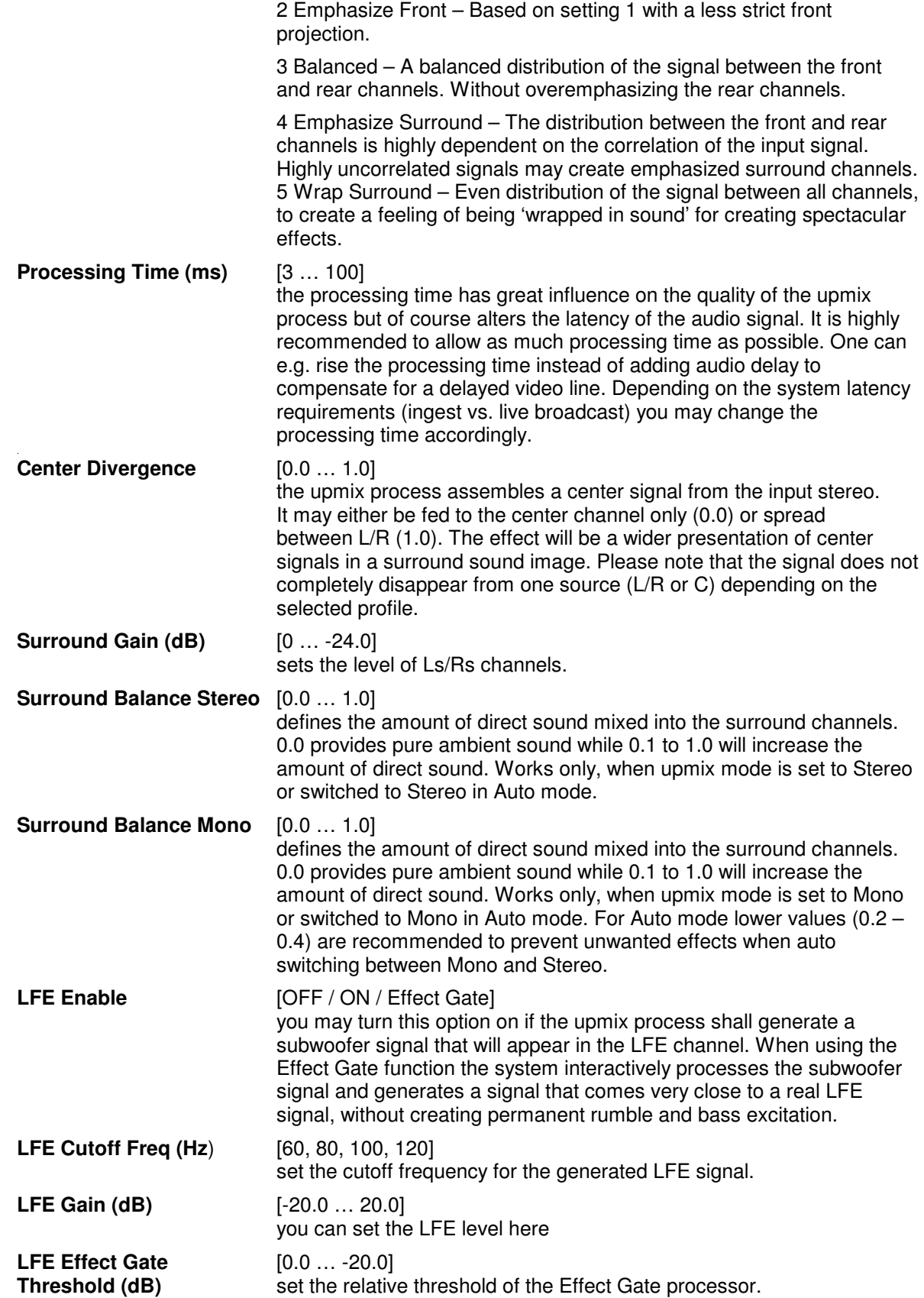

**Important Note!** If you encode the surround signals from the upmix to Dolby format we recommend to set the center and the surround downmix level to -3dB for best downmix compatibility.

# setup GUI – AUDIO PROCESSOR – **Fail Over** (4 x 2 program configuration)

For the **4x2 Program Configuration** (SYSTEM > Setup > Program Configuration) the **D\*AP8** offers **four** independent **Fail Over** circuits (see Overview sketch).

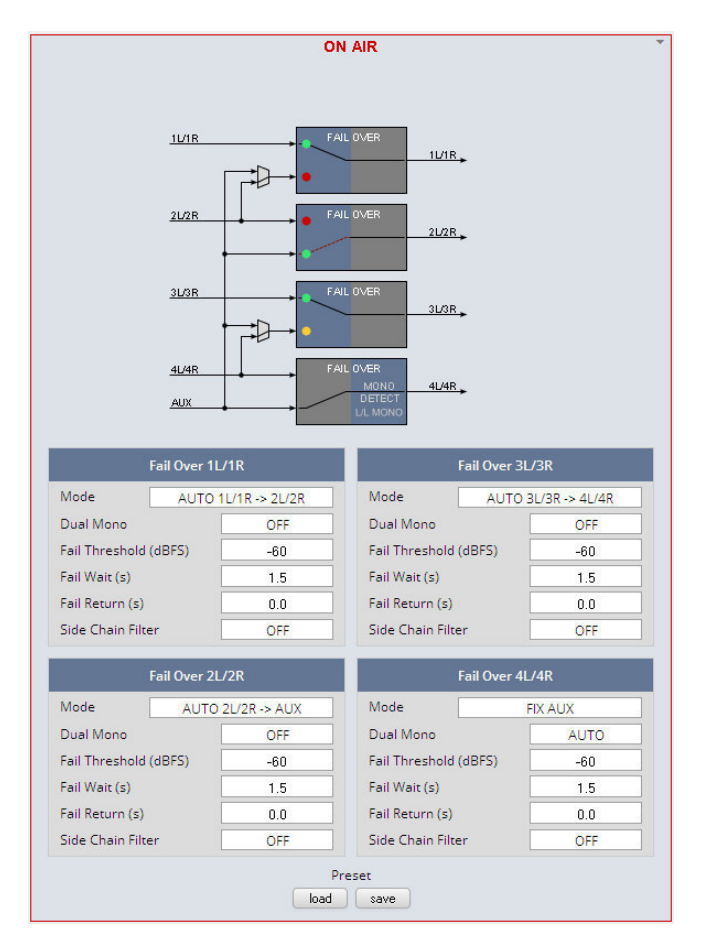

The source for the Fail Over circuit can be either the adjacent program input (e.g. input  $2L/R$  for the program input 1L/1R) or the **AUX** input. The **Mode** switch will select the respective signal path.

See the example above for the four program outputs :

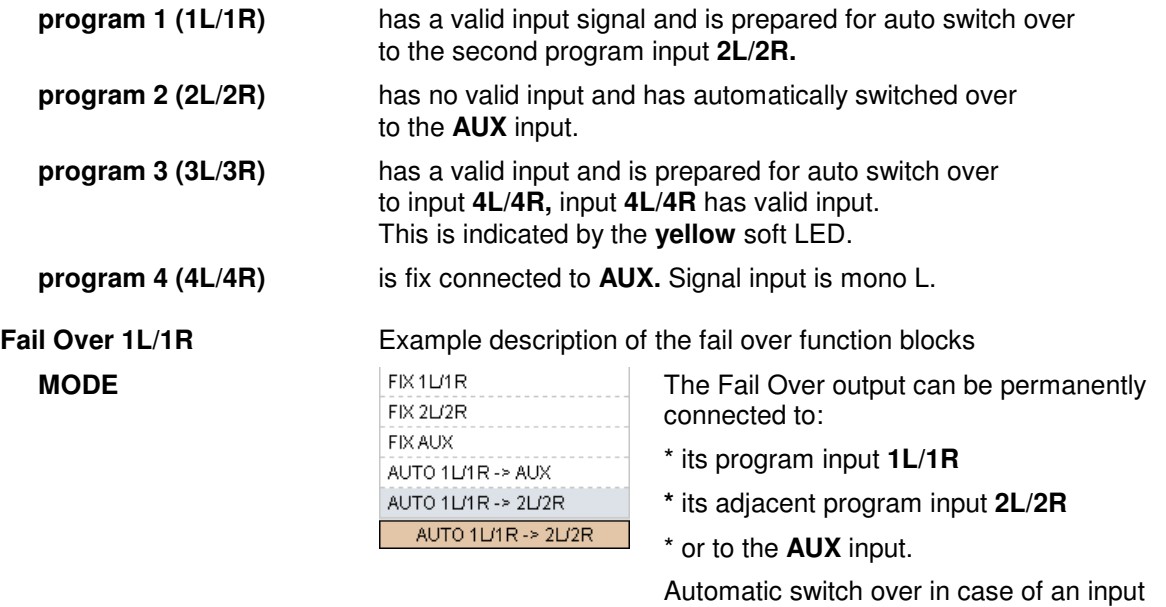

failure may be configured for the **AUX** or the adjacent **2L/2R** input.

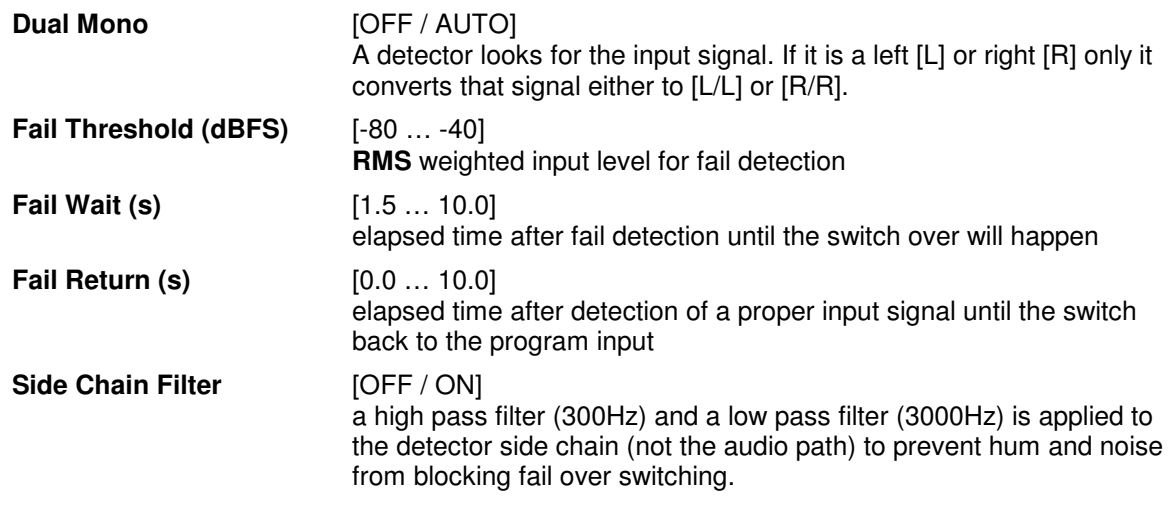

# Setup GUI – AUDIO PROCESSOR – Filter **– Spectral Signature**

Spectral Signature is a highly sophisticated dynamic multiband filter to boost (or reduce) spectral parts of the processed audio signal dynamically. It punches through a reference spectrum to the processed audio signal.

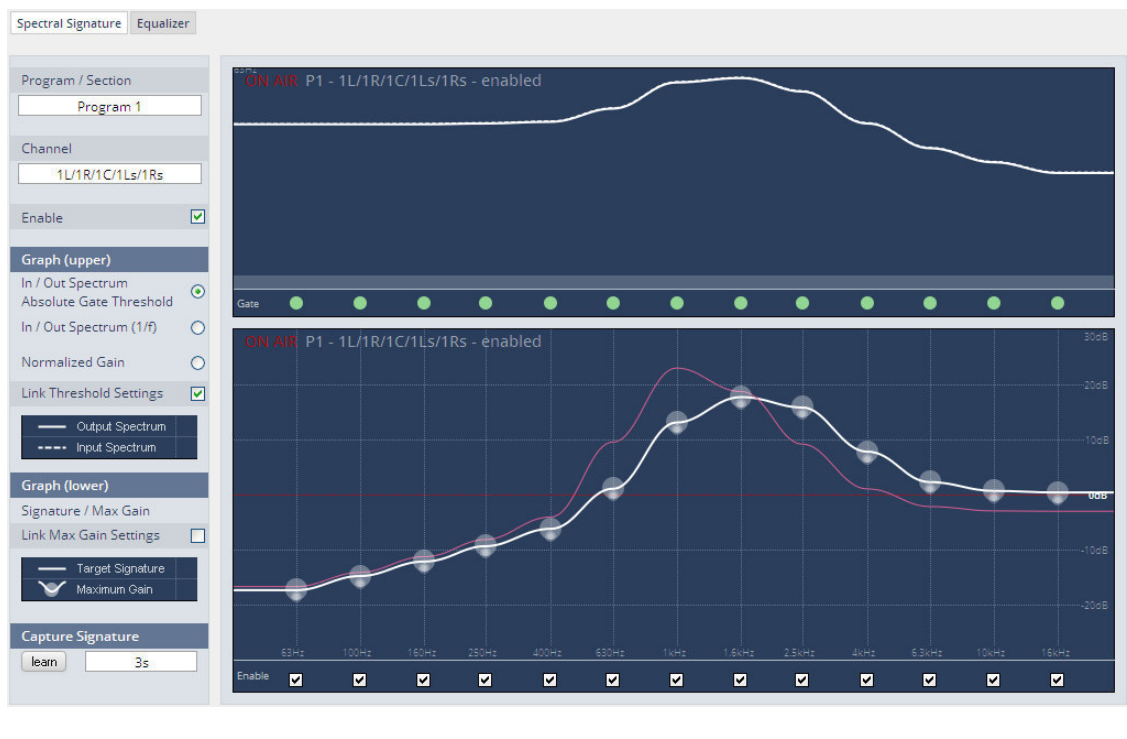

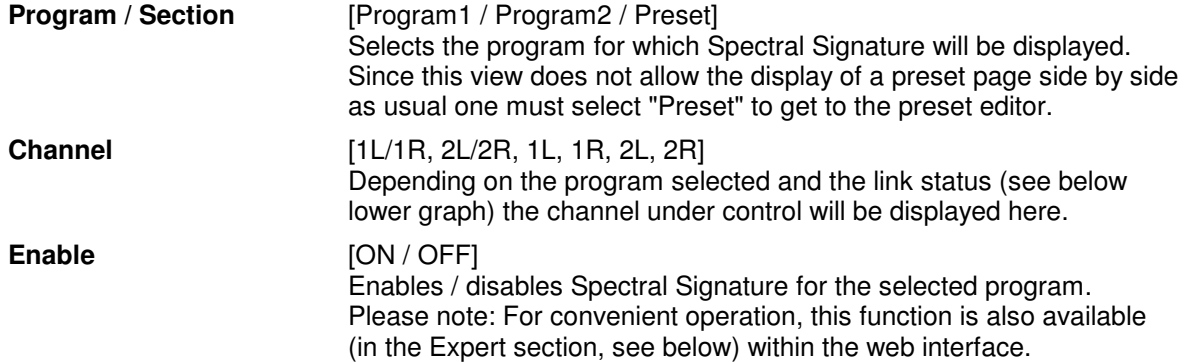

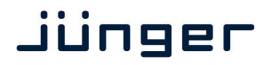

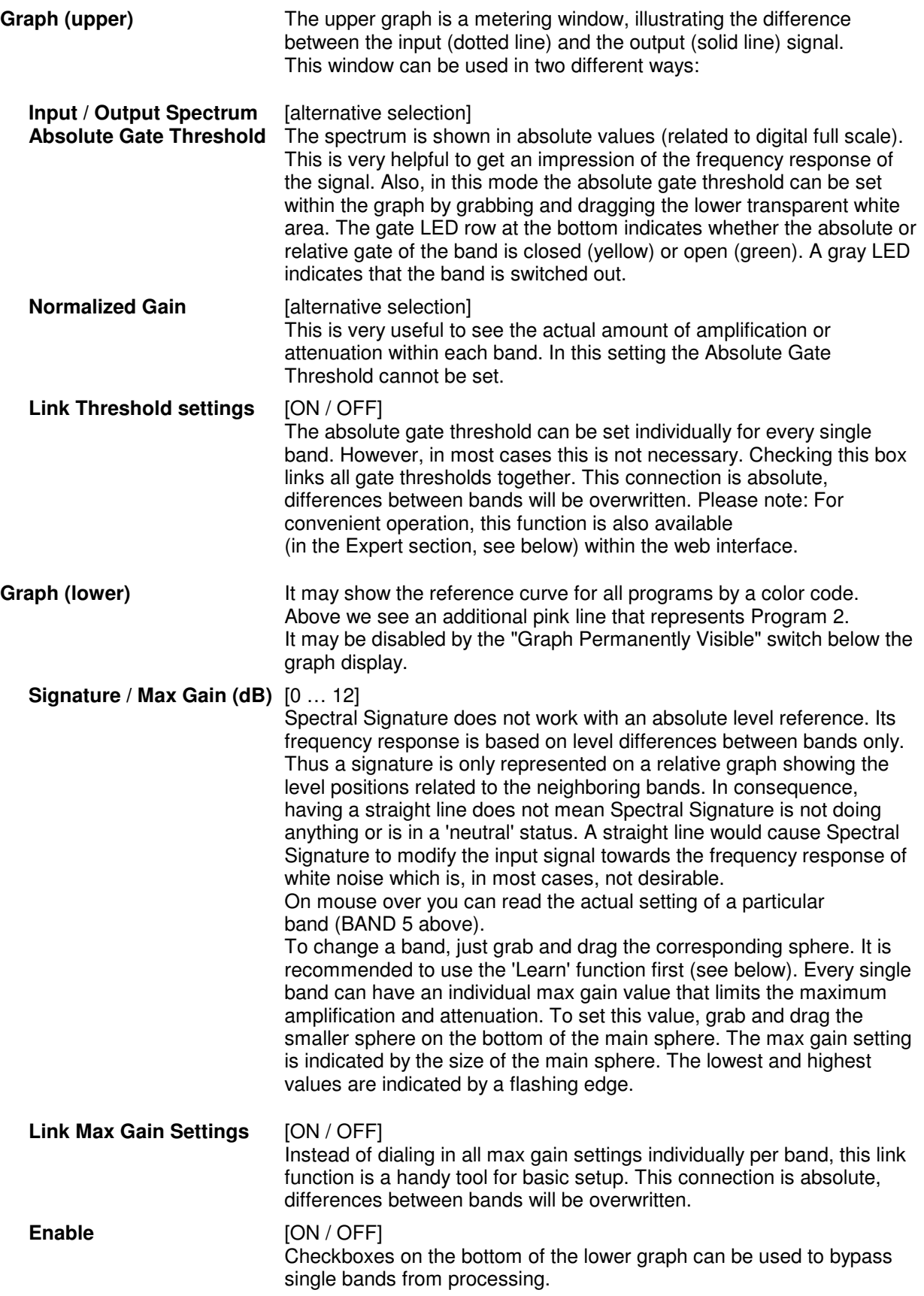

**Capture Signature** Spectral Signature is a dynamic filter tool to even out differences between signals of different source or condition. It does not have an absolute reference. Only if the incoming signals frequency response equals the reference response (signature), will Spectral Signature operate in a neutral manner. To create a reference spectrum, which is called 'Signature', start your reference signal and hit the 'Learn' button. After a couple of seconds (see below), the Signature is updated. If the input signal does not change, the upper graph shows that the input and output curves are alike. If the incoming signal spectrum changes, Spectral Signature starts to even out the tonal differences, without destroying the original structure.

## **<learn>** [manual / 1s … 30s / 1min] Determines the time over which the input frequency response is integrated to create the signature. A shorter time is sufficient for single channel signals, where the content remains stable over time (for example a presenter microphone). Longer time settings are appropriate for mixed content or buses (for example a studio output).

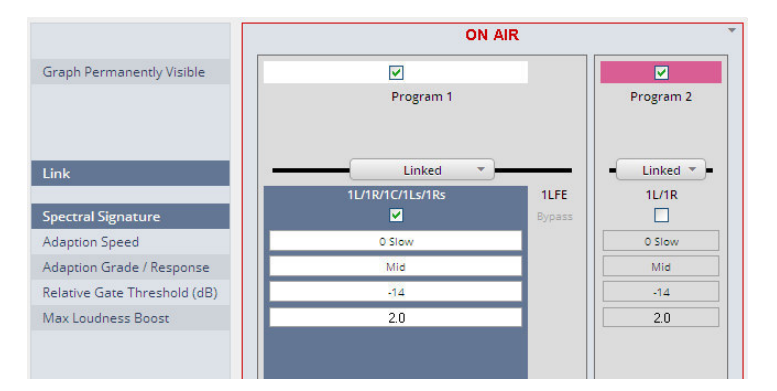

# **Graph Permanently** [ON / OFF]

**Visible** The color code of the column headers will change depending on the program selected for gain change (upper) display.

 White color represents the selected program while pink represents the second program. If you select program 2 for example it becomes white while Program 1 becomes green:

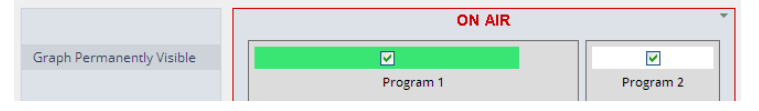

**Link** [Linked / Unlinked] for program 2

I.e. for non stereo operation you may unlink the function and a  $3<sup>rd</sup>$  color is introduced because we have now 3 independent Spectral Signature processes running:

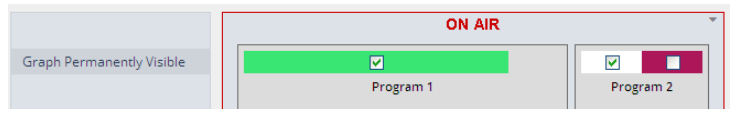

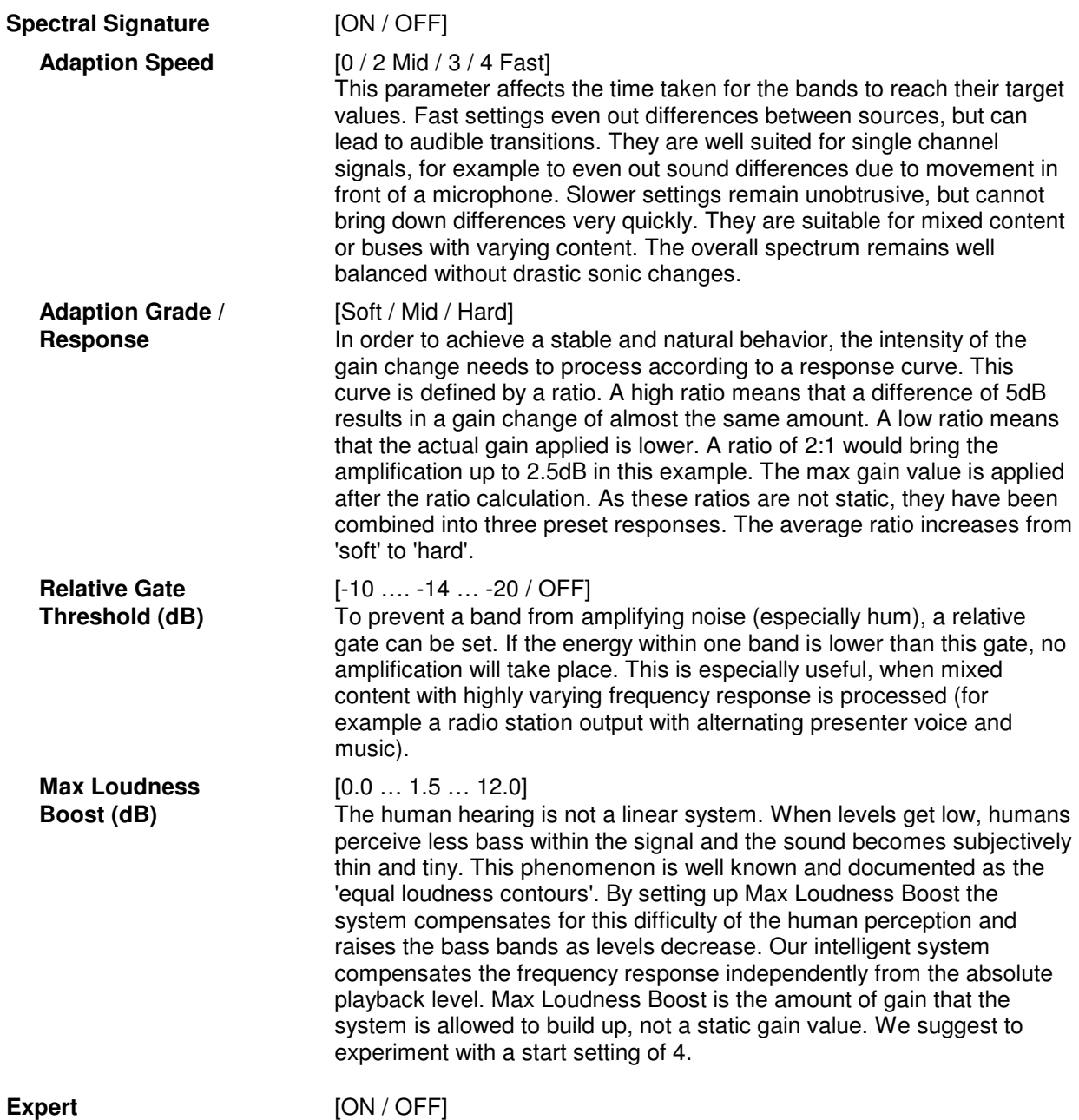

All parameters within the Expert section are duplicated in the Signature and Spectrum graphs. They can be used to enter numerical values directly. Changes are reflected in the graphs and likewise in reverse.

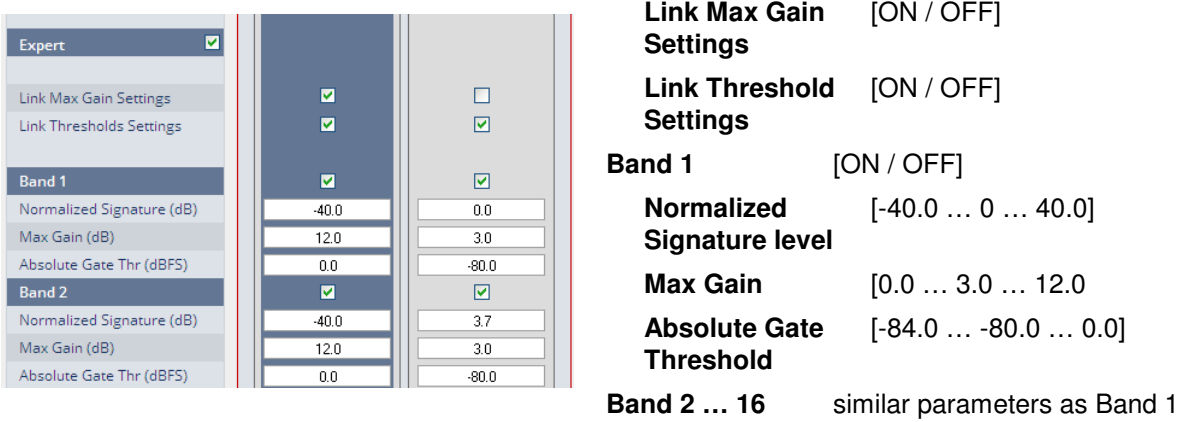

# Setup GUI – AUDIO PROCESSOR – Filter **– Equalizer**

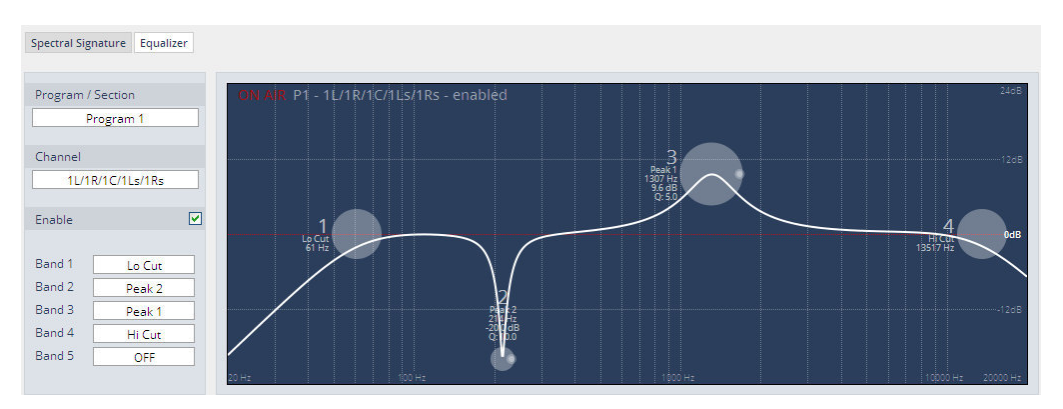

The graphical EQ offers 5 bands. The characteristic of each band can be setup either left hand side of the graph or alternatively for each band further below.

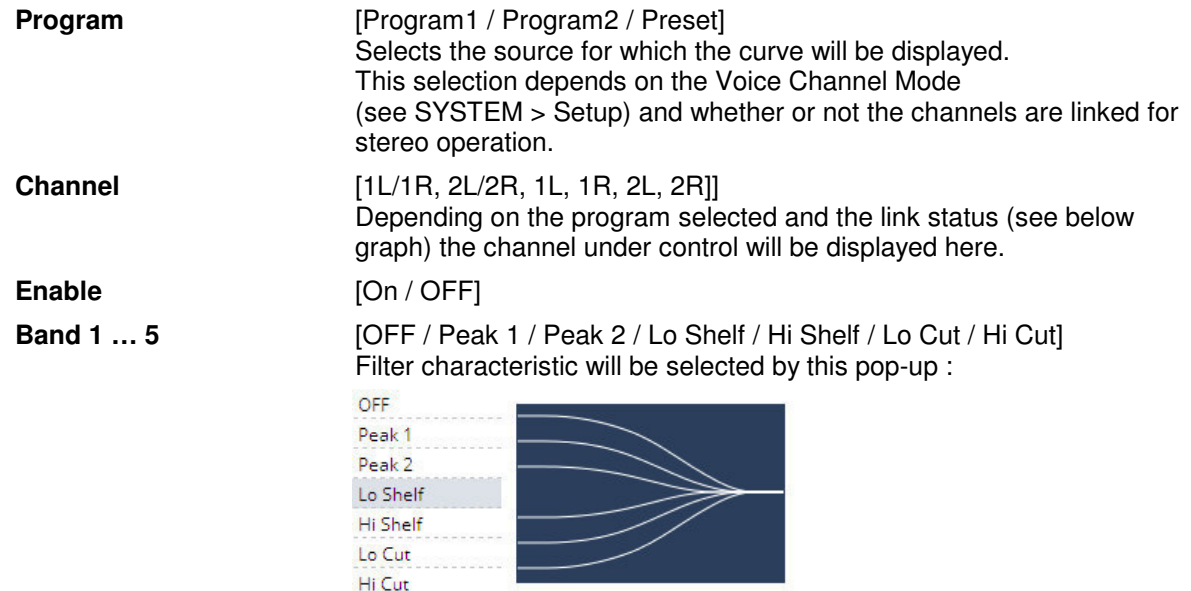

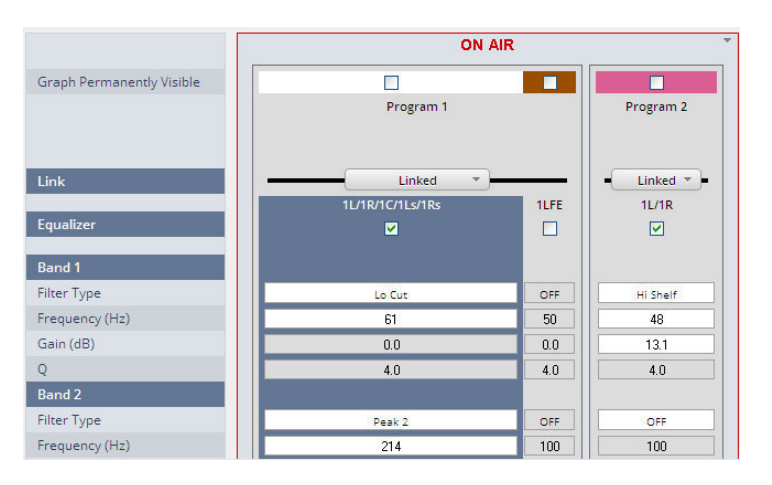

**Graph Permanently** [ON / OFF]<br>**Visible** The color c

The color code of the column headers in the lower display will change depending on the selected program.

 White color represents the actual selected program while brown represents the LFE channel in the example above and pink represents the second program.

**Important Note!** For numeric input double click into the parameter field. You must use the period as a decimal separator. For graphical input use the left mouse button and drag it horizontally to change frequency and vertical to change gain while the mouse wheel will change the Q value.

> If one selects another program for EQ setting the color code changes accordingly. If all 3 columns in the ON AIR section are activated for processing (Equalizer  $=$  ON) you can see three graphs in the display:

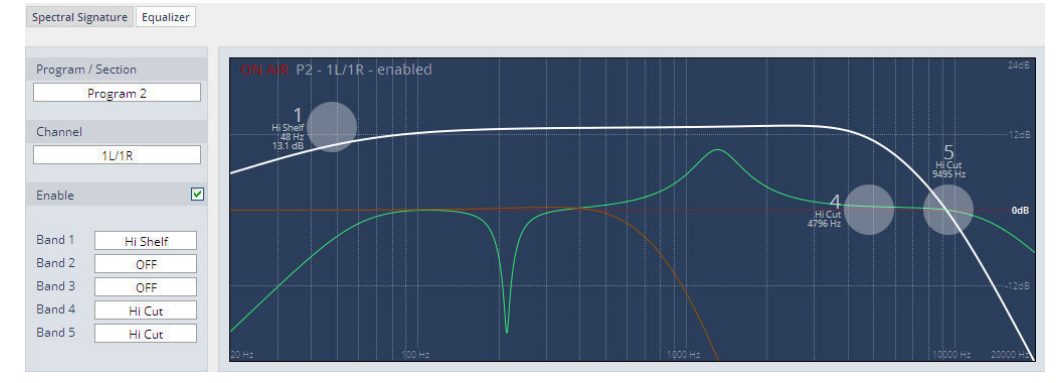

**Link (Program 1)** [Quad / Movie / Live / Linked / Linked & LFE]

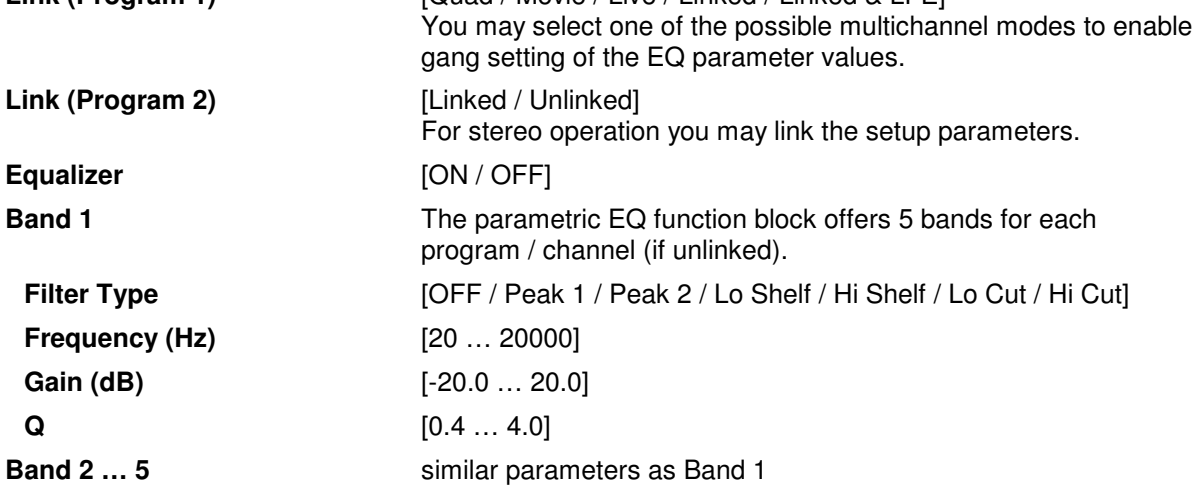

The **EQs** offer two different peak modes :

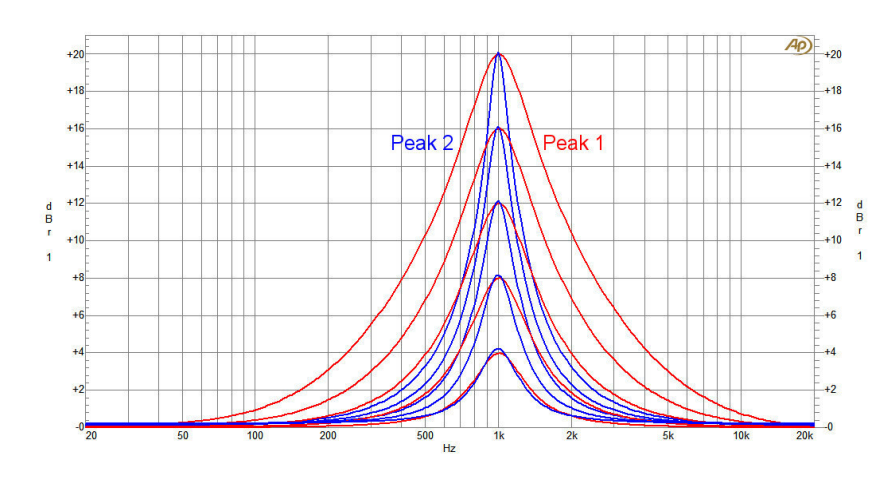

# **Peak 1**:

The bell curves of the **Peak 1** filter features constant quality (Q) over gain.

Q is defined at -3dB below peak. It does not change when altering gain.

# **Peak2**:

The bell curves of the **Peak 2** filter also features constant quality (Q) over gain.

But Q is defined at 50% of gain. Subjectively the bell curve becomes sharper when increasing gain, but this is only true for the lower 6-8dB of gain.
# Setup GUI – AUDIO PROCESSOR – **Dynamics**

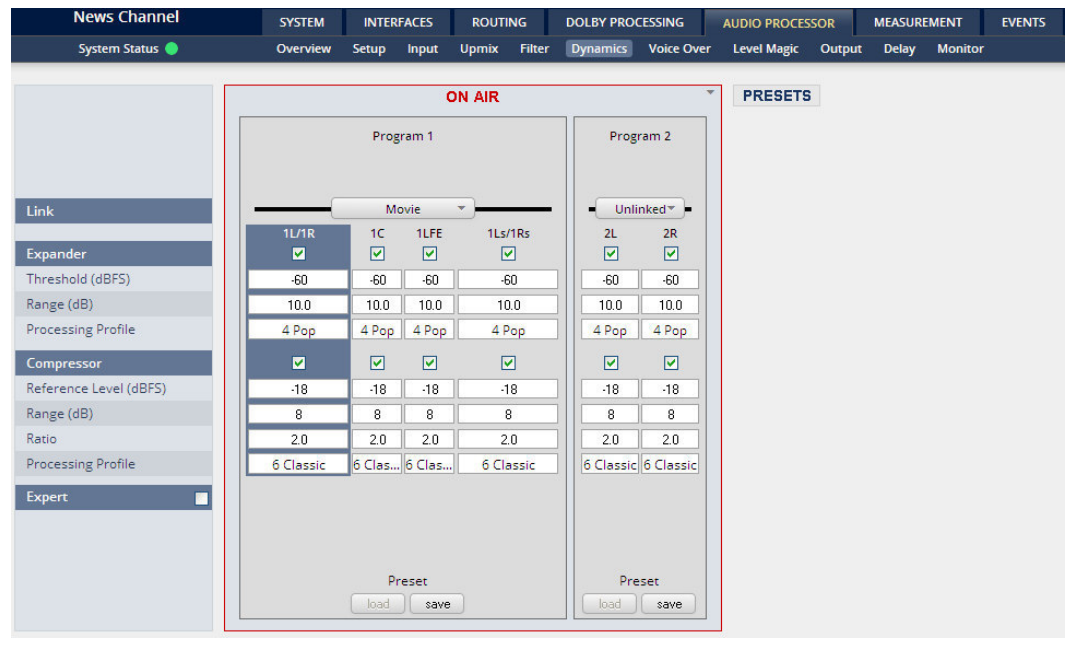

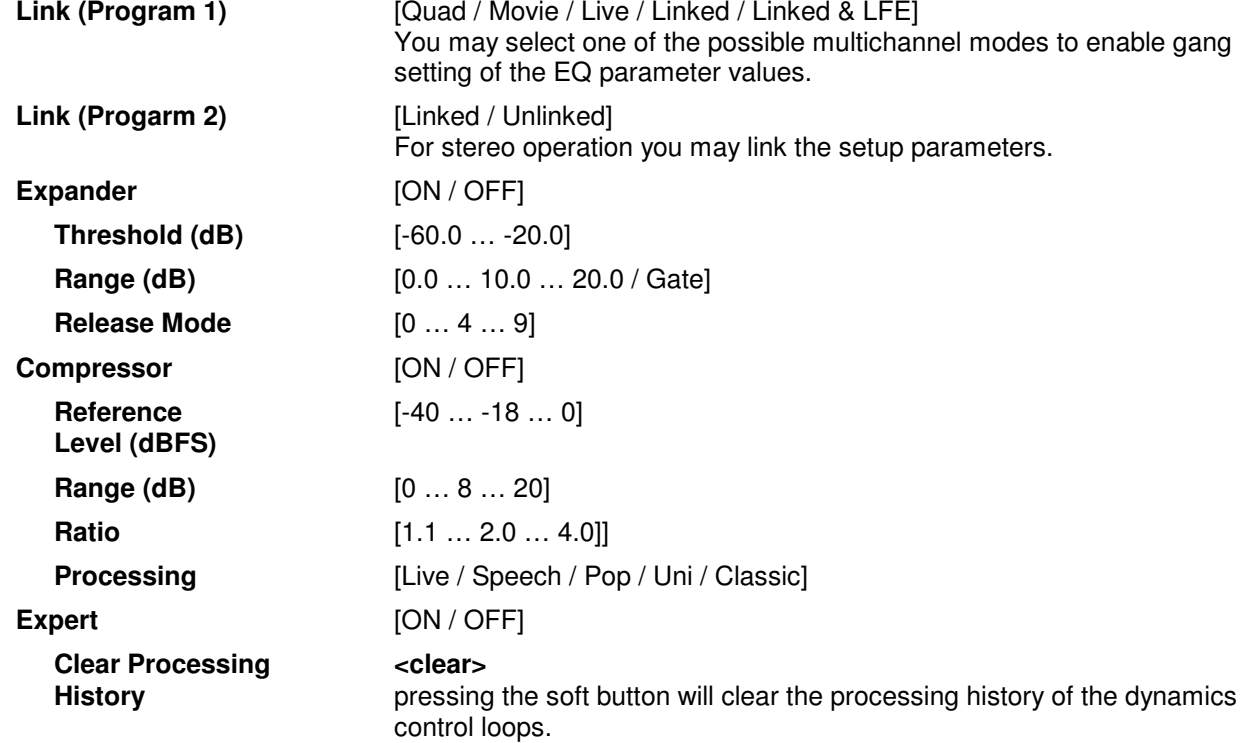

# jünger

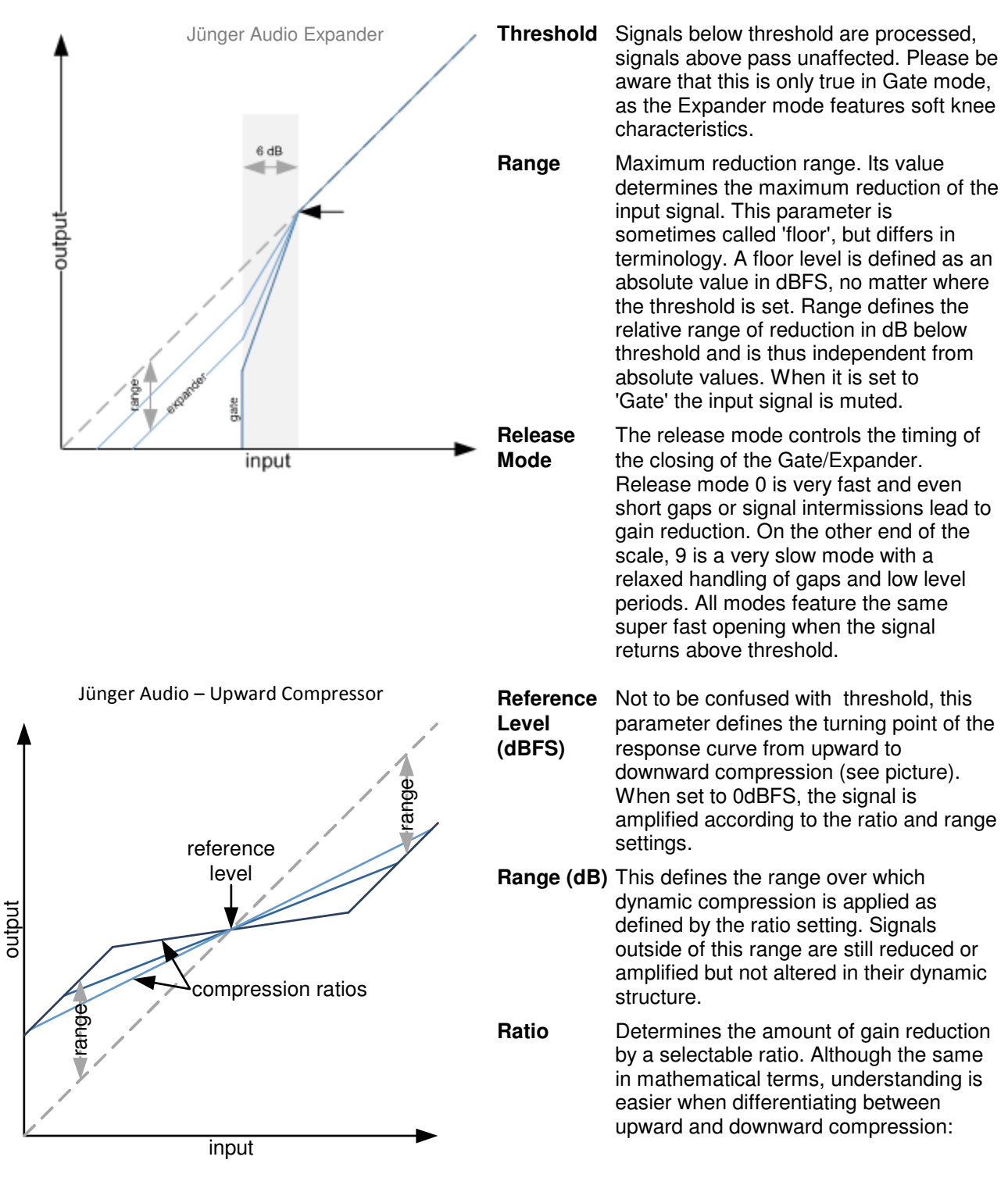

The parameters of the dynamic section are explained below in reference to the curves :

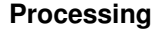

**Processing** The timing characteristics of the compressor are generated adaptively according to the incoming signal structure. The overall timing can be set up from fast and responsive settings (lower numbers) to relaxed settings (higher numbers) without detailed access to the actual micro timings. The names behind some of the numbers may help to easily find adequate values to your content.

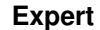

**Expert** [ON / OFF]

**Clear Processing History** This is a triggered action that resets the dynamic processing without any release time. Imagine it as a short circuit to the timing circuits of an analog dynamic processor which discharges the whole system and immediately returns the dynamic gain to its neutral state. This function is useful to reset the process when switching programs (e.g. from movie to commercial breaks).

#### Setup GUI – AUDIO PROCESSOR – **Voice Over**

The voice over section allows for manual (mixing) / automatic (ducking) of a voice channel over the program feed. The dynamic schematic in the top of the pane shows the actual signal flow :

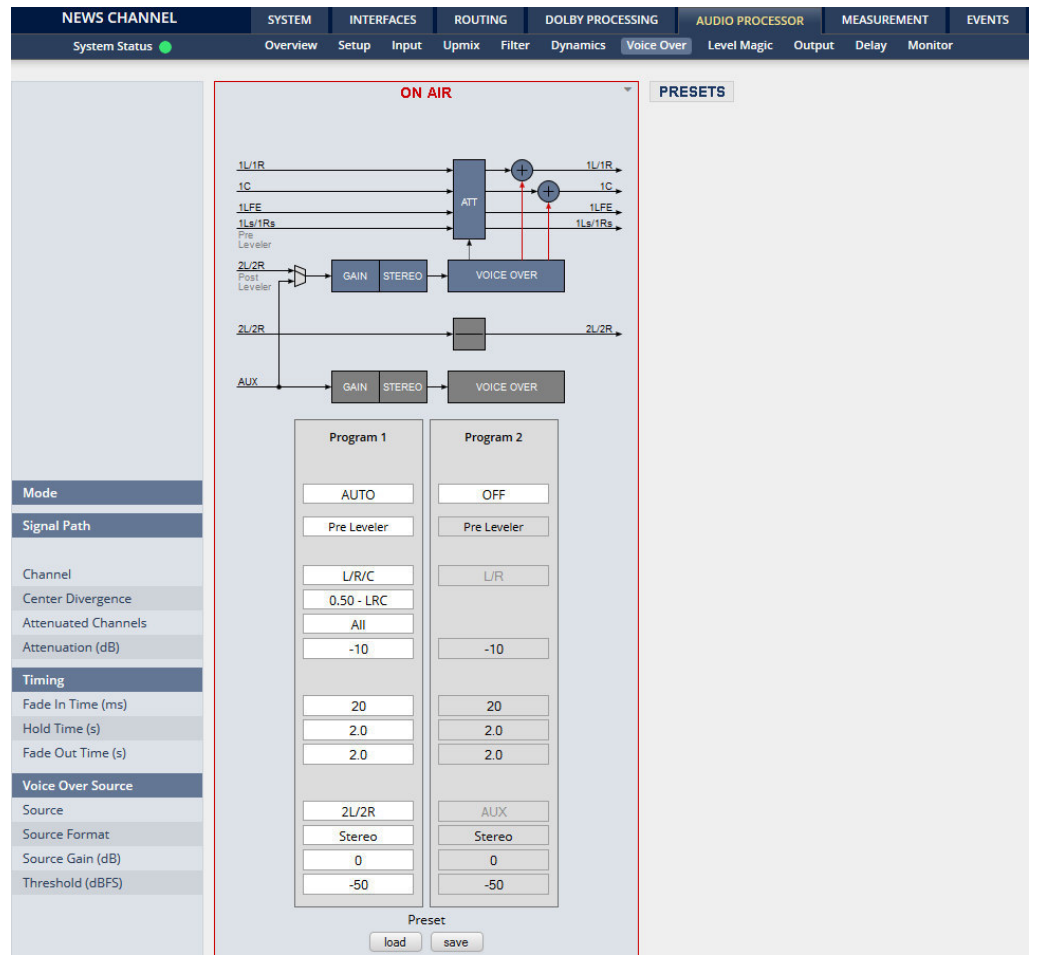

#### **Mode in the local contract of the local contract (OFF / Always ON / AUTO]**

Defines the operating mode of the voice over block. AUTO will detect the signal in the voice channel and will automatically perform the voice over (ducking).

**Signal Path** [Pre Leveler / Post Leveler] See AUDIO PROCESSOR > Overview for the actual location of the circuit in the signal path.

# jünger

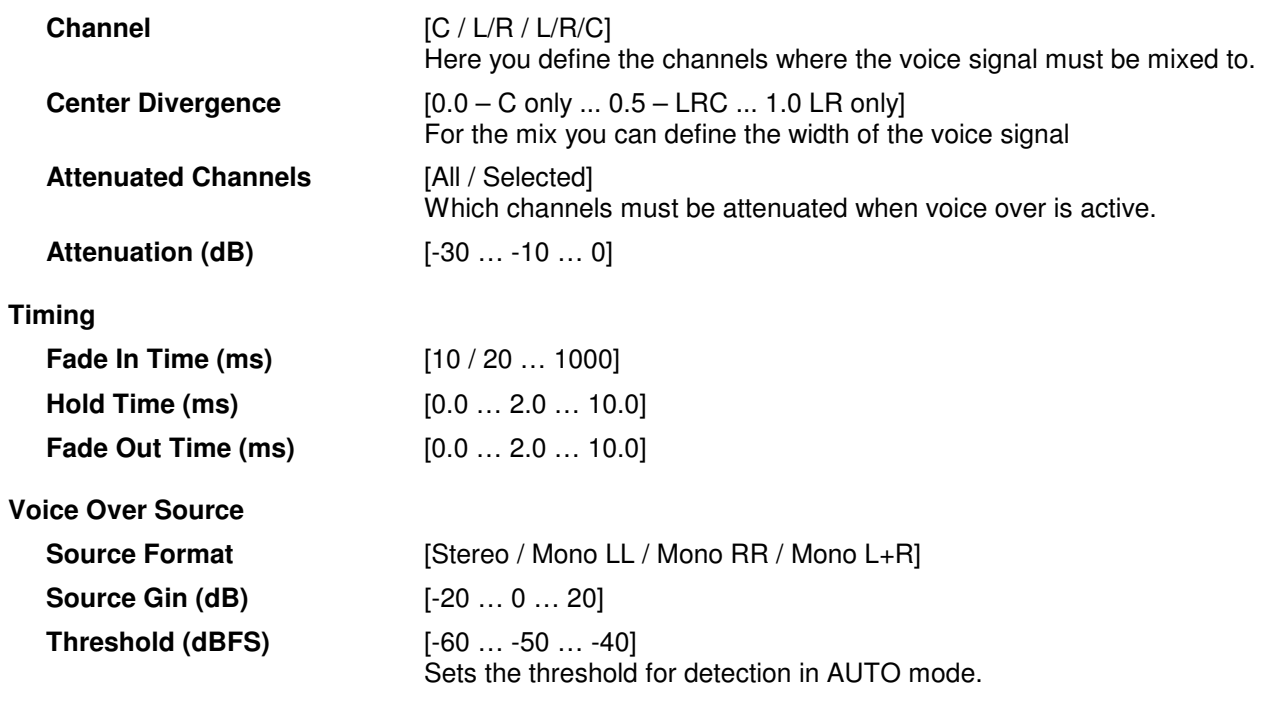

### Setup GUI – AUDIO PROCESSOR – **Level Magic**

This function block is used for loudness control of the program path.

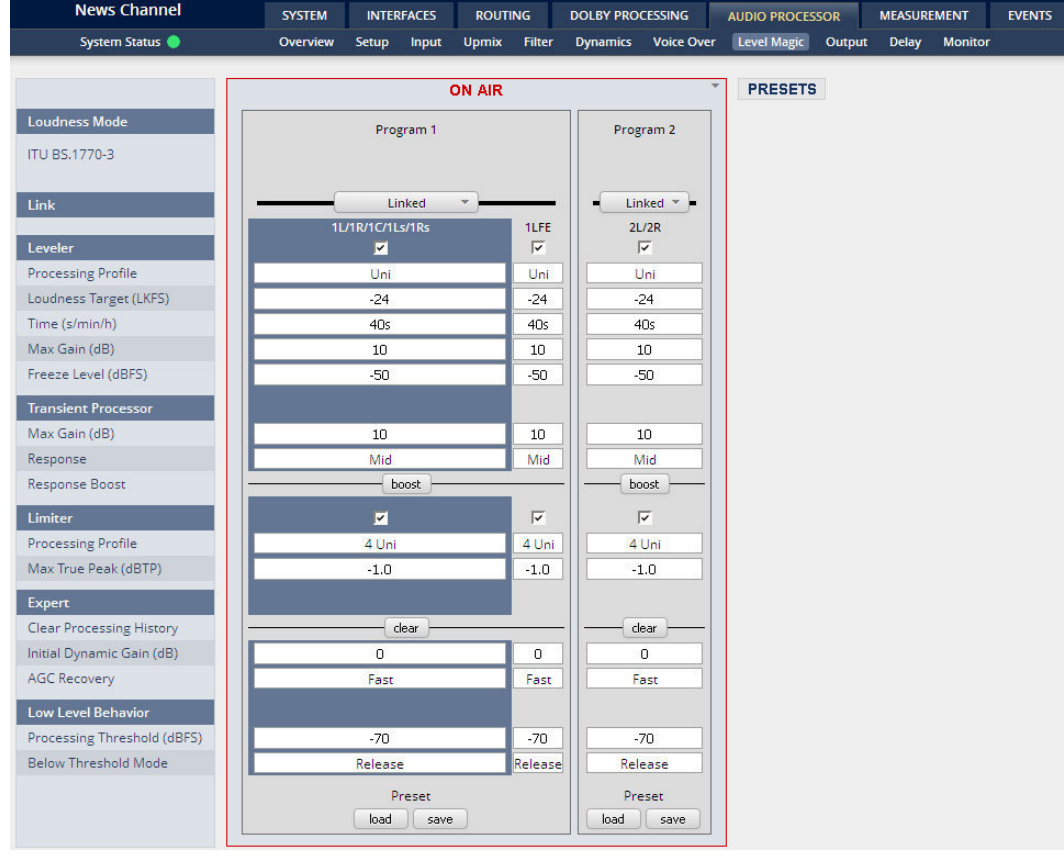

**Loudness Mode Example 3** [display of the setting from AUDIO PROCESSOR > Setup > Loudness Mode]

# **D\*AP8**

# Jünger

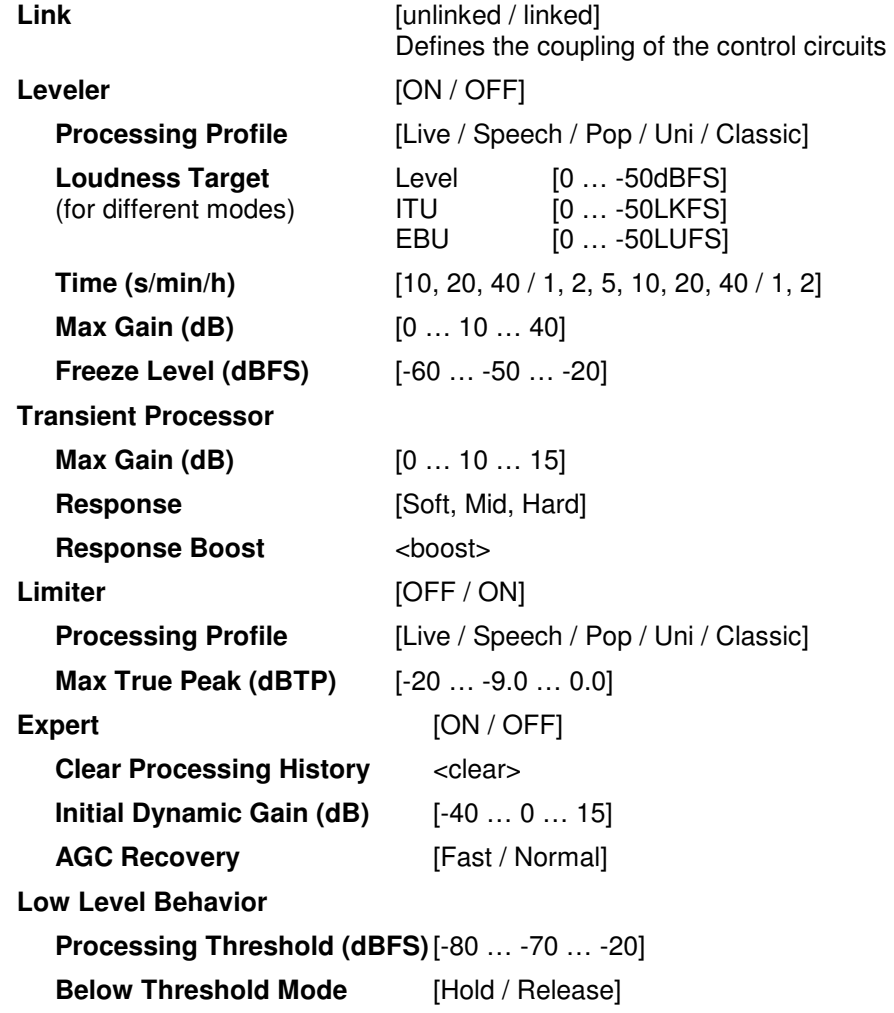

For details regarding **LevelMagic** parameters see the bulletin: "Jünger Processing Parameter Description" on the Junger web site: <u>http://junger-audio.com/en/downloads</u> section White Papaers.

### Setup GUI – AUDIO PROCESSOR – **Output**

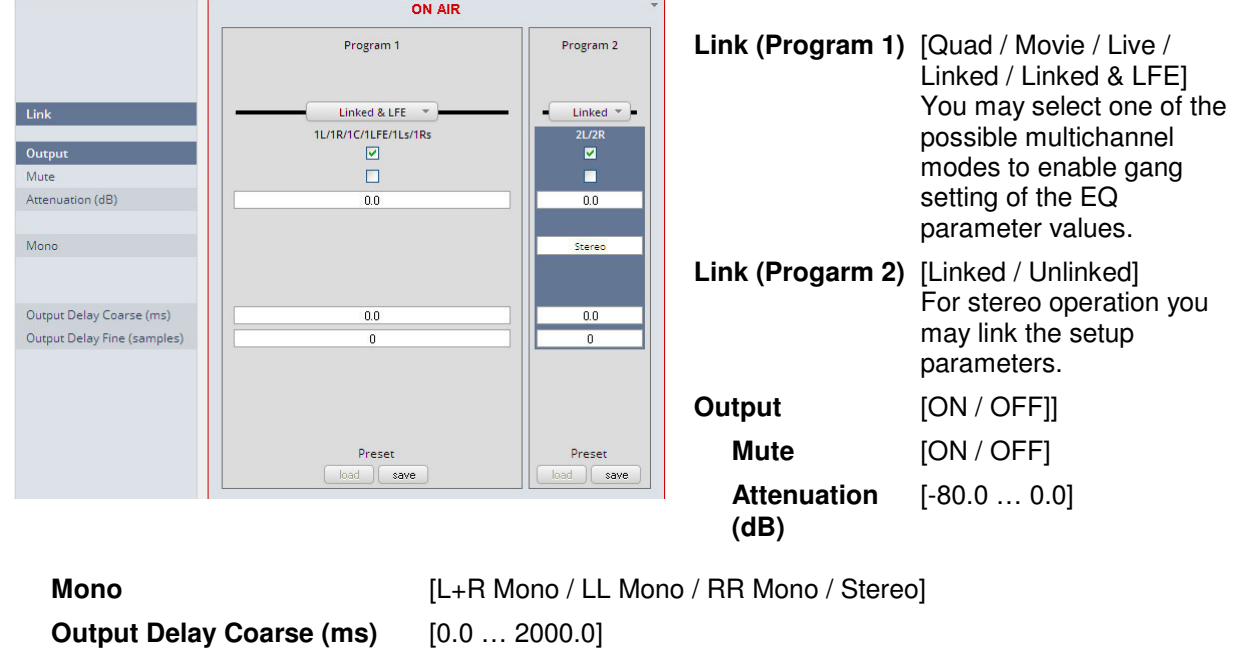

Setup GUI – AUDIO PROCESSOR – **Delay** 

**Output Delay Fine (samples)** [0 … 2000]

The **D\*AP8** has an independent audio delay that may be routed to any signal path inside the device.

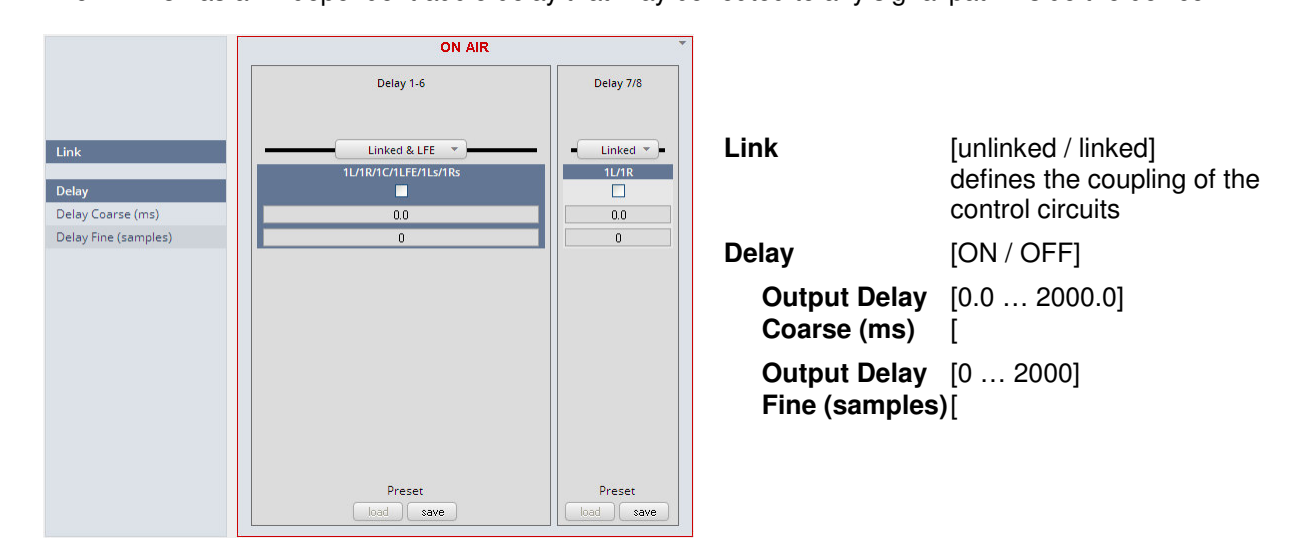

**Important Note!** If the audio delay is routed into an internal signal path via the device routing matrix one must add an initial delay of 27 samples.

ı

### Setup GUI – AUDIO PROCESSOR – **Monitor**

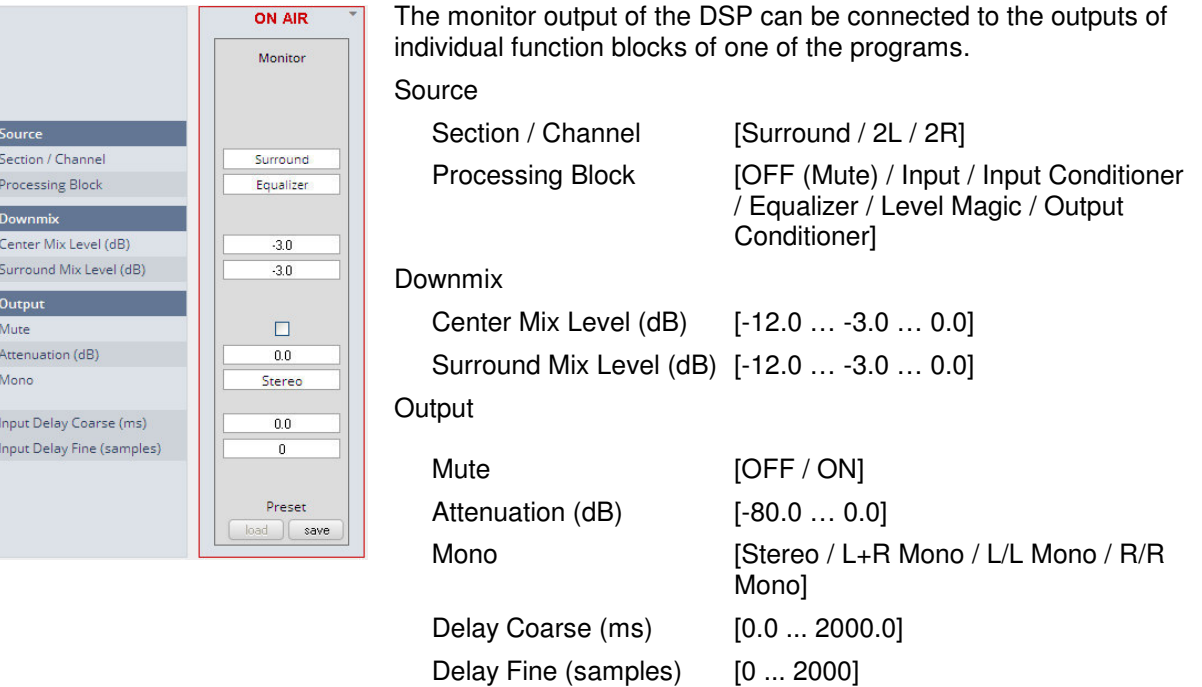

#### Setup GUI – COPROCESSOR – **Overview**

If you have installed the optional co-processor JDSPA it is possible to extend the functionality of the **D\*AP8** by extra FM conditioners. E.g. it allows you to use the **D\*AP8** for multiple FM processing channels in one device. In this case an additional tab **COPROCESSOR** appears in the top navigation line:

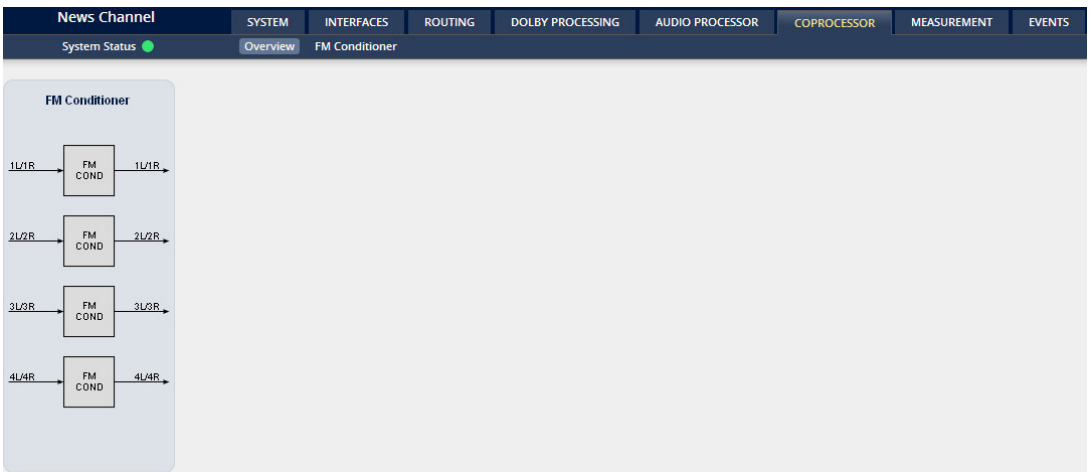

Above you see four FM conditioner function blocks with their labels as they appear in the routing matrix (1L … 4R) of the **D\*AP8** under COPROCESSOR OUTPUT and COPROCESSOR INPUT COPR1 … COPR8.

# jünger

### Setup GUI – COROCESSOR – **FM Conditioner**

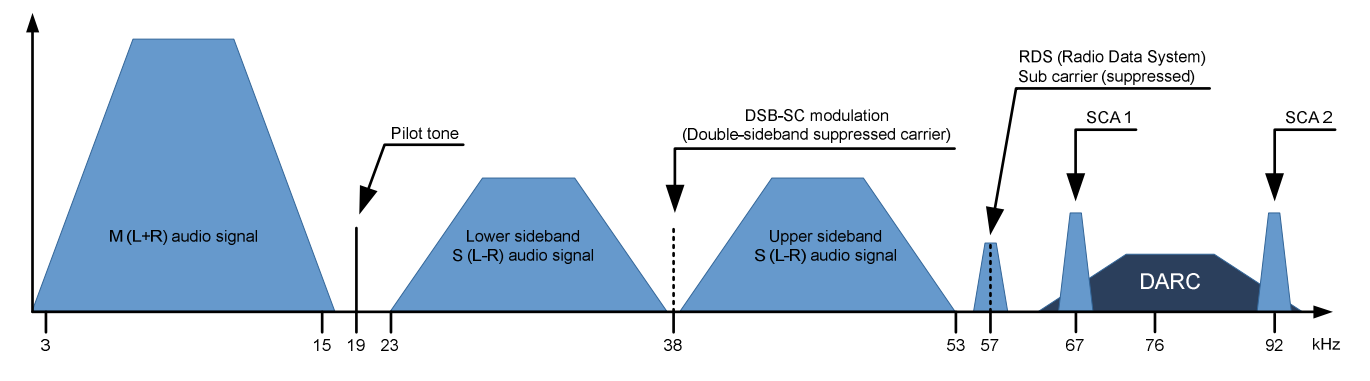

FM radio broadcast is not just frequency modulated audio. It consists of different signals and services that share the 'space' available on the FM carrier. A typical stereo radio signal spectrum may look like this:

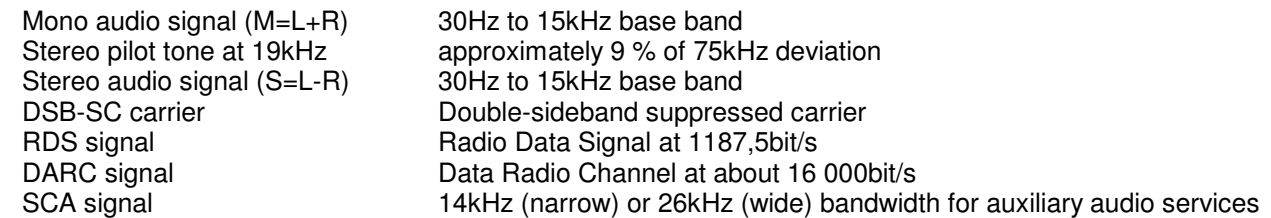

To calculate the overall MPX power the spectrum power of all consisting signals needs to be considered.

Please note that within the **FM Conditioner** Web UI only RDS and SCA Deviation can be set as additional services. As SCA and DARC normally cannot be used simultaneously due to their overlapping frequency bands, the SCA Deviation parameter can be used for DARC also. To calculate the overall deviation, all of the services in use must be taken into account in order to not exceed the modulation limits defined by the ITU (see below). After setup this happens internally and is not of concern for the **FM Conditioner** user.

When dealing with the audio processing side of FM broadcast, four main parameters come into focus:

- \* **Deviation** ∆f<sub>c</sub> of the transmission frequency (carrier) f<sub>c</sub>
- \* **MPX Power** of the modulating signal (modulator)
- \* **Pre-Emphasis** to enhance the signal-to-noise ratio of FM transmission
- \* **Baseband bandwidth** of all involved services (audio signals and auxiliary data)

**ITU-R BS.412** has standardized the maximum values for these parameters. Broadcasters must comply with these limits to not exceed the planned coverage or interfere with adjacent programs. They are:

- \* Maximum peak deviation of +75kHz
- \* Maximum MPX power of 0dBr
- \* A typical audio baseband cut-off at 15kHz to ensure undisturbed transmission of the 19kHz stereo pilot tone
- \* For mono operation a typical audio baseband bandwidth of 17.5kHz is utilized (no pilot tone necessary)

#### Calibration

MPX power is measured in a random interval of 60 s. MPX power of 0dBr should be equal to the modulation power of a stationary sine signal that causes a deviation of +19kHz. A stimulus frequency of 500Hz is recommended.

The necessary tasks to comply to this rule 'are simple': take your pocket power measurement instrument, hook up your always at fingertip reference antenna, tune into your transmitter and measure… Now adjust the relevant audio parameters if necessary. Since this is not feasible for studio equipment we must calculate MPX power prior to modulation and translate them for the studio output. For a precise calculation all technical equipment needs to be gain matched and calibrated.

#### **For Calibration**

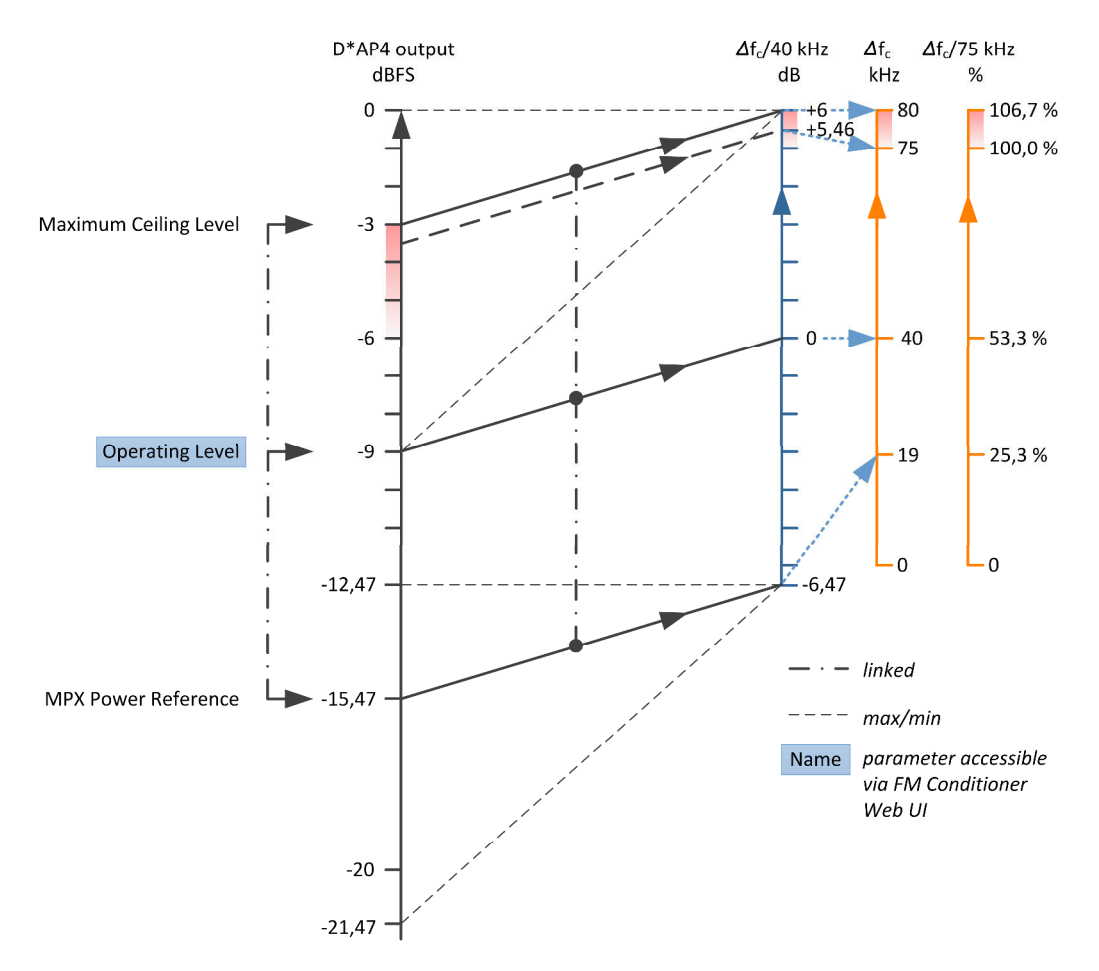

The important step in calibration is to set up the **Operating Level**. A stationary sine signal at this level must cause a FM carrier deviation of ±40kHz. If the input level (at FM HPA or uplink line) for this reference modulation is known, just set the Operating Level in the **FM Conditioner** accordingly. In most installations this will be the case.

In a lot of stations +6dBu (analog) or -9dBFS (digital) for a 500Hz tone is reference level. It may be designated as the operating level and defined at 0dB relative (displayed on a peak level meter). Please be careful with this type of reference level scale, as this analog operating level of 0dBr is not the same as 0dBr MPX power!

If the reference modulation is unknown, a sine test tone needs to be applied and the frequency deviation of the FM carrier needs to be measured over the air. Start with a generator level of -9dBFS and change this value until ±40kHz deviation is attained. Please note that any Junger Audio unit in the chain between generator and FM HPA needs to be bypassed first. Calibration is performed without any processing, additional service or pilot signal considered!

If the Reference Level of your setup differs from -9dBFS the Setup Gain of the FM Conditioner can be used for level matching.

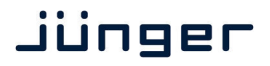

The second step of calibration is to set the values for **Pilot Tone, RDS, SCA(DARC) Deviation**. The necessary values depend on the setup of the respective encoders. Please refer to the respective manuals.

After calibration the **FM Conditioner** will now display the available audio headroom. Here is an example with an assumed deviation of  $\sim$  12 % of 75kHz for the extra services:

> 20\*log (75kHz – 8.8kHz) / 40kHz = 4,4dB or -4.6dBFS

This calculation is performed internally and updates automatically when any of the involved parameters change. The resulting value is called the Ceiling. It is important to know that the **Resulting Ceiling** is calculated with the **Pre-Emphasis** filtering of the FM transmitter included. Thus the wideband true peak level of the audio signal before **Pre-Emphasis** needs to be lower. A look at the level relation diagram may help understanding this:

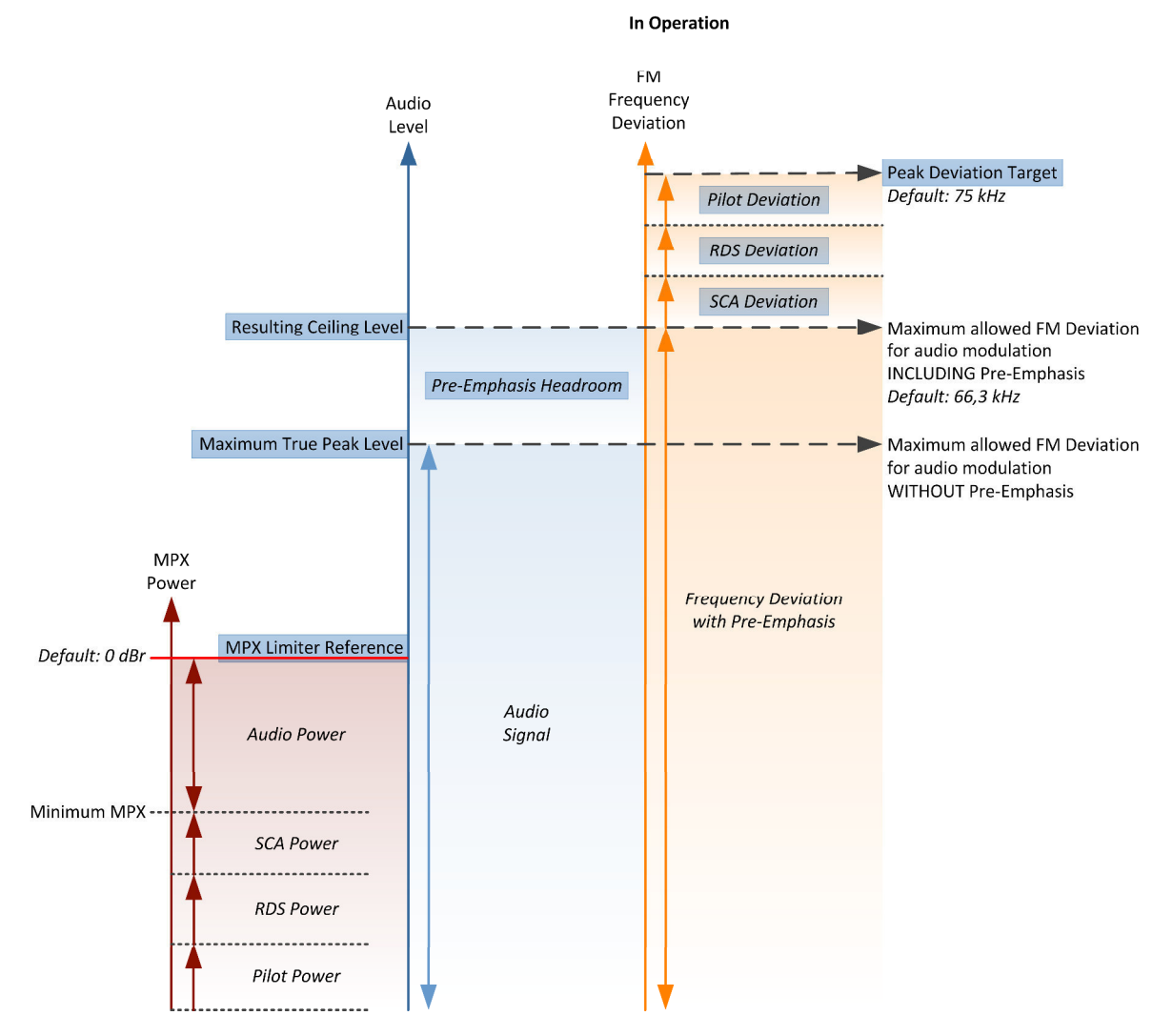

**Pre-Emphasis** is a filter system where the higher frequencies are raised by a shelving filter at transmission stage and equivalently reduced at the receiver end. The **Pre-Emphasis** filter utilizes a time constant of 50 µs (or 75 µs in the USA) which results in a gain of 10dB at 10kHz. This procedure creates a significantly improved signal-to-noise ratio.

But as the increased high frequency energy adds to the MPX power, it needs to be considered within the **FM Conditioner**. There are two facilities to deal with **Pre-Emphasis**. First a **Pre-Emphasis Headroom** parameter reduces the maximum wide band level by lowering the true peak limiter threshold. This results in lower overall audio levels, but increased high frequency transparency. Second a process called **Pre-Emphasis Limiter** reduces the high frequency amount of the audio signal dynamically and thus creates 'space' for the additional **Pre-Emphasis** shelving. When activated the **Pre-Emphasis Limiter** prevents high frequency over-modulation. To reduce its effect the **Pre-Emphasis Headroom** needs to be increased. If the signal structure requires permanent Pre-Emphasis Limiter action, the system automatically reduces the input gain of the True Peak Limiter to improve sound quality. Please note that very short transients may not be 'catched' by the **Pre-Emphasis Limiter**. This however happens by principle and has no practical relevance for the FM transmission.

When activating the **FM Conditioner** it takes over control of the True Peak Limiter algorithm.

**Important Note!** The **True Peak Max** value cannot be set by the user, as it is automatically calculated and set to the Ceiling level minus the **Pre-Emphasis Headroom**. With no **Pre-Emphasis Headroom True Peak Max** equals Ceiling.

#### The **MPX Limiter** algorithm

The most important part of the FM Conditioner processor certainly is the **MPX Limiter**. As MPX power is a value that is calculated with one minute of integration time, limiting is a very complicated task. In theory 60 seconds look ahead time seems appropriate but of course not practically applicable for a real time processor. Thus the Junger Audio **MPX Limiter** works with a complex prediction algorithm that adapts to the incoming signal structure. Still the limiter reference level is a brickwall threshold and considered sacrosanct. In case of 'emergency' the **MPX Limiter** will reduce the signal level drastically to prevent any threshold violation. Chances are that the **MPX Limiter** of the **FM Conditioner** is the best MPX brickwall available today.

Please note that the **MPX Limiter Reference** can of course be violated when the incoming levels are high and the **MPX Limiter** was just switched on. By measurement principle it may take up to one minute for the **MPX Limiter** to settle.

The **MPX Limiter Profile** influences the speed and range of the process and in consequence the neutrality to the incoming sound quality. With softer settings the system needs to apply a buffer zone between the **MPX Limiter Reference** and the measured MPX power of the audio signal. Though this buffer zone is always very small, with harder settings it becomes even smaller and a higher MPX power can be transmitted. The optimal setting depends on the type and style of program that is broadcast.

A very handy feature of the **FM conditioner** is the visualization of the development of **MPX power** over time:

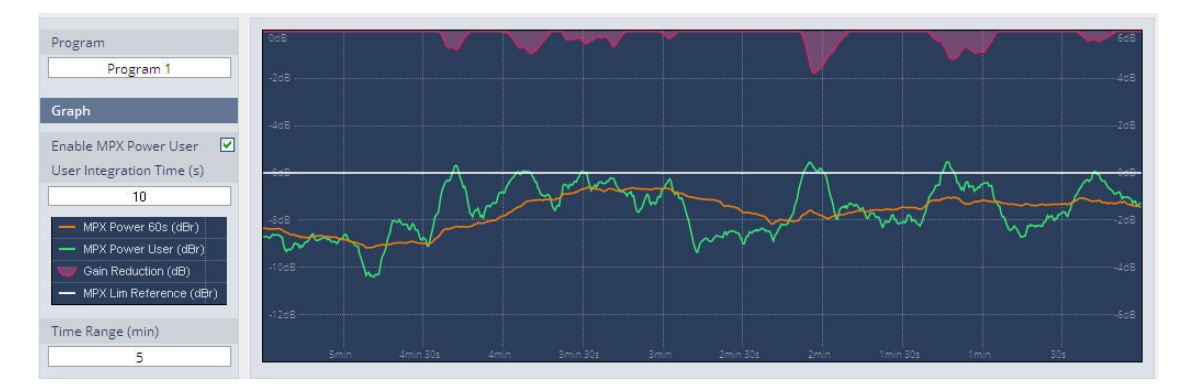

The screenshot above shows an example curve of the calculated **MPX power** [MPX Power 60 s] (orange). For convenient analysis and set up the graph allows to display a second MPX curve [MPX Power User] (green) with a user defined integration time. This is especially useful to see why the **MPX Limiter** starts working although the **MPX power** has not reached threshold. The purple curve shows the gain reduction action of the **MPX Limiter**. The center white line represents the selected **MPX Limiter** reference.

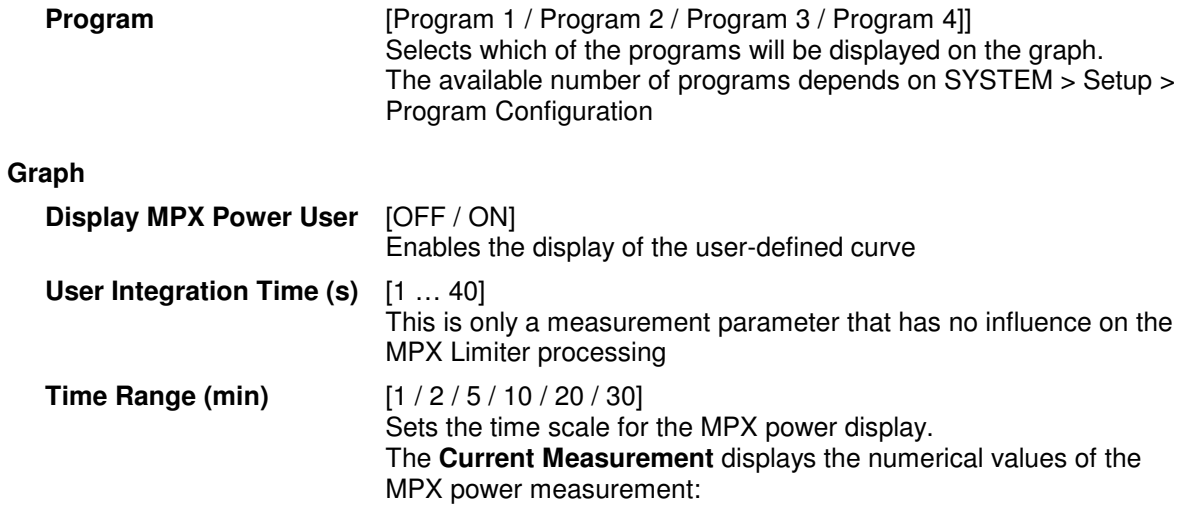

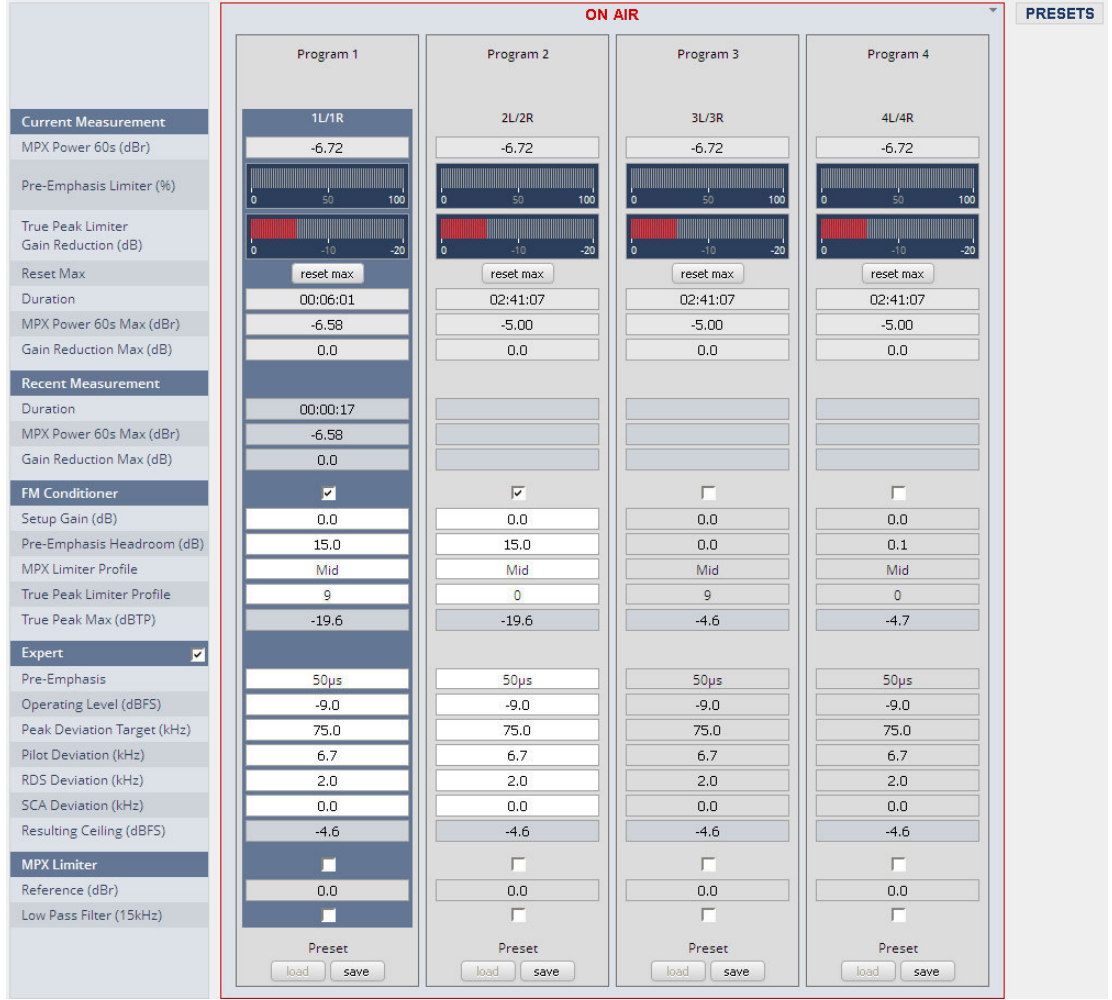

# **D\*AP8**

jünger

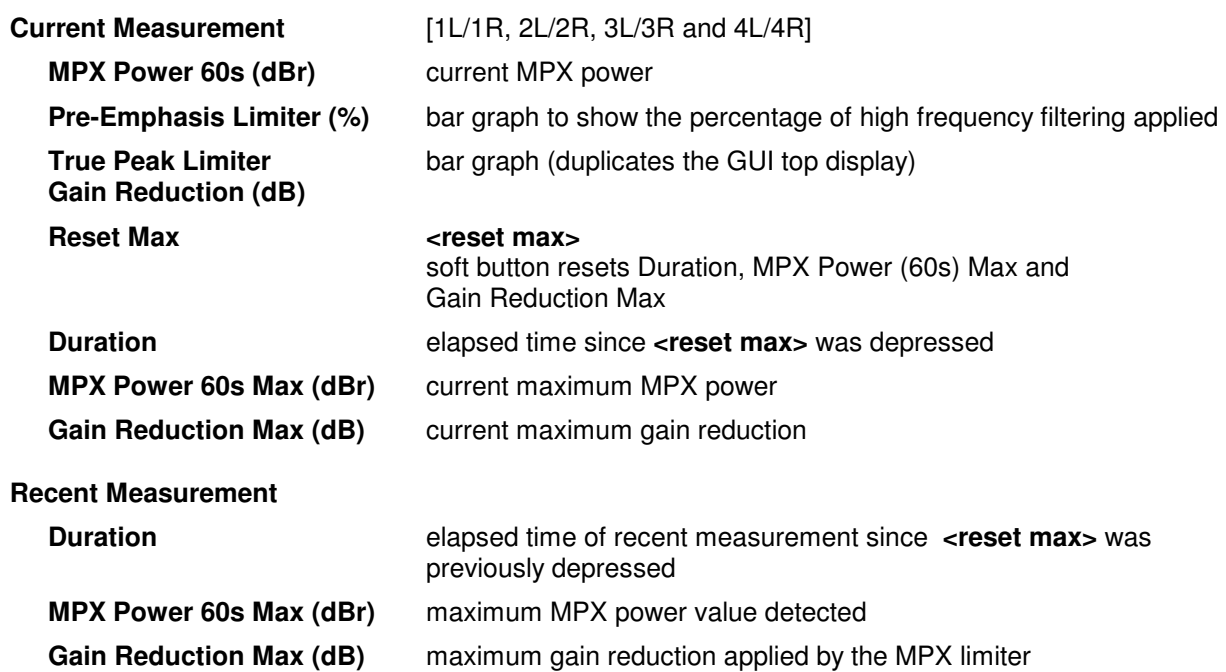

In the next section the operator can set the audio relevant parameters of the FM conditioning process:

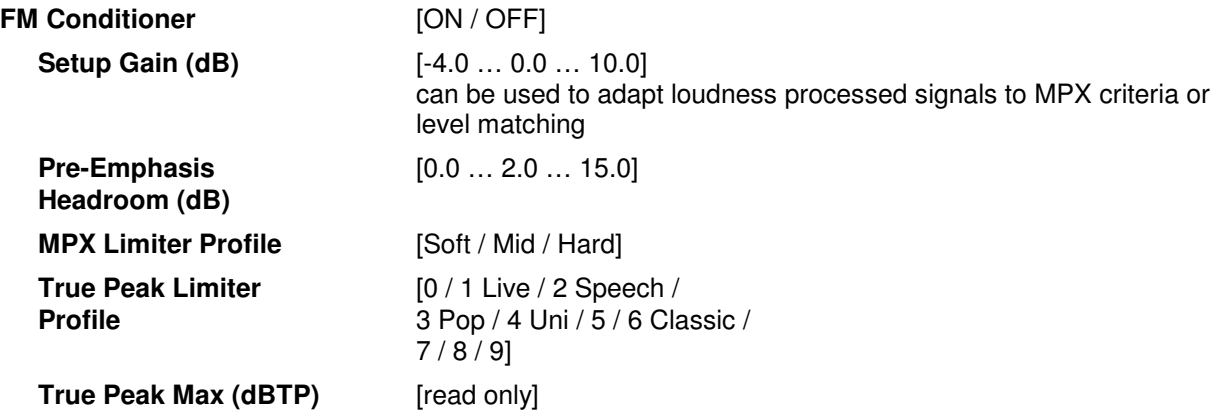

The expert mode allows the administrator to set up the parameters of the transmitter and to turn the **MPX Limiter** on or off.

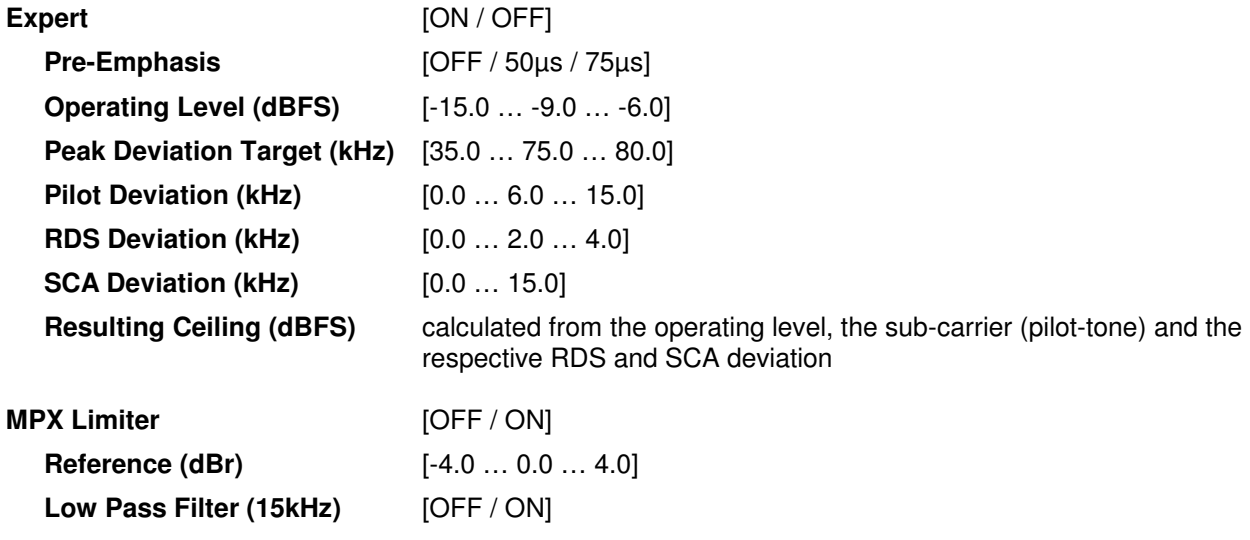

#### Setup GUI – AUDIO PROCESSOR – **Mobile UI**

The **D\*AP8** provides an extra **UI** for live applications that may be used on tablets or mobile phones but may also be displayed on a PC's web browser. When you click on the **<Mobile>** soft button in the upper right area of the GUI above the **<Help>** button, a new tab in your current browser will open up.

But you can also use the URL: **"<IP-address>/mobile"** to open the **operator UI** elsewhere (in a browser of a different PC or a mobile phone or a tablet). For mobile devices it requires network integration of the **D\*AP8** via a WLAN.

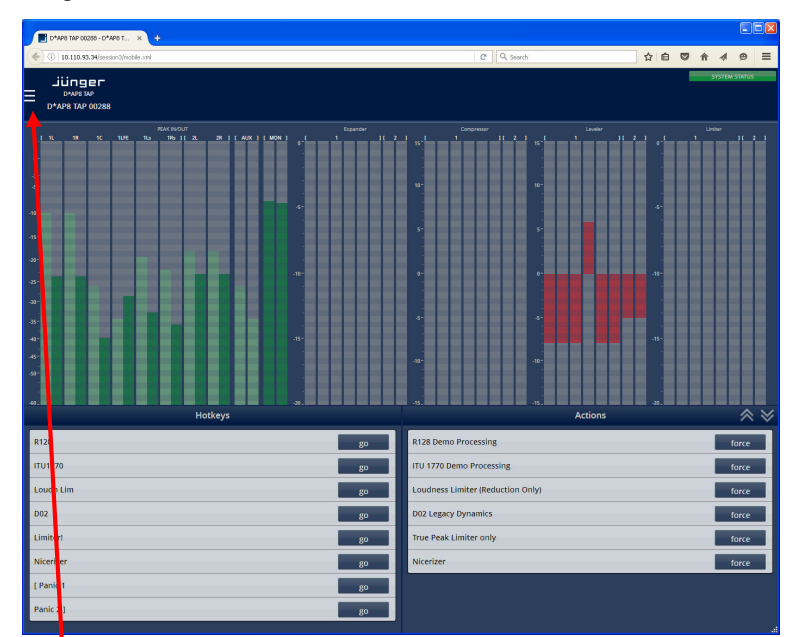

At the bottom left you have a representation of the Hotkey settings (see EVENTS > Triggers > Remote Hotkeys).

By pressing the respective **<go>** soft button you will trigger an action the same way a remote Hotkey would do.

On the bottom right you have a selected number of actions available to trigger (see EVENTS > Actions > Event Actions).

By pressing the respective **<force>** soft button you will trigger an action the same way a trigger would do.

In the  $\bullet$  upper left hand corner you can open the Options settings:

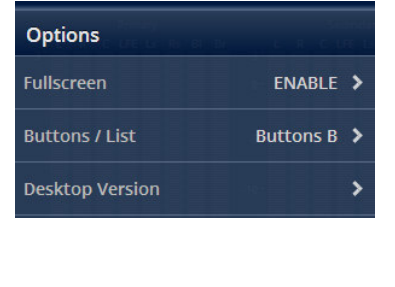

You can enable / disable full screen display.

Here you can decide between three arrangements of the soft buttons:

- **Buttons A** shows the rectangle buttons with assigned dark colors, active ones are highlighted.
- **Buttons B** shows the grevish rectangle buttons, active ones are highlighted. **List** shows the initial button list display
- 

**Desktop Version** But you can also open another tab where the GUI will be loaded.

The color scheme will be defined on the EVENTS > Triggers > Remote Hotkey page and / or EVENTS > Actions > Event Actions. The brightness of the buttons depends on the momentary status of the represented function. Dark color means inactive, medium bright color means that the function is triggered and bright color means that the D\*AP8 has fully finished the operation.

As stated above, the active status of a hotkey or the result of a specific action will be high lighted in the bright version of the assigned color. Below is an example where the action "D02 Legacy Dynamics" was triggered by the hotkey "D02", so both are shown as active:

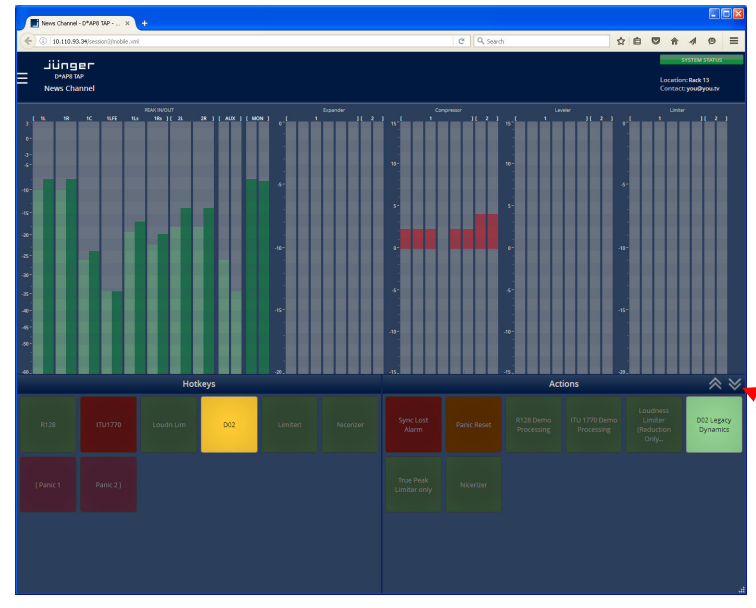

If you press a hotkey the color becomes medium bright immediately. Since many actions (e.g. reconfiguration of the MAP) may take a few moments the status of a button finally turns bright to acknowledge that the action has been performed. If the color turns back to the dark version the action was not successfully finished.

The up and down arrows here will change the size of the bar graph display to allow for more room for buttons to be displayed. This is a four stage feature:

Small > medium size > large > no bar graph display.

Below is an example for the small size version:

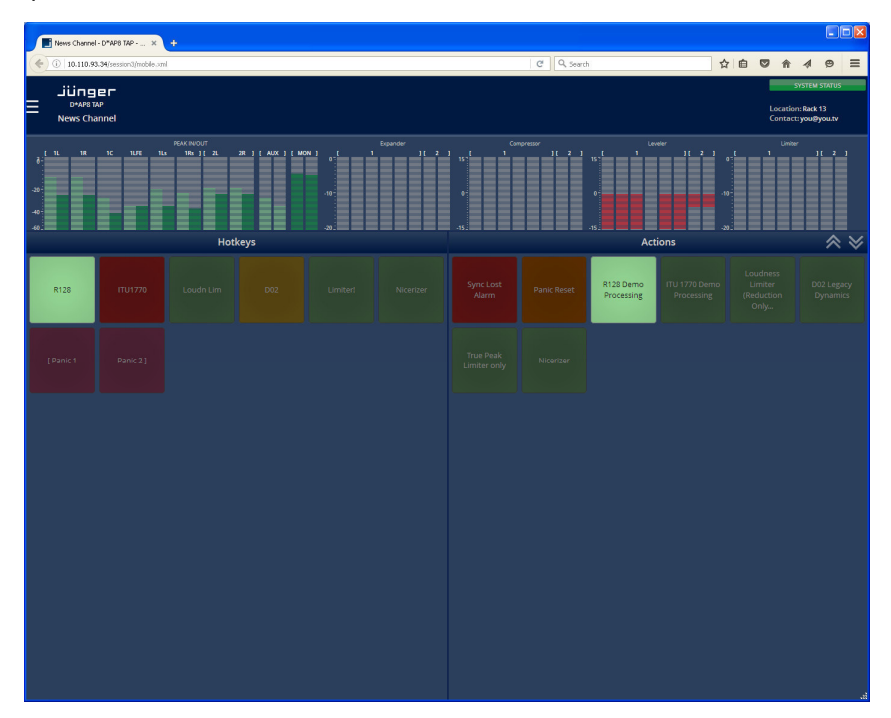

#### Setup GUI **– MEASUREMENT**

In the top of the GUI you can read these metering data of a preselected source:

When you click on the little triangle Measurement **MON P1 EBU R128** of the measurement formats available: Short Out  $-23.0$  turs  $\overline{\phantom{a}}$ 00:26:39 of the measurement. If the **Speech Gate P1 EBU R128** Int Out is active for the **Dialogue Intelligence™**  $-23.0$   $\frac{1}{2}$  MPS algorithm, the numbers become yellowish when the measurement has paused because there is no speech detected for the moment.

The other two buttons  $\bullet$  will control the measurement: || **<start>** / **<pause>** / **<continue> x <reset>**.

Integrated In Short-Term In Short-Term Max In **Momentary Max In** Loudness Range In True Peak Max In **Dialnorm In Integrated Out** Short-Term Out Short-Term Max Out **Momentary Max Out Loudness Range Out** True Peak Max Out

**Dialnorm Out** 

#### Setup GUI **–** MEASUREMENT **– Setup**

#### **Dialog Level (Dialnorm) Measurement:**

Beside the ability to measure loudness by above standards, the **D\*AP8** offers the feature to measure the long-term A-weighted average level of dialogue within a presentation. A Dolby Digital / Digital plus consumer decoder (e.g. a Set Top Box) will normalize the output level to -31dBFS by applying a shift based on the Dialog Level parameter setting. The rule is: -31 - (dialog level value) = shift applied.

over here you will get a selection

**• This display also shows the duration** 

Example (dialog level measured =  $-23$ dB):  $-31 - (-23) = -8$ dB shift applied.

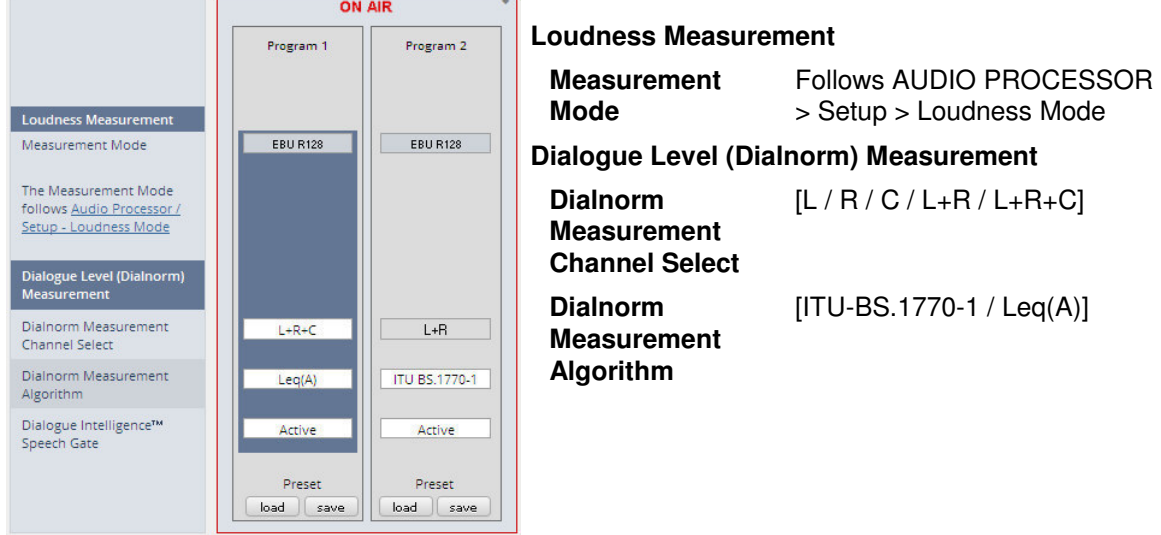

**Dialog Intelligence™** [OFF / Active]

**Speech Gate** The **Dialog Intelligence™** algorithm developed by **Dolby® Inc.** searches for portions of the audio content where speech is present. Such portions may trigger the loudness measurement. If it is activated and no speech is detected, the number display becomes yellowish.

#### Setup GUI **–** MEASUREMENT **– Loudness**

The **D\*AP8 LM** offers a sophisticated loudness measurement tool for the input and output of the program path of the device. The three control buttons **<pause>**, **<reset>**, **<reset max>** may be used to manually control the actual measurement.

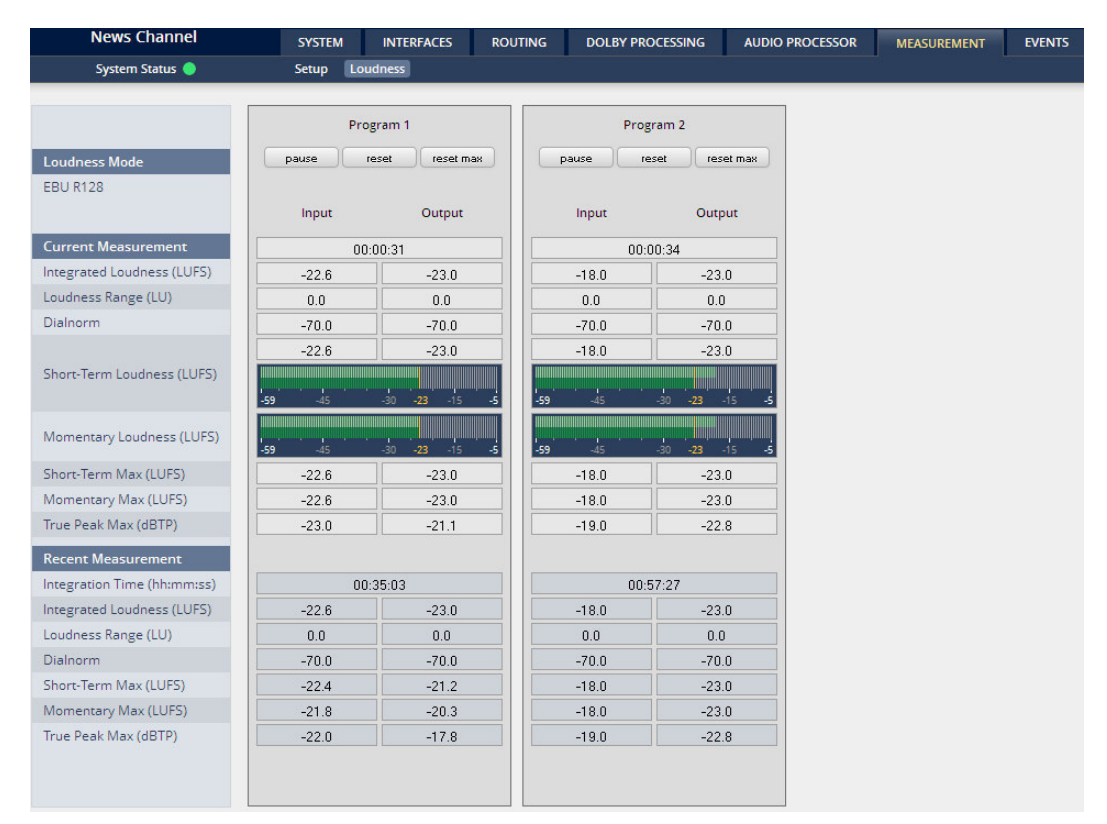

# **Loudness Mode** setting from AUDIO PROCESSOR > Setup > Loudness Mode **Current Measurement** [hh:mm:ss] Time elapsed since measurement started (excluding pauses) **Integrated Loudness (LUFS) Loudness Range (LU) Dialnorm bialnorm -70.0** indicates that no speech has been detected. If it is activated in the setup but no speech is recognized by the algorithm in this case, the background of the display box turns yellowish. **Short-Term Loudness (LUFS)** numeric and convenient bar graph display **Momentary Loudness (LUFS)** convenient bar graph display **Short Term Max (LUFS) Momentary Max (LUFS) True Peak Max (dBTP) Recent Measurement** same parameters as current measurement **Integration time (hh:mm:ss)** Total time of the recent measurement

**Important Note!** The measures of the parameters above depend on the loudness mode selected at AUDIO PROCESSOR > Setup pane.

The measurement data may also be streamed to the PC based **J\*AM** (Junger Application Manager). The **J<sup>\*</sup>AM** is a graph display and logging tool that one can download from the Jungeraudio.com web site. To perform loudness measurement and loudness logging one must buy a hardware (USB) dongle.

#### Setup GUI – EVENTS – **Overview**

The **D\*AP8** offers a sophisticated **event management** system.

The event management system performs A**ctions.** These **Actions** are built from **Events**. **Actions** may be triggered manually (via the **X\*AP RM1** remote panel **Hotkeys)**, semi-automatically (triggered by network commands or GPIs) and automatically (triggered by changes of parameters and/or the internal status) or as a combination of all three.

The overview shows the building blocks of the **EVENTS** system of the **D\*AP8.** The examples further below are taken from the actual set of factory pre-set events based on a number of useful presets:

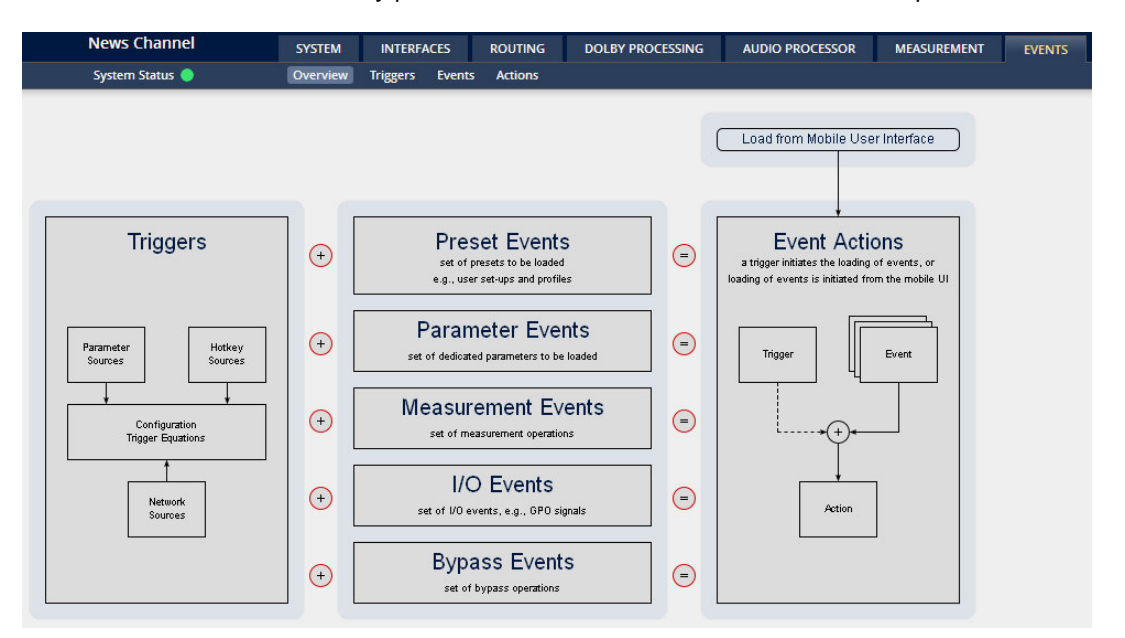

A **trigger** is subdivided into a trigger **type** and a trigger **source**. E.g. a GPI is a trigger type while its number (the physical input) represents the trigger source. Other trigger types have sources which must be configured, like the names of **X\*AP Hotkeys** or network triggers.

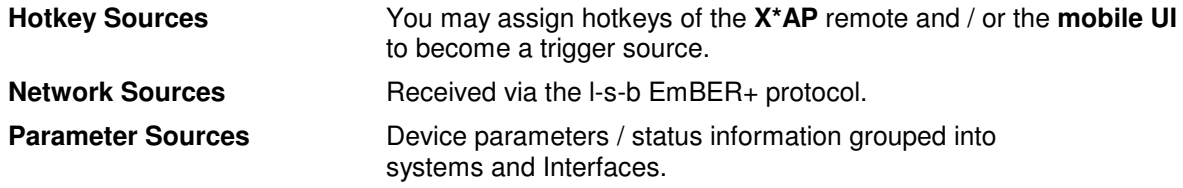

The triggers will be defined by its trigger equation that may be the logical combination of 2 trigger sources.

The **D\*AP8** knows five different **event types**:

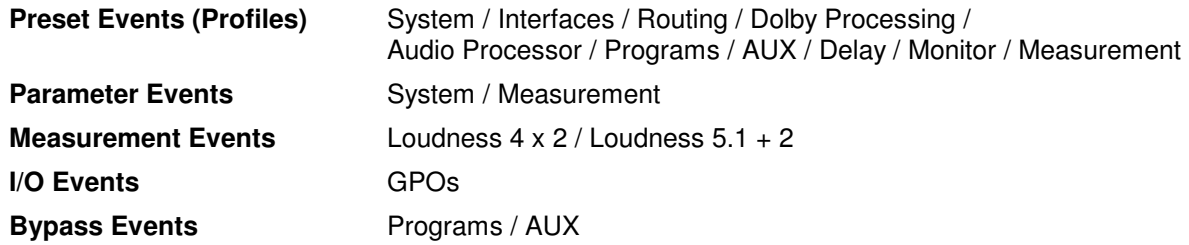

#### The **D\*AP8** has two different **action types:**

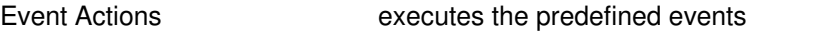

Bypass Actions executes pre-defined bypass scenarios, independent of the bypass events

An action runs like a flip-book inside the **D\*AP8**. This powerful technology spans from simply recalling a certain system parameter over speaker or Dolby specific parameter combinations (household name: "Preset") to the complete reconfiguration of the **D\*AP8** including all signal routing, processing parameters and so forth. It allows you to create your own **snap shots** where you decide what is part of it and what is not! But it also enables several **fail over** scenarios where the **D\*AP8** will automatically react to the system and/or parameter status.

The steps to set up the **EVENTS** system are as follows:

- 1. Define trigger sources<br>
2. Configure triggers by logic
	- triggers by logical combination of the pre-defined trigger sources
- 3. Set up events by selecting presets for function blocks
- 
- 4. Create actions what will happen which trigger will launch which event? Or what will happen in case someone presses the **<BYPASS>** button at the **X\*AP RM1** or engages the **<Force Trigger Active>** check box (see EVENTS > Actions > Bypass Action).

#### Setup GUI – EVENTS – Triggers – Sources – **Remote Hotkeys**

Hotkeys are the eight buttons of an **X\*AP RM1** remote panel. You may give them names and enable them to become active on the **X\*AP RM1** remote panels main operating menu:

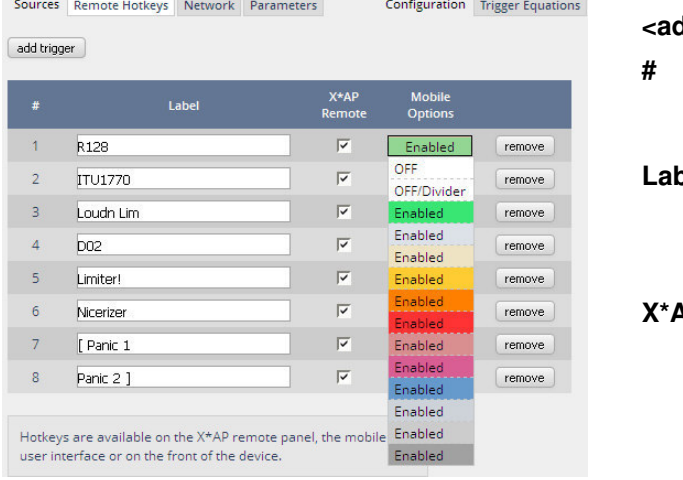

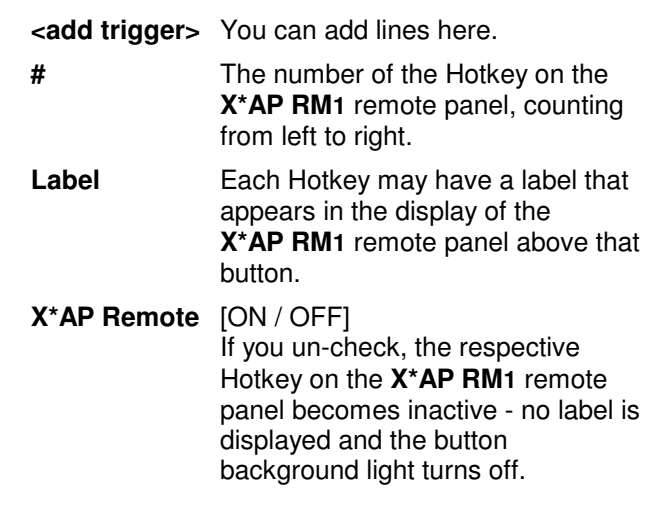

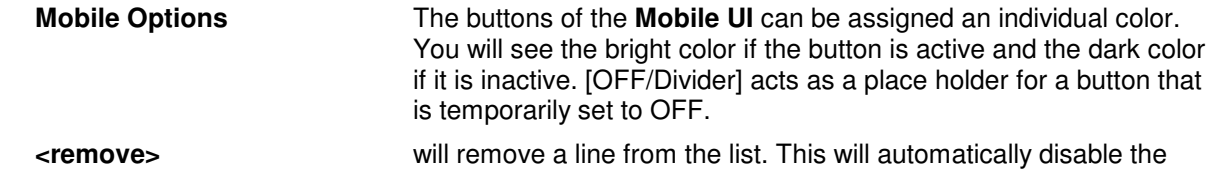

The number of hotkey triggers is not limited. You may also add virtual hotkeys which can be used by a graphical UI for example that may have more than 8 compared to the **X\*AP RM1**.

respective front panel button.

#### Setup GUI – EVENTS – Triggers – Sources – **Network**

Network triggers are based on the **EmBER+** protocol from Co. l-s-b http://www.l-s-b.de/en. The **D\*AP8** receives such triggers over the TCP/IP network. The triggers are issued by a device that has implemented the **EmBER+** protocol (e.g. VSM server, broadcast automation system). You may assign these triggers to virtual panels as well as physical (e.g. LBP) buttons of a VSM installation. But also a broadcast automation system may have an **EmBER+** server running that will trigger events in the **D\*AP8**.

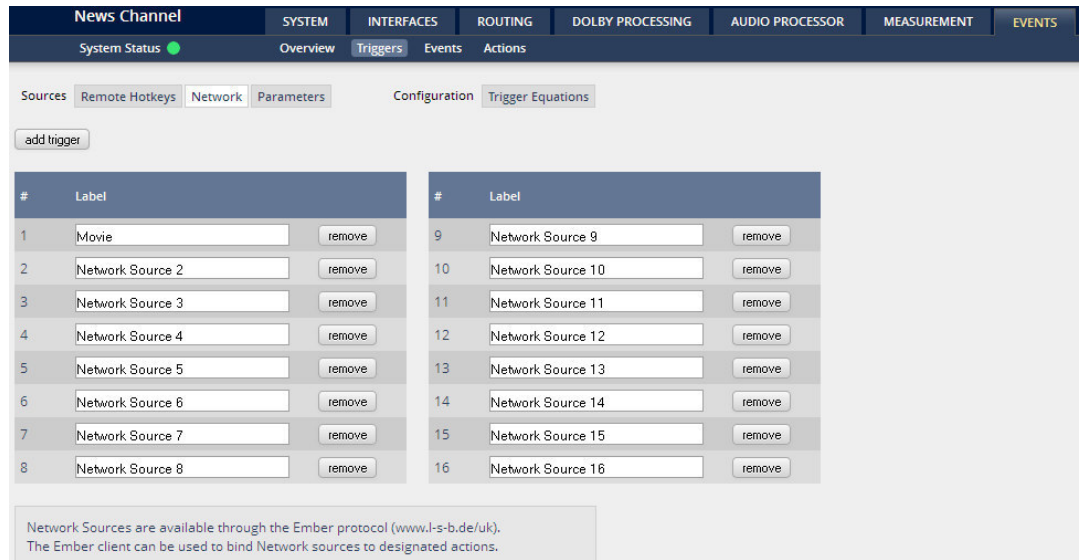

**#** The number of a network trigger.

**Label** Label of that network trigger. It will be used on the **Configuration** pane and serves as a reference for 3<sup>rd</sup> party software implementation (e.g. broadcast automation systems). As an example you see the name of the first Trigger **"Movie".**

**<remove>** will remove a line from the list.

The name of the respective trigger may be selected via an **EmBER+** enabled device to fire that trigger. By means of a setup tool you must configure such network triggers in order to remote control the **D\*AP8**. You will find the Ember+ protocol details, the implementation guidelines as well as an example here: code.google.com/p/**ember**-plus/

Below is a screen shot of the **EmBER+** viewer tool:

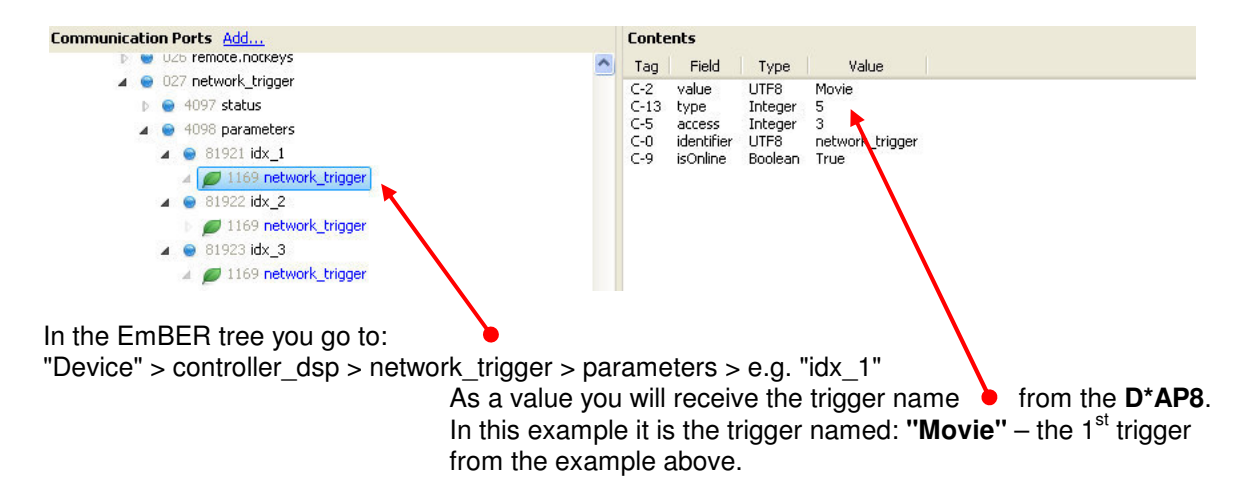

#### Setup GUI – EVENTS – Triggers – Sources – **Parameters**

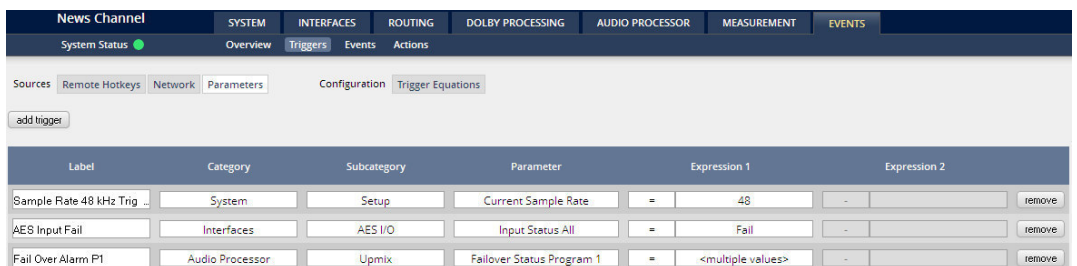

Above is an example of parameter trigger sources. The phrase **<multiple values>** indicates that more than one value of the parameter "Status" is bound to that trigger source: If you click into the "Expression 1" box you see two greenish marked entries. I.e. if one of these values is true, "Expression 1" is true.

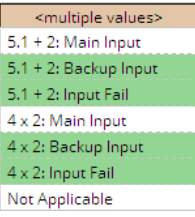

Setup GUI – EVENTS – Triggers – Configuration – **Trigger Equation** 

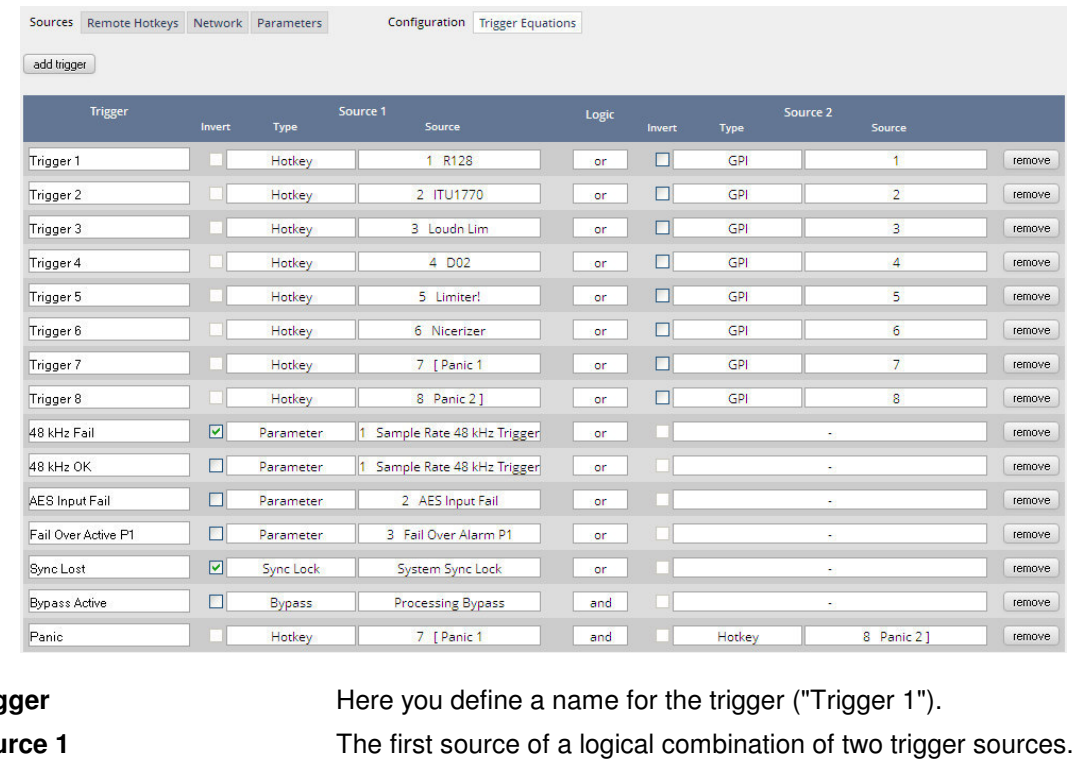

To form a trigger you may logically combine two trigger sources:

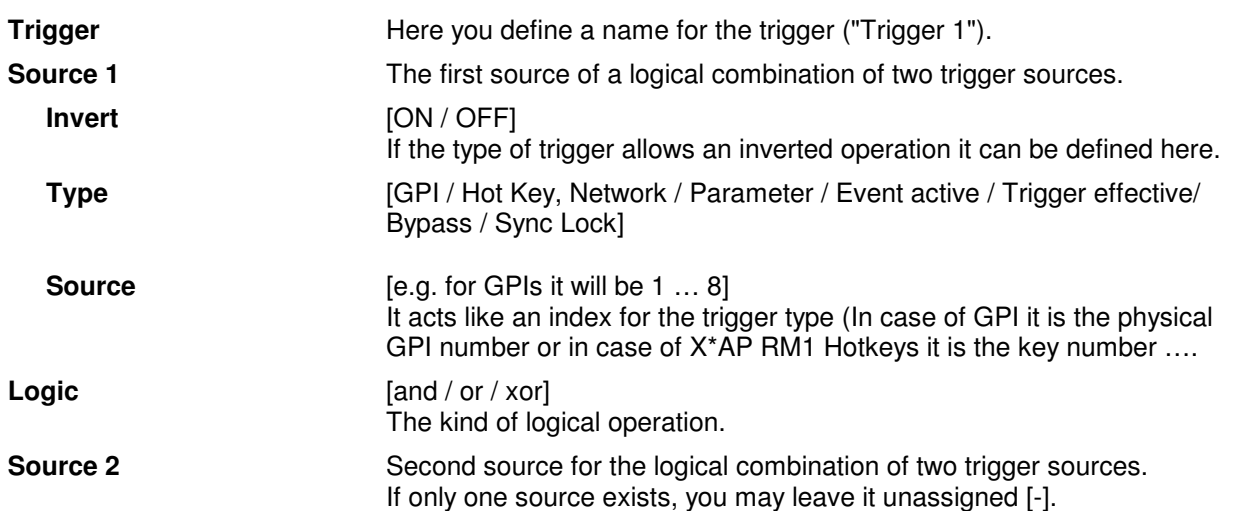

#### Setup GUI – EVENTS – Events – **Preset Events**

A **Preset Event** is a group of presets you may load on one occasion to the On Air parameters of function blocks. When executing such an event you may for example change the compressor and EQ settings, by simply assigning the individual preset of your choice to the processing block or the system, to an interface, to the routing, to the program path or even to the monitor output:

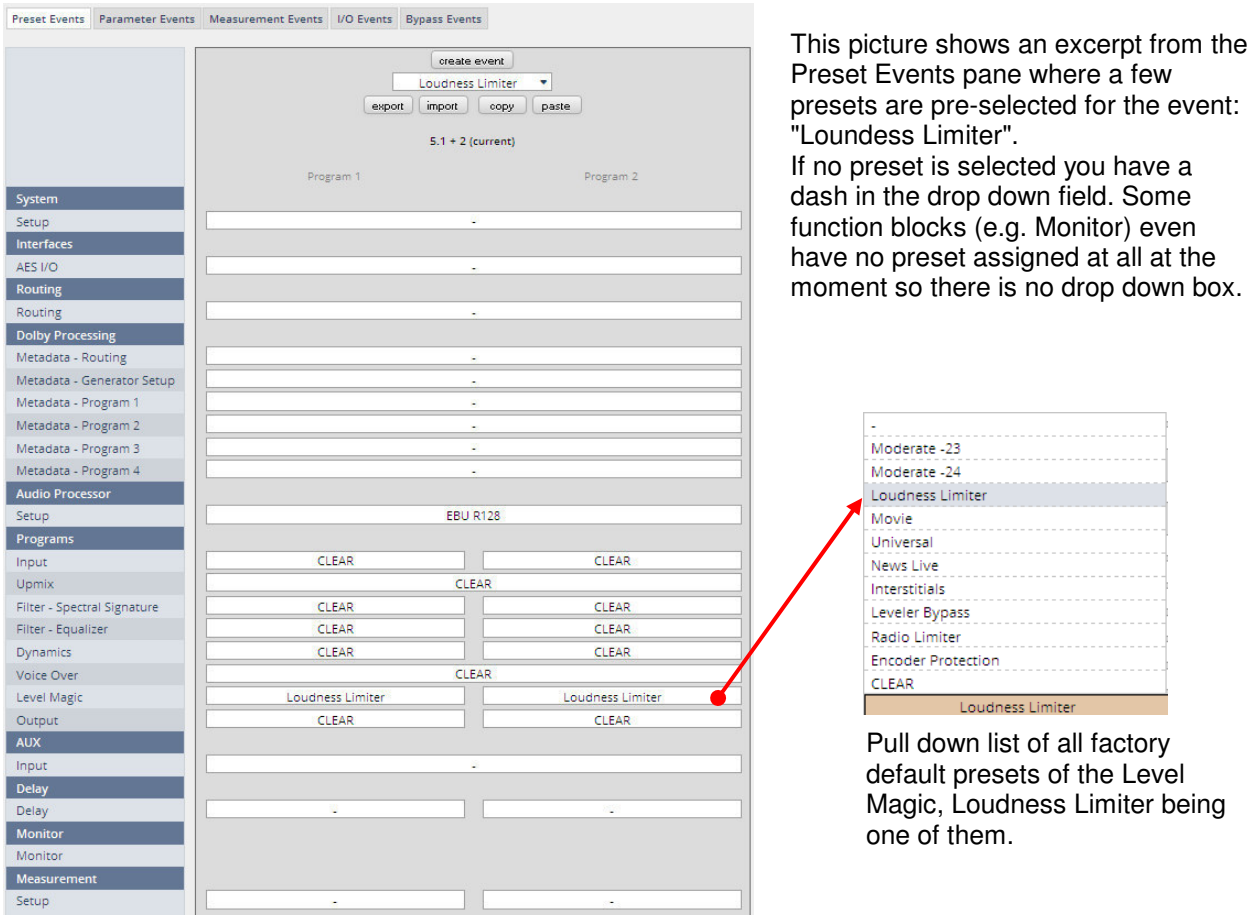

The **Preset Events** allow you to reconfigure the **D\*AP8** completely, partially or to change a few audio parameters marginally.

You are also able to create a new preset event semi-automatically by pressing <create event>:

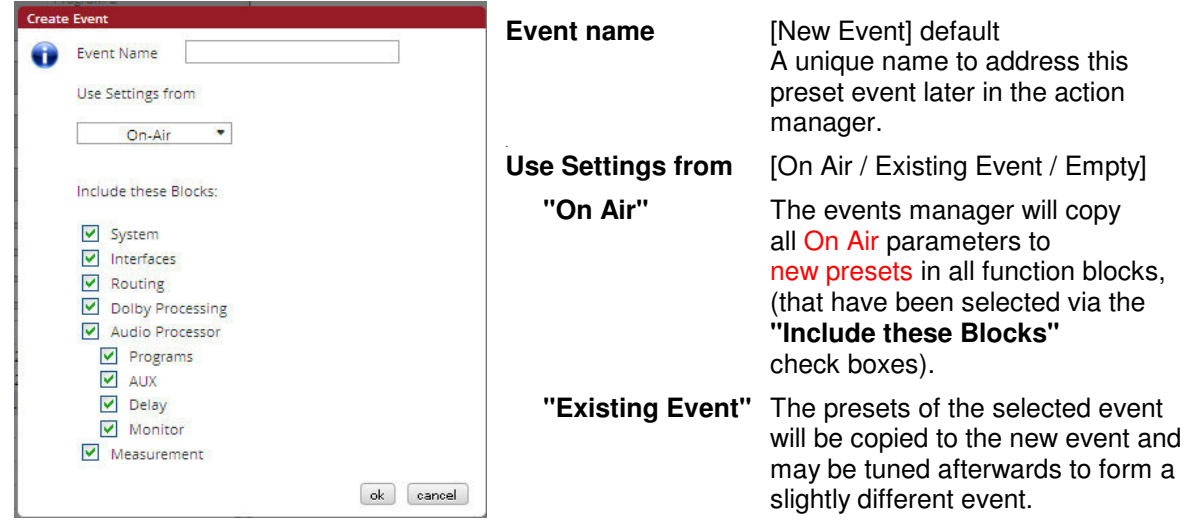

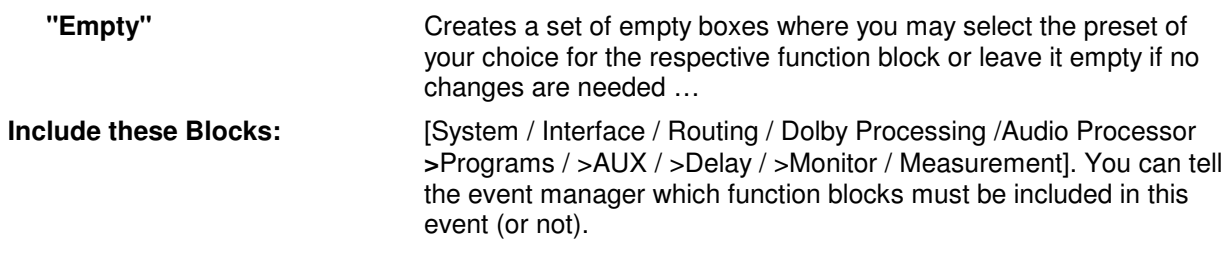

**Important Note!** This is the way to create your own **snap shot**. The new presets will be automatically given the name of this event! So be careful to select meaningful names. You will find them later on in your function blocks!

#### Setup GUI – EVENTS – Events – **Parameter Events**

Right now the **D\*AP8** supports parameter events to remote control the measurement / logging related features of the **J\*AM**:

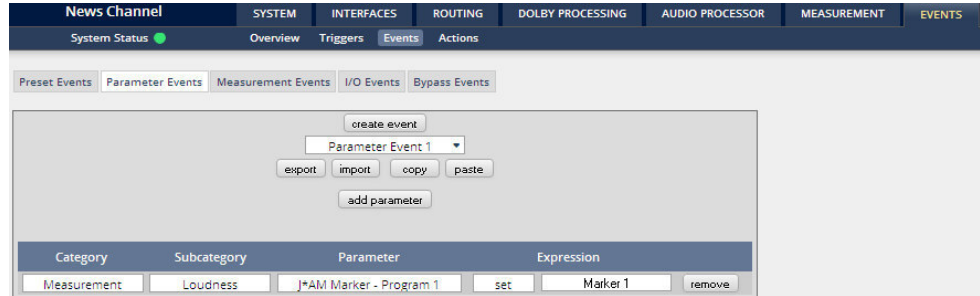

The above example selects the category **"Measurement"** with its sub category **"Loudness"**. From the list of possible parameters, the setting of a marker **"J\*AM Marker – Program 1"** has been selected. This marker will appear in the log file if that preset event is executed. When you press **<create event>** these choices are provided:

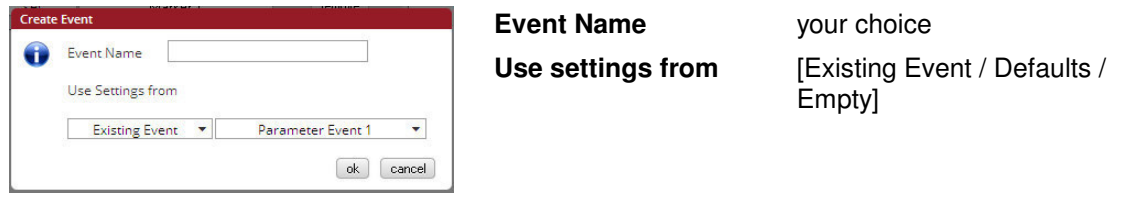

#### Setup GUI – EVENTS – Events – **Measurement Events**

A measurement event is used to control the **D\*AP8** internal loudness meter. (See MEASUREMENT > Loudness). For the example below **"Reset"** has been pre-selected for all possible program configurations and their respective programs:

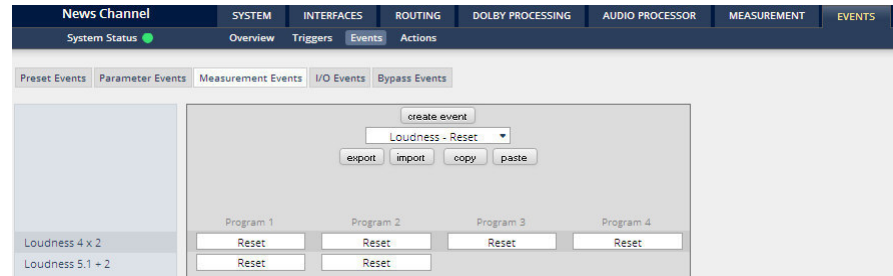

#### Setup GUI – EVENTS – Events – **I/O Events**

#### **I/O Events** at the moment control the **GPO**s of the **D\*AP8**:

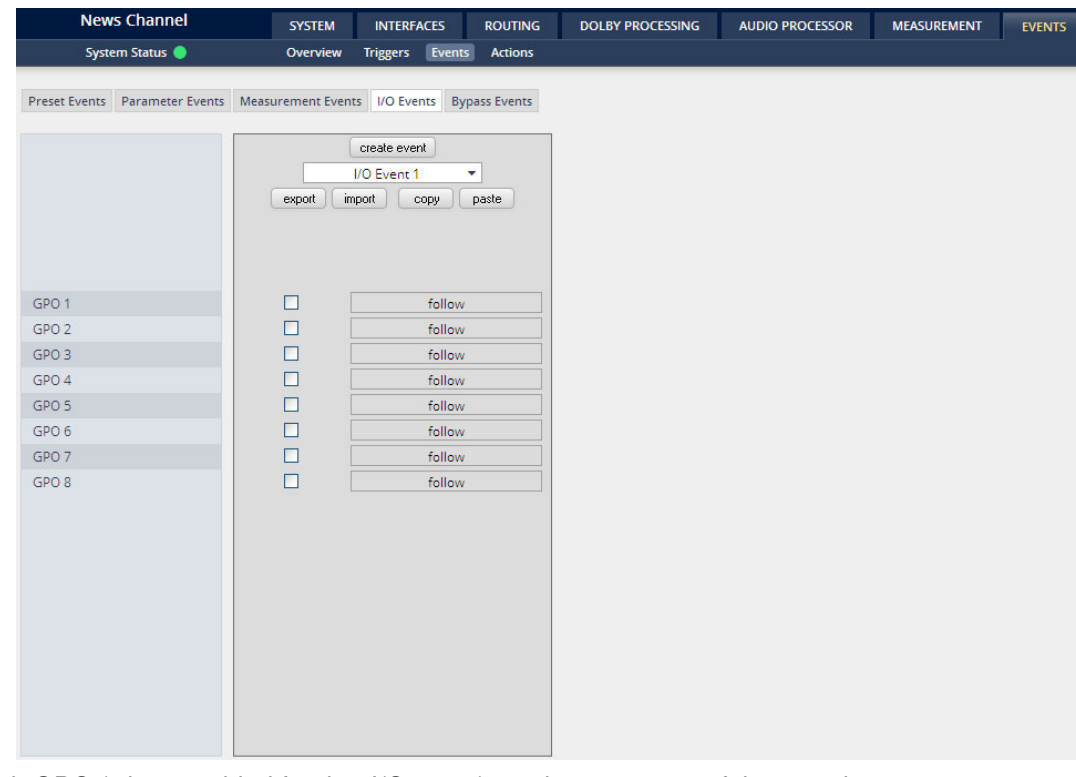

Each GPO (when enabled for that I/O event) can be set to one of these actions:

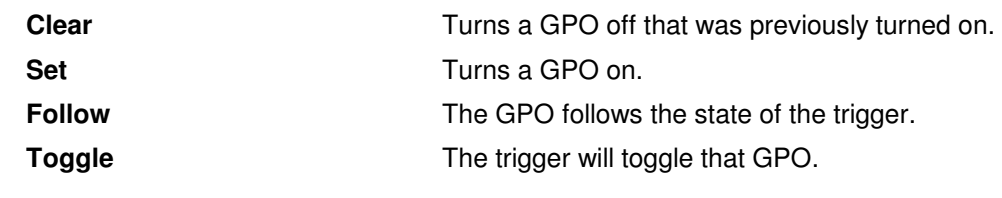

#### Setup GUI – EVENTS – Events – **Bypass Events**

Here you can configure complex scenarios to bypass function blocks of the programs:

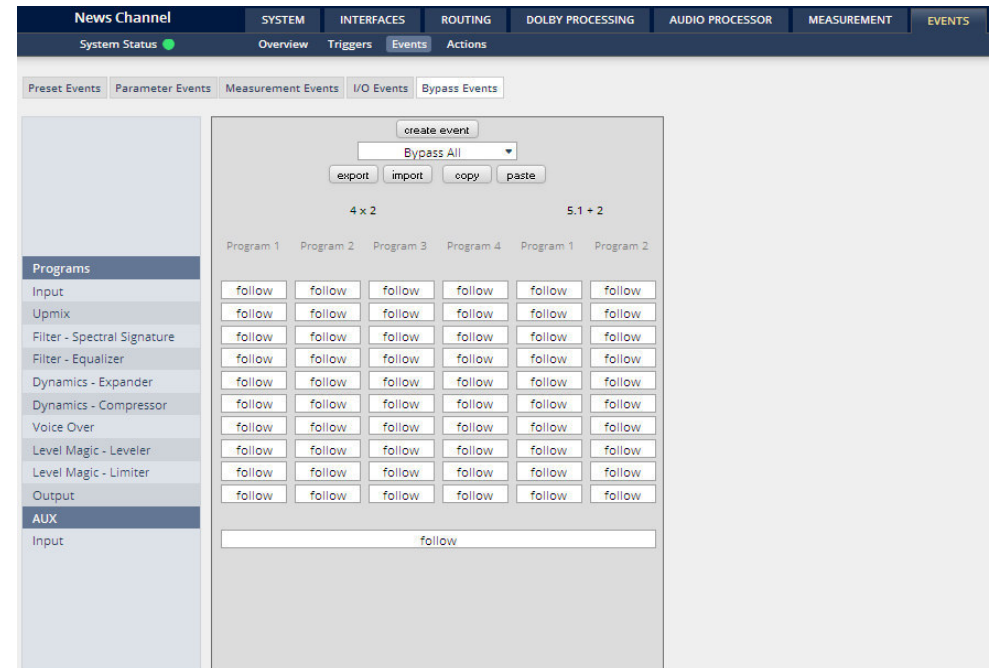

The options for controlling the bypass are: [clear / set / follow / toggle]

#### Setup GUI – EVENTS – Actions – **Event Actions**

This is the point where all previously created sub-functions are combined:

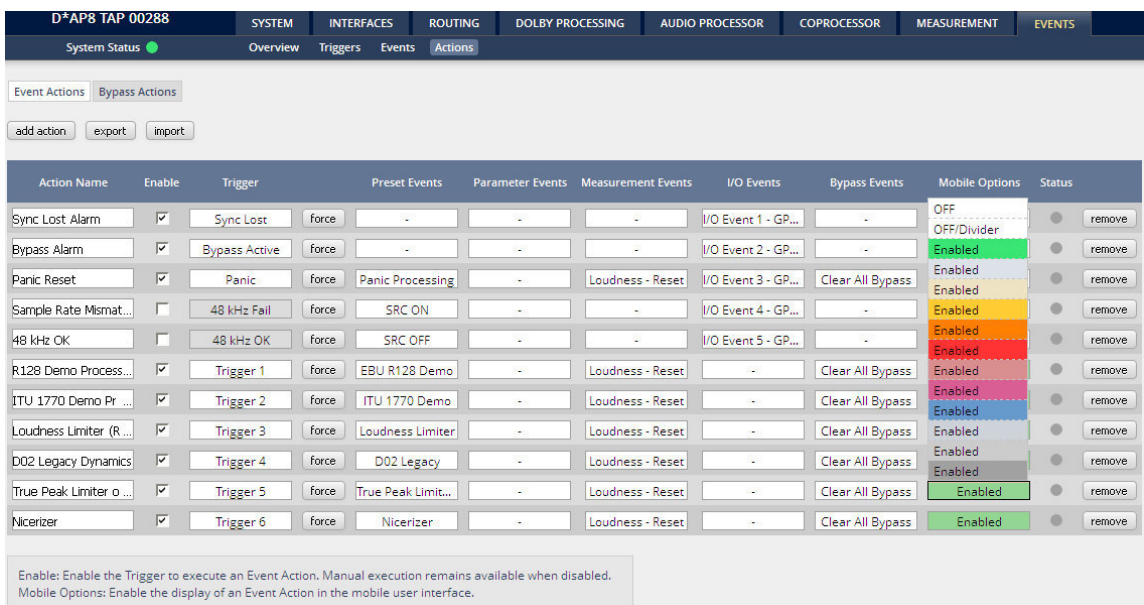

#### **Here you create the action!**

You should give the action a meaningful name, select a trigger (from one of the trigger equations) and select the respective event(s) you need to perform the desired action. In the "**Mobile Options"** column you can define whether the action may be turned on via a soft button of the **Mobile UI**. You can assign a specific color for that button. [OFF/Divider] acts as a place holder for a button that is temporarily set to OFF.

#### Setup GUI – EVENTS – Actions – **Bypass Actions**

The bypass action is bound to the **<BYPASS>** button of the **X\*AP RM1** remote panel. You must simply select "follow" or "-" in the setup field.

But it also allows you to turn the bypass on for, some or all function blocks by simply enabling the check boxes in the right hand panel:

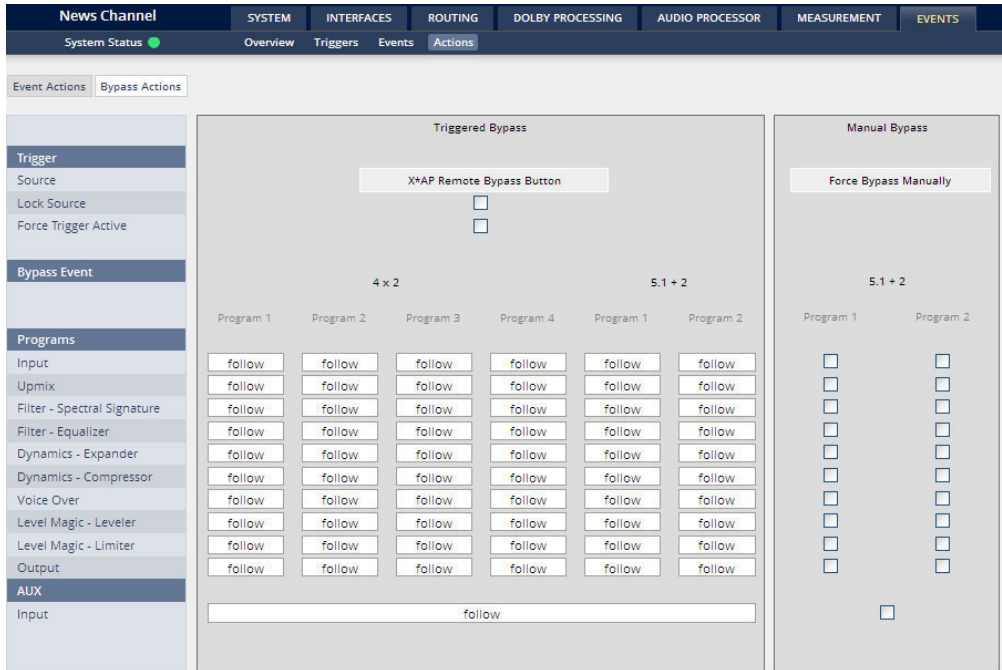

#### **Triggered Bypass**

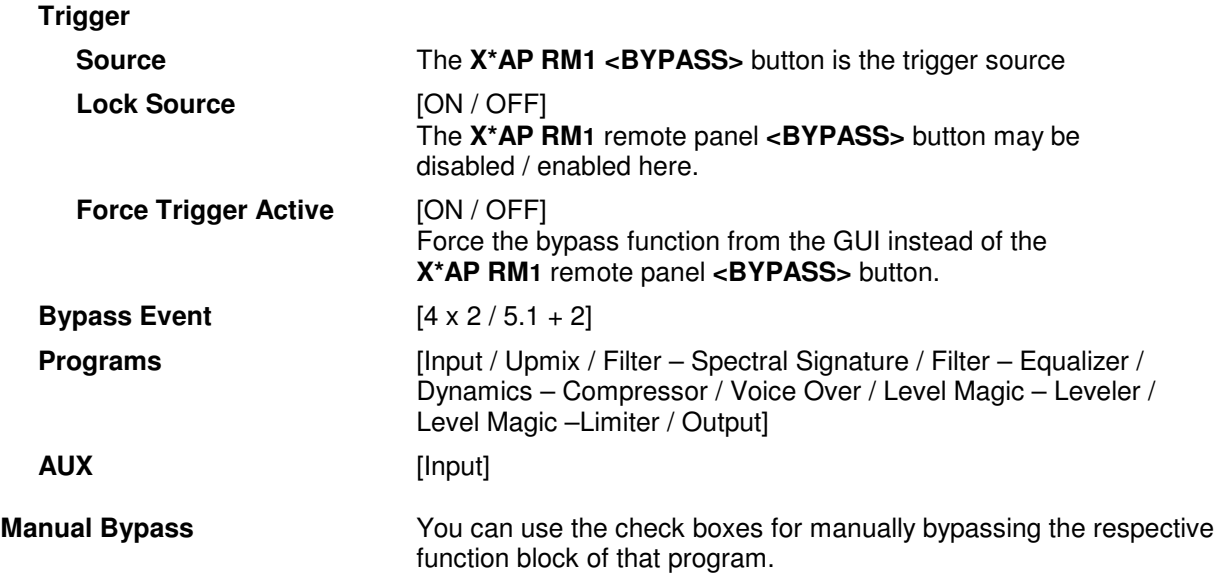

#### Setup GUI – EVENTS – Actions – Event Actions – **Factory Defaults**

The **D\*AP8** comes with a set of factory default presets and event settings which you can use as they are or modify them to your needs. The examples below explain the relationship of the **EVENTS** system.

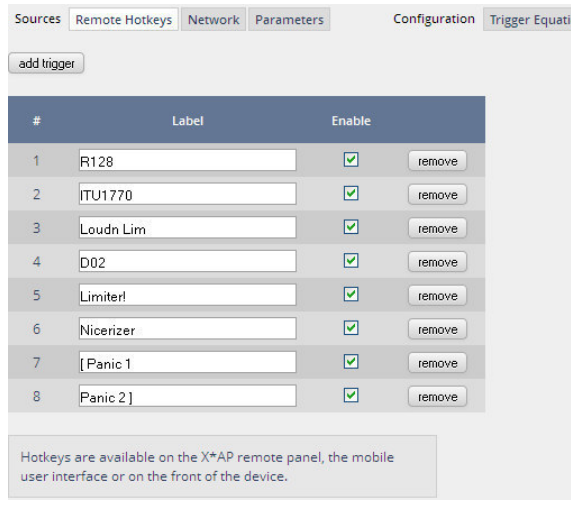

Above you see the factory default **EVENTS > Event Actions** that come with the **D\*AP8**.

They are prepared to ease the operation of some functionalities of the device. Eight of these actions may be triggered manually from the **X\*AP RM1** remote panel. See the **"Remote Hotkeys"** settings.

#### The remote hotkeys are used by the following **"Trigger "Equations"**:

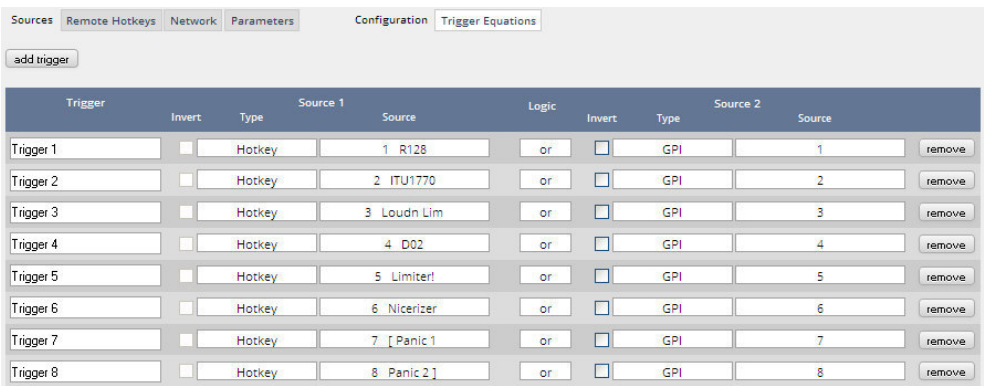

I.e. the trigger named **"Trigger 1"** will be fired if one depresses the **hotkey # 1** that is named **"R128"**. That name appears above the first hotkey of the **X\*AP RM1.**

On the page **EVENTS > Events > Preset Events** you see the combinations of individual presets for each of the factory default **"Preset Events"**. Below are two examples of such preset events:

#### "**Loudness Limiter" "D02 Legacy"**

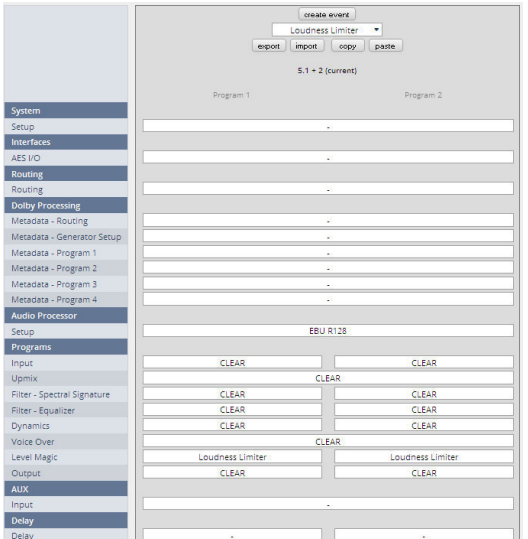

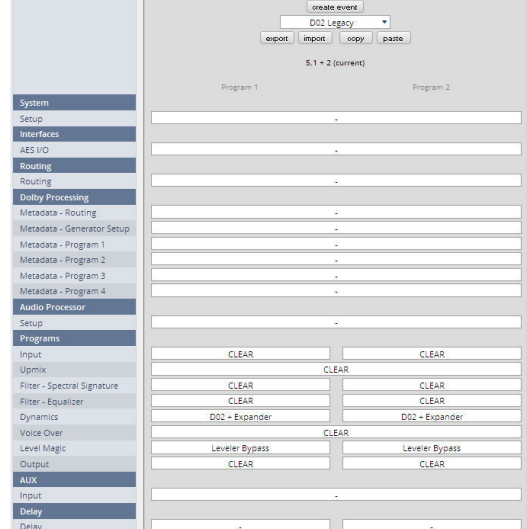

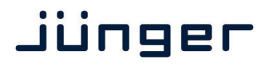

In the examples above you can see the differences of the respective Setup / Level Magic / Dynamics and Clear preset.

Below are two of the five parameter sets that will be loaded by their presets. The respective preset name is displayed in grayish above the active mode display:

#### **AUDIO PROCESSOR > Setup: AUDIO PROCESSOR > Dynamics:**

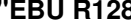

#### **"EBU R128" "D02 Original"**

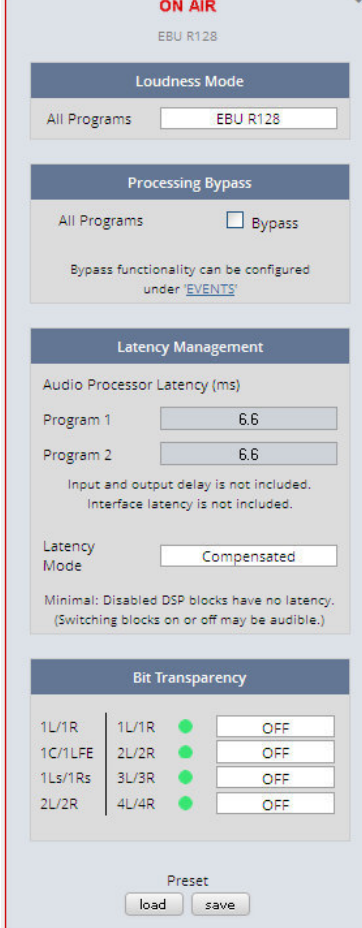

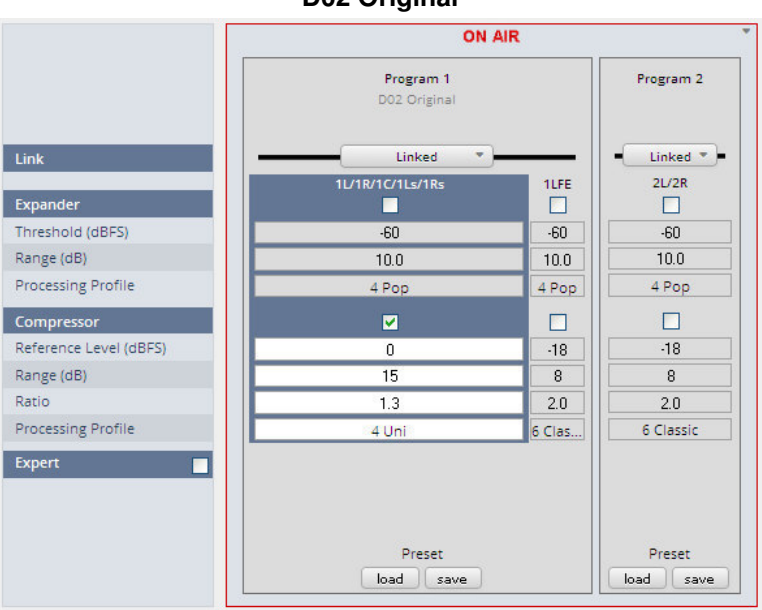

#### Technical Data - 8 Channel Surround Audio Processor **[D\*AP8 TAP EDITION, D\*AP8 CODEC EDITION, D\*AP8 FLX]**

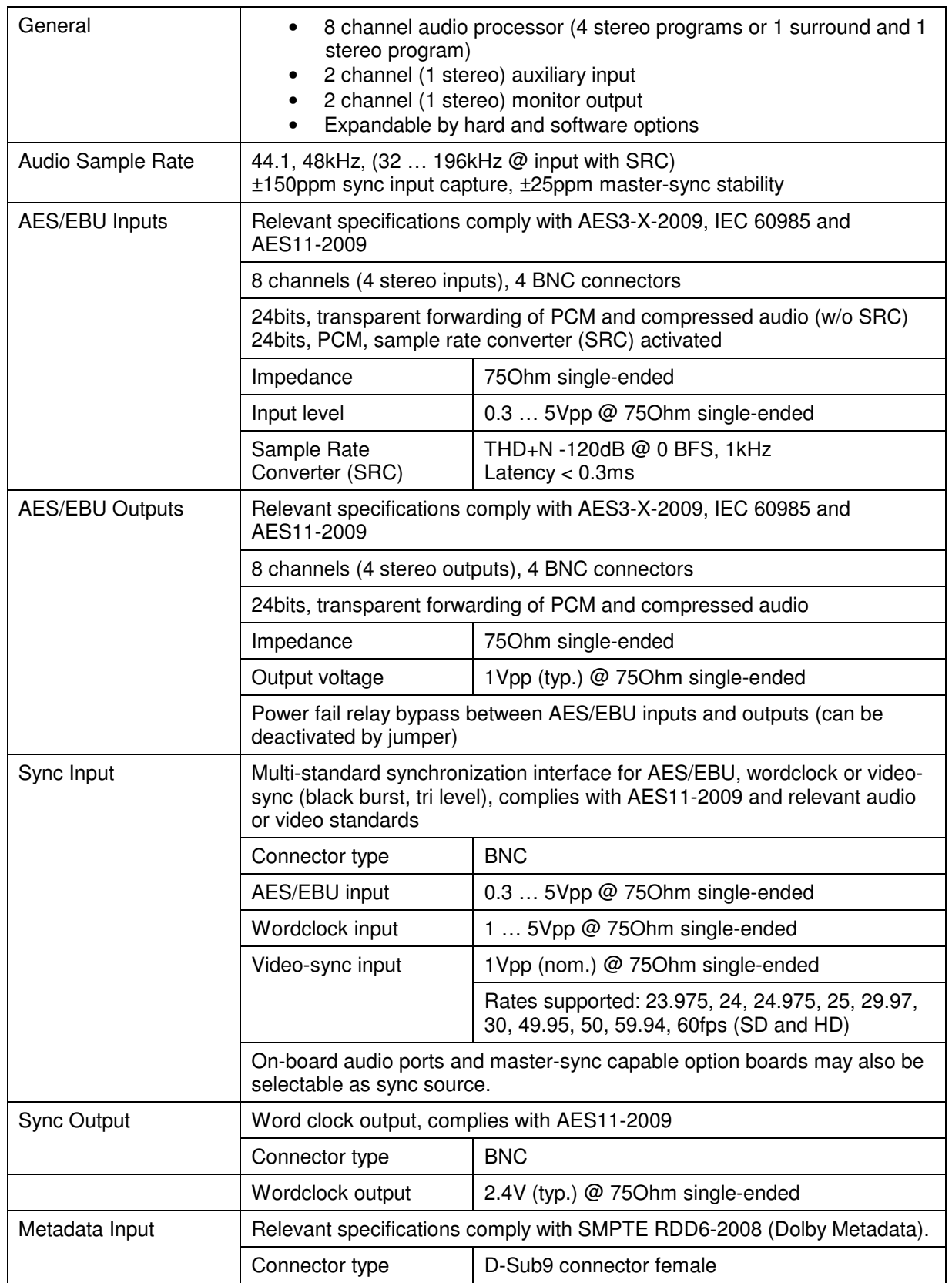

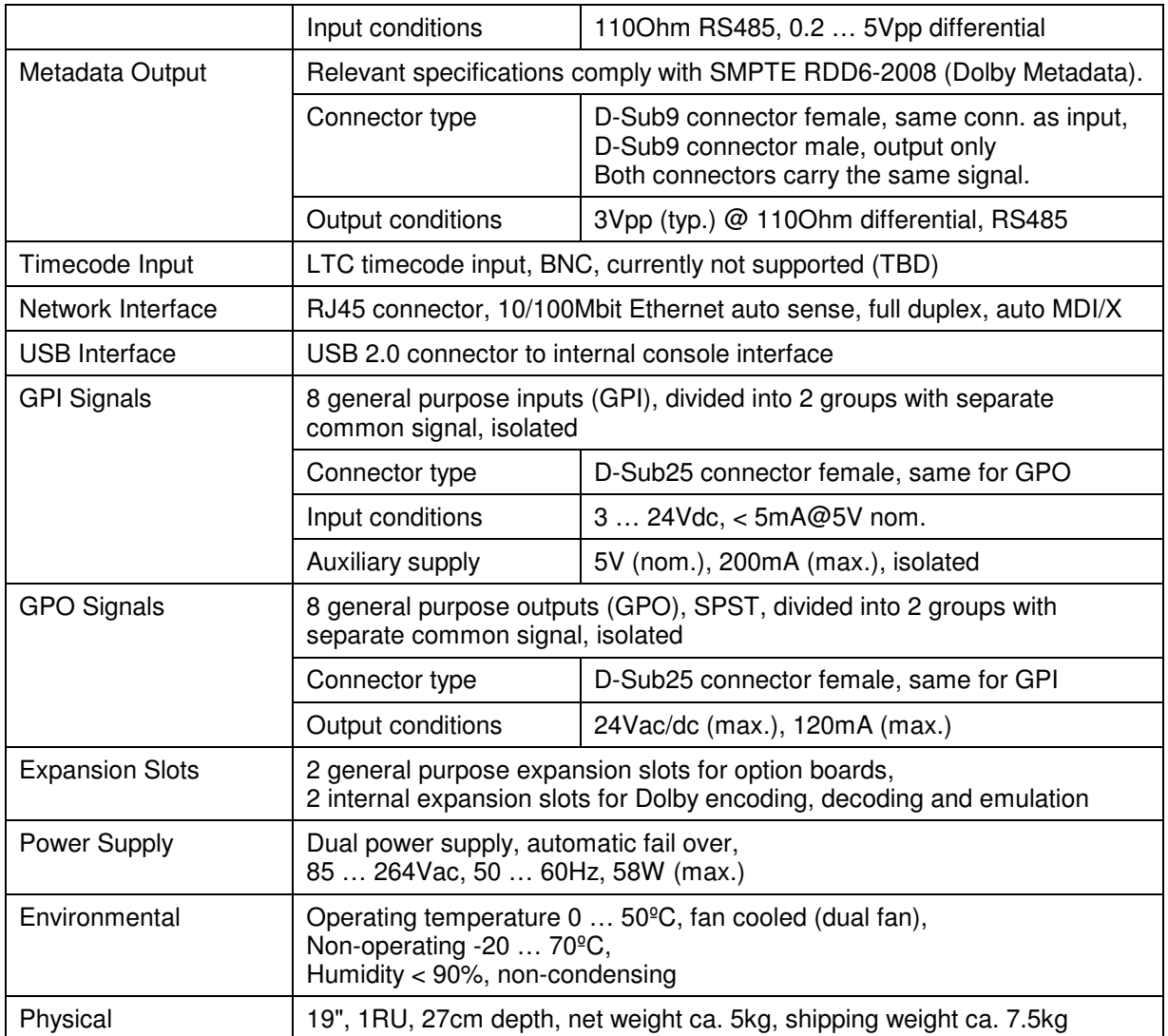

### Technical Data – Option Board SDI I/O (3G/HD/SD) **[O\_DAP\_SDI\_a]**

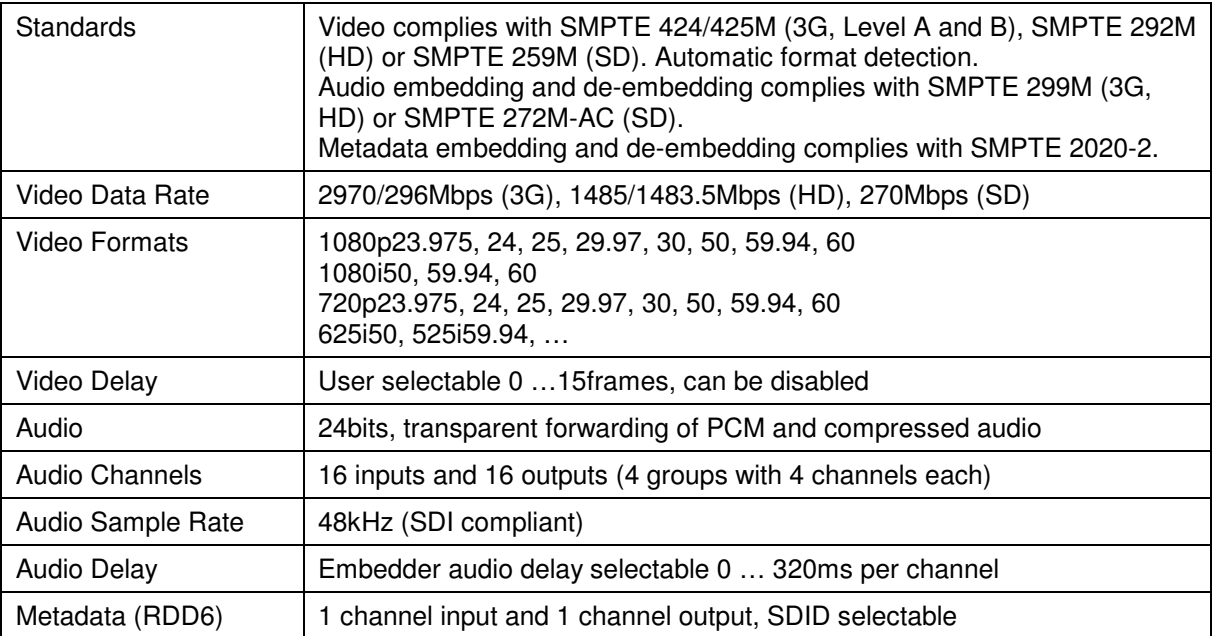

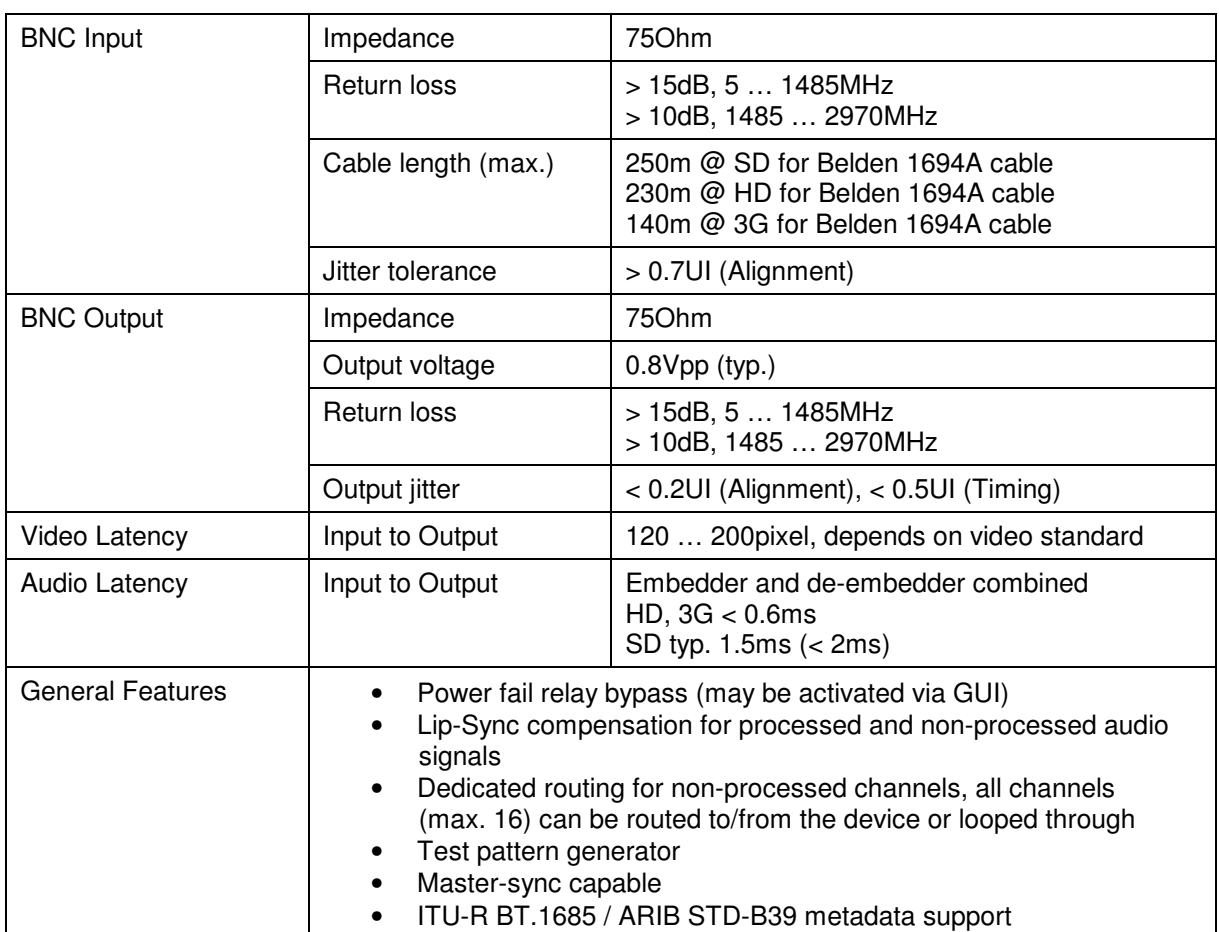

# Technical Data – Option Board 8 Ch Analog Out **[O\_DAP\_8DA\_a]**

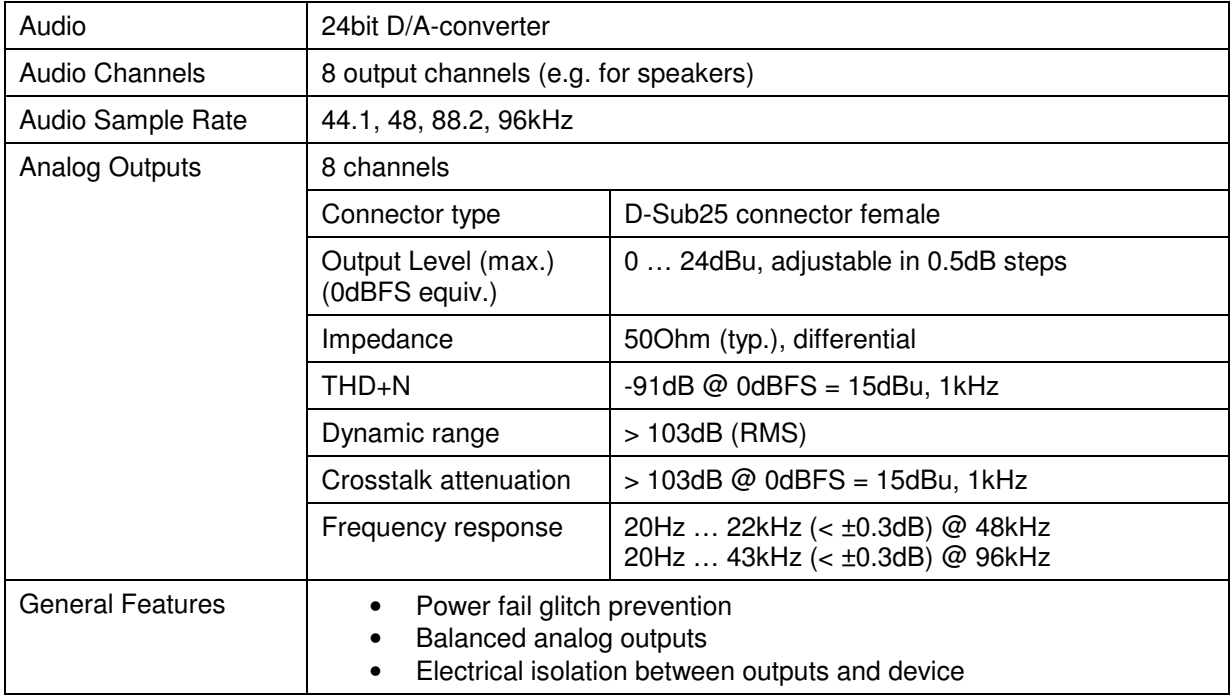

# Technical Data – Option Board 4 Ch Analog I/O **[O\_DAP\_ADDA\_a]**

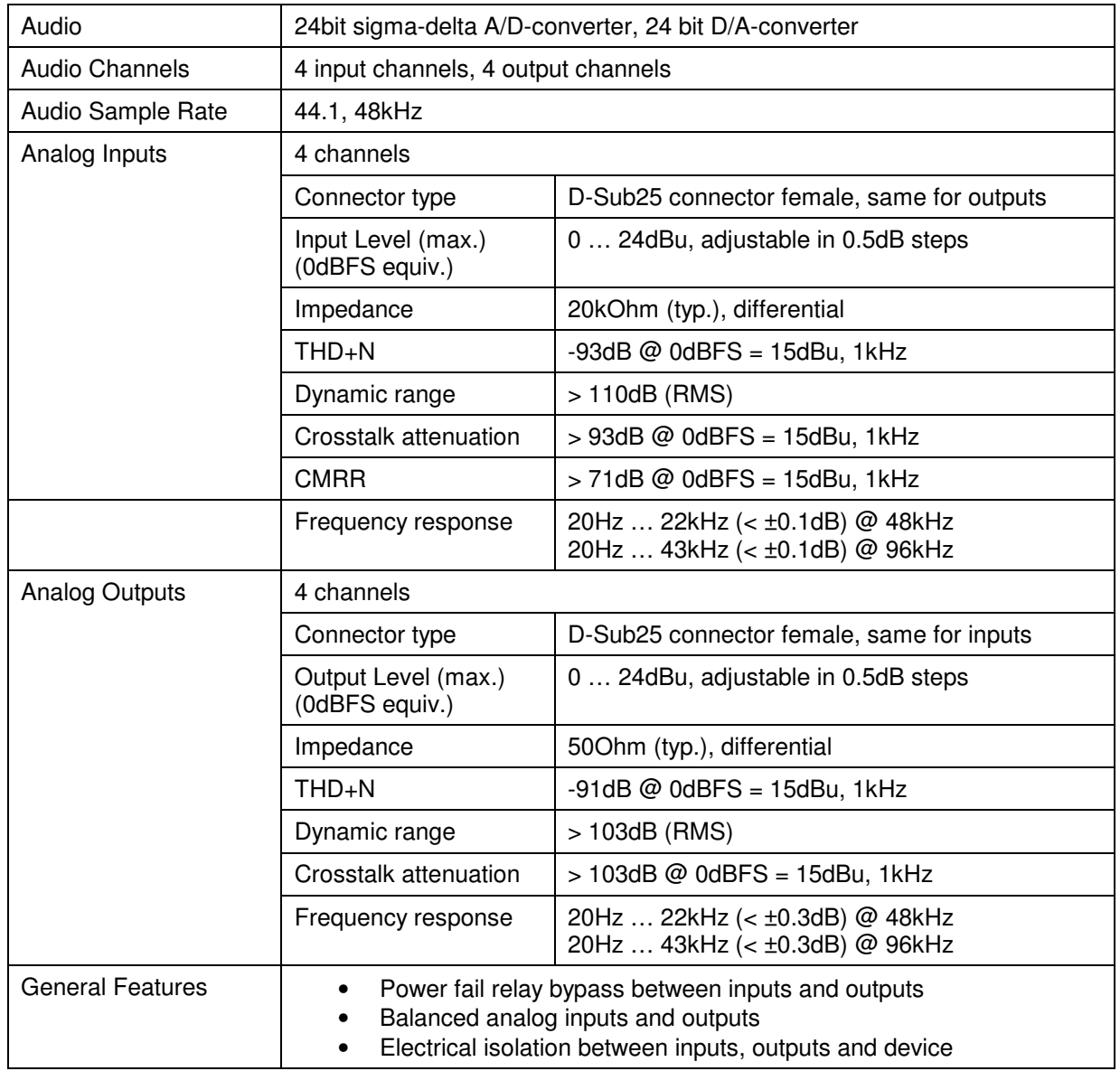

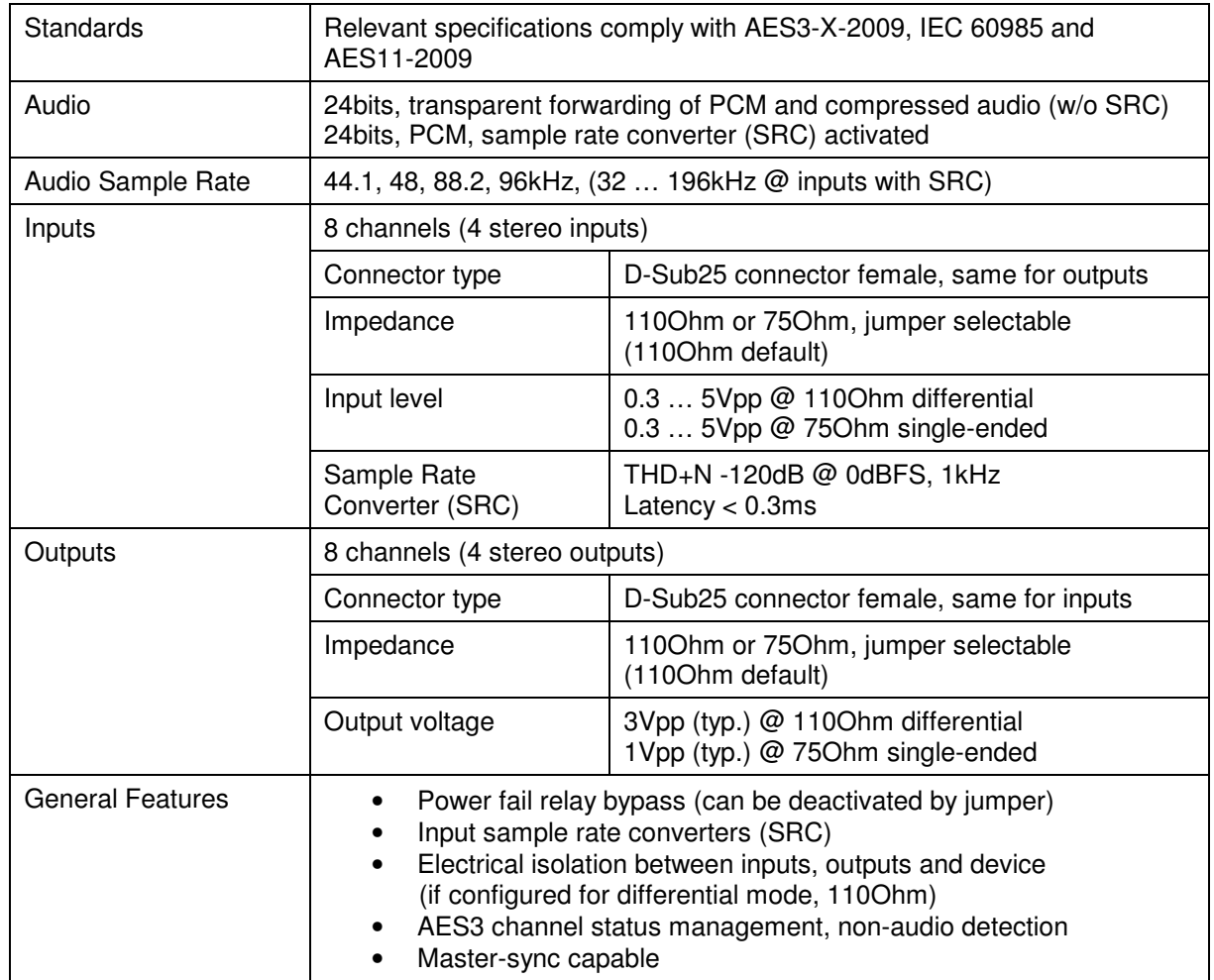

# Technical Data – Option Board AES/EBU I/O **[O\_DAP\_AES\_a]**

# Technical Data – Option Board MADI I/O, BNC **[O\_DAP\_MB\_a]**

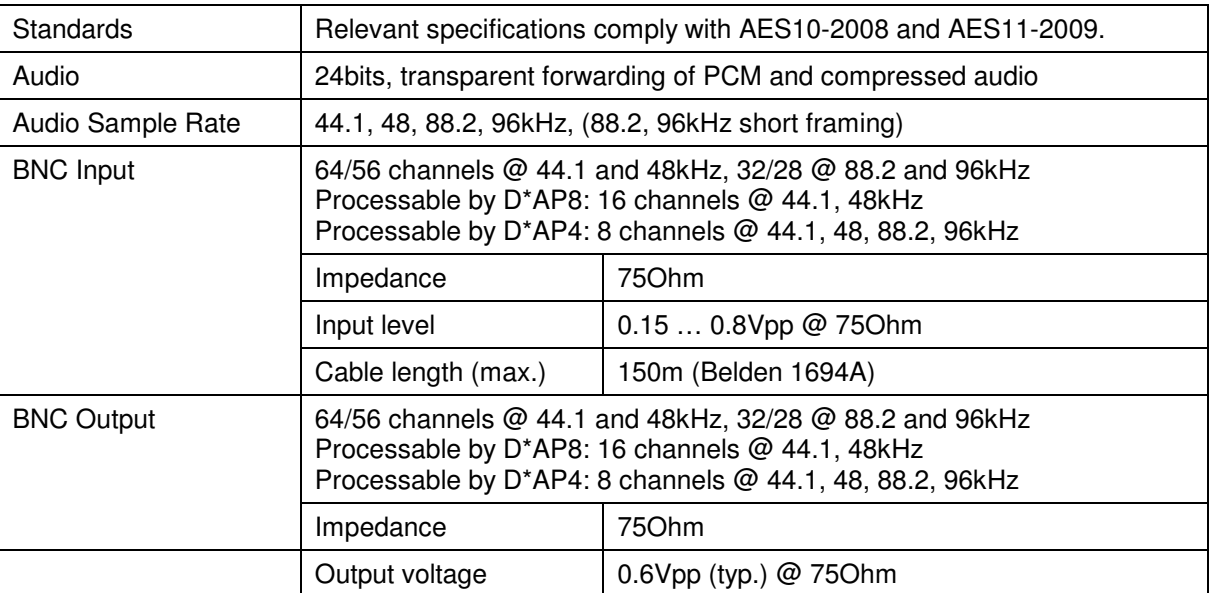

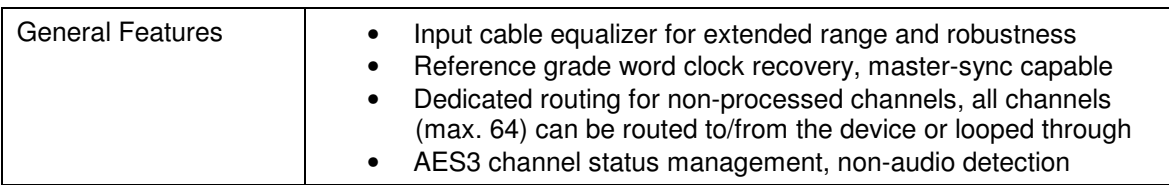

### Technical Data – Option Board MADI I/O, Optical **[O\_DAP\_MO\_MM\_a, O\_DAP\_MO\_SM\_a]**

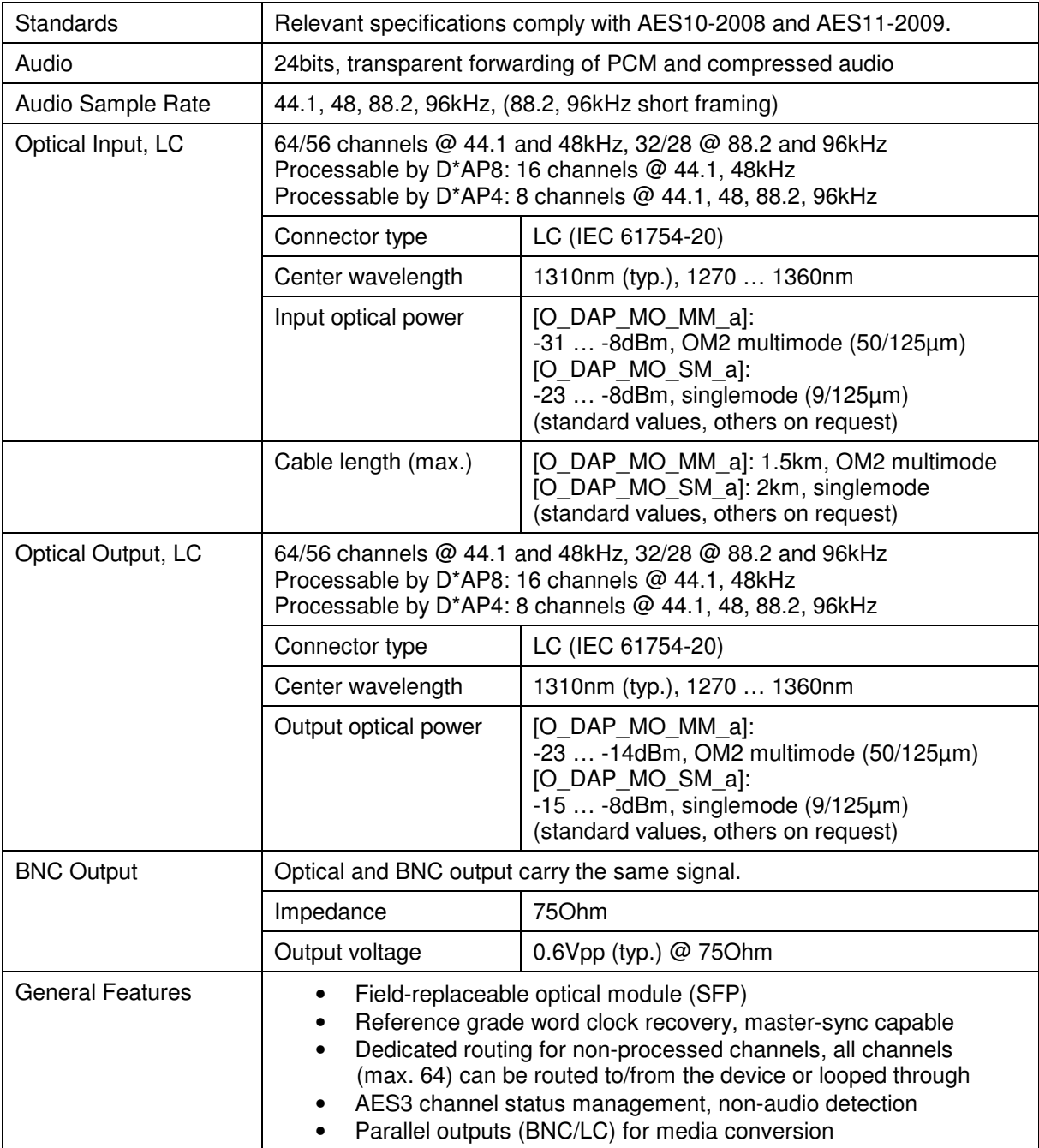

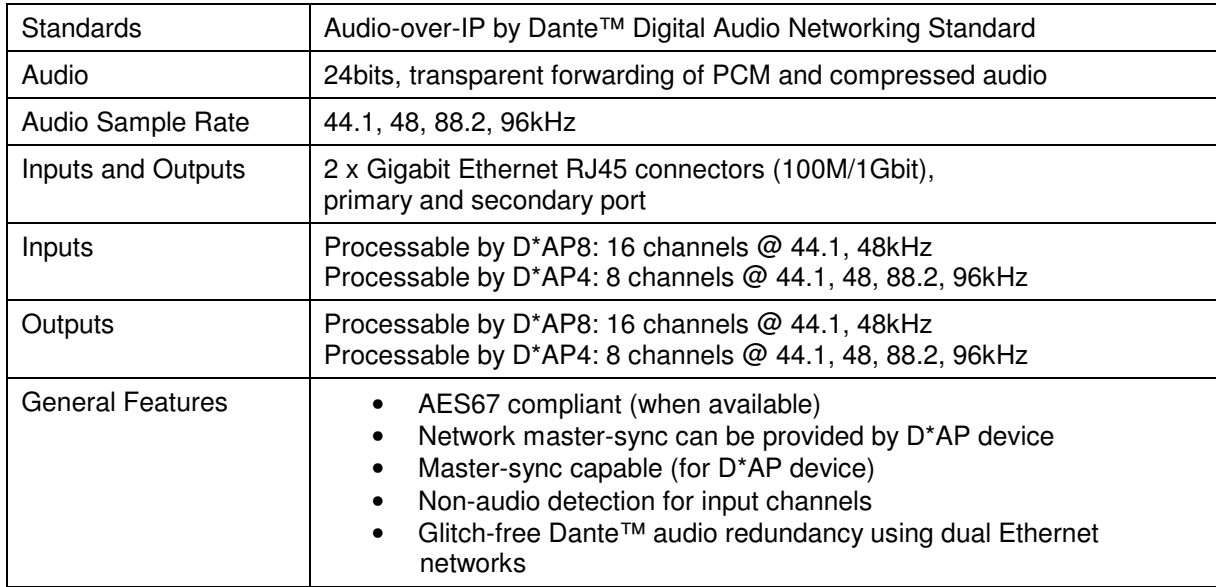

### Technical Data – Option Board Audio-over-IP Dante™ I/O **[O\_DAP\_Dante\_a]**

#### Technical Data – Rear Connectors – **pin assignment**

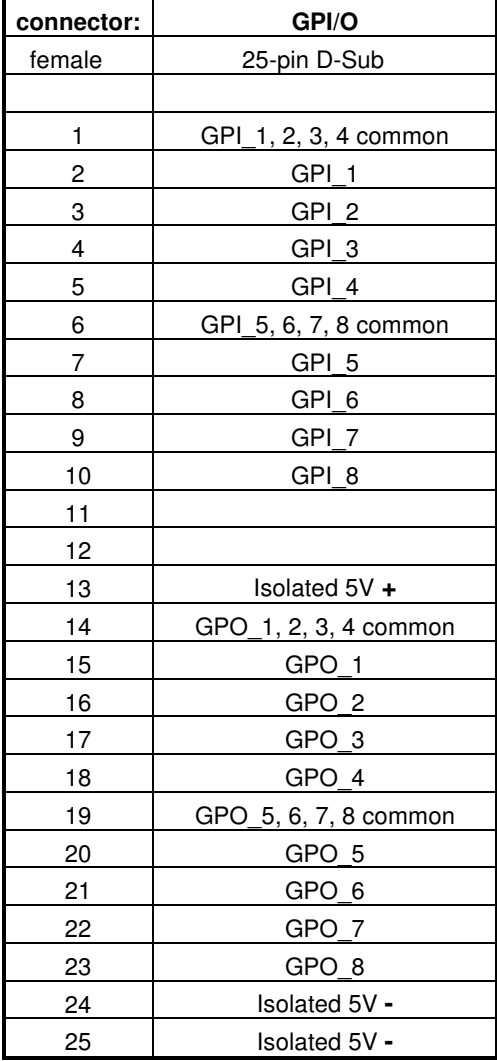

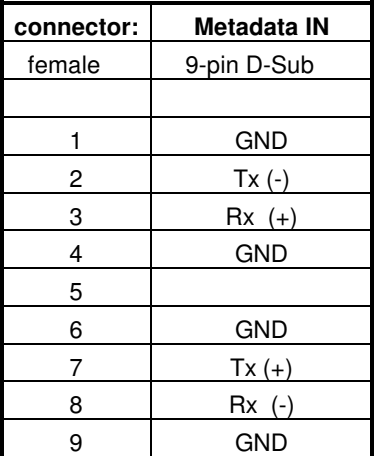

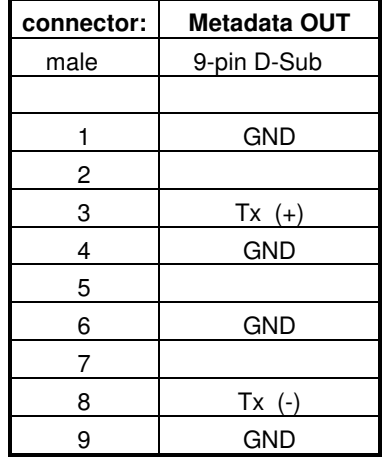

#### Technical Data - Optional Interface Modules – **pin assignment**

4x analog I/O [O\_DAP\_ADDA\_a] 4x AES I/O [O\_DAP\_AES\_a] 8x analog out [O\_DAP\_8DA\_a]

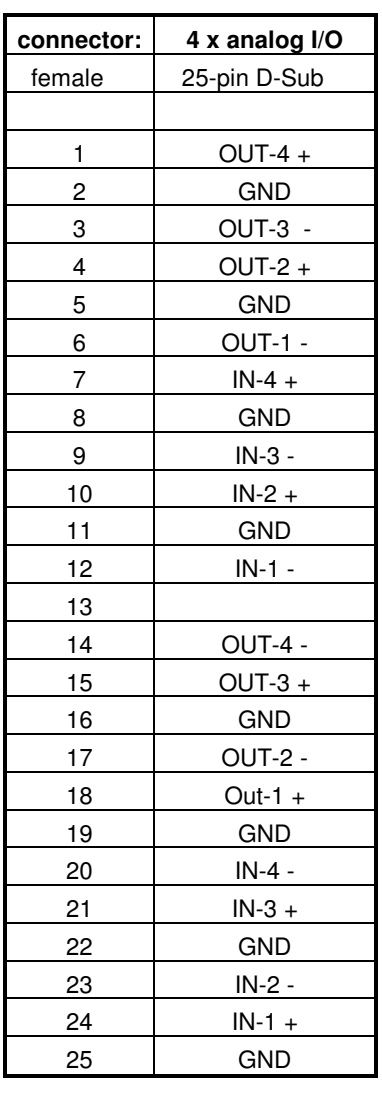

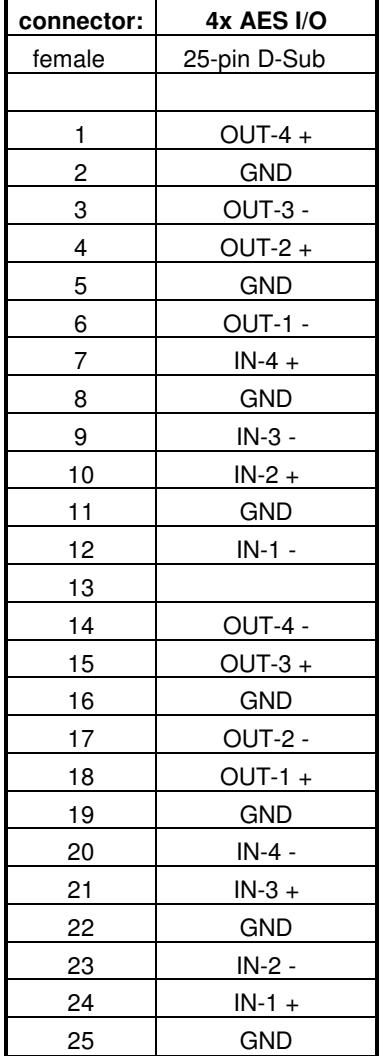

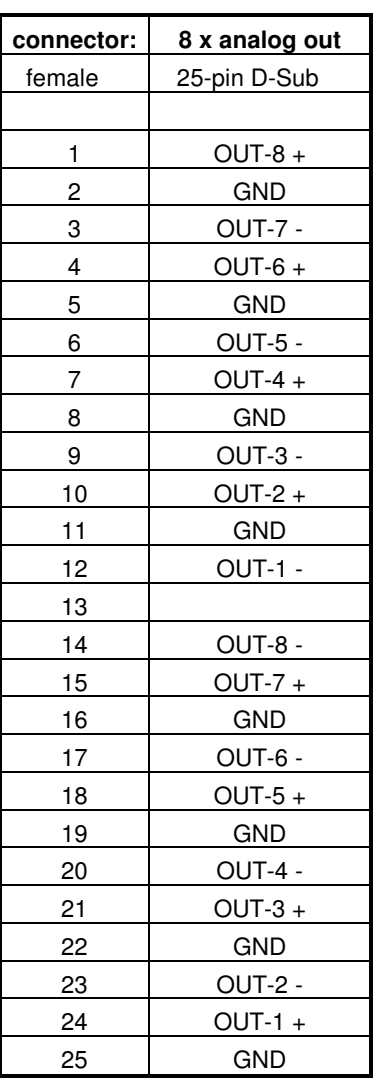
### Technical Data - **GPI wiring**

The device offers a unique circuitry to save **GPI** setups from hum and noise influence in complex installations. Here the principle circuit of one of the **eight GPI** inputs:

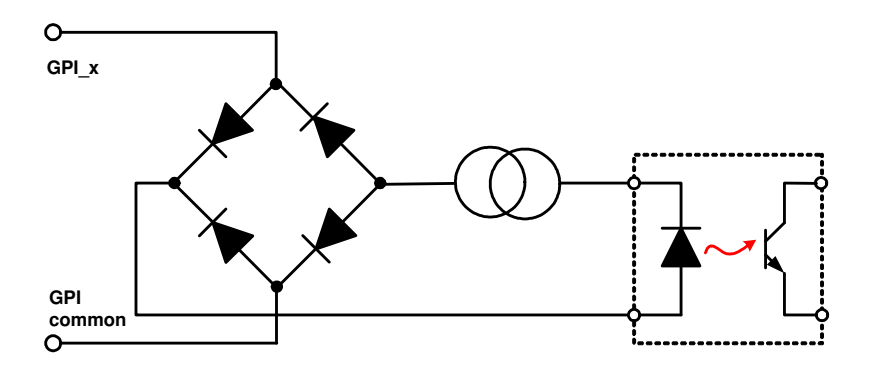

At the GPI input is a **bridge rectifier** I.e. you do **not** need to care about the polarity of the input voltage. A **constant current source** in line with the **optical coupler** limits the current. You must simply provide a voltage in the range from 5V to 30V to activate a **GPI**.

If you have open collector outputs or simple relay closures as the driving **GPOs** (this technique is commonly known as "low active" and will be found in most legacy equipment), you must wire up an auxiliary voltage supply.

The device provides such auxiliary power supply. It offers a balanced 5V source that you can imaging as a battery.

Here an example how to wire up GPI #4:

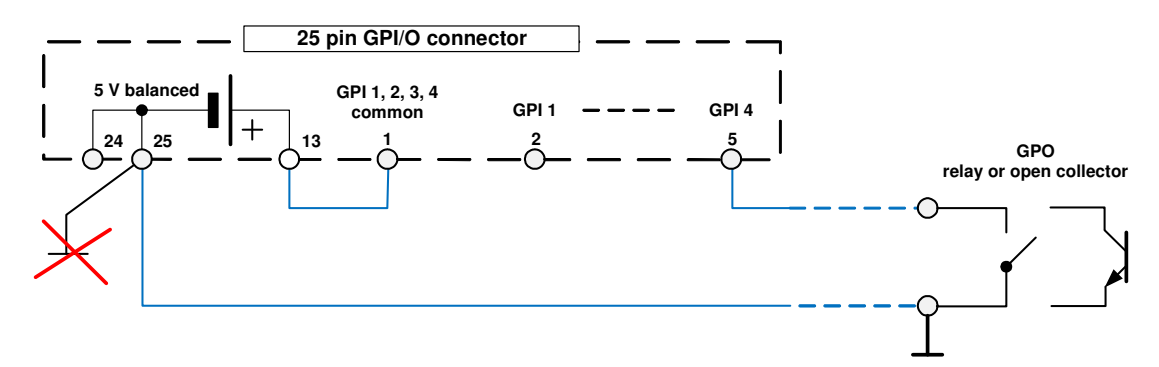

We strongly recommend to spent a wire for ground connection instead of using the chassis common grounds of an installation.

# **Safety Information**

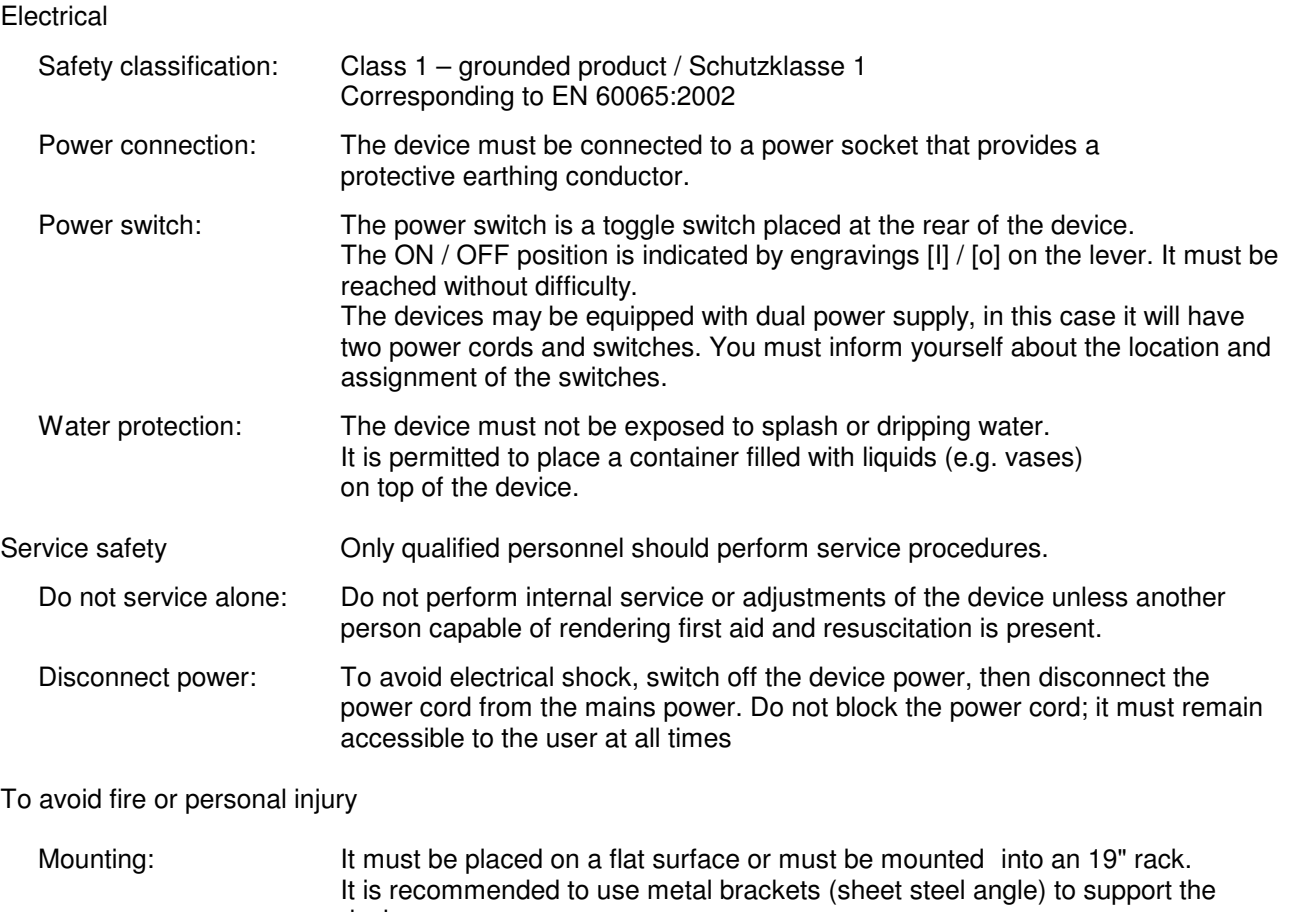

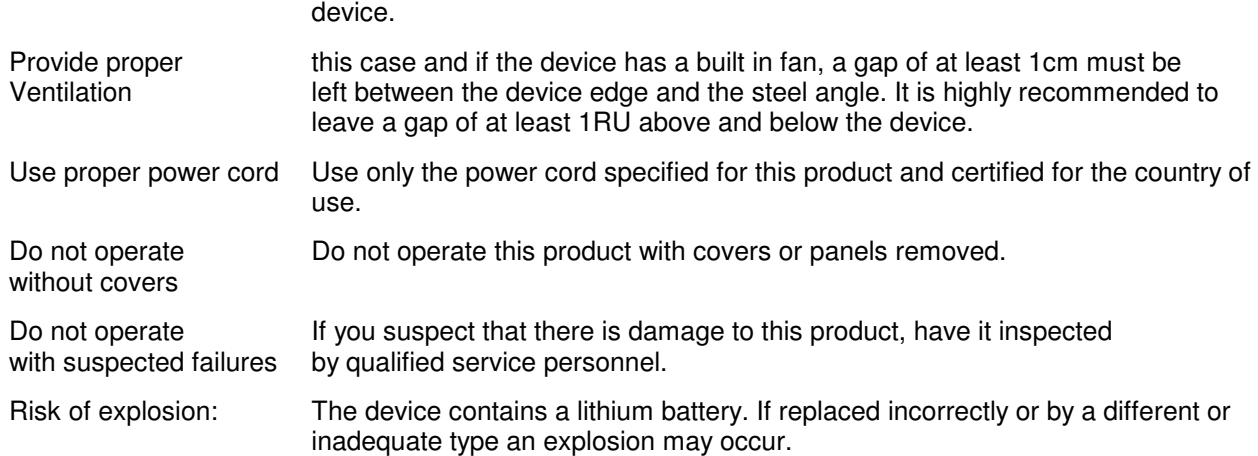

# **Warranty**

Standard Junger Audio one-year warranty on parts and labor.

Specifications are subject to change without notice

### **Headquarters**

Jünger Audio GmbH Sales • Service & Support Justus-von-Liebig-Straße 7 12489 Berlin, Germany phone +49 30 677 721 0 fax +49 30 677 721 46 sales@jungeraudio.com www.jungeraudio.com

#### Jünger Audio Asia

Junger Audio Asia Pte. Ltd. Sales · Service & Support 33, Ubi Av. 3, no. 06-62 Vertex 408868 Singapore phone +65 6509 8171 fax +65 6748 1740 asia@jungeraudio.com

### Jünger Audio (China Office)

Junger (Beijing) Technology Ltd. Sales • Service & Support Unit 068, 2nd Floor, No. 38 GuangQu Road, ChaoYang District, 100020 Beijing, China phone +86 137 0102 6664 fax +86 10 5320 3420

#### Jünger Audio USA

Service & Support 2100 B2 Walsh Ave Santa Clara, CA 95050-2590, USA phone +1 408 330 9215 usa@jungeraudio.com

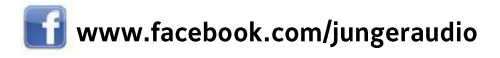

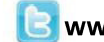

**B** www.twitter.com/jungeraudio

© 2015 Jünger Audio GmbH All rights reserved. All trademarks are the property of their respective owners. Product specifications are subject to change without notice. This material is provided for information purposes only; Jünger assumes no liability related to its use